# Operating and Programming 01/2002 Edition

# sinumerik

Milling SINUMERIK 802S/802C

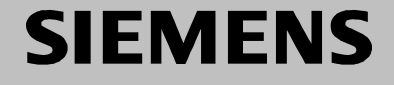

# **SIEMENS**

# **SINUMERIK 802S SINUMERIK 802C**

# **Operation and Programming Milling**

**Valid for**

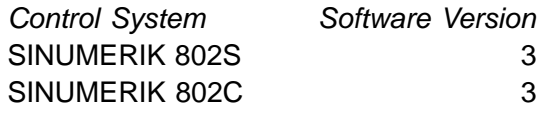

*Control System Software Version*

Power ON 2

**Setup 3**

**Manually Controlled Operation 4**

**Automatic Mode 5**

**Part Programming 6**

**Services and Diagnosis 7**

**Programming 8**

**Cycles 9**

### **SINUMERIK<sup>®</sup> Documentation**

### **Printing history**

3ls

Brief details of this edition and previous editions are listed below.

IThe status of each edition is shown by the code in the "Remarks" column.

*Status code in the "Remarks" column:*

- **A** . . . . . New documentation.
- **B** . . . . . Unrevised reprint with new Order No.
- **C** . . . . . Revised edition with new status. If actual changes have been made on the page since the last edition, this is indicated by a new edition coding in the header on the page.

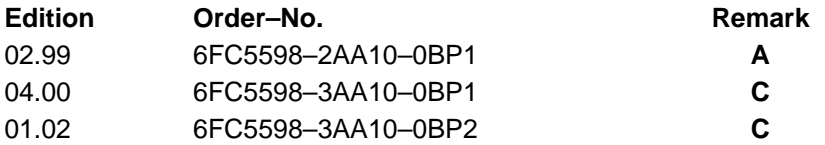

This Manual is included on the documentation on CD–ROM **(DOCONCD) Edition Order–No. Remark**

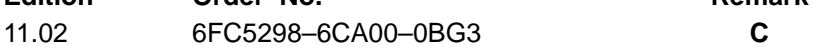

### **Trademarks**

SIMATIC<sup>®</sup>, SIMATIC HMI®, SIMATIC NET®, SIROTEC®, SINUMERIK® and SIMODRIVE® are registered trademarks of Siemens. Third parties using for their own purposes any other names in this document which refer to trademarks might infringe upon the rights of trademark owners.

This publication was produced with Interleaf V 7

The reproduction, transmission or use of this document or its contents is not permitted without express written authority. Offenders will be liable for demages. All rights, including rights created by patent grant or registration of utility model or design, are reserved.

<sup>©</sup> Siemens AG 2002. All rights reserved.

Other functions not described in this documentation might be executable in the control. This does not, however, represent an obligation to supply such functions with a new control or when servicing.

We have checked that the contents of this document correspond to the hardware and software described. Nonetheless, differences might exist and therefore we cannot guarantee that they are completely identical. The information contained in this document is, however reviewed regularly and any necessary changes will be included in the next edition. We welcome suggestions for improvement.

Subject to change without prior notice.

### **Safety notices**

This Manual contains notices intended to ensure your personal safety and to avoid material damage. The notices are highlighted by a warning triangle and, depending on the degree of hazard, represented as shown below:

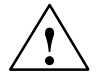

**1**<br> **1 indicates that loss of life, severe personal injury or substantial material damage will result if the appropriate pre**cautions are not taken.

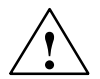

**Warning**<br>
indicates that loss of life, severe personal injury or substantial material damage **may** result if the appropriate precautions are not taken.

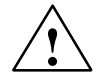

### **Caution**

indicates that minor personal injury or material damage may result if the appropriate precautions are not taken.

### **Caution**

without a warning triangle means that a material damage **can** occur if the appropriate precautions are not taken.

### **Attention**

means that an undesirede event or status **can** occur if the appropriate note is not observed.

### **Note**

is used to draw your special attention to an important information on the product, the handling of the product or the corresponding part of the documentation.

### **Qualified personnel**

Start–up and operation of a device may only be carried out by **qualified personnel**. Qualified personnel as referred to in the safety notices provided in this Manual are persons who are authorized to start up, ground and tag devices, systems and circuits according to the relevant safety standards.

### **Usage as per intended purpose**

Please observe the following:

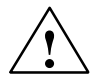

**Warning**<br>
The device may only be used for the cases of application, as intended by the Catalog, and only in conjunction with third–party devices and components recommended or approved by Siemens.

The proper and safe operation of the product requires transport, storage and installation according to the relevant instructions and qualified operation and maintenance at the prescribed intervals.

# **Table of Contents**

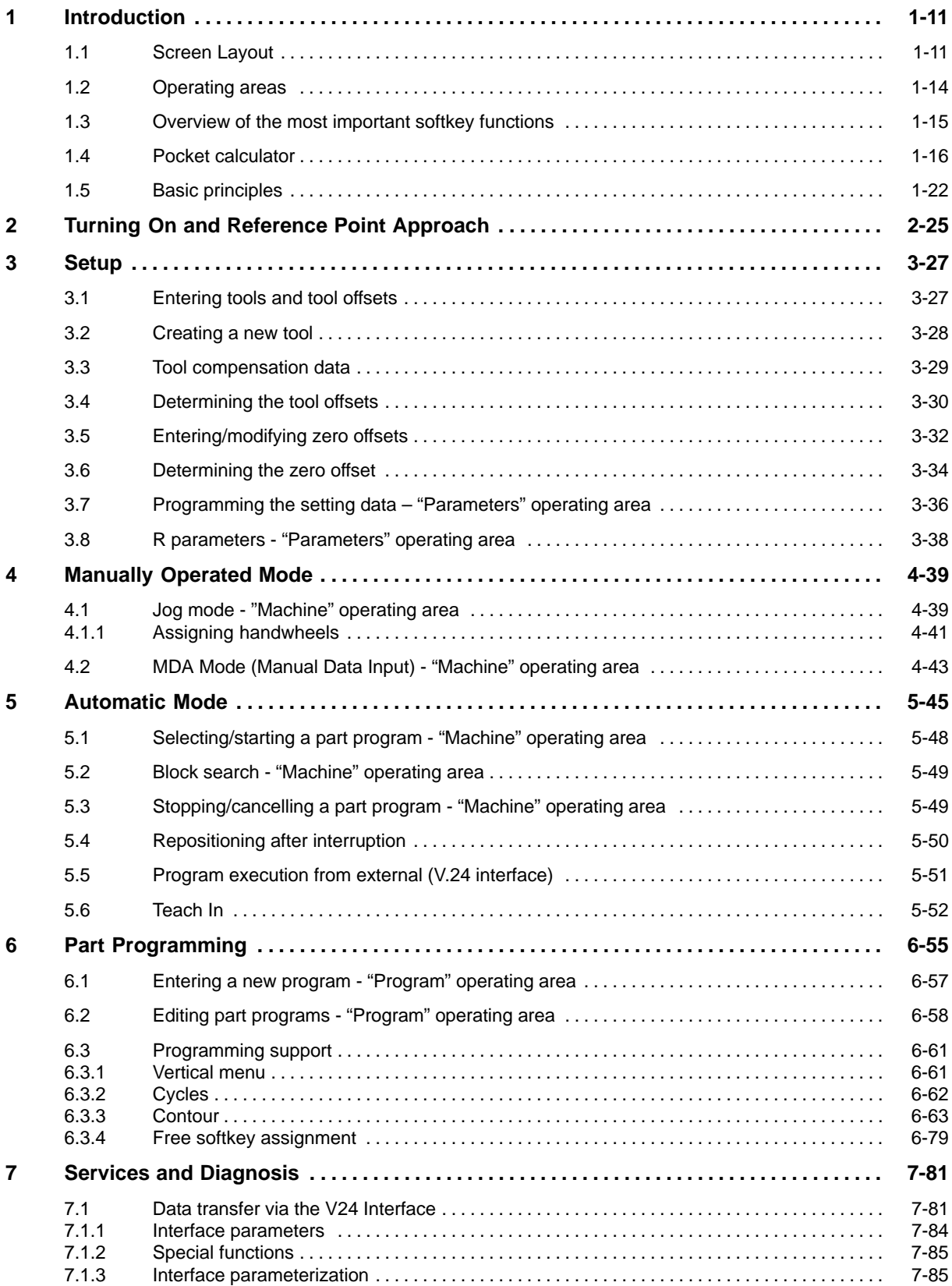

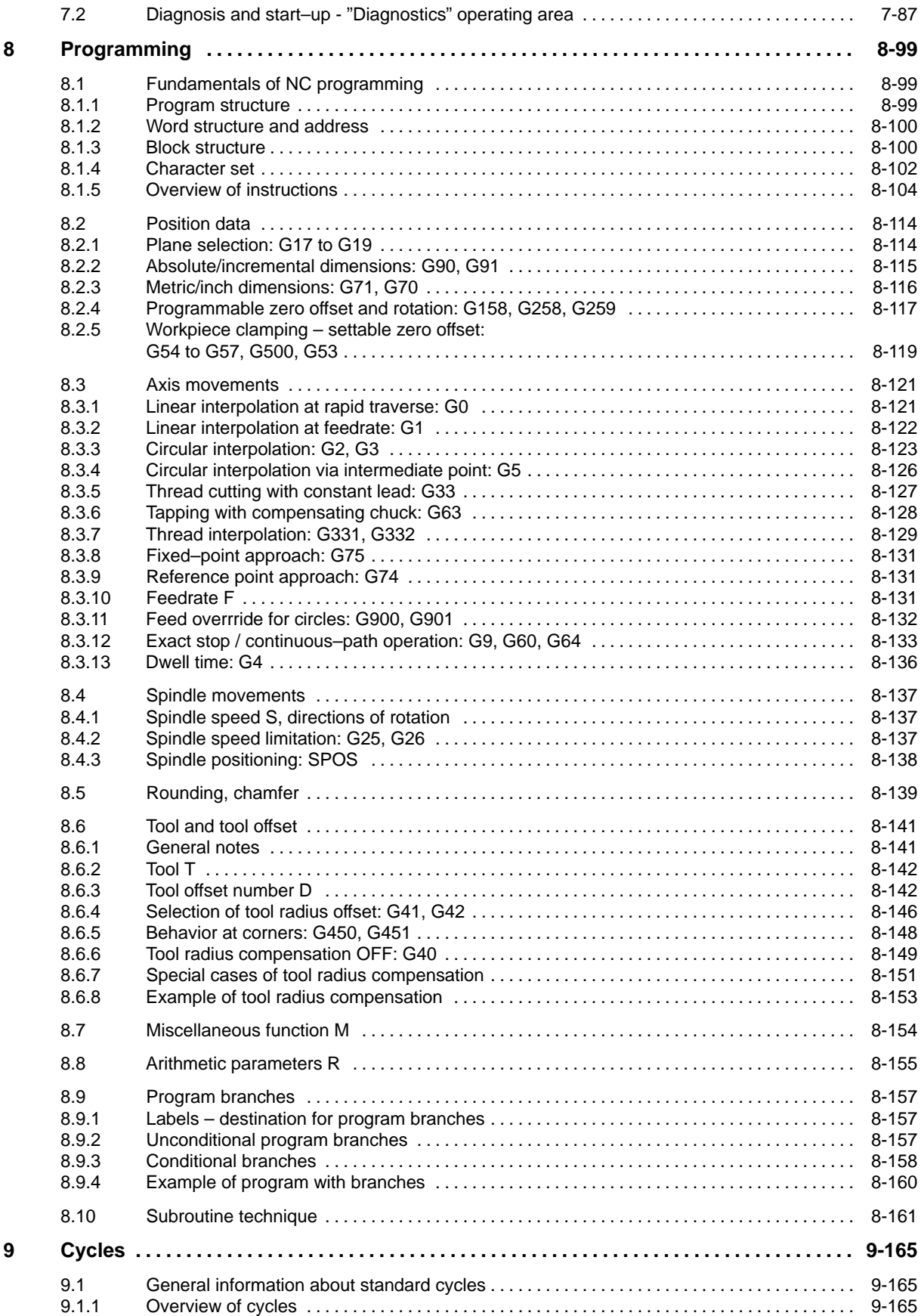

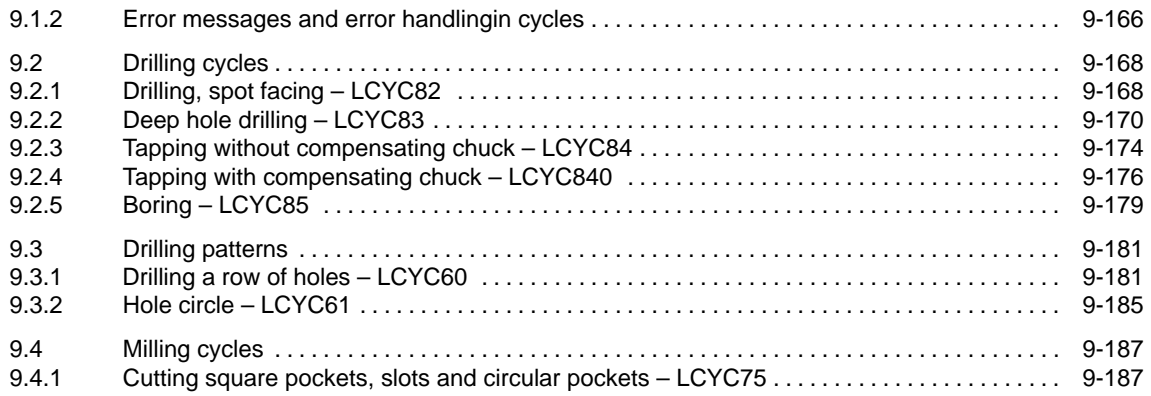

# **SINUMERIK 802S Slimline Operator Panel OP**

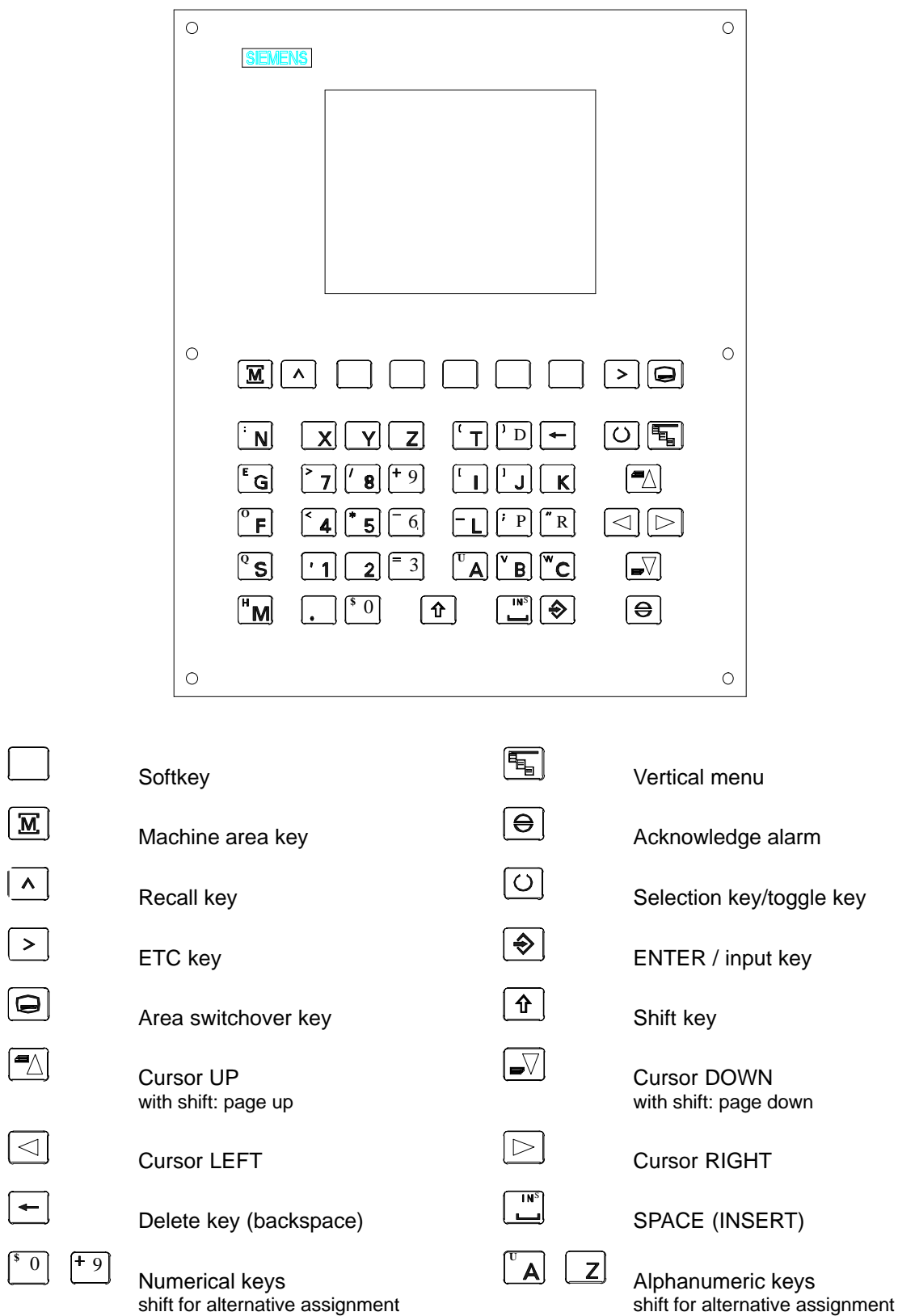

 $\boxed{\phantom{1}^{\$}$ 

# **External Machine Control Panel**

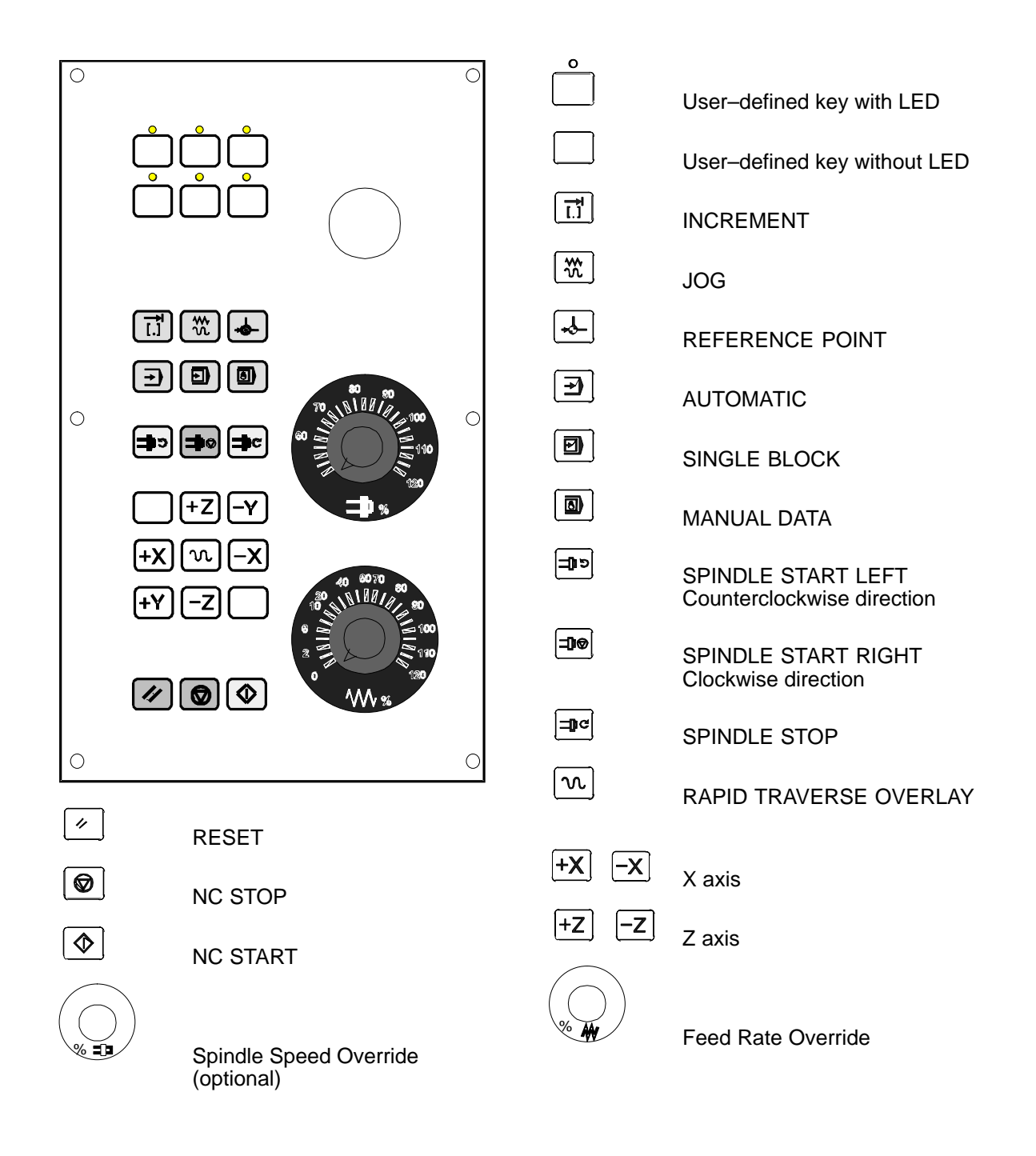

# **Introduction**

# **1.1 Screen Layout**

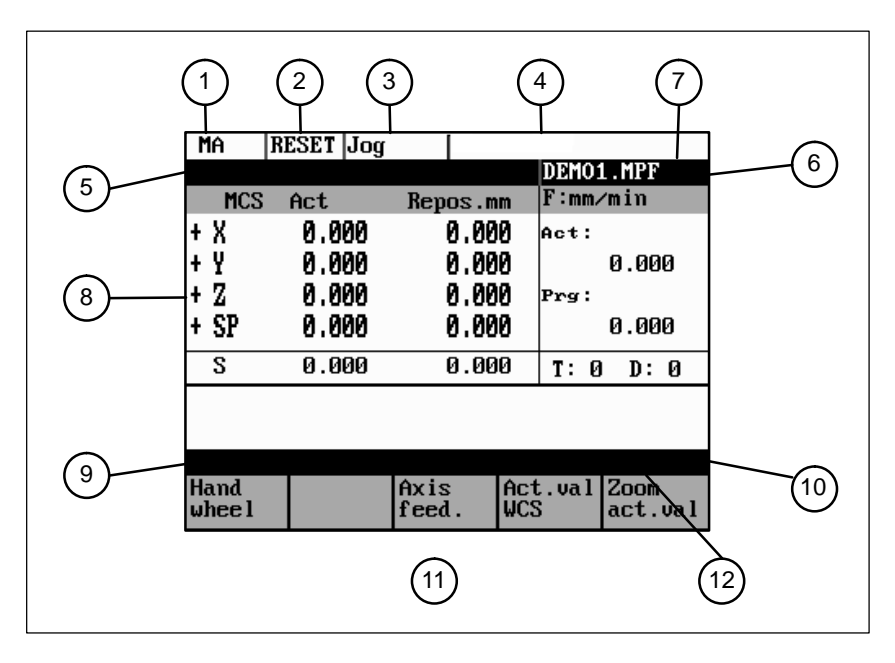

Fig. 1-1 Screen layout

The abbreviations on the screen stand for the following:

Table 1-1 Explanation of display elements

| <b>Display</b><br><b>Element</b> | Abbreviation | <b>Meaning</b>   |  |  |  |
|----------------------------------|--------------|------------------|--|--|--|
|                                  | MA           | Machine          |  |  |  |
| $\mathbf{1}$                     | <b>PA</b>    | Parameter        |  |  |  |
| Active ope-<br>rating area       | <b>PR</b>    | Programming      |  |  |  |
|                                  | DI           | Services         |  |  |  |
|                                  | DG           | Diagnosis        |  |  |  |
| $\mathbf{2}$                     | <b>STOP</b>  | Programm stopped |  |  |  |
|                                  | <b>RUN</b>   | Program running  |  |  |  |
| Program<br>status                | <b>RESET</b> | Program aborted  |  |  |  |

**1**

*1.1 Screen Layout*

| <b>Display</b><br><b>Element</b>           | <b>Abbreviation</b> | <b>Meaning</b>                                                                                                    |  |  |  |
|--------------------------------------------|---------------------|----------------------------------------------------------------------------------------------------|--|--|--|
| Jog<br>$\sqrt{3}$                          |                     | Manual traverse                                                                                                    |  |  |  |
|                                            | <b>MDA</b>          | Manual input with automatic function                                                                                                    |  |  |  |
| Operating<br>mode                          | Auto                | Automatic                                                                                                    |  |  |  |
|                                            | <b>SKP</b>          | Skip block                                                                                                    |  |  |  |
|                                            |                     | Program blocks marked by a slash in front of the block<br>number are ignored during program execution.                                                                                                    |  |  |  |
|                                            | <b>DRY</b>          | Dry run feed                                                                                                    |  |  |  |
|                                            |                     | Traversing movements are executed at the feed specified<br>in the Dry Run Feed setting data.                                                                                                    |  |  |  |
|                                            | <b>ROV</b>          | Rapid traverse override                                                                                                    |  |  |  |
|                                            |                     | The feed override also applies to rapid feed mode.                                                                                                    |  |  |  |
|                                            | <b>SBL</b>          | Single block with stop after each block                                                                                                    |  |  |  |
|                                            |                     | When this function is active, the part program blocks are<br>processed separately in the following manner:                                                                                                    |  |  |  |
| $\overline{4}$<br><b>Status</b><br>display |                     | Each block is decoded separately, the program is stopped<br>at the end of each block. The only exception are thread<br>blocks without dry run feed. In this case, the program is<br>stopped only when the end of the current thread block is<br>reached. SBL can only be selected in the RESET state. |  |  |  |
|                                            | M <sub>1</sub>      | Programmed stop                                                                                                    |  |  |  |
|                                            |                     | When this function is active, the program is stopped at<br>each block in which the miscellaneous function M01 is<br>programmed.                                                                                                    |  |  |  |
|                                            |                     | In this case, the message "5 stop M00/M01 active" ap-<br>pears on the screen.                                                                                                    |  |  |  |
|                                            | <b>PRT</b>          | Program test                                                                                                    |  |  |  |
|                                            | 11000 INC           | Incremental mode                                                                                                    |  |  |  |
|                                            |                     | If the control is in the <b>Jog</b> mode, incremental dimension is<br>displayed instead of the active program control function.                                                                                                    |  |  |  |

Table 1-1 Explanation of display elements

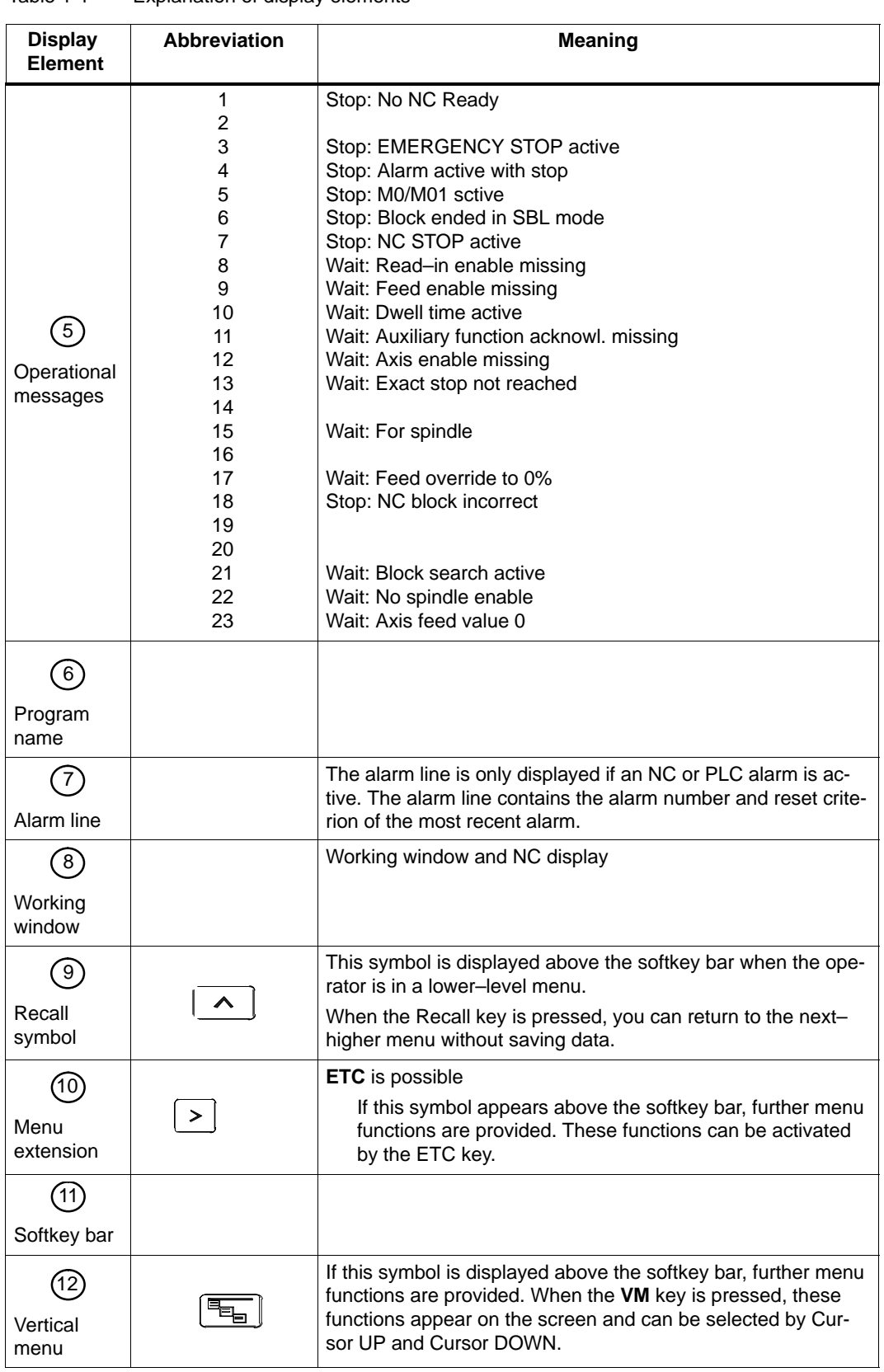

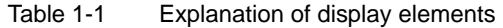

# **1.2 Operating areas**

The basic functions are grouped in the CNC into the following operating areas:

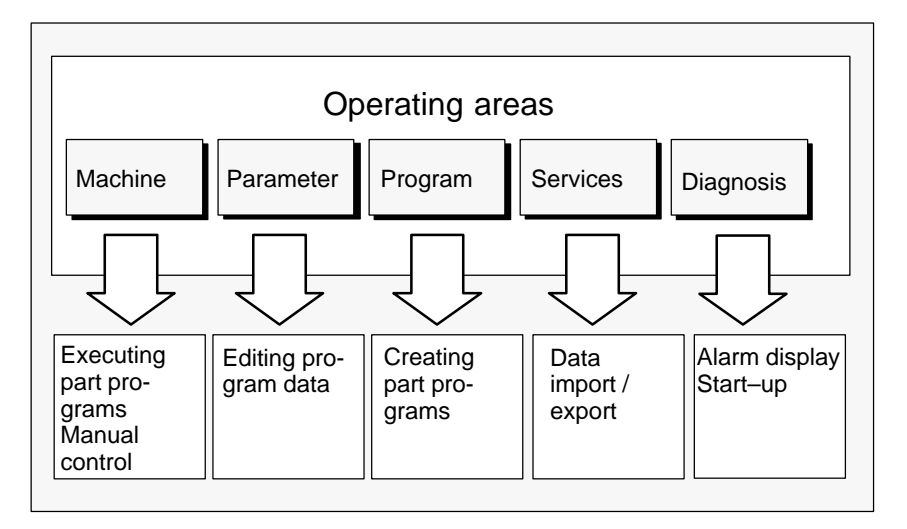

Fig. 1-2 SINUMERIK 802S operating areas

### **Switching between the operating areas**

Press the "Machine area" key for direct access to the "Machine" operating area.

Use the area switching key to return from any operating area to the main menu.

Press the area switching key twice to return to the previous operating area.

After turning on the control system, you will always find yourself in the **Machine** operating area.

### **Protection levels**

IМ.

Sensible points of the control system are password–protected against entering and modifying data.

However, the operator can alter the classes of protection in the "Machine data display" menu in the "Diagnosis" operating area.

Default: protection level 3.

In the following menus, entering and modifying data depends on the set protection class:

- tool offsets
- zero offsets
- setting data
- V24 setting

# **1.3 Overview of the most important softkey functions**

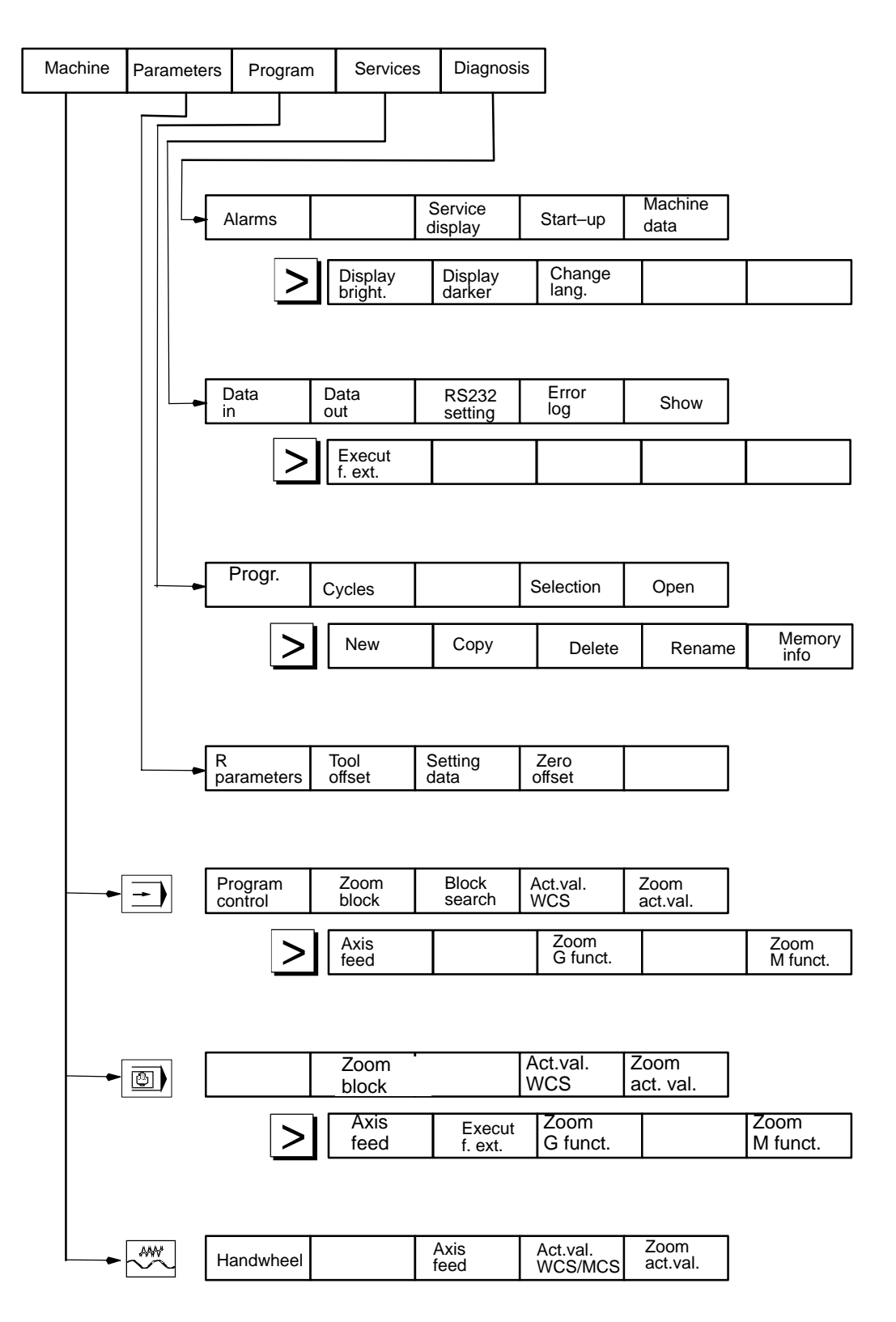

## **1.4 Pocket calculator**

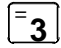

This function can be activated for all input fields intended for entry of numerical values by means of the "=" character. To calculate the required value, you can use the four basic arithmetic operations, and the functions sine, cosine, squaring, as well as the square root function.

If the input field is already loaded with a value, this function writes the value in the input line of the pocket calculator.

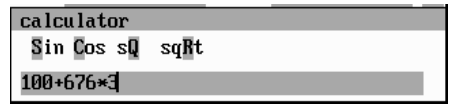

Fig. 1-3 Pocket calculator

### **Permissible character**

The following characters are permitted for input:

- + Value X plus value Y
- Value X minus value Y
- \* Value X multiplied with value Y
- / Value X divided by value Y
- S Sine function The value  $X$  in front of the input cursor is replaced by the value  $sin(X)$ . C Cosine function

The value X in front of the input cursor is replaced by the value cos(X).

- Q Square function The value X in front of the input cursor is replaced by the value  $X^{2}$ .
- R Square root function

The value X in front of the input cursor is replaced by the value  $\sqrt{X}$ .

### **Calculation examples**

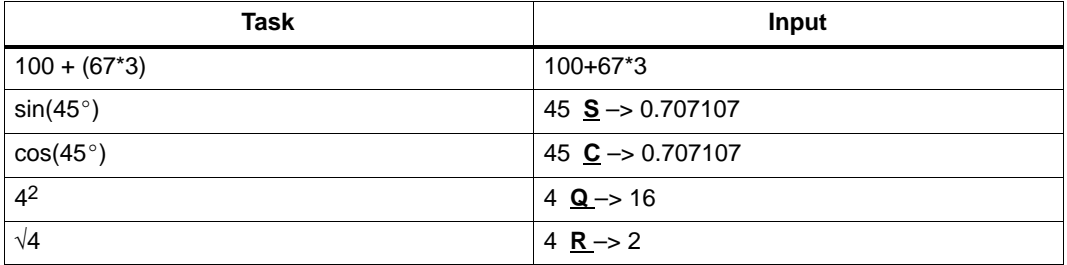

The calculation is carried out when the **Input** key is pressed. The function writes the result to the input field and automatically closes the pocket calculator.

To calculate auxiliary points on a contour, the pocket calculator provides the following functions:

- calculating the tangential transition between a circle sector and a straight line
- moving a point in a plane
- converting polar coordinates into Cartesian coordinates
- adding the second end point of a contour section 'straight line – straight line' given via angular interrelation.

These functions are directly linked with the input fields of the programming support. Any values in this input field are written by the pocket calculator into the input line, and the result is automatically copied into the input fields of the programming support.

### **Softkeys**

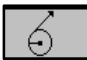

This function is used to calculate a point on a circle. The point results from the angle of the created tangent and the direction of rotation of the circle.

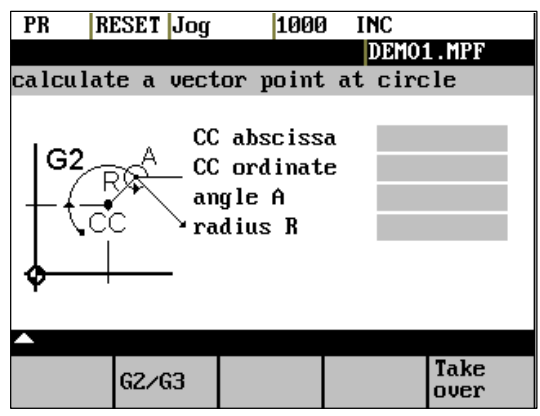

Fig. 1-4 Calculation of a point on a circle

Enter the circle center, the angle of the tangent and the radius of the circle.

Use the softkeys G2 / G3 to define the direction of rotation of the circle.

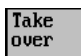

The values of abscissa and ordinate are calculated. The abscissa is the first axis of the plane, and the ordinate the second axis of the plane.

### *Example*

*If plane G17 is active, the abscissa is the X axis, and the ordinate the Y axis.*

The value of the abscissa is copied into that input field from which the pocket calculator function has been called, and the ordinate value into the next following input field.

### *1.4 Pocket calculator*

### *Example*

*Calculating the intersection point between the circle sector*  $\Omega$  *and the straight line*  $\mathcal{Q}$ *.* 

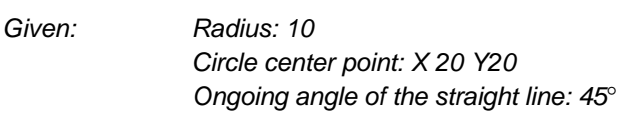

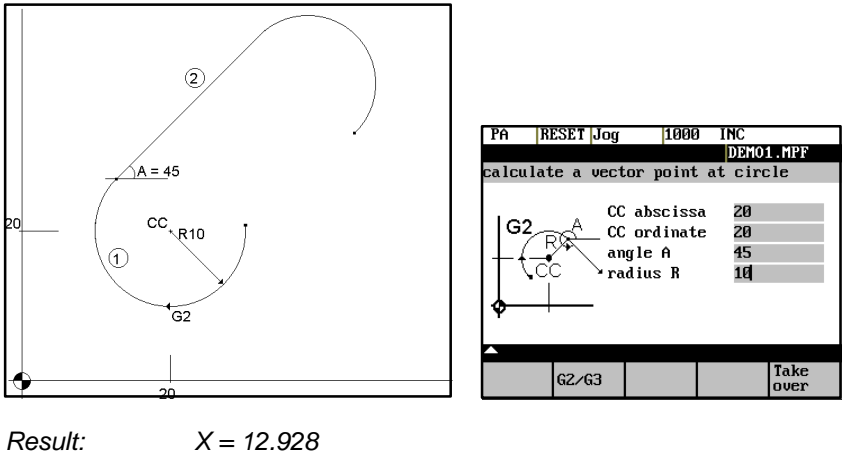

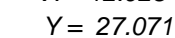

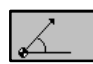

The function calculates the Cartesian coordinates from a straight line specified by length and rise angle.

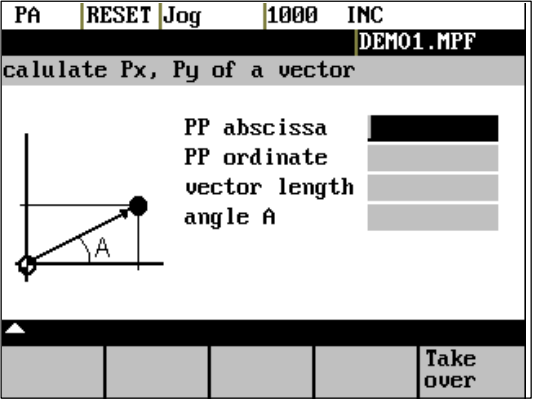

Fig. 1-5 Conversion of the polar coordinates into Cartesian coordinates

Enter the pole point (PP) as both an abscissa and ordinate value, the length and the rise angle of the straight line.

**Take**<br>over

The values of abscissa and ordinate are calculated.

The abscissa value is copied into the input field from which the pocket calculator function has been called, and the ordinate value into the next following input field.

### *Example*

**TPA** 1000 **INC IRESET Jog** DEMO1.MPF alulate Px. Pu of  $a$ uecto  $\sqrt{2}$ PP abscissa G 22 13 . 1<br>42 . 4 PP ordinate  $A=45$ vector length  $angle A$ 45  $\hat{\circ}$ Ĕ ē 22,0 mm<br>42,1 mm **Take**<br>over

*Calculating the end point of the straight line . The straight line is defined by the angle*

*Result: X = 51.981 Y = 43.081*

*A=45*° *uand its length..*

This function can be used to move a point in the plane. The point is on a straight line defined by its rise angle.

| PA | RESET Jog | 1000                                                                   | <b>INC</b> |                     |
|----|-----------|------------------------------------------------------------------------|------------|---------------------|
|    |           |                                                                        |            | DEMO1.MPF           |
|    |           | rotate and shift a vector point                                        |            |                     |
|    | A2        | PP abscissa<br>PP ordinate<br>PP angle A1<br>line shift<br>rotation A2 |            | 0.000<br>0.000      |
|    |           |                                                                        |            |                     |
|    |           |                                                                        |            | <b>Take</b><br>over |
|    |           |                                                                        |            |                     |

Fig. 1-6 Moving a point in the plane

Enter the rise angle of the straight line and the coordinates of the point.

Enter line shift and rotation of the point with refer to the straight line in the fields "line shift" and "rotation".

# **Take**<br>over

The values of abscissa and ordinate are calculated.

The pocket calculator copies the abscissa value into the input field from which the pocket calculator function has been called, and the ordinate value into the next following input field.

### *1.4 Pocket calculator*

### *Example*

*Calculating the end point of the straight line . The straight line stands vertical on the end*

*point of the straight line*  $\bigcirc$  (coordinates: X = 51.981, Y = 43.081). The length of the straight *line is also given.*

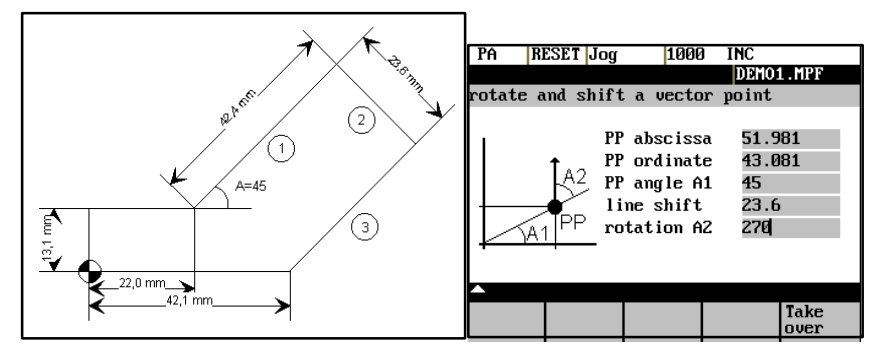

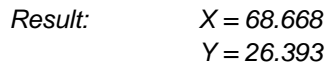

This function calculates the missing end point of the contour section straight line – straight line, with the second straight line standing vertically on the first straight line.

The following values of the straight line are known:

- Straight line 1: Starting point and rise angle
- Straight line 2: Length and one end point in the Cartesian coordinate system

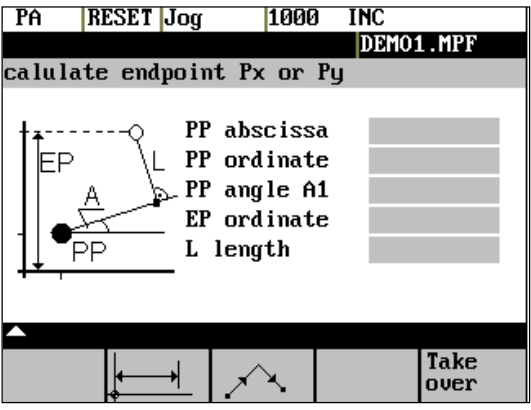

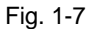

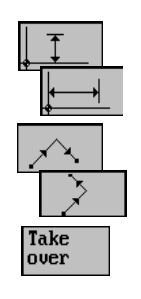

This function chooses the given coordinate of the end position. The value of ordinate and/or abscissa is given.

The second straight line is rotated in clockwise direction or, with refer to the first straight line, rotated by 90 degrees in counter–clockwise direction. The function chosses the appropriate setting.

The missing end position is calculated. The value of the abscissa is copied into that input field from which the pocket calculator function has been called, and the ordinate value into the next following input field.

### *Example*

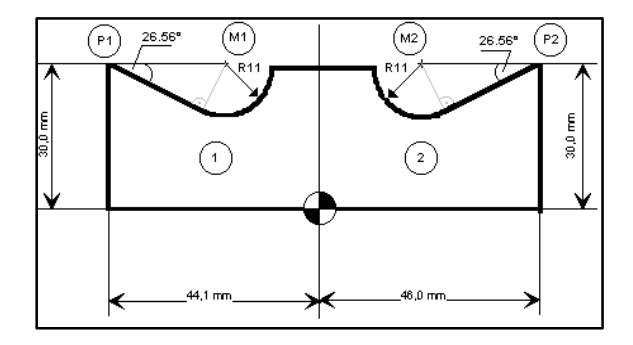

*The drawing above must be added by the values of the of the circle center points to be able to calculate the intersection points between the contour sections. Calculating the missing coordi-*

*nates of the center points is carried out with the pocket calculator function*  $\sqrt{a}$ , *since the radius in the tangential transition stands vertical on the straight line.*

### *Calculating M1 in section 1:*

*In this section, the radius stands on the straight line section in counter–clockwise direction.*

*Use the softkeys*  $\begin{array}{|c|c|c|}\n\hline\n\end{array}$  and  $\begin{array}{|c|c|c|}\n\hline\n\end{array}$  to select the given constellation.

*Enter the coordinates, the pole point P1, the rise angle of the straight line, the given ordinate value and the circle radius as the length.*

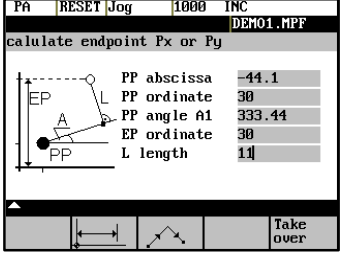

*Result: X = –19.449 Y = 30*

### *Calculating M2 in section 2:*

*In this section, the radius stands on the straight line section rotated in clockwise direction.*

*Use the softkeys to select the given constellation.*

*Enter the parameters in the screen form.*

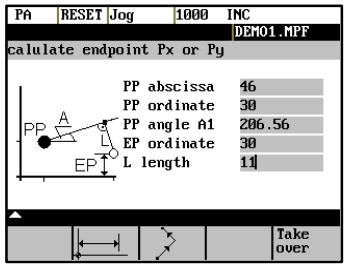

*Result X = 21.399 Y = 30*

# **1.5 Basic principles**

### **Coordinate sytems**

Right–handed, rectangular coordinate systems are used for machine tools. Such systems describe the movements on the machine as a relative motion between tool and workpiece.

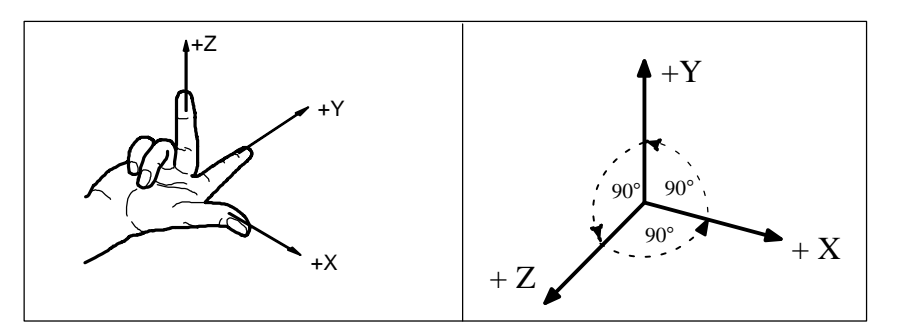

Fig. 1-8 Specification of mutual relationship between axis directions;

### **Machine coordinate system (MCS)**

The orientation of the coordinate system on the machine tool depends on the particular machine type. It can be turned to various positions.

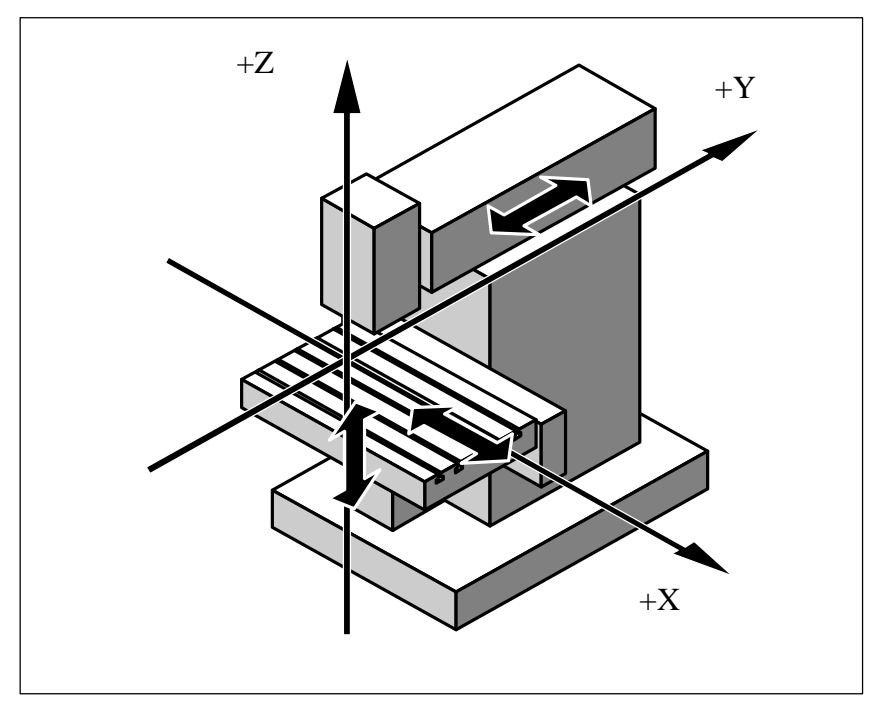

Fig. 1-9 Example of machine coordinates/axes

The origin of the coordinate system is the **machine zero.** All axes are in zero position at this point. This point is merely a reference point determined by the machine manufacturer. It need not to be approachable.

The traversing range of the **machine axes** can be negative.

### **Workpiece coordinate system (WCS)**

The workpiece coordinate system described above (see Fig. 1-8) is also used to describe the geometry of a workpiece in the workpiece program.

The workpiece zero can be freely selected by the programmer. The programmer need not know the real movement conditions on the machine, i.e. whether the workpiece or the tool moves; this can be different in the individual axes.

The definition of the directions is based on the assumption that the workpiece does not move and the tool moves.

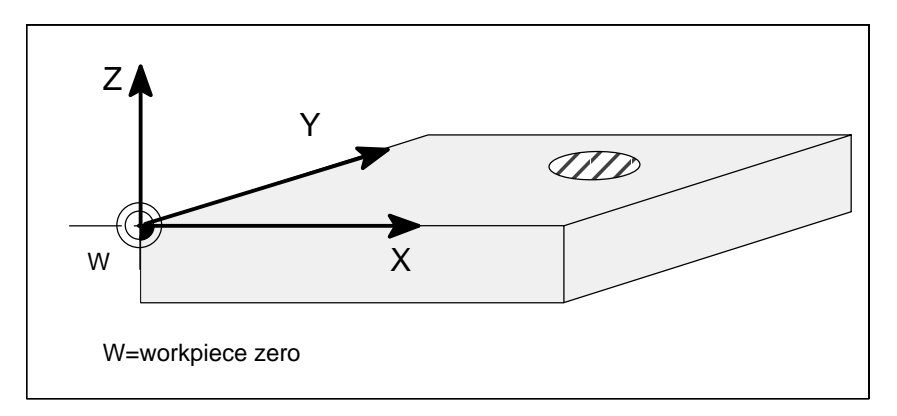

Fig. 1-10 Workpiece coordinate system

### **Current workpiece coordinate system**

If the programmer feels that it is better to continue his geometrical descriptions from another zero than the initially selected zero (workpiece zero), he can define a new zero using the programmable zero offset. Reference is always made to the original zero.

The use of the programmable zero offset provides a completely new current workpiece coordinate system. The current workpiece coordinate system can also be turned to the original workpiece coordinate system (see Section "Programmable Zero Offset and Rotation").

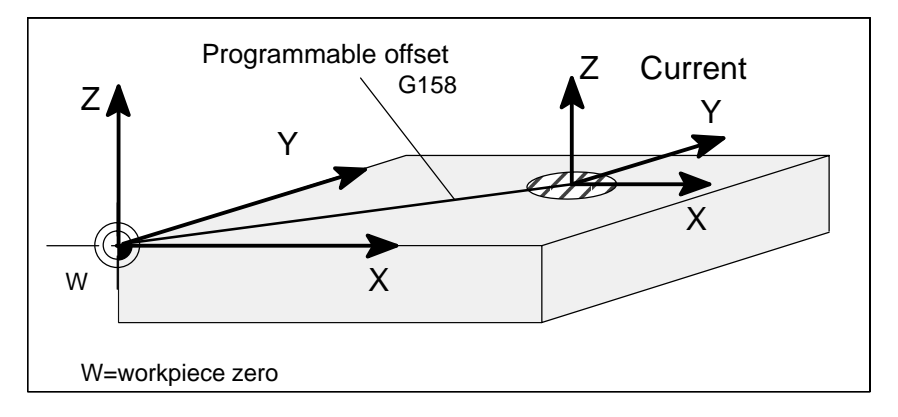

Fig. 1-11 Coordinates on the workpiece, current workpiece coordinate system

### *1.5 Basic principles*

### **Workpiece clamping**

To machine the workpiece, it is clamped on the machine. The workpiece must be aligned such that the axes of the workpiece coordinate system run in parallel with the machine axes. Any resultant offset of the machine zero is determined for each axis and entered into the intended data areas for the settable zero offset. This offset is activated during the NC program execution by means, for example, of a programmable G54 (see Section "Workpiece Clamping – Settable Zero Offset ...").

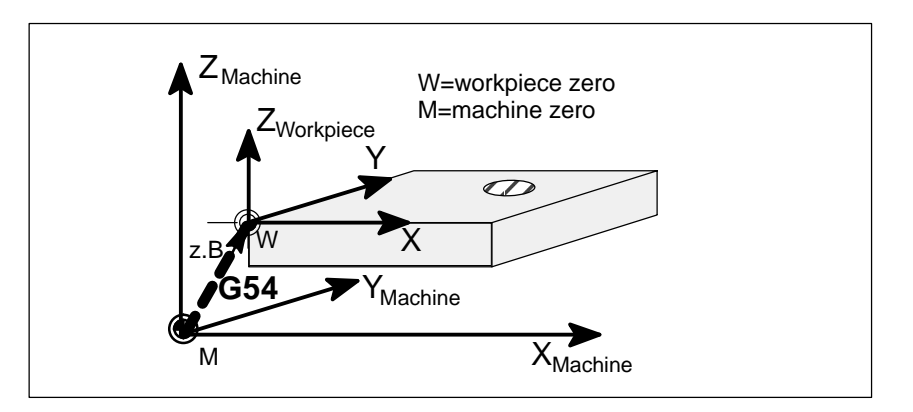

Fig. 1-12 Workpiece on the machine

# **Turning On and Reference Point Approach**

### **Note**

Before you switch on the SINUMERIK and the machines, you should also have read the machine documentation, since turning on and reference point approach are machine–dependent functions.

### **Operating sequence**

First switch on the power supply of the CNC and of the machine. After the control system has booted, you are in the "Machine" operating area, in the **Jog** operating mode.

**RESET JOG REF TMA** DEMO1.MPF Reference point mm F∶mm∕min X 0.000  $\bullet$ Act:  $\begin{array}{c} 1 \\ + \\ + \\ 2 \end{array}$ 0.000 **П. ПЛЛ**  $\bullet$  $\bullet$ 0.000 Prg:  $+ \overline{\text{SP}}$   $\oplus$ 0.000 0.000  $\overline{s}$  $0.000$  $0.000$  $T: 0$  $D: 0$ 

The *Reference point approach* window is active.

Fig. 2-1 *Jog Ref* basic screen

Reference–point approach can only be executed in the **Jog** mode.

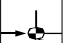

Activate the "Approach reference point" function by selecting the **Ref** key on the machine control panel.

In the "Reference point approach" window (Fig. 2-1), it is displayed whether or not the axes have to be referenced.

Axis has to be referenced  $\bigcirc$ 

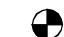

Axis has reached the reference point

Press the direction keys.  $\mathbf{+X}$  ...  $\mathbf{z}$ 

The axis does not move if you select the wrong direction.

Approach the reference point in each axis successively.

You can quit the function by selecting another operating mode (**MDA**, **Automatic** or **Jog**).

# **3**

# **Setup**

### **Preliminary remarks**

- $\bullet$ Before you can use the CNC, set up the machine, tools, etc. on the CNC by:
- entering the tools and tool offsets
- $\bullet$ entering/modifying the zero offset
- $\bullet$ entering the setting data

# **3.1 Entering tools and tool offsets**

### **Functionality**

The tool offsets consist of several data that describe the geometry, wear and tool type.

Each tool has a defined number of parameters depending on the tool type.

Each tool is identified by its own tool number (T number).

See also Section 8.6 "Tool and Tool Offset".

### **Operating sequences**

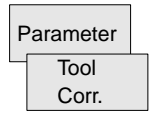

This function opens the *Tool Compensation Data* window, which contains the offset values of the currently active tool. If you select another tool using the **<<T** or **T>>** softkeys, the setting remains when you quit the window.

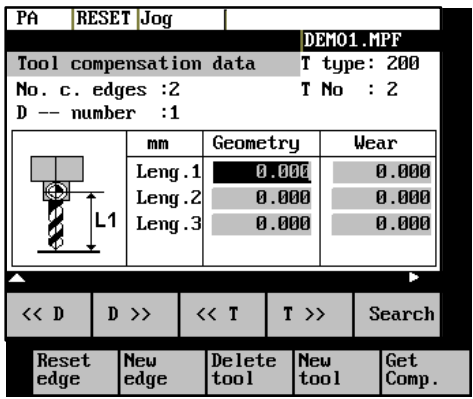

Fig. 3-1 Tool list

### **Softkeys**

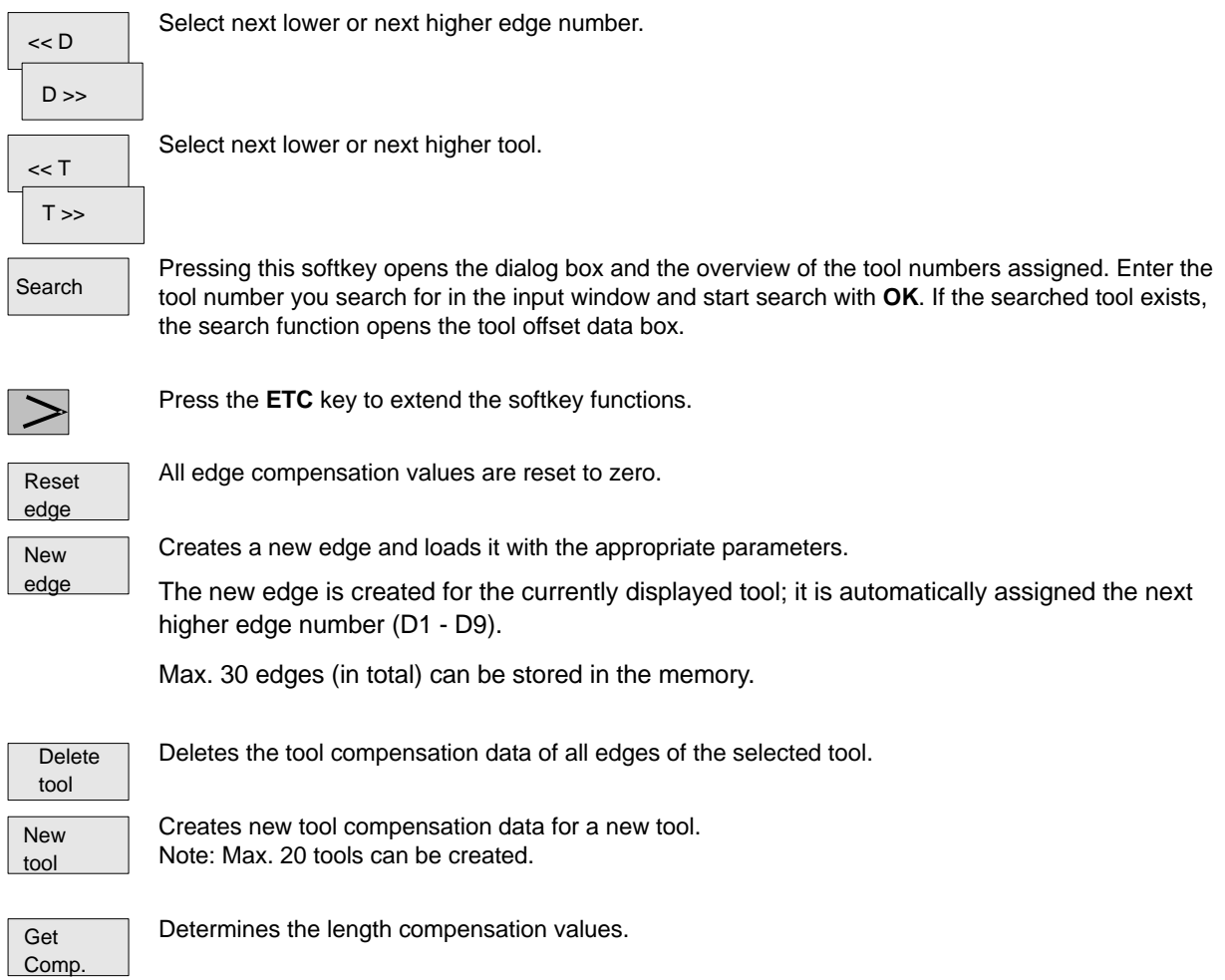

# **3.2 Creating a new tool**

### **Operating sequence**

Press this softkey to create a new tool.

New tool

Pressing this softkey opens the input window and an overview of the tool numbers assigned.

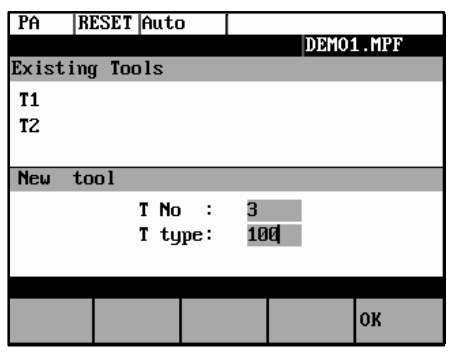

Fig. 3-2 *New Tool* window

Enter the new T number (in the range from 1 to 32000) and specify the tool type.  $\overline{0}$  .  $\overline{+9}$ 

Press **OK** to confirm your entry; the *Tool Compensation Data* window is opened.

### **3.3 Tool compensation data**

The tool compensation data are divided into length and radius compensation data. The list is structured according to the tool type.

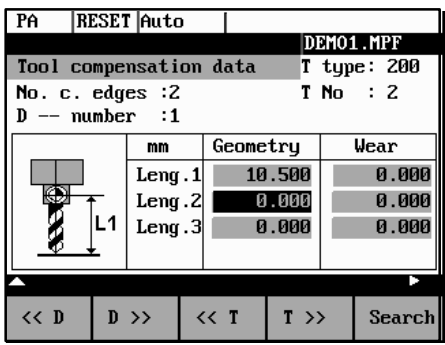

Fig. 3-3 Tool compensation data

### **Operating sequence**

Enter the offsets by

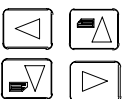

OK

positioning the cursor on the input field to be modified,

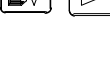

entering value(s)

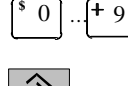

and confirming your entry by pressing **Input** or a cursor selection.

# **3.4 Determining the tool offsets**

### **Functionality**

This function can be used to determine the unknown geometry of a tool T.

### **Prerequisite**

The appropriate tool has been changed. In JOG mode, approach a point on the machine, from which you knw the machine coordinates, with the edge of the tool. This can be a workpiece with a knwon position. The machine coordinate value can be split into two components: stored zero offset and offset.

### **Procedure**

Enter the offset value in the intended Offset field. Then select the required zero offset (e.g. G54) or G500 if no zero offset is to be calculated. These entries must be made for each selected axis (see Fig. 3–5).

Please note the following: For milling tools, length 1 and the radius must be determined, and for drilling tools only length 1.

Using the actual position of point F (machine coordinate), the offset entry and the selected zero offset Gxx (position of the edge), the control system can calculate the assigned compensation value of length 1 or the tool radius.

**Note:** You can also use a zero offset already determined (e.g. G54 value) as the known machine coordinate. In this case, approach the workpiece zero with the edge of the tool. If the edge stands directly at the workpiece zero, the offset value is zero.

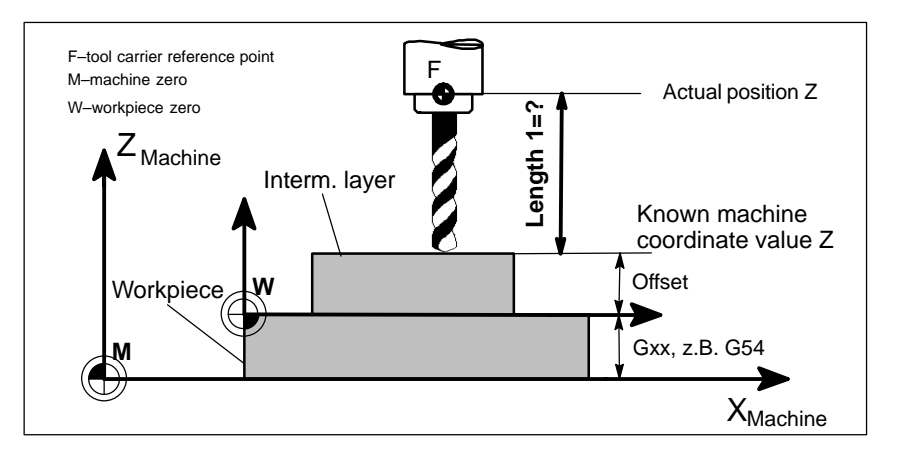

Fig. 3-4 Determination of length compensation using the example of a drill: length 1/Z axis

*3.4 Determining the tool offsets*

### **Operating sequence**

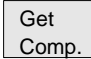

Select the softkey **Get Comp.** The window *Compensation values* opens.

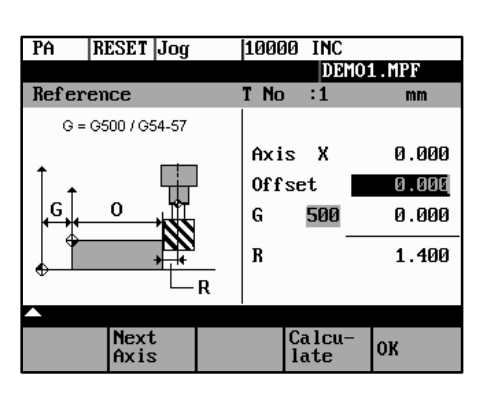

| PA        | RESET Jog           |  | 10000     | <b>INC</b>     |  |       |
|-----------|---------------------|--|-----------|----------------|--|-------|
|           |                     |  | DEMO1.MPF |                |  |       |
| Reference |                     |  | T No      | $\cdot$ 1      |  | mm    |
|           | $G = G500 / G54-57$ |  |           |                |  |       |
|           |                     |  |           | Axis Z         |  | 0.000 |
|           |                     |  |           | Offset         |  | 0.000 |
|           | L1                  |  | G         | 500            |  | 0.000 |
|           | G                   |  | L1        |                |  | 1.100 |
|           |                     |  |           |                |  |       |
|           |                     |  |           |                |  |       |
|           | Next<br>Axis        |  |           | Calcu-<br>late |  | 0K    |

Fig. 3-5 Window *Compensation values*

- $\bullet$  Enter **offset** if the tool edge cannot approach the zero point **Gxx**. If you work withut zero offset, select G500 and and enter **offset.**
- $\bullet$  When the softkey **Calculate** is pressed, the control system determines the searched geometry length 1 or the radius depending on the preselected axis. This geometry is calculated on the basis of the approached actual position, the selected Gxx function and the entered offset value.

The determined compensation value is stored.

# **3.5 Entering/modifying zero offsets**

### **Functionality**

The actual–value memory and thus also the actual–value display are referred to the machine zero after the reference–point approach. The workpiece machining program, however, refers to the workpiece zero.

This offset must be entered as the zero offset.

### **Operating sequenc**

Use the **Parameter** and **Zero Offset** softkeys to select the zero offset.

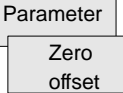

An overview of settable zero offsets appears on the screen .

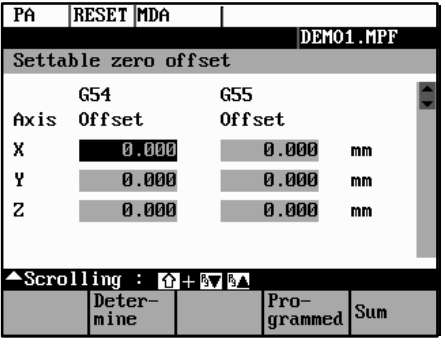

Fig. 3-6 *Zero Offset* window

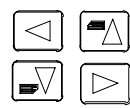

Position the cursor bar on the input field to be altered,

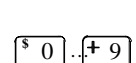

enter value(s).

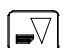

The next zero offset overview is displayed by **Page down**. G56 and G57 are now displayed.

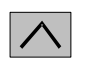

Return to next–higher menu level, without saving the zero offset values.

### **Softkeys**

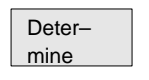

Use this function to determine the zero offset with refer to the coordinate origin of the machine coordinate system. When you have selected the tool, which you want to use for measuring, you can set the appropriate conditions in the *Determine* window.

| PA                           | RESET  Auto           |             |                |           |  |  |  |  |  |
|------------------------------|-----------------------|-------------|----------------|-----------|--|--|--|--|--|
|                              |                       |             |                | DEMO1.MPF |  |  |  |  |  |
|                              | Determine zero offset |             |                |           |  |  |  |  |  |
|                              | Offset                |             | Axis Position  |           |  |  |  |  |  |
| G54                          | 0.000 mm              | x           |                | 0.000 mm  |  |  |  |  |  |
| Tnum:1                       | Dnum:0                |             | Ttyp: 100      |           |  |  |  |  |  |
| Length :                     |                       |             |                | 0.000 mm  |  |  |  |  |  |
| <b>Radius :</b>              |                       |             |                | 0.000 mm  |  |  |  |  |  |
| $0$ ffset :                  |                       | 0.000<br>mm |                |           |  |  |  |  |  |
|                              |                       |             |                |           |  |  |  |  |  |
| <b>Next</b><br><b>UFrame</b> | <b>Next</b><br>Axis   |             | Calcu-<br>late | 0K        |  |  |  |  |  |

Fig. 3-7 Zero offset measuring using the *Determine* function

The toggle fields can be used to calculate the tool compensation values.

It is possible to specify an additional length in the Offset box, which must then be considered in the calculation (for example, when using a spacer).

The current axis position, the active compensation value and the tool compensation data are displayed.

Move the tool to the selected zero and set all compensation values for the selected axis. The **Calculate** softkey function will then caluclate the offset and enter the value in the respective field. This process must be repeated for all axes.

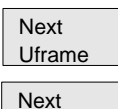

Selects the next settable zero offset.

Axis Calcu–

late

The compensation values are caluclated with the Offset field and the current axis position (MCS). The result will be assigned to the selected axis as an offset value.

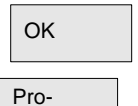

Closes the window.

Selects the next axis.

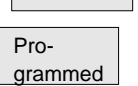

Opens a window with the programmed zero offset. The value shown in the window cannot be edited.

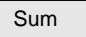

Displays the total of all active zero offsets. The values cannot be edited.

# **3.6 Determining the zero offset**

### **Prerequisite**

You have selected the window with the corresponding zero offset (e.g. G54) and the axis for which you want to determine the offset.

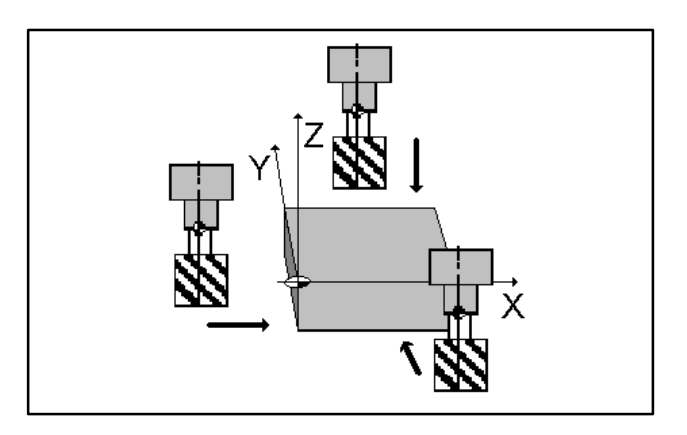

Fig. 3-8 Determining the zero offset for the Z axis

### **Approach**

- - A zero offset can only be determined with a known (entered geometry) and active tool. Enter the active tool in the dialog box. Press **OK** to take over the tool; the *Determine* window is then opened.
- -The selected axis appears in the Axis area.

The actual position of the tool support reference point (MCS) associated to the axis is displayed in the adjacent field.

-D number 1 is displayed for the tool edge.

If you have entered the valid offsets for the used tool under a D number other than D1, enter that D number here.

- -The stored tool type is displayed automatically.
- -The effective length compensation value (geometry) is displayed.
- -Select the sign  $(-, +)$  for calculating the length offset, or select "without" taking the length offset into account. A negative sign subtracts the length offset value from the actual position.
- If the tool can neither reach, nor "scrape" the desired position, an offset value can be entered in the Offset field.
- Approach the coordinates of the intended workpiece zero offset (if necessary with consideration of the entered offset value) in JOG mode.
- $\bullet$  The resulting zero offset is determined from the actual position and all active compensation values by means of the Calculate function.

*Setup*

*3.6 Determining the zero offset*

| PA                   | <b>RESET</b> Auto    |       |  |        |       |           |  |
|----------------------|----------------------|-------|--|--------|-------|-----------|--|
|                      |                      |       |  |        |       | DEMO1.MPF |  |
|                      | Settable zero offset |       |  |        |       |           |  |
|                      | G54                  |       |  | G55    |       |           |  |
|                      | Axis Offset          |       |  | Offset |       |           |  |
| x                    |                      | 0.000 |  |        | 0.000 | mm        |  |
| Tool number          |                      |       |  |        |       |           |  |
| Select tool number ! |                      |       |  |        |       |           |  |
|                      |                      |       |  |        |       |           |  |
|                      |                      |       |  |        |       | 0K        |  |

Fig. 3-9 *Select Tool* screen form

| PA                      | <b>RESET Jog</b>      |       |    |                |          |  |  |  |  |
|-------------------------|-----------------------|-------|----|----------------|----------|--|--|--|--|
|                         |                       |       |    | DEMO1.MPF      |          |  |  |  |  |
|                         | Determine zero offset |       |    |                |          |  |  |  |  |
| Axis Position<br>0ffset |                       |       |    |                |          |  |  |  |  |
| <b>G54</b>              | 0.000 mm              |       | x  |                | 0.000 mm |  |  |  |  |
| Tnum:1                  | Dnum:1                |       |    | Ttyp: 100      |          |  |  |  |  |
| Length :                |                       |       |    |                | 0.000 mm |  |  |  |  |
| <b>Radius</b> :         |                       |       |    |                | 0.000 mm |  |  |  |  |
| $0$ ffset :             |                       | 0.000 | mm |                |          |  |  |  |  |
|                         |                       |       |    |                |          |  |  |  |  |
| lext<br>'rame           | Next<br>Axis          |       |    | Calcu-<br>late | ОK       |  |  |  |  |

Fig. 3-10 *Determine Zero Offset* form

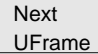

Softkey can be used to select the zero offsets **G54** to **G57**. The selected zero offset is displayed on the selected softkey.

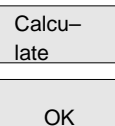

Pressing the **Calculate** softkey calculates the zero offset.

Press the **OK** softkey to quit the window.

# **3.7 Programming the setting data – "Parameters" operating area**

### **Functionality**

Use the setting data to define the settings for the operating states. These can also be modified if necessary.

### **Operating sequence**

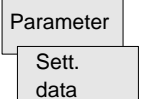

Use the **Parameter** and **Setting Data** softkeys to select *Setting Data*.

The **Setting Data** softkey branches to another menu level in which various control options can be set.

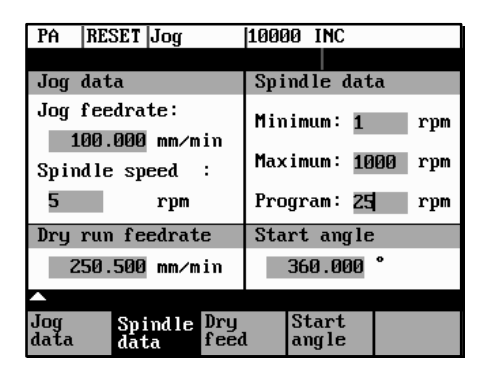

Fig. 3-11 *Setting Data* basic screen

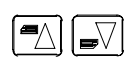

Use the **paging keys** to position the cursor on the desired line within the display areas.

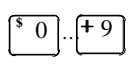

Enter the new value in the input fields.

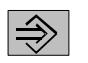

Use **Input** or the cursor keys to confirm.

### **Softkeys**

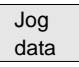

This function can be used to change the following settings:

### **Jog feed**

Feed value in Jog mode

If the feed value is zero, the control system uses the value stored in the machine data.

### **Spindle**

Spindle speed

Direction of rotation of the spindle
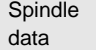

#### **Minimum / Maximum**

Limits for the spindle speed set in the Max. (G26)/Min. (G25) fields must be within the limit values specified in the machine data.

#### **Programmed (LIMS)**

Programmable upper speed limitation (LIMS) at constant cutting speed (G96).

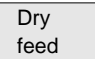

#### **Dry–run feedrate for dry–run operation (DRY)**

The feedrate you enter here is used in the program execution instead of the programmed feed during the Automatic mode when the Dry–Run Feedrate is active (see Program Control, Fig. 5-3).

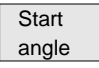

#### **Start angle for thread cutting (SF)**

A start angle representing the starting position for the spindle is displayed for thread cutting operations. It is possible to cut a multiple thread by altering the angle and repeating the thread cutting operation.

### **3.8 R parameters - "Parameters" operating area**

#### **Functionality**

All R parameters (arithmetic parameters) that exist in the control system are displayed on the R Parameters mainscreen as a list (see also Section 8.8 "Arithmetic Parameters /R Parameters/").

These can be modified if necessary.

| PA               | <b>RESET Jog</b>    |          | 10000           | <b>TNC</b> |          |  |
|------------------|---------------------|----------|-----------------|------------|----------|--|
|                  |                     |          |                 |            |          |  |
|                  | <b>R</b> Parameters |          |                 |            |          |  |
| RЙ               |                     | 0.000000 | R1              |            | 0.000000 |  |
| R <sub>2</sub>   |                     | 0.000000 | R3              |            | 0.000000 |  |
| R4               |                     | 0.000000 | R5              |            | 0.000000 |  |
| R6               |                     | 0.000000 | R7              |            | 0.000000 |  |
| R8               |                     | 0.000000 | R9              |            | 0.000000 |  |
| <b>R10</b>       |                     | 0.000000 | <b>R11</b>      |            | 0.000000 |  |
| R <sub>12</sub>  |                     | 0.000000 | R <sub>13</sub> |            | 0.000000 |  |
|                  |                     |          |                 |            |          |  |
| R Para-<br>meter | Too l<br>Corr.      | data     | Setting Zero    | offset     |          |  |

Fig. 3-12 R Parameters window

#### **Operating sequence**

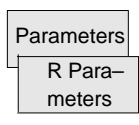

Use the **Parameter** and **R Parameter** softkeys

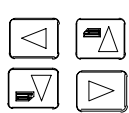

to position the cursor on the input field that you want to edit.

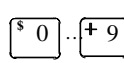

Enter value(s).

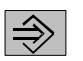

Press **Input** or use the cursor keys to confirm.

# **4**

## **Manually Operated Mode**

#### **Preliminary remarks**

The manually operated mode is possible in the Jog and MDA mode.

In the **Jog** mode, you can traverse the axes, and in the **MDA** mode, you can enter and execute individual part program blocks.

## **4.1 Jog mode - "Machine" operating area**

#### **Functionality**

In the **Jog** mode, you can

- traverse the axes and
- set the traversing speed by means of the override switch, etc.

#### **Operating sequence**

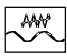

Use the **Jog** key on the machine control panel to select the Jog mode.

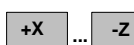

To traverse the axes, press the appropriate axis direction keys.

As long as the direction key is pressed and hold down, the axes traverse continuously at the speed stored in the setting data. If this setting is zero, the value stored in the machine data is used.

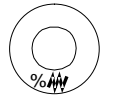

If necessary use the override switch to set the traversing speed.

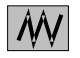

If you press the **Rapid Traverse Override** key at the same time, the selected axis is traversed at rapid traverse speed for as long as both keys are pressed down.

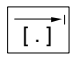

In the **Incremental Feed** operating mode, you can use the same operating sequence to traverse the axis by settable increments. The set increment is displayed in the display area. **Jog** must be pressed again to cancel.

#### *4.1 Jog mode - "Machine" operating area*

The *Jog* basic screen displays position, feed and spindle values as well as the current tool.

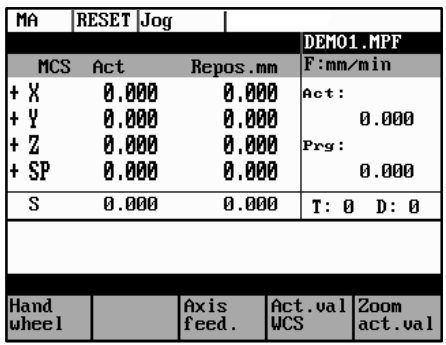

Fig. 4-1 *Jog* basic screen

#### **Parameters**

Table 4-1 Description of parameters in the *Jog* basic screen

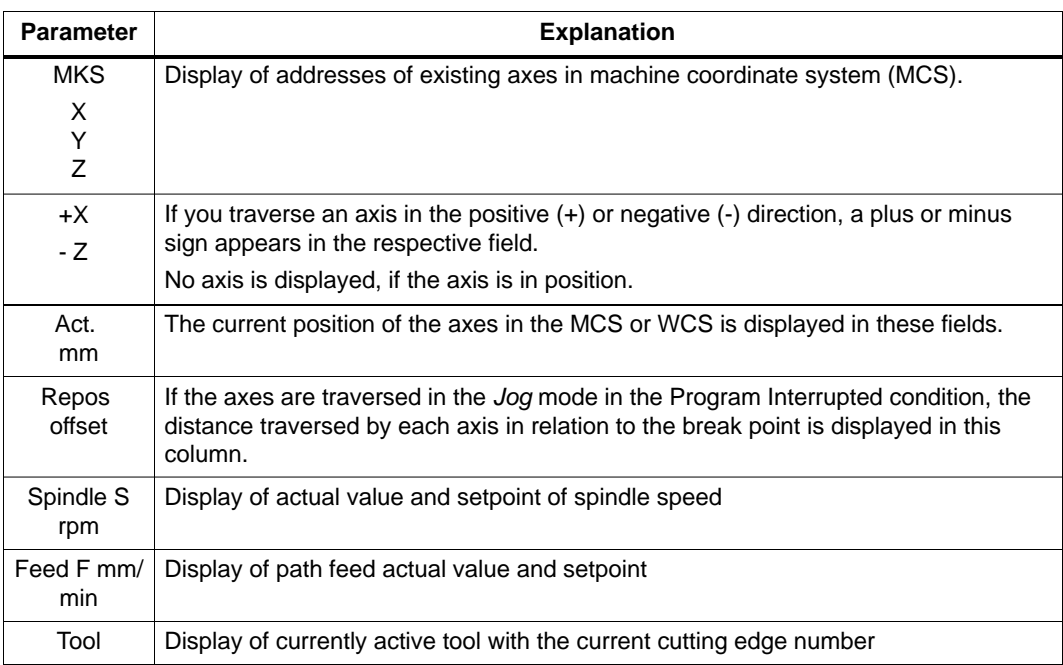

#### **Softkeys**

Call the Handwheel window. Call the Axis Feed or Interp. Feed window. Use this softkey to change between the Axis Feed window and the Interp. Feed window. The softkey label changes to **Interp. feed** when the Axis/Feed window is opened. Hand– wheel Axis feed Interp./ feed

*4.1 Jog mode - "Machine" operating area*

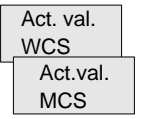

The **actual values are displayed** as a function of the selected coordinate system. There are two different coordinate systems, i.e. the machine coordinate system (MCS) and the workpiece coordinate system (WCS).

The softkey changes between MCS and WCS. When doing this, the softkey label changes as follows:

- - The values of the machine coordinate system are selected, the softkey label changes to **Act. val. WCS.**
- -When the workpiece coordinate system is selected, the label changes to **Act. val. MCS.**

Zoom act.val. Enlarged view of actual values

### **4.1.1 Assigning handwheels**

An axis is assigned to the respective handwheel and becomes active as soon as you press **OK.**

#### **Operating sequence**

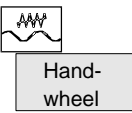

In **Jog** mode, call the *Handwheel* window.

After the window has opened, all axis identifiers are displayed in the Axis column and also appear in the softkey bar. Depending on the number of connected handwheels, it is possible to change from handwheel 1 to handwheel 2 using the cursor.

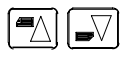

Place the cursor on the line with the handwheel to which you wish to assign an axis. Then select the softkey that contains the name of the axis.

The symbol  $\boxed{\smash{\mathsf{Y}}}$  appears in the window.

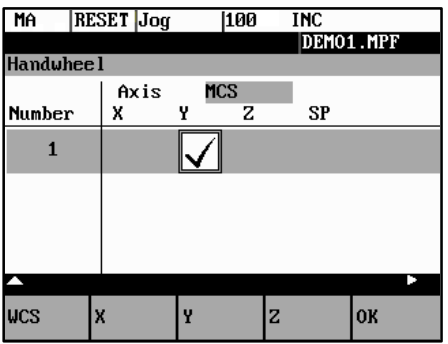

Fig. 4-2 *Handwheel* window

#### *4.1 Jog mode - "Machine" operating area*

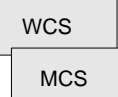

The **WCS/MCS** softkey is used to select the axes from the machine or workpiece coordinate system for assignment to the handwheel. The current setting is displayed in the handwheel window.

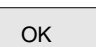

Use the **OK** softkey to take over the selected setting; the window is then closed.

Menu extension

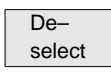

The assignment you have made is reset for the selected handwheel.

## **4.2 MDA Mode (Manual Data Input) - "Machine" operating area**

#### **Functionality**

You can create and execute a part program block in the MDA mode.

Contours that require several blocks (e.g. roundings, chamfers) cannot be executed/programmed.

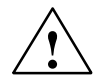

#### **Caution**

This mode is protected by the same safety interlocks as fully automatic mode.

Furthermore, the MDA mode is subject to the same prerequisites as the fully automatic mode.

#### **Operating sequence**

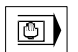

Use the **MDA** key on the machine control panel to select the **MDA** mode.

| MA         | <b>RESET MDA</b> |       |      |            |              |       |               |  |
|------------|------------------|-------|------|------------|--------------|-------|---------------|--|
|            |                  |       |      |            | DEMO1.MPF    |       |               |  |
| <b>MCS</b> | Act              |       | Dist | mm         | F:mm∕min     |       |               |  |
| X<br>÷     |                  | 0.000 |      | 0.000      | lAct:        |       |               |  |
| Y          |                  | 0.000 |      | 0.000      |              | 0.000 |               |  |
| z<br>÷     |                  | 0.000 |      | 0.000      | Prg:         |       |               |  |
| SP<br>÷    |                  | 0.000 |      | 0.000      |              | 0.000 |               |  |
| S          |                  | 0.000 |      | 0.000      | T: 0         |       | D: 0          |  |
|            |                  |       |      |            |              |       |               |  |
|            |                  |       |      |            |              |       |               |  |
|            |                  |       |      |            |              |       |               |  |
|            | Zoom<br>block    |       |      | <b>UCS</b> | Act.val Zoom |       | act.val       |  |
|            |                  |       |      |            |              |       |               |  |
|            | Axis<br>feed.    |       | Zoom | G funct    |              |       | Zoom<br>funct |  |

Fig. 4-3 *MDA* basic screen

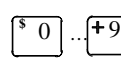

Enter a block using the control keyboard.

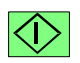

The entered block is executed by pressing **NC START**. The block cannot be executed while machining is taking place.

After processing, the contents of the input field remains stored so that the block can be traversed with new **NC Start**. The block is deleted by entering any new character.

#### *4.2 MDA Mode (Manual Data Input) - "Machine" operating area*

#### **Parameters**

Table 4-2 Description of the parameters in the **MDA** working window.

| <b>Parameter</b> | <b>Explanation</b>                                                                                                    |
|------------------|----------------------------------------------------------------------------------------------------|
| <b>MCS</b>       | Display of existing axes in MCS or WCS                                                                                                  |
| X<br>Υ           |                                                                                                    |
| Z                |                                                                                                    |
| $+X$             | If you traverse an axis in the positive $(+)$ or negative $($ - $)$ direction, a plus or minus<br>sign appears in the respective field. |
| $-Z$             | No sign is displayed if the axis is in position.                                                                                        |
| Act. value<br>mm | The current position of the axes in the MCS or WCS is displayed in these fields.                                                        |
| Spindle S<br>rpm | Display of actual value and setpoint of spindle speed                                                                                   |
| Feed F           | Display of path feed actual value and setpoint in mm/min or mm/rev.                                                                     |
| Tool             | Display of currently active tool with the current tool edge number (T, D).                                                              |
| Edit window      | In the Stop or Reset program state, an edit window is provided for input of the part<br>program block.                                  |

#### **Softkeys**

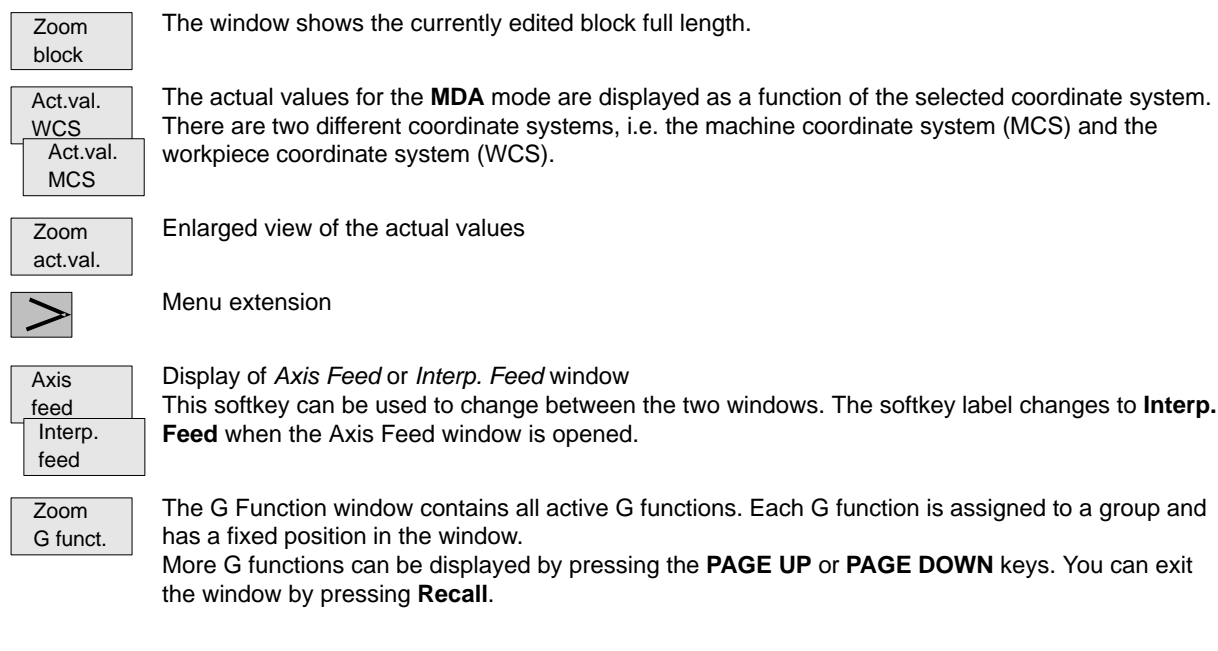

Zoom M funct. Opens the M function window for displaying all active M functions of the block.

# **5**

## **Automatic Mode**

#### **Functionality**

In the Automatic mode, part programs can be executed fully automatically, i.e. this is the operating mode for standard processing of part programs.

#### **Preconditions**

The preconditions for executing part programs are:

- Reference point approached.
- You have already stored the required part program in the control system.
- You have checked or entered the necessary offset values, e.g. zero offsets or tool offsets.
- The required safety interlocks are activated.

#### **Operating sequence**

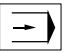

Use the **Automatic** key to select the **Automatic** mode.

The *Automatic* basic screen appears that displays the position, feed, spindle, and tool values, as well as the current block.

| MA                |               | <b>RESET</b> Auto |      |                 |            |                       |        |                 |  |
|-------------------|---------------|-------------------|------|-----------------|------------|-----------------------|--------|-----------------|--|
|                   |               |                   |      |                 |            | DEMO1.MPF             |        |                 |  |
| <b>MCS</b>        | Act           |                   | Dist |                 | mm         | F∶mm∕min              |        |                 |  |
| x<br>ŧ            |               | 20.000            |      | 0.000           |            | lAct:                 |        |                 |  |
| Y<br>÷            |               | 34.000            |      | 0.000           |            |                       | 44.000 |                 |  |
|                   |               |                   |      |                 |            |                       |        |                 |  |
| z<br>÷            |               | 0.000             |      | 0.000           |            | Pro:                  |        |                 |  |
| SP<br>ł           |               | 0.000             |      | 0.000           |            |                       | 44.000 |                 |  |
| s                 |               | 0.000             |      | 0.000           |            | T:<br>Ø               |        | D:<br>Й         |  |
| >G2<br>G90        |               | X100 Y60          |      |                 |            | I39.351128 J-7.175564 |        |                 |  |
|                   |               |                   |      |                 |            |                       |        |                 |  |
| Progr.<br>control | Zoom<br>block |                   |      | Search          | <b>UCS</b> | Act.val Zoom          |        | act.val         |  |
| Axis<br>feed.     |               | Execu             |      | Zoom<br>G funct |            |                       |        | Zoom<br>M funct |  |

f. ext.

Fig. 5-1 *Automatic* basic screen

#### **Parameters**

Table 5-1 Description of the parameters in the working window

| <b>Parameter</b>                 | <b>Explanation</b>                                                                                                    |
|----------------------------------|----------------------------------------------------------------------------------------------------|
| <b>MCS</b><br>X<br>Y<br>Z        | Display of existing axes in MCS or WCS.                                                                                                    |
| $+X$<br>$-7$                     | If you traverse an axis in the positive $(+)$ or negative $($ - $)$ direction, a plus or minus<br>sign appears in the respective field.<br>No sign is displayed if the axis is in position. |
| Act. val.<br>mm                  | The current position of the axes in the MCS or WCS is displayed in these fields.                                                                                                    |
| <b>Distance</b><br>to go         | The remaining distance to be traversed by these axes in the MCS or WCS is dis-<br>played in these fields.                                                                                   |
| Spindle S<br>rpm                 | Display of actual value and setpoint of spindle speed                                                                                                    |
| Feed F<br>mm/min or<br>$mm$ /rev | Display of path feed actual value and setpoint                                                                                                    |
| Tool                             | Display of currently active tool with the current cutting edge number (T, D).                                                                                                    |
| Current<br>block                 | The block display contains the current block. The block is output in one line only<br>and truncated if necessary.                                                                           |

#### **Softkeys**

The window to select Program Control (e.g. skip block, program test) appears on the screen. Progr. control

This window displays the previous, current and next block in full. In addition, the names of the current program or subroutine are displayed.

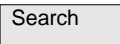

Zoom block

Use the Block Search function to jump to the desired point in the program.

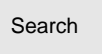

The **Search** softkey provides the functions "Find line" and "Find text".

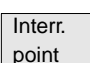

The cursor is positioned to the main program block of the breakpoint ("interrupt point"). The search target is automatically set in the subroutine levels.

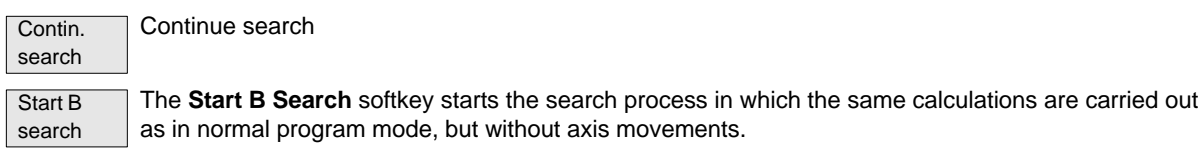

The block search can be canceled by NC Reset.

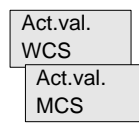

The values of the machine or workpiece coordinate system are selected. The softkey label changes to **Act. val. WCS** or **Act. val. MCS**.

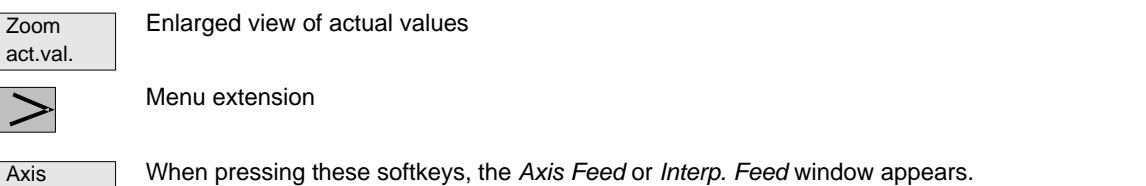

This softkey can be used to change between the windows. The softkey label changes to **Interp. feed** when the *Axis Feed* window is opened.

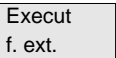

feed Interp. feed

 $\mathsf{l}$ 

An external program is transferred to the control system via the V.24 interface and executed immediately by pressing **NC Start.**

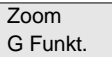

Opens the *G Function* window to display all active G functions.

The *G Function* window contains all active G functions. Each G function is assigned to a group and has a fixed position in the window. More G functions can be displayed by pressing the **PAGE UP** or **PAGE DOWN** keys.

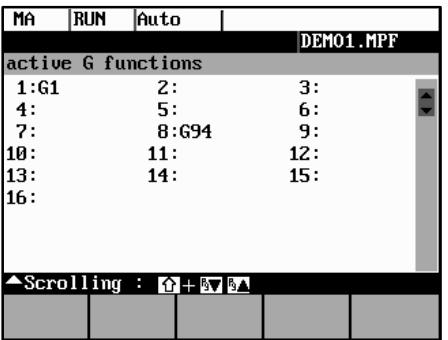

Fig. 5-2 Active G Functions window

Zoom M funct. Opens the *M Function* window to display all active M functions.

*5.1 Selecting/starting a part program - "Machine" operating area*

## **5.1 Selecting/starting a part program - "Machine" operating area**

#### **Functionality**

The control system and the machine must be set up before the program is started. Please note the safety instructions provided by the machine manufacturer.

#### **Operating sequence**

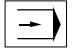

Use the **Automatic** key to select the **Automatic** mode.

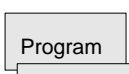

An overview of all programs stored in the control system is displayed.

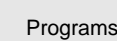

Position the cursor bar on the desired program.

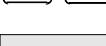

 $\blacktriangleleft$ 

<u>М</u>

Use the **Select** softkey to select the desired program for processing. Select

 $\overline{\vee}$ 

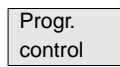

If necessary now you can make settings for program control.

The following program control functions can be activated and deactivated:

| ΜA |                 | RESET  Auto                                         |  |  |    |  |  |  |  |  |
|----|-----------------|-----------------------------------------------------|--|--|----|--|--|--|--|--|
|    |                 |                                                     |  |  |    |  |  |  |  |  |
|    | Program control |                                                     |  |  |    |  |  |  |  |  |
|    | SKP             | Skip block                                          |  |  |    |  |  |  |  |  |
|    | DRY             | Dry run feedrate                                    |  |  |    |  |  |  |  |  |
|    | ROU             | Rapid traverse o⁄ride                               |  |  |    |  |  |  |  |  |
|    |                 | M1 Programmed stop                                  |  |  |    |  |  |  |  |  |
|    |                 | PRT Program test activ                              |  |  |    |  |  |  |  |  |
|    |                 | $\bigcirc$ SLB $\,$ SBL1 with stop after each mach. |  |  |    |  |  |  |  |  |
|    |                 | fct. bloc                                           |  |  |    |  |  |  |  |  |
|    |                 | $\bigcirc$ SLB2 SBL2 with stop after each block     |  |  |    |  |  |  |  |  |
|    |                 | ASelect : ⇒\$                                       |  |  |    |  |  |  |  |  |
|    |                 |                                                     |  |  | 0K |  |  |  |  |  |
|    |                 |                                                     |  |  |    |  |  |  |  |  |

Fig. 5-3 *Program Control* window

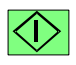

The part program is executed when **NC START** is pressed.

## **5.2 Block search - "Machine" operating area**

#### **Operating sequence**

Precondition: The desired program has already been selected (cf. Section 5.1), and the control system is in the reset state.

Search

The block search function can be used to advance the program up to the desired point in the part program. The search target is set by positioning the cursor directly on the desired block in the part program.

| МA          | <b>RESET</b> Auto        |        |                   |
|-------------|--------------------------|--------|-------------------|
|             |                          |        |                   |
| Search      |                          |        |                   |
|             | N10 G0 X-20 Z 30 G94     |        |                   |
|             |                          |        |                   |
|             | N20 F356 G1 X-24 Z25     |        |                   |
| N30 X28 Z22 |                          |        |                   |
| N40 X24     |                          |        |                   |
| N50 Z10     |                          |        |                   |
| M30         |                          |        |                   |
|             |                          |        |                   |
|             |                          |        |                   |
|             |                          |        |                   |
| Search      | Interr. Contin.<br>point | search | Start B<br>search |

Fig. 5-4 *Search* window

Start B search The funktion starts program advance and closes the *Search* window.

#### **Search result**

The desired block is displayed in the *Current Block* window.

## **5.3 Stopping/cancelling a part program - "Machine" operating area**

#### **Functionality**

Part programs can be stopped and aborted.

#### **Operating sequence**

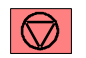

The execution of a part program can be interrupted by selecting **NC STOP**. The interrupted program can be continued by **NC START**.

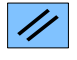

The current program can be aborted by pressing **RESET**. When you press **NC START** again, the aborted program is restarted and executed from the beginning.

*5.4 Repositioning after interruption*

## **5.4 Repositioning after interruption**

#### **Functionality**

After a program interruption (NC STOP), you can move the tool away from the contour in the manual mode (Jog). The control system stores the coordinates of the breakpoint ("interrupt point"). The path differences traversed by the axes are displayed.

#### **Operating sequence**

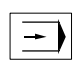

Select the **Automatic** mode.

Open the *Block Search* window to load the breakpoint.

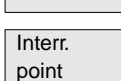

Search

The breakpoint is loaded. The routine is adjusted to the start position of the interrupted block.

Start B search

Continue execution of the program by **NC START.**

A block search to the breakpoint is started.

## **5.5 Program execution from external (V.24 interface)**

#### **Functionality**

An external program is transferred into the control system via the V.24 interface and executed immediatelyby pressing NC Start.

While processing the contents of the buffer memory, the program is automatically reloaded. For example, as an external device, a PC can be used, on which the PCIN tool for data transfer is installed.

#### **Operating sequence**

Prerequisite: The control system is reset.

The V.24 interface is parameterized correctly (see Chapter 7) and not occupied by any other application (DataIn, DatatOut, STEP7).

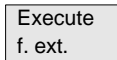

Press this softkey.

Use PCIN on the external device (PC) to set the program for data output active.

The program is transferred to the buffer memory and automatically selected and displayed in the program selection.

For the program execution, it is advantageous to wait until the buffer memory is filled.

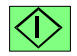

The program execution starts with **NC START**. The program is reloaded continuously.

Either at the end of the program or when pressing **RESET,** the program is automatically removed from the control system.

## **Note** -

- As an alternative, **External Program Execution** can also be activated in the **Services** area. -
- Any transfer errors are displayed in the **Services** area when you press the **Error log** softkey.

## **5.6 Teach In**

#### **Functionality**

Use the submode Teach In to accept the axis position values directly into a parts program block to be generated or modified.

The axis positions are approached either in Automatic mode by traversing the JOG keys or by using the handwheel. However, first press the appropriate softkey (see below) in the Programming operating area to enable the submode Teach In.

#### **Operating sequence**

Prerequisite:

- Teach–in option is set;
- The control system is either in the state Stop or Reset.

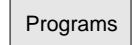

A list of all programs existing in the control system is displayed.

Pressing **Open** calls the editor for the selected program and opens the editor window.

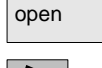

Menu extension

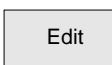

Select

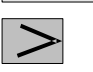

Menu extension

Teach In on

Select

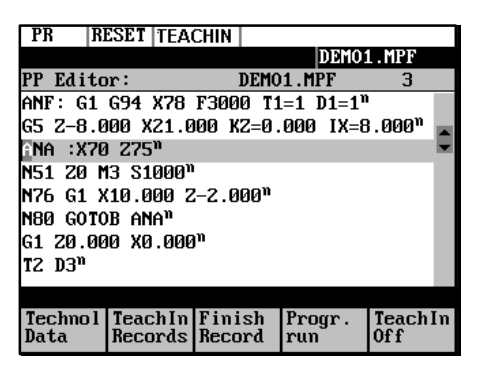

Fig. 5-5 *Teach In* basic screen

#### **Softkeys**

Technol. Data

Use this softkey to generate a block with technological data.

Use this screen form to enter

- feed value
- spindle speed and direction of rotation (CW; CCW; stop)
- $\bullet$ tool and edge number
- machining level
- $\bullet$ Feed mode (active; mm/min corresponds to G64; mm/rev. of spindle corresponds to G96)
- $\bullet$ Positioning behavior (active; exact stop G60; continuous–path control mode G64)

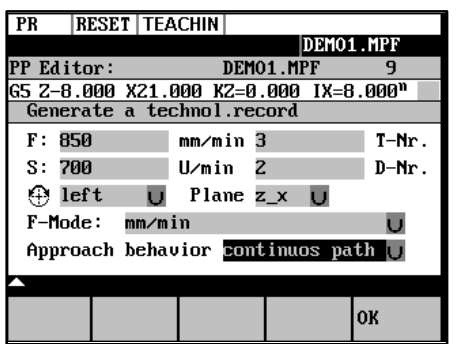

Fig. 5-6 Input screen form for technological data

When you press **OK**, a block with the technological data entered is generated and inserted in front of the block to which the cursor is positioned. Pressing **RECALL** cancels your entry and lets you return to the *Teach In* basic screen.

Teach In Records

Use this softkey to generate NC blocks using the traversing keys or the handwheel.

Simple NC blocks are generated by traversing with parallel axes using either the traversing keys of the axes or the handwheel. It is also possible to correct the values of an existing blocks.

| PR                | <b>RESET   TEACHIN</b> |       |         |                                       |                  |
|-------------------|------------------------|-------|---------|---------------------------------------|------------------|
|                   |                        |       |         | DEM01.MPF                             |                  |
| <b>PP Editor:</b> |                        |       |         | DEMO1.MPF                             |                  |
|                   |                        |       |         | ANF: G1 G94 X78 F3000 T1=1 D1=1"      |                  |
|                   |                        |       |         | k5 2-8.000 X21.000 KZ=0.000 IX=8.000" |                  |
|                   | GNA :X70 Z75"          |       |         |                                       |                  |
|                   | Teach In Axis          |       |         |                                       |                  |
| x                 |                        | 0.000 |         |                                       |                  |
| Y                 |                        | 0.000 |         | Linear G1                             |                  |
| z                 |                        | 0.000 |         |                                       |                  |
|                   |                        |       |         |                                       |                  |
| Fast<br>trav.     | Linear                 |       | Circul. | Accept<br>Insert                      | Accept<br>Change |

Fig. 5-7 Teach In of NC blocks

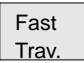

Use this softkey to generate a rapid traverse block (G0).

Linear

Use this softkey to generate a linear feed block (G1).

#### *5.6 Teach In*

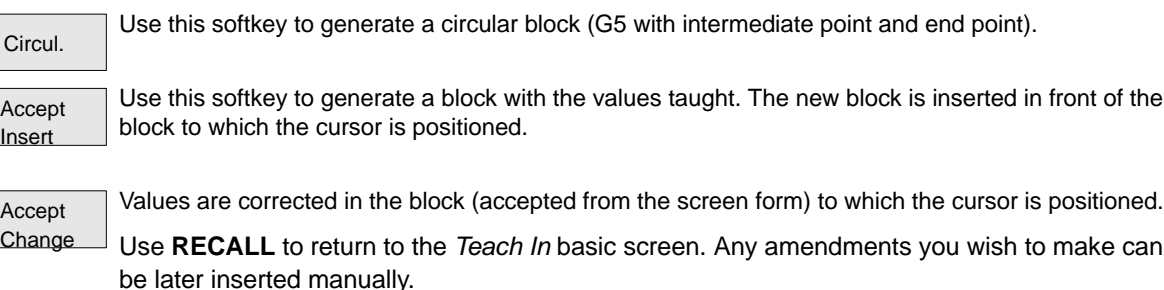

Finish Record Progr. run

Use this softkey to traverse the programmed block.

The machine screen set in Automatic mode appears again. Use **NC Start** to continue the selected but interrupted program from the block selected last (if the control system has not been in Reset state). Teach In remains enabled. Block search with NCK is not possible.

Use this softkey to generate an M2 block to be inserted after the current block (cursor position)

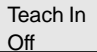

Use this softkey to turn off the submode Teach In.

#### **Note**

After turning off Teach In, the **interrupted** program can no longer be edited.

#### **Example**

Teaching a G5 block

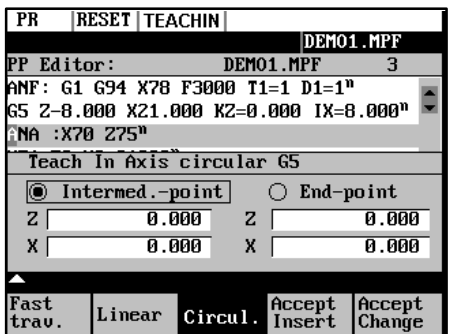

Fig. 5-8 Teach In of a circular block

- The program block with G5 is selected by the cursor.
- - Press the softkey **Circul.** The circle start point is the end point of the previous block.
- Approach to the intermediate point of the contour and press **Accept Change**.
- -Approach to the end point of the contour and press **Accept Change.**

# **6**

## **Part Programming**

#### **Functionality**

This Section describes how to create a new part program.

The standard cycles can also be displayed provided you have the required access authorization.

#### **Operating sequence**

You are in the main menu.

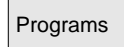

The *Programming* main screen appears.

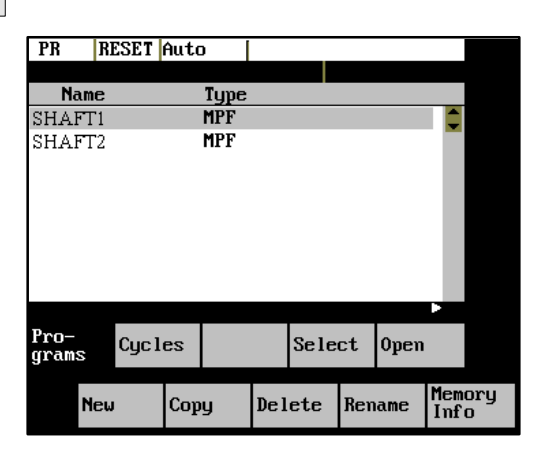

Fig. 6-1 *Programming* main screen

When the **Program** operating area is selected for the first time, the directory for part programs and subroutines is automatically selected (see above).

#### **Softkeys**

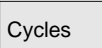

The Standard Cycles directory is displayed by pressing the **Cycles** softkey.

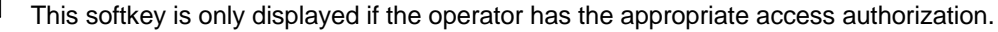

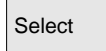

This function selects the program highlighted by the cursor for execution. The program is started on next **NC START**.

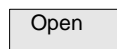

Opens the files selected by the cursor for editing.

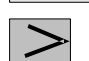

Menu extension

| Info

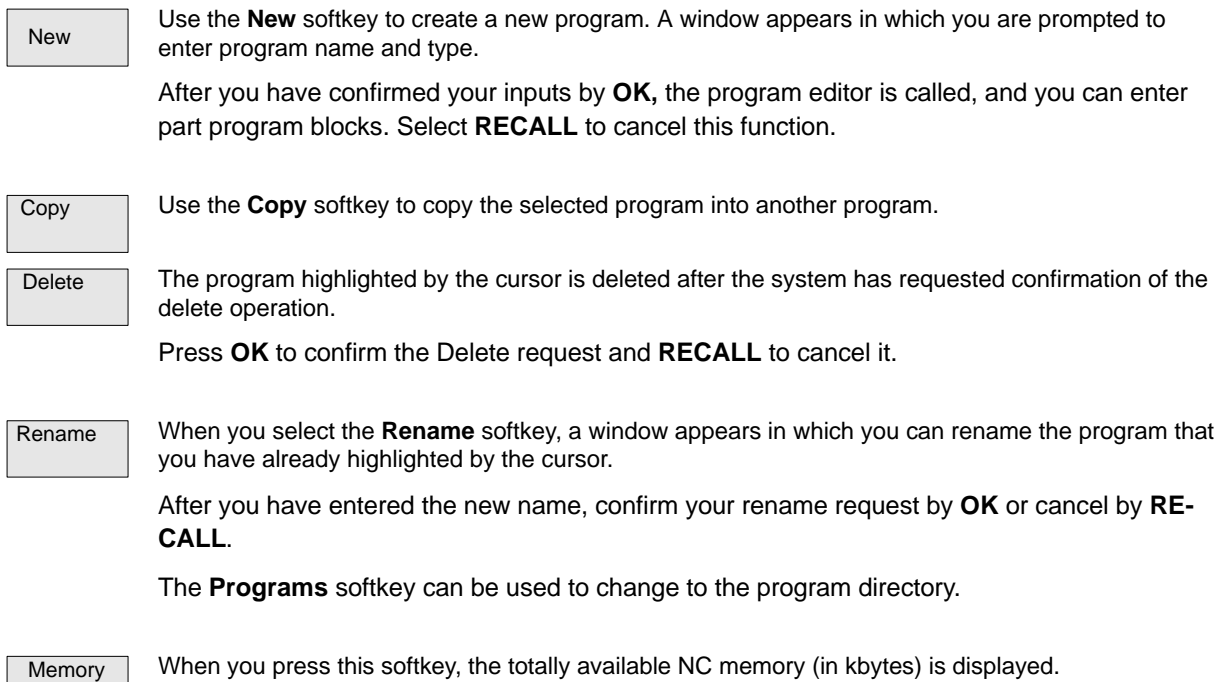

*6.1 Entering a new program - "Program" operating area*

## **6.1 Entering a new program - "Program" operating area**

#### **Functionality**

This Section describes how to create a new file for a part program. A window appears in which you are prompted to enter program name and type.

| New program:          |  |  |    |  |  |  |  |
|-----------------------|--|--|----|--|--|--|--|
| Please specify name ! |  |  |    |  |  |  |  |
|                       |  |  |    |  |  |  |  |
|                       |  |  |    |  |  |  |  |
|                       |  |  | Ōŀ |  |  |  |  |

Fig. 6-2 New Program input screenform

#### **Operating sequence**

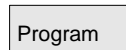

You have selected the **Program** operating area. The Program Overview window showing the programs already stored in the CNC is displayed on the screen.

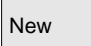

Press the **New** softkey. A dialog window appears in which you enter the new main program or subroutine program name. The extension .MPF for main programs is automatically entered. The extension .SPF for subroutines must be entered with the program name.

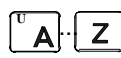

Enter the new name.

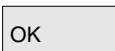

Complete your input by selecting the **OK** softkey. The new part program file is generated and is now ready for editing.

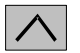

The creation of the program can be interrupted by **RECALL**; the window is then closed.

*6.2 Editing part programs - "Program" operating area*

## **6.2 Editing part programs - "Program" operating area**

#### **Functionality**

Part programs or sections of a part program can only be edited if not being executed.

All modifications to the part program are stored immediately.

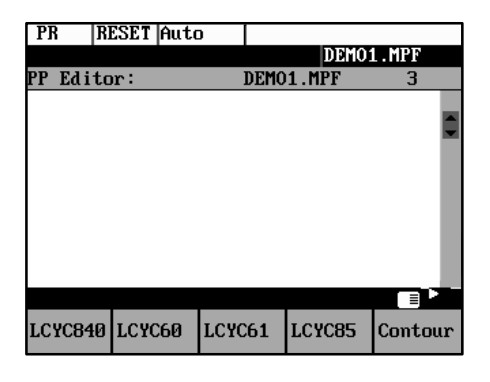

Fig. 6-3 Editor window

#### **Operating sequence**

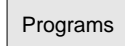

You are in the main menu and have selected the **Program** operating area. The program overview appears automatically.

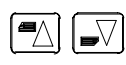

Use the **paging keys** to select the program you wish to edit.

Open

Pressing the **Open** softkey calls the editor for the selected program and pulss down the editor window.

The file can now be edited. All changes are stored immediately.

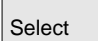

Pressing the **Select** softkey selects the edited program for execution. This program is started with next **NC–Start**.

#### **Softkeys**

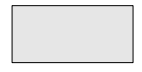

#### **User–assignable softkeys**

You can assign predefined functions to the softkeys 1 - 4 (see Section 6.3.4 "User-Assignable Softkeys").

The softkeys are assigned process–specific functions by the control manufacturer.

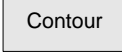

The contour functions are described in Section 6.3 "Programming Support".

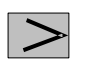

Menu extension

#### *6.2 Editing part programs - "Program" operating area*

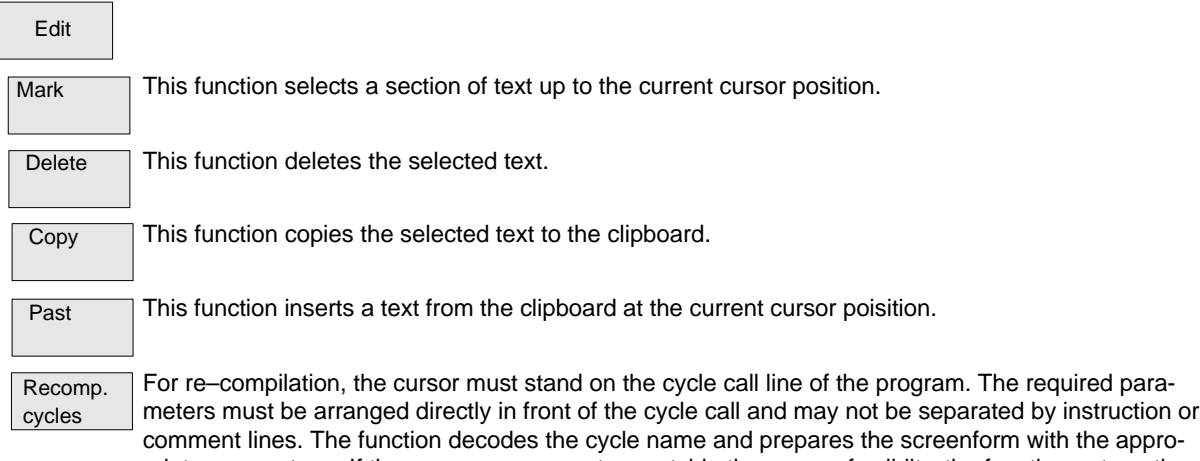

comment lines. The function decodes the cycle name and prepares the screenform with the appropriate parameters. If there are any parameters outside the range of validity, the function automatically enters standard values. After the screenform has been quitted, the original parameter block is replaced by the corrected one.

**Note** Only automatically generated blocks can be recompiled.

#### **Note**

To carry out these functions outside the Edit menu, it is also possible to use the key combinations <SHIFT> and

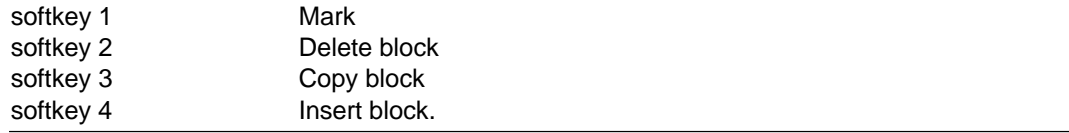

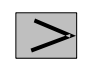

Assign SK

#### Menu extension

This function can be used to change the assignment of the softkey functions  $1 - 4.$ 

For more detail description refer to Section 6.3.4.

Search

The softkeys **Search** and **Contin. search** can be used to search for a string chain in the program file displayed on the screen.

```
Text
```
Type the text you wish to find in the input line and start the Search operation by selecting the **OK** softkey. If the character string you have specified cannot be found in the program file, an error message appears that must be acknowledged with **OK.** You can exit the dialog box without starting the search by selecting **RECALL**.

```
Line no.
```
Type the line number in the input line.

The search is started by pressing **OK.**

You can quit the dialog box without starting the search by selecting **RECALL**.

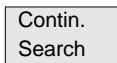

The functions searches through the file to find another character string that matches the target string.

#### *6.2 Editing part programs - "Program" operating area*

**Close** 

This function stores the changes in the file system and automatically closes the file.

### **Editing cyrillic letters**

This function is only avaiable if the Russiona language option is selected.

#### **Procedure**

The control system offers a window for cyrillic letters to choose from. This is enabled/disabled using the Toggle key.

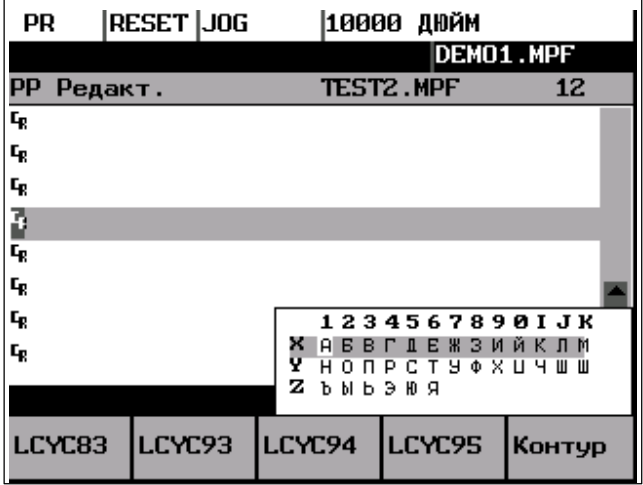

Fig. 6-4

To select a character,

- use the letters X, Y or Z to choose the line
- $\bullet$ and then enter the digit or the letter assigned to the corresponding column.

When you enter the digit, the character will be copied into the edited file.

## **6.3 Programming support**

#### **Functionality**

The programming support facility contains various help levels simplifying the programming of part programs without constraining your choice of inputs.

#### **6.3.1 Vertical menu**

#### **Functionality**

The vertical menu is displayed in the program editor.

The vertical menu allows you to quickly insert certain NC instructions into the part program.

#### **Operating sequence**

You are in the program editor.

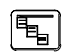

Press the **VM** key and select the desired instruction from the list.

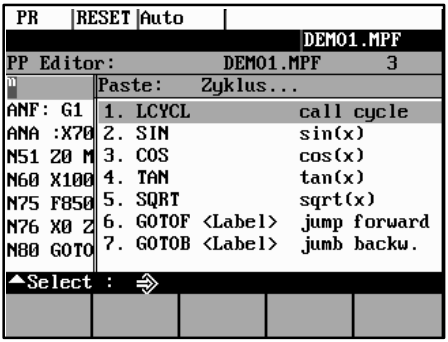

Fig. 6-5 Vertical menu

Lines that end in "..." contain a collection of NC instructions. You can list these instructions by pressing the **Input** key or entering the number of the line.

| PR                        |        | RESET  Auto      |                                   |                |               |             |
|---------------------------|--------|------------------|-----------------------------------|----------------|---------------|-------------|
|                           |        |                  |                                   |                | DLCYC840      |             |
| PP Editor:                |        |                  |                                   | DEMO1.MPLCYC85 |               |             |
|                           | Paste: |                  | LCYC840                           |                | <b>LCYC60</b> |             |
| ANF: G1                   | 11.    | <b>LCYCL</b>     |                                   |                | $E$ LCYC61    |             |
| ANA :X7012.               |        | SIN              |                                   | s              |               |             |
| N51 Z0 M 3.               |        | C <sub>0</sub> S |                                   | с              |               |             |
| N60 X100 4.               |        | <b>TAN</b>       |                                   |                |               |             |
| N75 F850 5. SQRT          |        |                  |                                   | s              |               |             |
|                           |        |                  | N76 X0 겜 6. GOTOF <label></label> | j              |               |             |
| N80 GOTOI                 |        |                  | 7. $GOTOB <$ Label>               |                |               | jumo oacku. |
| $\blacktriangle$ Select : |        | $\Rightarrow$    |                                   |                |               |             |
|                           |        |                  |                                   |                |               |             |
|                           |        |                  |                                   |                |               |             |

Fig. 6-6 Vertical menu

#### *6.3 Programming support*

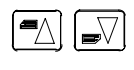

Use the paging keys to browse through the list.

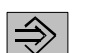

Confirm your entry by pressing **Input**.

Alternatively, the number of the lines from 1 to 7 can be entered to select instructions and take them over into the part program.

#### **6.3.2 Cycles**

#### **Functionality**

You can either specify your own machining cycles on assigning parameters or, alternatively, use input forms in which you set all the necessary R parameters.

#### **Operating sequences**

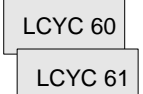

The screenforms are selected either with the available softkey functions or by means of the vertical menu.

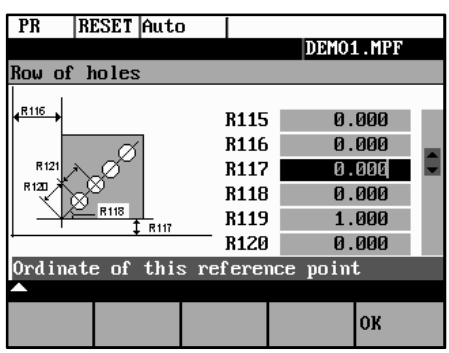

Fig. 6-7

The cycle support provides a screenform in which you can fill in all the necessary R parameters. A graphic and a context–sensitive help will assist you to fill in the form.

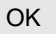

Select the **OK** softkey to transfer the generated cycle call to the part program.

#### **6.3.3 Contour**

#### **Functionality**

To create part programs quickly and reliably, the control system offers various contour screenforms. To use them, enter the appropriate parameters in the interactive screenforms.

The following contour elements and contour sections can be programmed using the contour screenforms:

- -Straight section with specification of end point or angle
- -Circle sector with specification of center point / end point / radius
- -Contour sector 'straight line – straight line' with specification of angle and end point
- $\bullet$  Contour section 'straight line – circle' with tangential transition; calculated from angle, radius and end point
- - Contour section 'straight line – circle' with any transition; calculated from angle, radius and end point
- - Contour section 'circle – straight line' with tangential transition; calculated from angle, radius and end point
- - Contour section 'circle – straight line' with any transition; calculated from angle, radius and end point
- - Contour section 'circle – circle' with tangential transition; calculated from angle, radius and end point
- - Contour section 'circle – circle' with any transition; calculated from center point, radius and end point
- - Contour section 'circle – circle' with any transition; calculated from center points and end point
- -Contour section 'circle – straight line' with tangential transitions
- -Contour section 'circle – circle – circle' with tangential transitions
- -Contour section 'straight line – circle – straight line' with tangential transitions

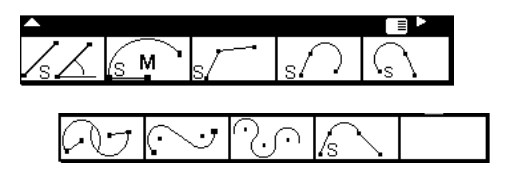

Fig. 6-8

#### **Softkeys**

The sofkey functions branch into the contour elements.

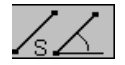

Programming aid for programming straight line sections.

#### *6.3 Programming support*

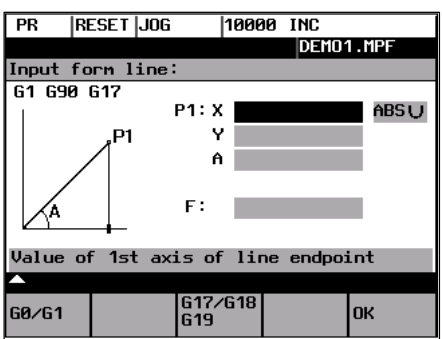

Fig. 6-9

Enter the end point of the straight line.

#### G0/G1

The block is traversed either at rapid traverse or with the programmed feedrate.

The end point can be entered either in the absolute dimension, as an incremental dimension (referred to the starting point) or in polar coordinates. The current setting is displayed in the interactive dialog screenform.

The end point can also be specified by a coordinate and the angle between the 1st axis and the straight line.

If the end point is determined using polar coordinates, the length of the vector between pole and end point is required, as well as the angle of the vector with reference to the pole. When using the possibility, first a pole must be set.

#### G17/18/19

Pressing this softkey selects the plane G17 (X–Y), G18 (Z–X) or G19 (Y–Z)

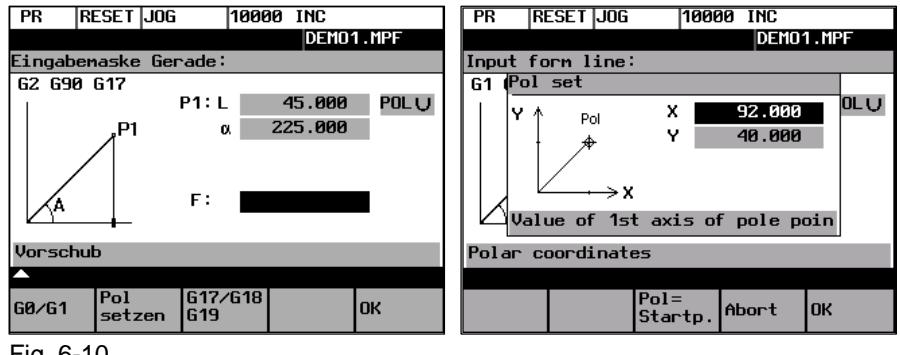

Fig. 6-10

Type the values in the input fields and close the screenform with **OK**.

OK

Pressing the **OK** softkey takes over the block into the part program and displays the *Additional Functions* form in which you can extend the block by adding more instructions.

#### **Additional functions**

|             | PR RESET Jog |                                  |    |  |
|-------------|--------------|----------------------------------|----|--|
|             |              |                                  |    |  |
|             |              | Input form additional functions: |    |  |
| G           |              |                                  |    |  |
| M           |              |                                  |    |  |
| S           |              |                                  |    |  |
| T           |              |                                  |    |  |
| D           |              |                                  |    |  |
| <b>RND</b>  |              |                                  |    |  |
| <b>FASE</b> |              |                                  |    |  |
|             |              |                                  |    |  |
|             |              |                                  | 0K |  |

Fig. 6-11 *Additional Functions* screenform

Enter additional commands in the fields. The commands can be separated by means of blanks, commas or semi–colons.

#### **This screenform is available for all contour elements.**

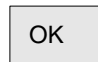

The **OK** softkey transfers the commands to the part program.

Select **RECALL** if you wish to exit the interactive form without saving the values.

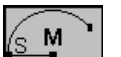

The dialog screenform is used to create a circular block by means of the end and center point coordinates.

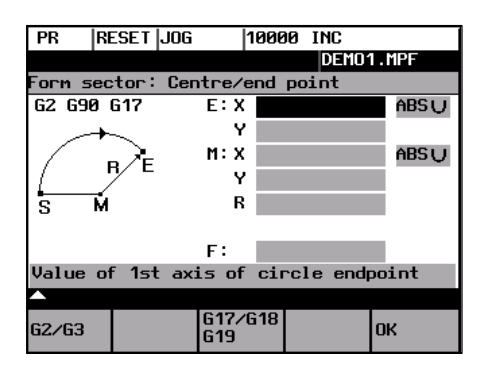

Fig. 6-12

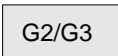

This softkey changes the direction of rotation from G2 to G3. G3 appears on the display. When you press the softkey again, you will return to G2.

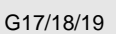

Use this softkey to select the plane G17 (X–Y), G18 (Z–X) or G19 (Y–Z).

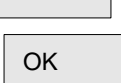

Pressing the **OK** softkey takes over the block into the part program and displays the *Additional Functions* form in which you can extend the block by adding more instructions.

#### *6.3 Programming support*

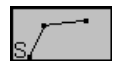

This function is intended to calculate the intersection point between two straight lines.

Specify the coordinates of the end point of the second straight line and the angles of the straight line. For the coordinate value, the toggle key can be used to choose between absolute, incremental or polar coorinates.

If the starting point cannot be selected based on the previous blocks, the operator must set the starting point.

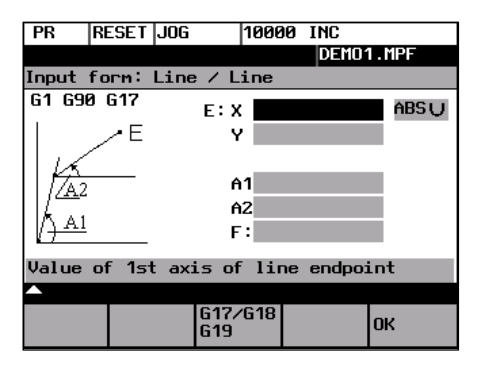

Fig. 6-13 Calculating the intersection point between two straight lines

#### Table 6-1 Input in the interactive screenform

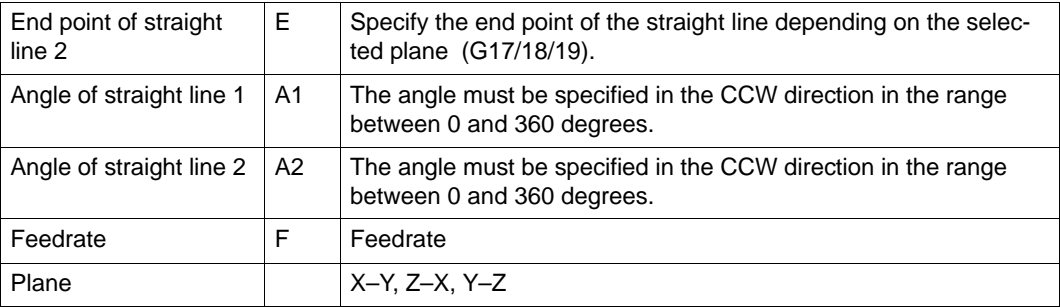

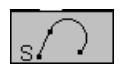

This function is used to calculate the tangential transition between a straight line and a circle sector. The straight line must be described by starting point and anle. The circle must be described by the radius and by the end point.

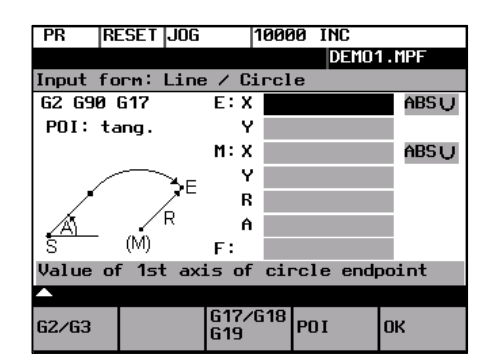

Fig. 6-14 Straight line – circle with tangential transition

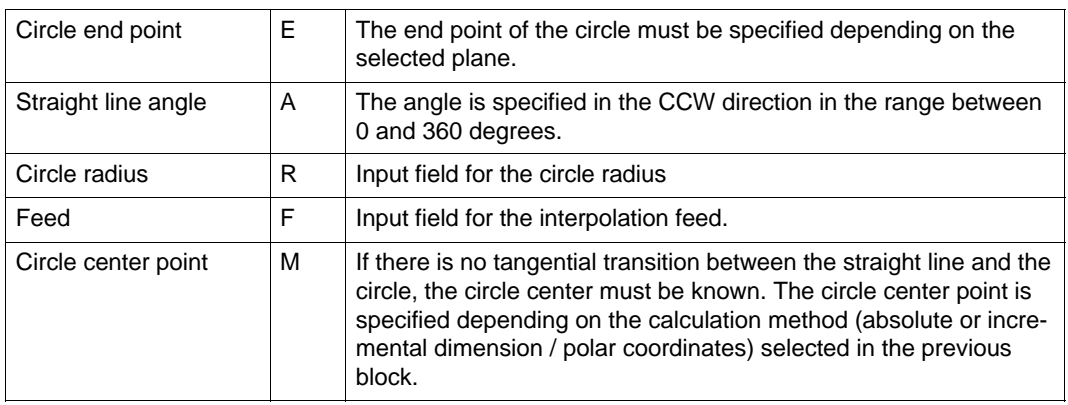

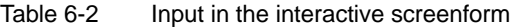

#### G2/G3

This softkey is used to switch the direction of rotation from G2 to G3. G3 is displayed on the screen. Pressing this softkey once more will switch the display back to G2.

Both the center and the end points can be acquired either in the absolute dimensions, in the incremental dimensions or as polar coordinates. The current setting is displayed in the interactive screenform.

## G17/18/19

POI

Selection of the plane G17 (X–Y), G18 (Z–X) or G19 (Y–Z)

You can choose between tangential or any transition.

If the starting point cannot be determined from the previous blocks, the starting point must be set by the operator.

The screenform will generate a straight line and a circle block from the entered data.

If there are several intersection points, the desired intersection point must be selected by the operator in an interactive screenform.

This function is used to calculate the tangential transition between a circle sector and a straight line. The circle sector must be described by the parameters starting point and radius, and the straight line must be described by the parameters end point and angle.

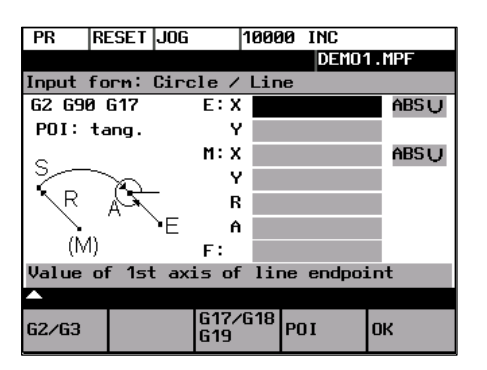

Fig. 6-15 Tangential transition

#### *6.3 Programming support*

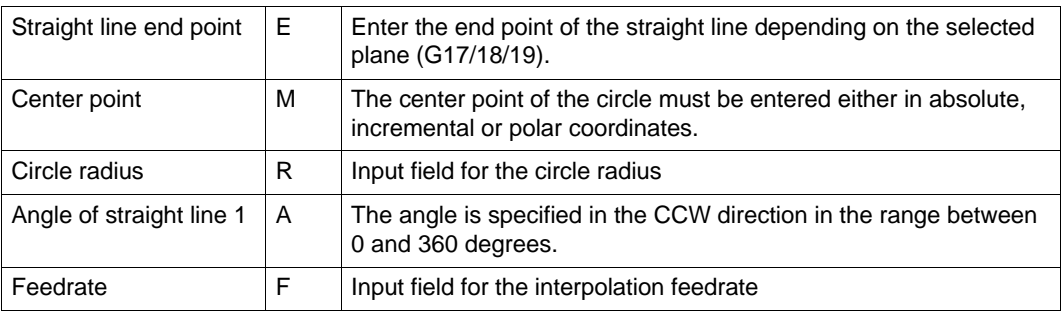

#### Table 6-3 Input in the interactive screenform

#### G2/G3

This softkey is used to switch the direction of rotation from G2 to G3. G3 is displayed on the screen. Pressing this softkey once more will switch back to G2; the display will change to G2.

The center point can be acquired either in absolute dimensions, incremental dimensions or polar coordinates. The current setting is displayed in the interactive screenform.

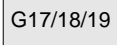

POI

Selection of the plane G17 (X–Y), G18 (Z–X) or G19 (Y–Z)

Use this softkey to choose between tangential or any transition.

If the starting point cannot be generated from the previous blocks, the starting point must be set by the operator.

The screenform will generate both a straight line and a circle block based on the entered data.

If there are several intersection points, the desired intersection point must be selected by the operator from a dialog box.

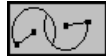

This function is used to caluclate the tangential transition between two circle sectors. Circle sector 1 must be described by the parameters starting point and center point, and circle sector 2 must be described by the parameters end point and radius.

To avoid an overdetermination, input fields not needed are hidden.

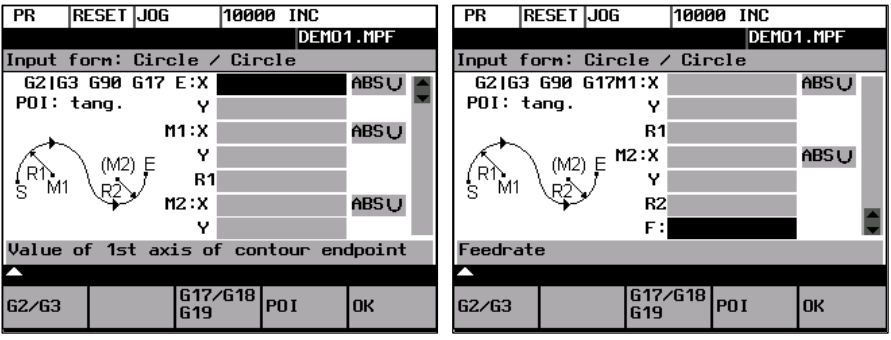

Fig. 6-16 Tangential transition

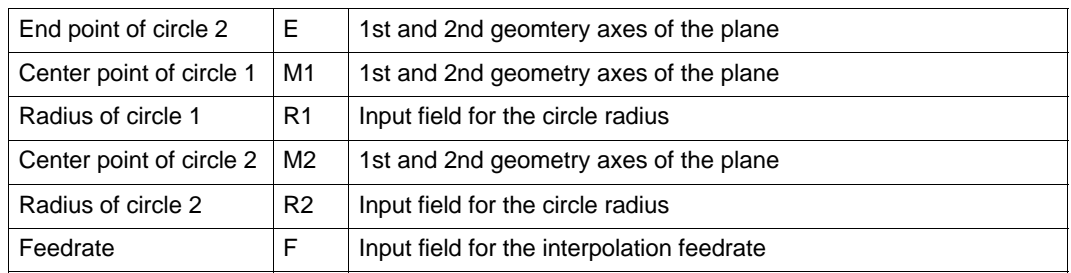

#### Table 6-4 Input in the interactive screenform

#### G2/G3

This softkey is used to switch the direction of rotation from G2 to G3. G3 is displayed on the screen. Pressing this softkey once more will switch back to G2; the display will change to G2.

The center point can be acquired either in absolute dimensions, incremental dimensions or polar coordinates. The current setting is displayed in the interactive screenform.

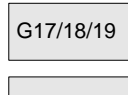

POI

Selection of the plane G17 (X–Y), G18 (Z–X) or G19 (Y–Z)

Use this softkey to choose between tangential or any transition.

If the starting point cannot be generated from the previous blocks, the starting point must be set by the operator.

The screenform will generate two circle blocks based on the entered data.

#### **Selecting the intersection point**

If there are several intersection points, the desired intersection point must be selected by the operator from a dialog box.

POI 1

The contour is drawn using intersection point 1.

| PR  | <b>RESET JOG</b>                |                                              | 10000 INC |                           |    |
|-----|---------------------------------|----------------------------------------------|-----------|---------------------------|----|
|     |                                 |                                              |           | DEM01.MPF                 |    |
|     | Select a point of intersection! |                                              |           |                           |    |
|     |                                 |                                              |           | $CC \times: 80.000$       |    |
|     |                                 |                                              |           | $CC \quad v: 40.000$      |    |
|     |                                 |                                              |           | $EP_1x: 100.000$          |    |
|     |                                 |                                              |           | $EP_1 \vee 1 \vee 40.000$ |    |
|     |                                 | <del>Φτι</del> <sup>Φ</sup> ερΕΡ 2 χ: 60.000 |           |                           |    |
|     |                                 |                                              |           | EP 2y: 40.000             |    |
|     |                                 |                                              |           |                           |    |
|     |                                 |                                              |           |                           |    |
|     |                                 |                                              |           |                           |    |
| POI | POI<br>$\overline{z}$           |                                              |           |                           | OK |
|     |                                 |                                              |           |                           |    |

Fig. 6-17 selection of intersection point 1

POI 2

The contour is drawn using intersection point 2.

#### *6.3 Programming support*

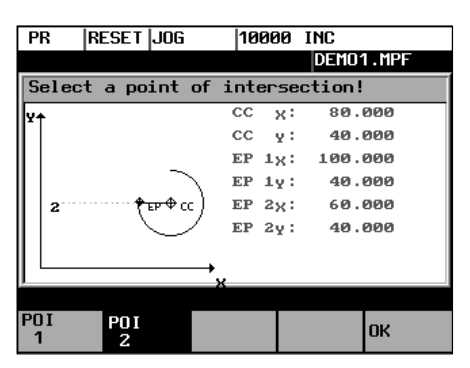

Fig. 6-18 Selection of intersection point 2

**OK** 

Pressing this softkey will accept the intersection point of the displayed contour into the part program.

This function is used to insert a straight line tangentially between two circle sectors. The sectors are determined by their center points and their radii. Depending on the selected direction of rotation, different tangential intersection points result.

Use the screenform, which will appear, to enter the parameters center point and radius for sector 1, as well as the parameters end point, center point and radius for sector 2. in addition, the direction of rotation must be selected for the circles. The current setting is displayed in a help screen.

The end and center points can be acquired either as absolute, incremental or polar coordinates.

The OK function will calculate three blocks from the given values and will insert them into the part program.

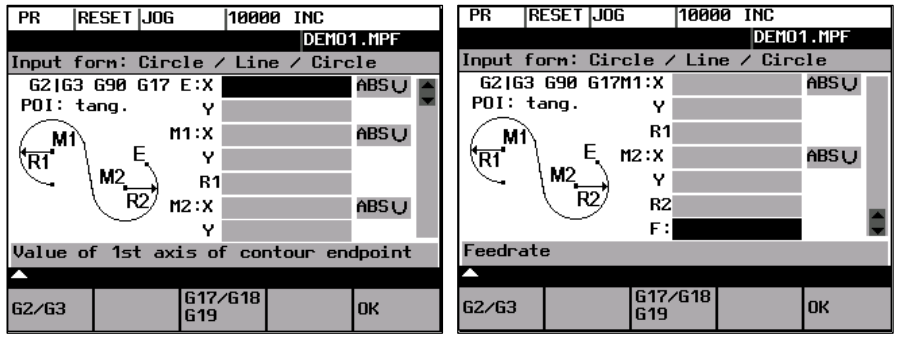

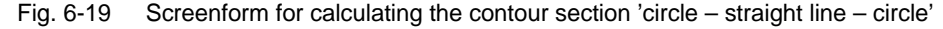

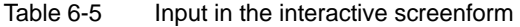

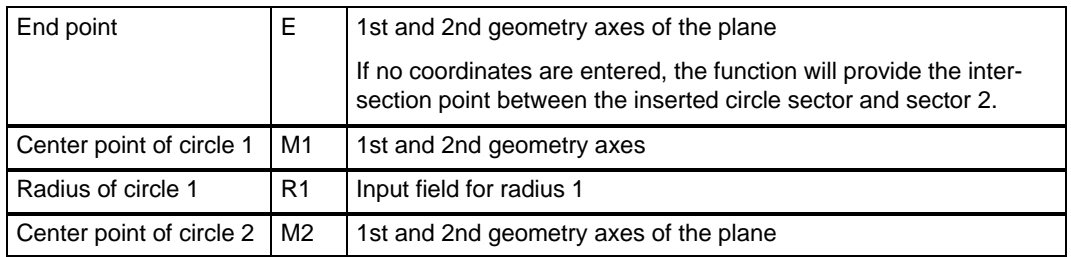

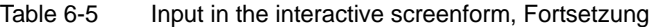

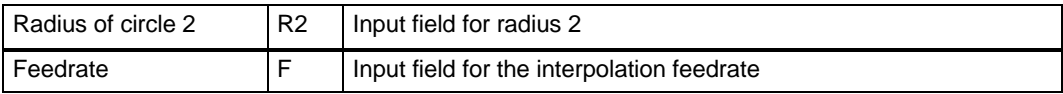

If the starting point cannot be determined based on the previous blocks, the appropriate coordinates must be entered in the "Starting point" screenform.

The screenform will generate both a straight line and two circle blocks based on the entered data.

#### G2/G3

Use this softkey to define the direction of rotation of the two circle sectors. You can choose between

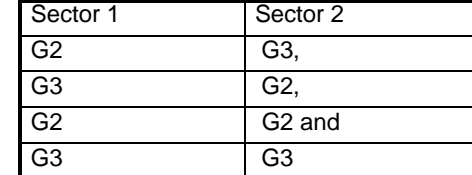

The end point and the center points can be acquired either in absolute, incremental or polar coordinates. The current setting is displayed in the intractive screenform.

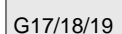

Selection of the plane G17 (X–Y), G18 (Z–X) or G19 (Y–Z)

#### **Example**

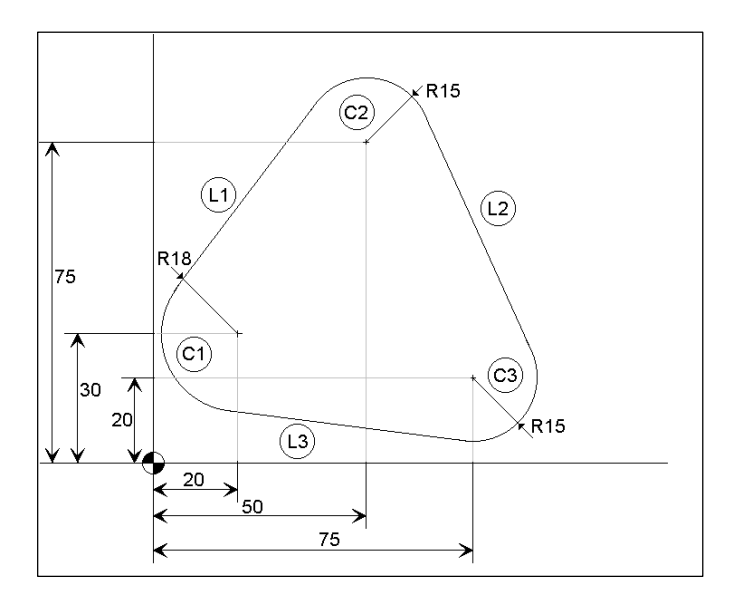

#### *6.3 Programming support*

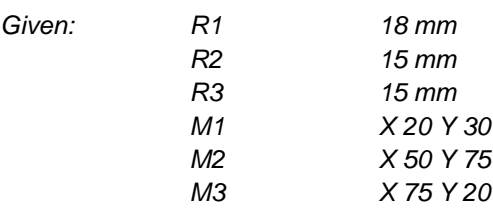

*Starting point: The point X = 2 and Y = 30 mm is supposed as the starting point.*

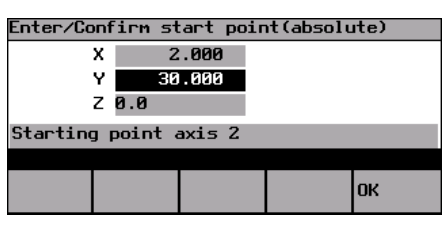

Fig. 6-20 Setting the starting point

*After the starting point has been confirmed, the*  $\boxed{\sim}$  *screenform can be used to calculate the contour section*  $\overset{(c)}{=}$   $\overset{(1)}{=}$   $\overset{(c)}{=}$   $\overset{(2)}{=}$ 

*Use softkey 1 to set the direction of rotation of the two circle sectors and to fil out the parameter list.*

*The end point can be left open or the points X 50 Y 90 ( 75 + R 15) must be entered.*

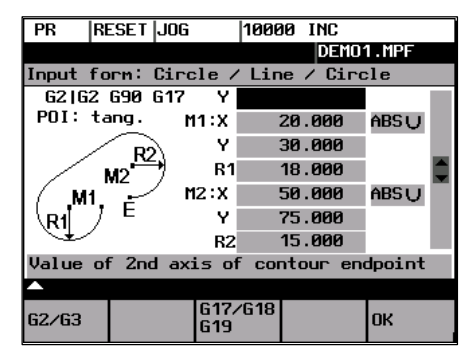

Fig. 6-21 Calling the screenform

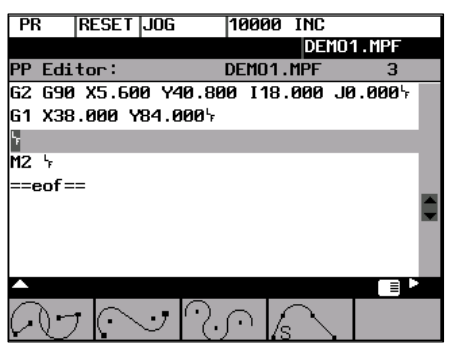

Fig. 6-22 Result of step 1
*After you have filled out the screenform, press OK to quit the screenform. The intersection points are caluclated and the two blocks are generated.*

*Since the end point has been left open, the intersection point between the straight line*  $\frac{1}{1}$  and *the circle sector*  $\frac{c_2}{c_2}$  is also the starting point for the subsequent contour definition.

*Now, call the screenform for calculating the contour section*  $\overset{(c)}{=}$   $-\overset{(c)}{=}$  *again.* 

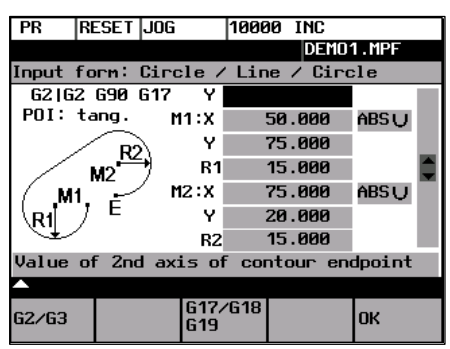

Fig. 6-23 Calling the screenform

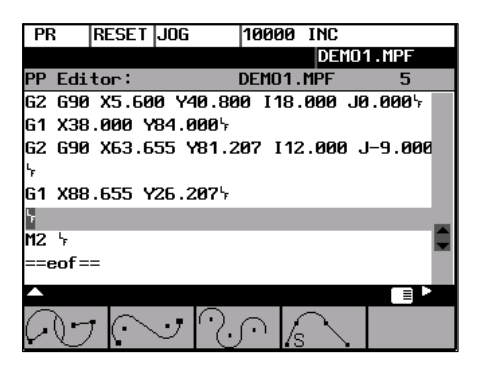

Fig. 6-24 Result of step 2

*The end point of step 2 is the intersection point of the straight line*  $\frac{2}{2}$  with the circle sector  $\mathcal{L}^{(3)}$ . Then, calculate the contour section starting point 2 – circle sector  $\mathcal{L}$ .

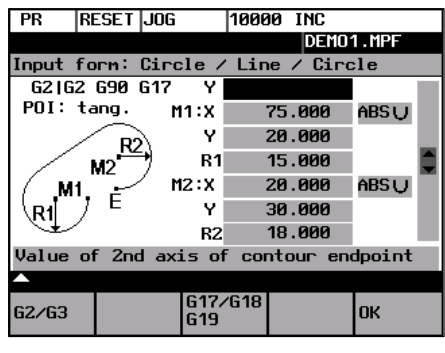

Fig. 6-25 Calling the screenform

#### *6.3 Programming support*

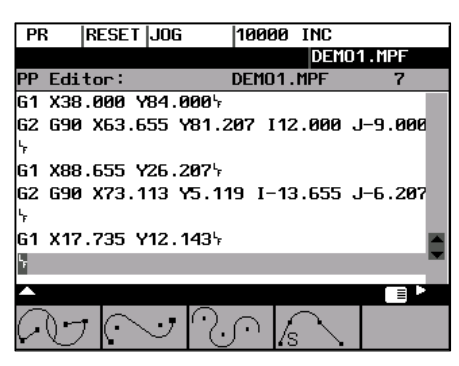

Fig. 6-26 Result of step 3

*Then, link the new end point with the starting point. To do so, use the M <i>function.* 

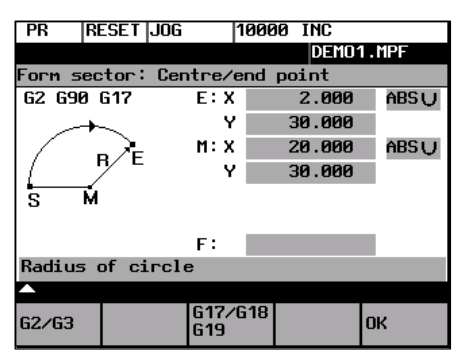

Fig. 6-27 Step 4

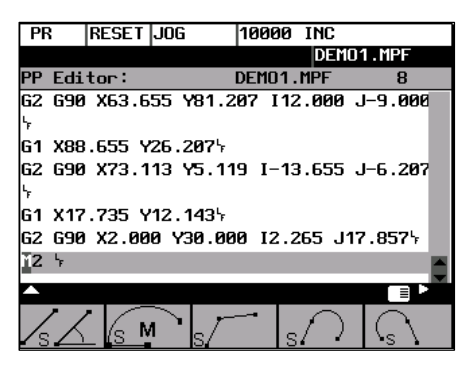

Fig. 6-28 Result of step 4

This function is used to insert a circle sector tangentially between two adjacent circle sectors. The circle sectors are described by their center points and their circle radii. The inserted sector is described by its radius.

Use the screenform to enter the parameters center point and radius for circle sector 1, and the parameters end point, center point and radius for circle sector 2. in addition, the radius for the inserted circle sector 3 must be entered and the direction of rotation be defined.

The end point and the center points can be acquired either as absolute, incremental or polar coordinates.

The selected setting is displayed in a help screen.

The **OK** function will caluclate three blocks from the given values and will insert them into the part program.

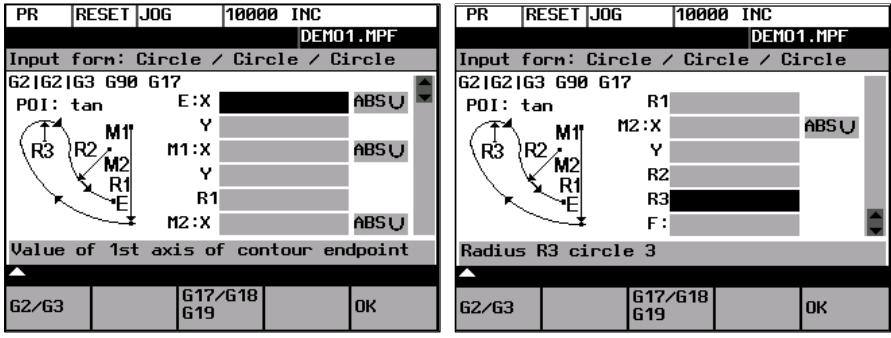

Fig. 6-29 Screenform for calculating the contour section 'circle – circle – circle

Table 6-6 Input in the dialog screenform

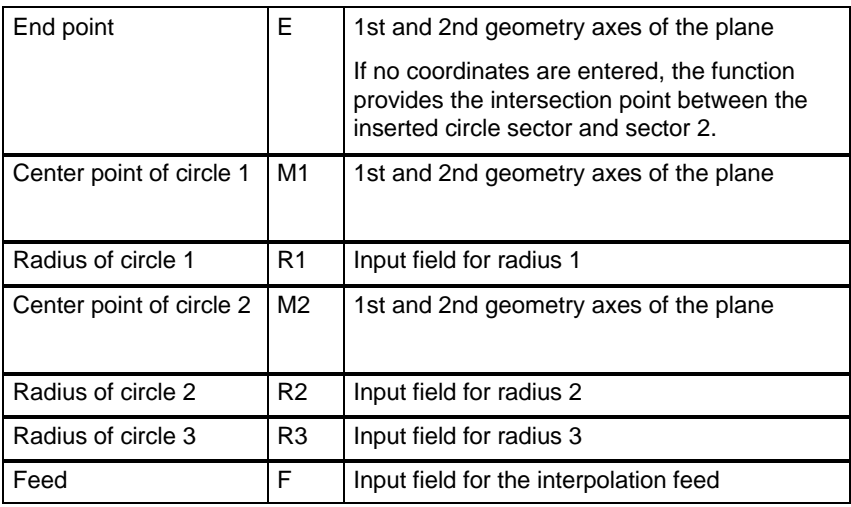

If the starting point cannot be deteremined from the previous blocks, the respective coordinates must be entered in the "Starting point" screenform.

### *6.3 Programming support*

#### G2/G3

This softkey defines the direction of rotation of the three circles. It is possible to select between:

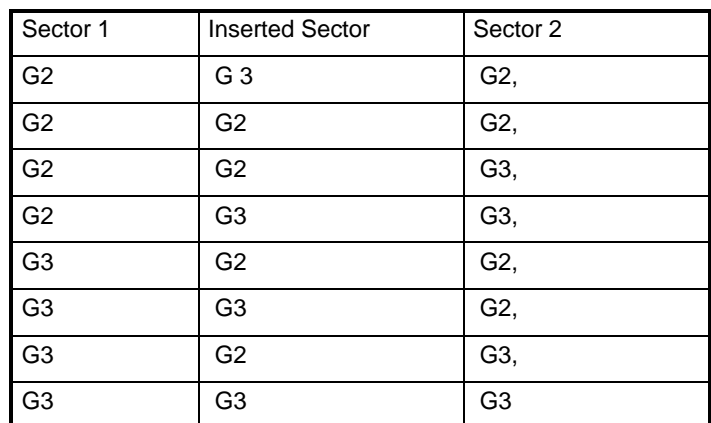

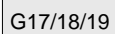

Selection of the plane G17 (X–Y), G18 (Z–X) or G19 (Y–Z)

### *Example*

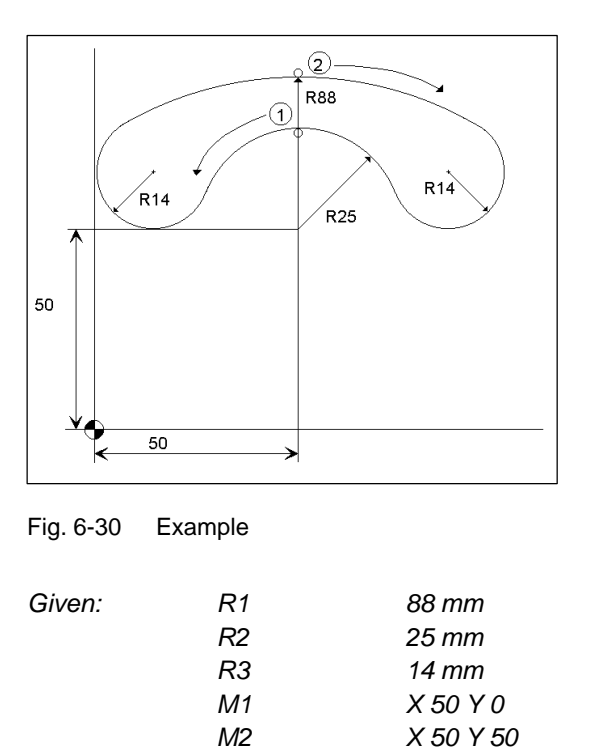

*The coordinates X 50, Y 75 (50 + R2) will be selected as the starting point.*

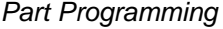

*After you have confirmed the starting point, use the* screenform to calculate the contour *section*  $\widehat{U}$  (circle sector R2 – circle sector R1). The coordinates X50, Y 88 (R1) constitue the *end point for this contour section .*

| Enter/Confirm start point(absolute) |                       |        |  |    |  |  |
|-------------------------------------|-----------------------|--------|--|----|--|--|
|                                     | хı                    | 50.000 |  |    |  |  |
|                                     | Y 75.000              |        |  |    |  |  |
|                                     | $Z$ $B.B$             |        |  |    |  |  |
|                                     | Starting point axis 2 |        |  |    |  |  |
|                                     |                       |        |  |    |  |  |
|                                     |                       |        |  | ΠK |  |  |
|                                     |                       |        |  |    |  |  |

Fig. 6-31 Setting the starting point

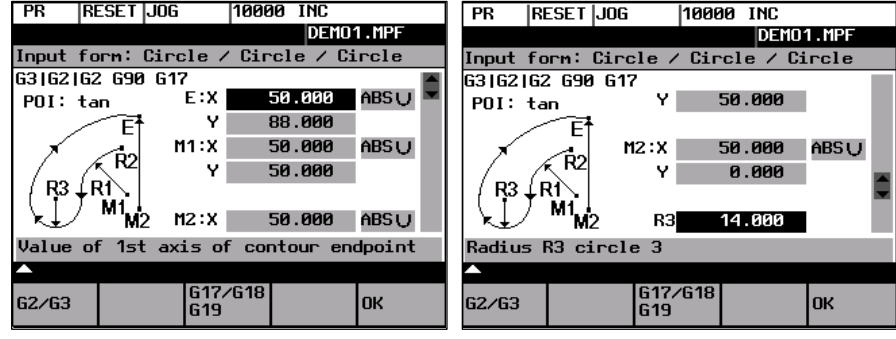

Fig. 6-32 Calling the screenform 'circle – circle – circle'

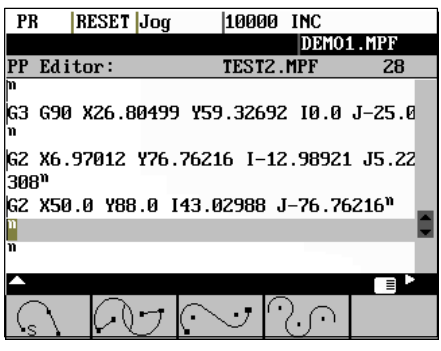

Fig. 6-33 Result of step 1

*In the second step, screenform*  $\boxed{\odot}$  *is used to calculate the contour section*  $\boxed{2}$  (circle sec*tor R1 – circle sector R2). For calculation, select direction of rotation G2 – G2 – G3. Since the end point of step 1 is at the same time the starting point for step 2, no new starting point needs to be set. For step 2, the coordinates X 50 Y 75 (50 + R2) constitute the end point. The contour is thus closed.*

#### *6.3 Programming support*

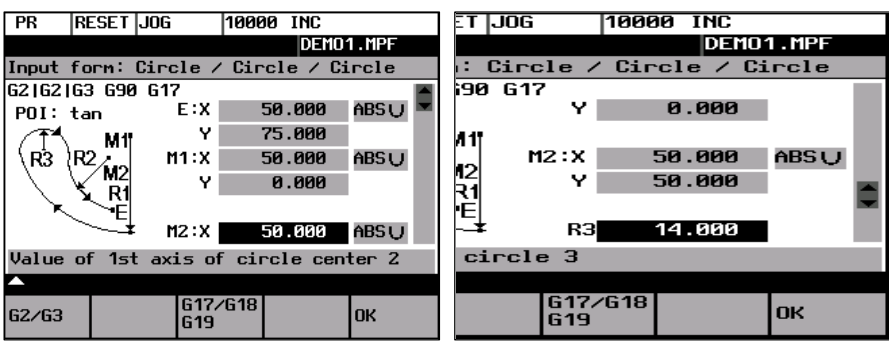

Fig. 6-34 Calling the screenform 'circle – circle – circle'

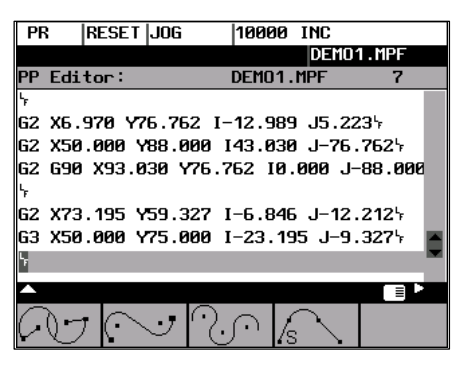

Fig. 6-35 Result of step 2

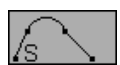

This function is used to insert a circle sector (with tangential transitions) between two straight lines. The circle sector is described by the center point and the radius. The coordinates of the end point of the second straight line and, optionally, angle A2. The first straight line is described by the starting point and the angle A1.

If the starting point cannot be determined from the previous blocks, the starting point must be set by the operator.

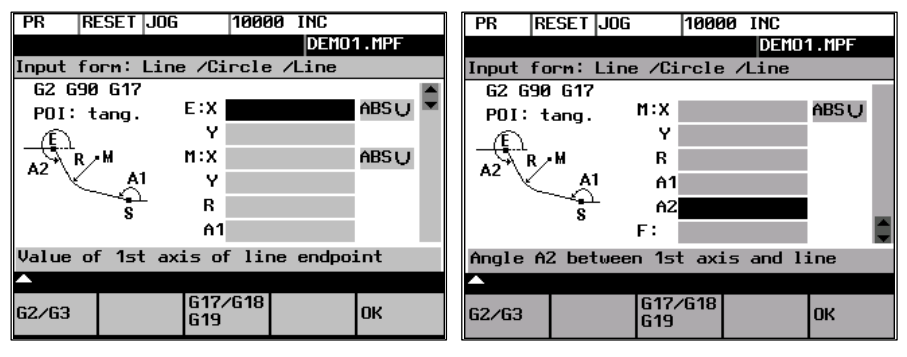

Fig. 6-36 Straight line – circle – ctraight line

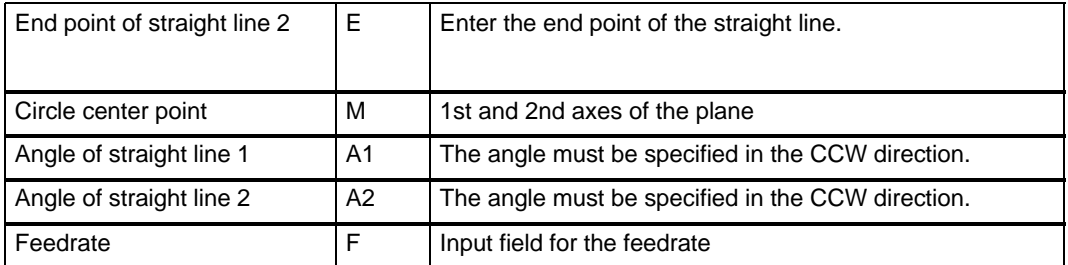

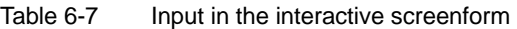

End and center points can be specified either in absolute, incremental or polar coordinates. The screenform will generate a circle and two straight line blocks from the entered data.

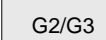

Use this softkey to switch the direction of rotation from G2 to G3. G3 is displayed on the screen. Pressing this softkey once more will switch back to G2; the display will change to G2.

G17/18/19

Selection of the plane G17 (X–Y), G18 (Z–X) or G19 (Y–Z)

### **6.3.4 Free softkey assignment**

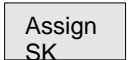

You can assign the softkeys various cycles or contours. To this aim, the softkeys 1 to 4 in the softkey bar in the Program operating area are provided.

Once you have activated the **Assign softkeys** function, a list of all available cycles or contours appears on the screen.

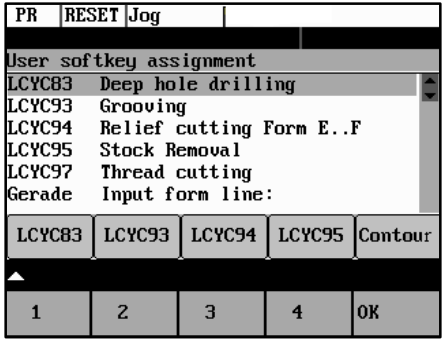

Fig. 6-37

Position the **cursor** on the element you wish to assign.

Press the desired softkey from **1** to **4** to assign them the desired element. The assignment you have made appears in the softkey bar under the selection list.

**OK** 

Confirm the assignment you have made by selecting the **OK** softkey.

# **Services and Diagnosis**

# **7.1 Data transfer via the V24 Interface**

#### **Functionality**

You can use the V.24 (RS 232) interface of the CNC to output data (e.g. part programs) to an external data storage medium or to read in them from there. The V.24 interface and the data storage device must be matched to one another. The control system provides an interactive screenform in which you can set the special data for your storage medium.

After you have selected the **Services** operating area, a list of all available part programs and subroutines appears on the screen.

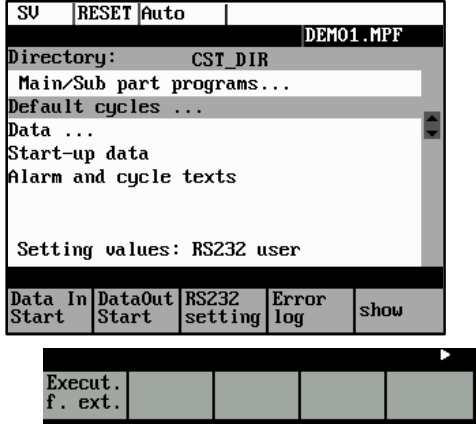

Fig. 7-1 *Services* main screen

#### **File types**

Provided the access authorization is set, files can be read in or read out via the V24 interface. If the access authorization is set (cf. Technical Manual), the following data can be transmitted:

- - **Data**
	- Option data
	- Machine data
	- Setting data
	- Tool offsets
	- Zero offsets
	- R parameters

- **Part programs**
	- Part programs
	- Subroutines

# - **Start–up data**

- NCK data
- PLC data
- Alarm texts
- **Compensation data**
	- Leadscrew pitch/encoder errors
- - **Cycles**
	- Standard cycles

#### **Operating sequence**

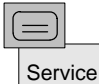

Use the **Service** softkey to select the **Services** operating area.

#### **Softkeys**

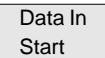

This key starts reading in data.

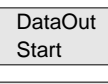

This key starts reading out data to the PG/PC or another device.

RS232 setting

With the access authorization set, this function can be used to modify the interface parameters and to save them.

| SU<br>  RUN                          | <b>Auto</b>   |                  |     |
|--------------------------------------|---------------|------------------|-----|
| Setting values:                      |               | RS232 user       |     |
| Parameter                            |               | spec. funct.     |     |
| Device                               | RTS CTST      | Start with XON   | NL. |
| <b>Baud rate</b>                     | 9600 U        | Conf. Overw.     |     |
| Stop bits                            | 1U            | End block w.CR   |     |
| Paritu                               | <b>None U</b> | Stop with EOF    |     |
| Data bits                            | 8U            | Eval DSR         |     |
| $XON$ (Hex) $11$                     |               | Leader∠Tra i ler |     |
| XOFF (Hex) 13                        |               | Tape format      |     |
| End of Tran1a                        |               | Time monitor.    |     |
|                                      |               |                  |     |
| <b>RS232</b><br><b>RS232</b><br>user | printer       | ОK               |     |

Fig. 7-2 Interface settings

Position the cursor on the desired data.

Use the selection key to modify the settings in the left column. The special functions can be activated and deactivated by the **Select** key.

#### **Activating the transmission log**

These softkeys are intended to adapt the V.24 interface to the transmission log. 2 logs are set by default.

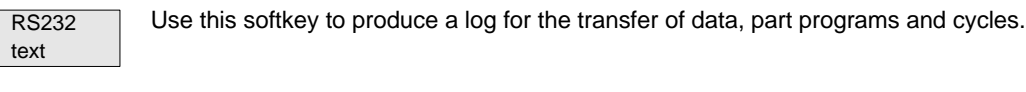

RS232 binary

Use this softkey to produce a log for the transfer of start–up data. The baud rate can be adapted according to the receiver.

OK

Press this softkey to save your settings.

Select **RECALL** to exit the window without saving your settings.

#### Error log

-

A log is output for the transferred data.

- For files to be output, it contains
- the file name and
- an error acknowledgement
- $\bullet$  For imported files, it contains
	- the file name and the path specification - an error acknowledgement

#### **Transmission messages:**

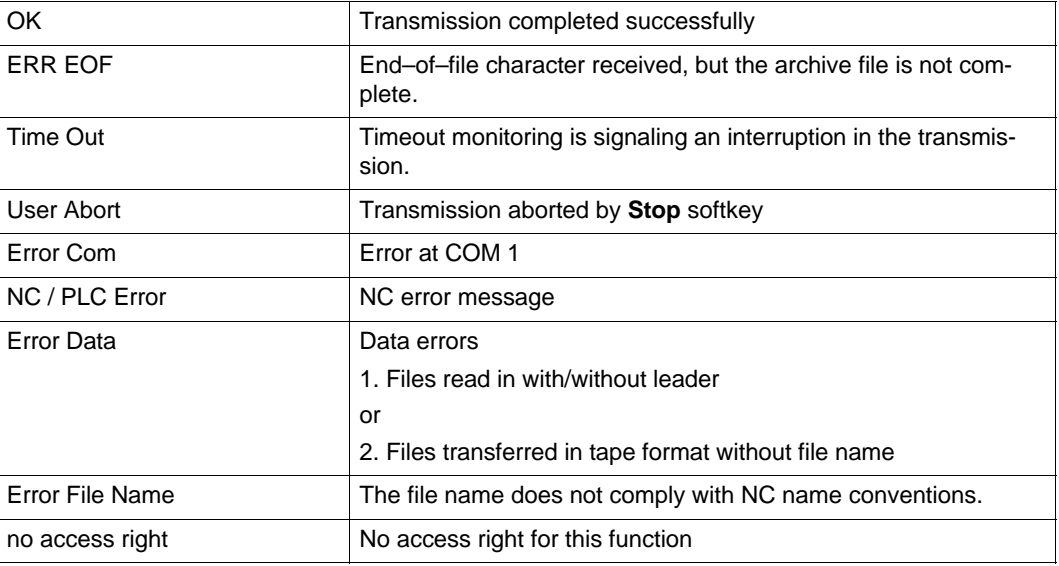

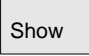

Display of the data that are amongst the data types marked with "...". Use this function to transfer individual files.

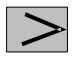

Menu extension

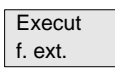

An external program is transferred to the control system via the V.24 interface and executed immediately by pressing **NC Start** (see Section 5.5).

#### **Note**

As an alternative, **program execution from external** can also be activated in the **Automatic** area.

# **7.1.1 Interface parameters**

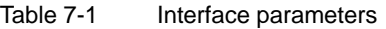

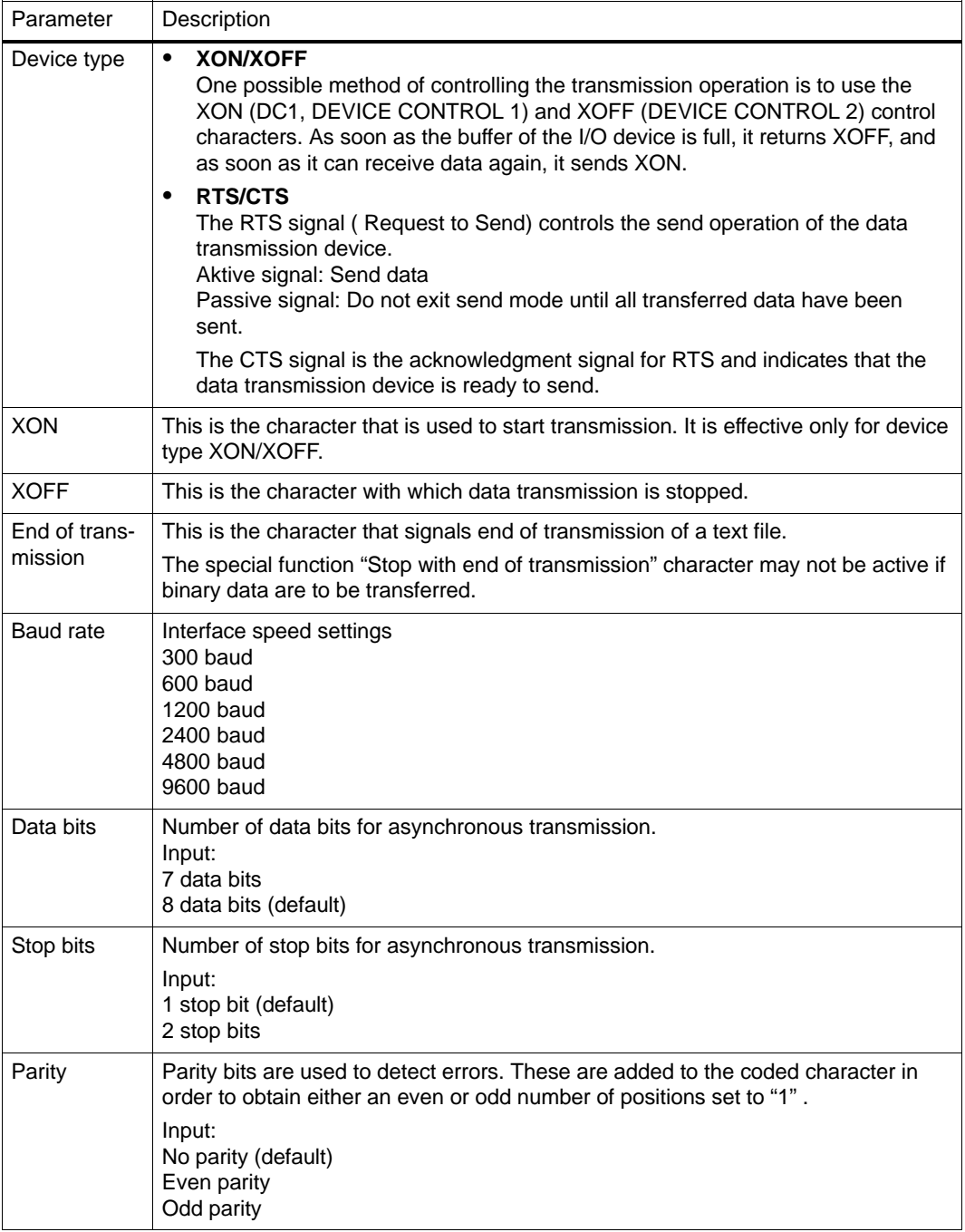

# **7.1.2 Special functions**

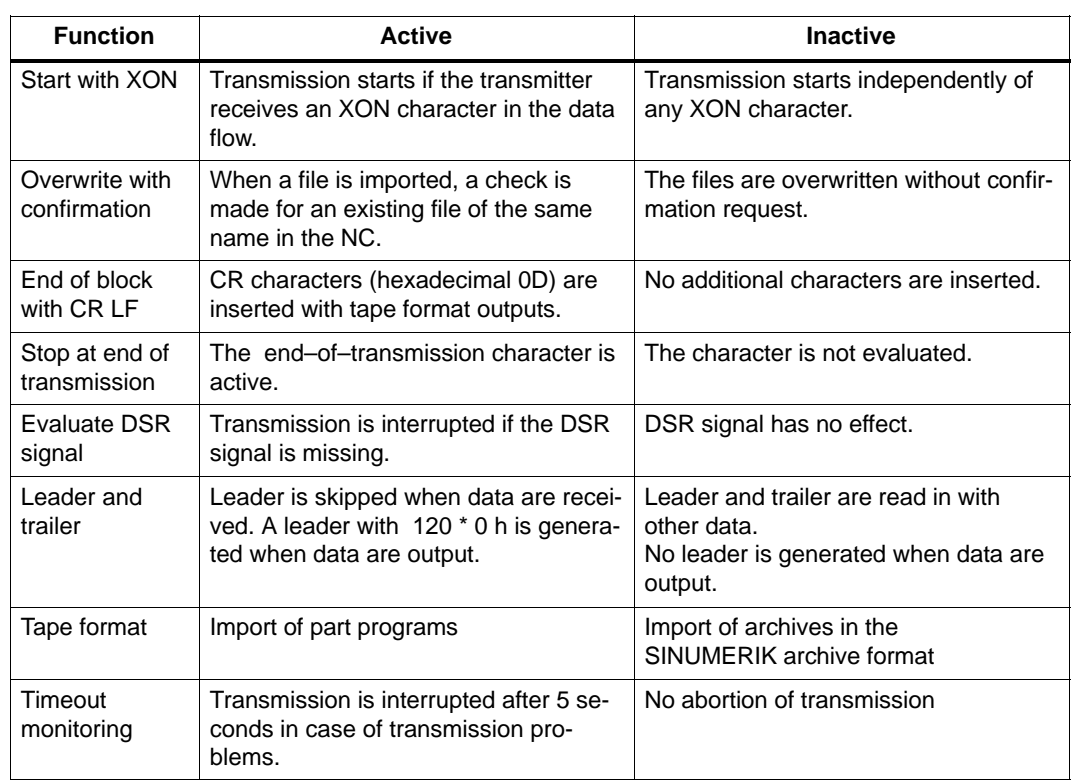

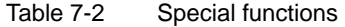

# **7.1.3 Interface parameterization**

Please find examples for setting the V24 interface below.

#### **Start–up data**

Settings for trtansferring archives with the start–up data

| SU<br><b>RESET JOG</b>       |                                 | 10000 INC                    |     |  |  |  |  |
|------------------------------|---------------------------------|------------------------------|-----|--|--|--|--|
|                              | Setting values:<br>RS232 binary |                              |     |  |  |  |  |
| Parameter                    |                                 | spec. funct.                 |     |  |  |  |  |
| Device                       |                                 | RTS CTSLJ Start with XON NLJ |     |  |  |  |  |
| Baud rate                    | 19200 U                         | Conf. Overw.                 | NU  |  |  |  |  |
| Stop bits ⊥1∪                |                                 | $End$ block $w.CR$ $NU$      |     |  |  |  |  |
| Paritu None∪                 |                                 | Stop with EOF                | וטא |  |  |  |  |
| Data bits 8U                 |                                 | <b>Fual DSR</b>              | NU  |  |  |  |  |
| IXON (Hex) 11                |                                 | Leader/Trailer               | וטו |  |  |  |  |
| IXOFF (Hex) 13               |                                 | Tape format                  | וטו |  |  |  |  |
| End of Trans1a               |                                 | Time monitor.                | NU. |  |  |  |  |
|                              |                                 |                              |     |  |  |  |  |
| <b>RS232</b><br><b>RS232</b> |                                 | <b>OK</b>                    |     |  |  |  |  |
| text<br>binaru               |                                 |                              |     |  |  |  |  |

Fig. 7-3

#### **Punched–tape input / output**

If a punched–tape reader/puncher is connected, check the "Leader/Trailer" box.

If the punched–tape reader is controlled via CTS, then check the "Stop at end of transmission" box.

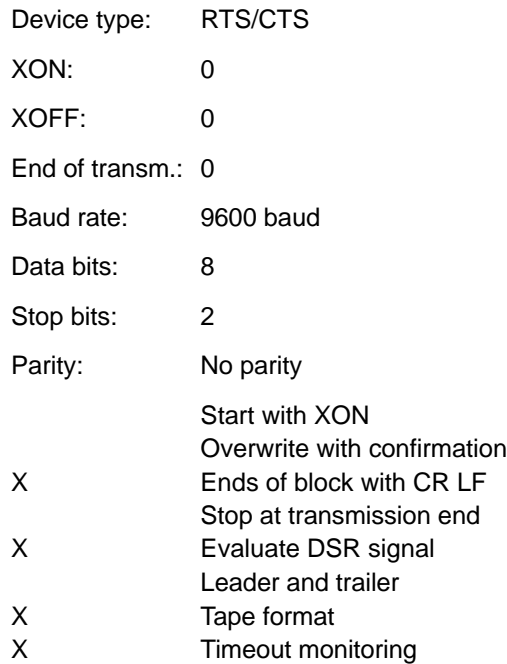

#### **Parameters for a serial printer**

A printer with a serial interface is connected via an appropriate cable (cable check at CTS).

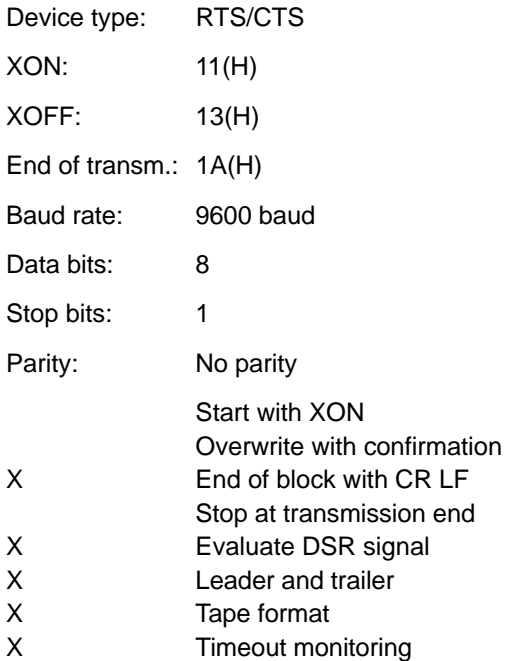

#### **Functionality**

In the "Diagnostics" operating area, you can call service and diagnostic functions, set start–up switches, etc.

#### **Operating sequence**

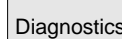

Selecting the **Diagnostics** softkey will open the *Diagnostics* main screen.

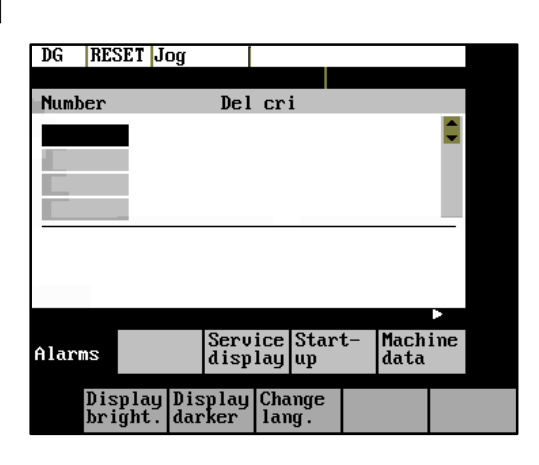

Fig. 7-4 *Diagnostics* main screen

#### **Softkeys for diagnostic functions**

Alarms

This window displays all pending alarms line by line, starting with the alarm with the highest priority. Alarm number, cancel criterion and error text are displayed. The error text refers to the alarm number on which the cursor is positioned.

#### **Explanations with regard to the screenform above:**

-Number

> The "Number" item displays the alarm number. The alarms are displayed in chronological sequence.

-Cancel criterion

The symbol of the key required to reset the alarm is displayed for every alarm.

- $\Box$  Switch the device off and on again.
- Press the **RESET** key.
- **E** Press the "Acknowledge alarm" key.
- Alarm is reset by **NC START.**
- -Text The alarm text is displayed.

The *Service Axes* window appears on the screen. **Service** 

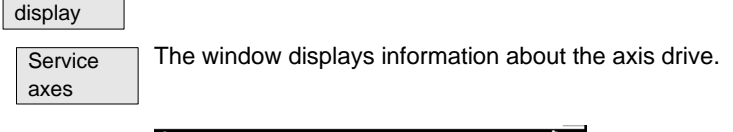

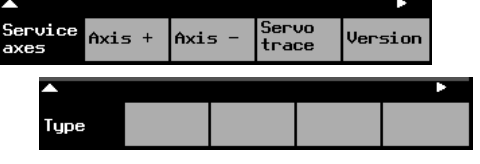

Fig. 7-5 The "Service Axes" window

In addition, the **Axis+** and **Axis-** softkeys are displayed. They can be used to call the values for the next or previous axis.

**Servo** trace

To optimize the drives, an oscillograph function is provided for graphical representation of the velocity setpoint. The velocity setpoint corresponds to the +10V interface.

The start of recording can be linked with various criteria which permit recording in parallel to internal conditions of the control system. The setting needed for this option must be carried out in the "Select Signal" function.

The following functions can be used to analyze the result:

- -Change scaling of abscissa and ordinate,
- -Measure value by means of a horizontal or vertical marker,
- -Measure the abscissa and ordinate values as a difference between two marker positions.

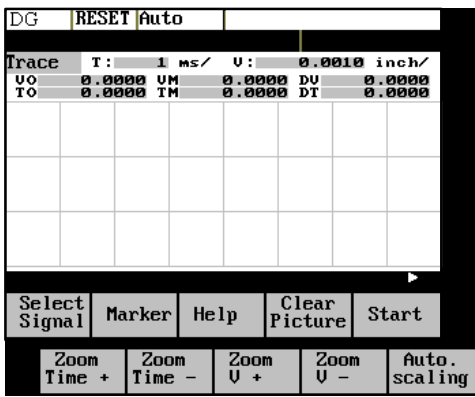

Fig. 7-6 The "Servo Trace" main screen

The heading of the diagram contains the current graduation of abscissa and ordinate, the current measured positions and the difference values of the markers.

The displayed diagram can be moved within the visible screen area by means of the cursor keys.

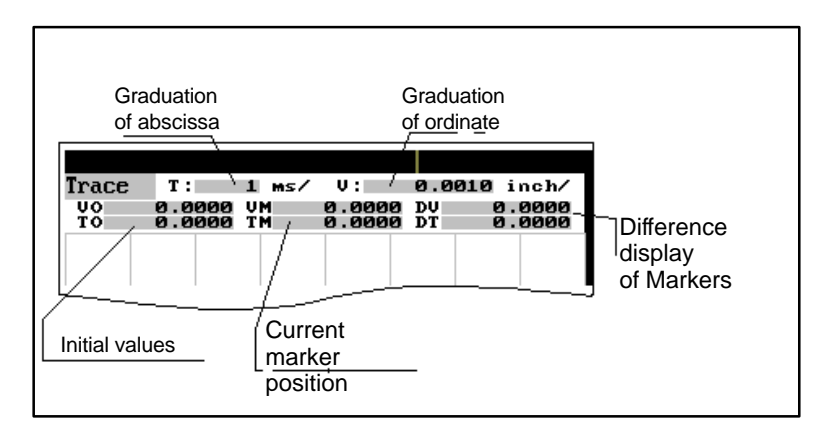

Fig. 7-7 Meaning of the fields

**Select** signal

Use this menu to select the axis to be measured, the measuring time, threshold value, pre–trigger/ post–trigger time and trigger conditions. The signal settings are fixed.

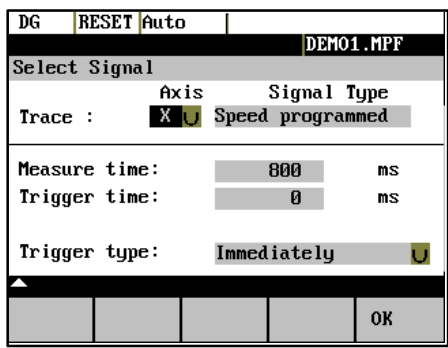

Fig. 7-8 Signal selection

- -**Selecting the axis:** The axis is selected in the Axis toggle field.
- -**Signal type:**

Velocity setpoint Actual position value of measuring system 1 Following error

- - **Determining the measuring time:** The measuring time is entered in ms directly in the "Measuring Time" input field.
- -**Determining trigger time to or after**

With input values < 0, recording starts by the set time prior to the trigger event, and with values > 0 accordingly after the trigger event, whereby the following conditions must be observed:

Trigger time + measuring time  $\geq 0$ .

- - **Selecting the trigger condition:** Position the cursor on the Trigger Condition field and select the condition using the toggle key.
	- No trigger, i.e. the measuring starts immediately after pressing the Start softkey.
	- Negative edge
	- Exact stop fine reached
	- Exact stop coarse reached

 $\bullet$  **Determining the trigger threshold:** The threshold is entered directly in the Threshold input field. It acts only for the trigger conditions "Positive edge" and "Negative edge".

Marker

This function branches to another softkey level, in which the horizontal or vertical marker can be switched on or off. The markers are displayed in the status bar.

The markers are moved in steps of one increment by means of the cursor keys. Larger step widths can be set in the input fields. The value specifies the number of raster units per **<SHIFT> + cursor movement** by which the marker is to be moved.

If a marker reaches the margin of the diagram, the next raster in horizontal or vertical direction is automatically pulled down.

| Marker Steps |                 |               |                      |           |
|--------------|-----------------|---------------|----------------------|-----------|
| Marker       |                 | 0.10          |                      | divs/step |
| Marker       |                 | 0.10          |                      | divs/step |
|              |                 |               |                      |           |
| Marker       | Marker<br>T-OFF | FIX<br>U-Mark | <b>FIX</b><br>T-Mark | 0K        |

Fig. 7-9 Setting the markers

The markers can also be used to determine the differences in the horizontal or vertical direction. To this aim, position the marker on the start point and press either the Fix H – Mark. or the Fix T– Mark. softkey. The difference between the start point and the current marker position is now displayed in the status bar. The softkey labeling changes to "Free H – Mark." or "Free T – Mark.".

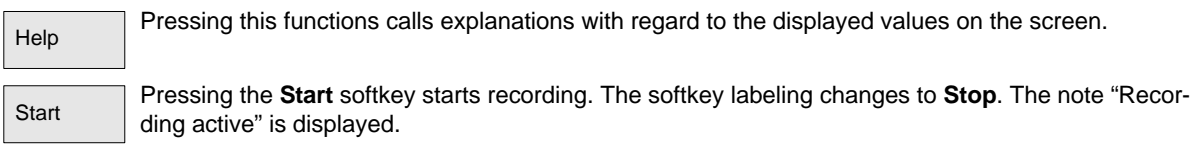

When the measuring time is elapsed, the softkey labeling changes to **Start**.

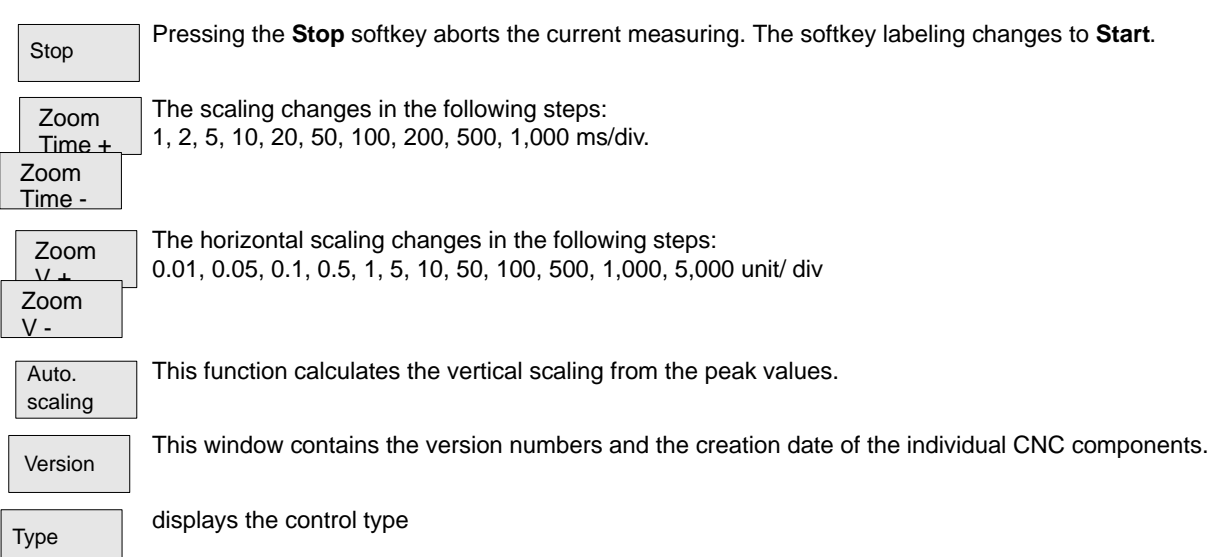

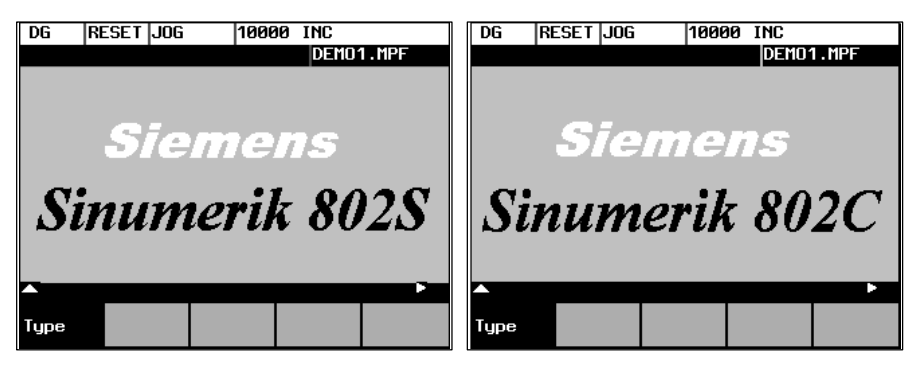

Fig. 7-10 Control type

#### **Softkeys for start–up functions**

#### **Note**

See also Technical Manual

Start–up

The start–up function branches to the following softkey functions:

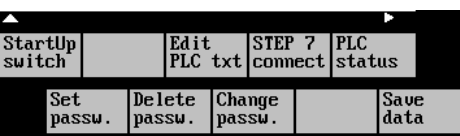

Fig. 7-11

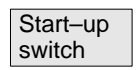

#### **Start–up switch**

You can assign the system power–up parameters various parameters.

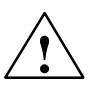

### **Caution**

Changes in the start–up branch have a considerable influence on the machine.

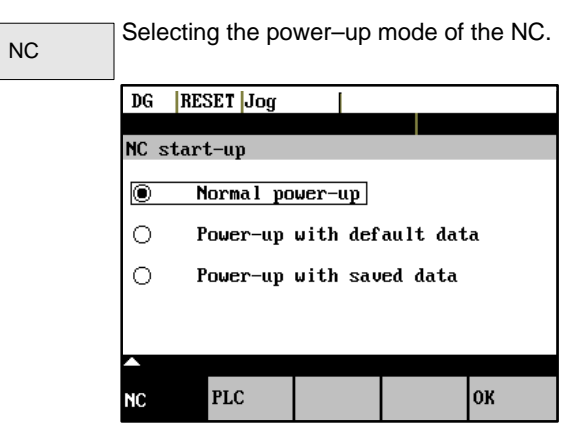

Fig. 7-12 NC start–up

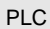

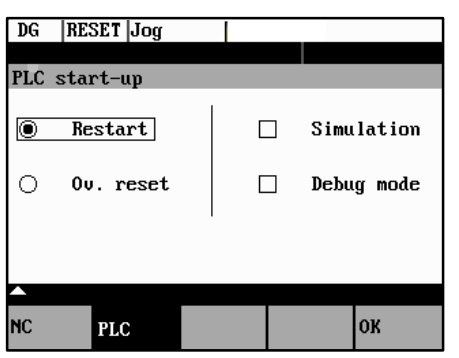

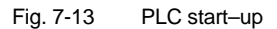

The PLC can be started in the following modes:

- -Restart
- -General reset

In addition, it is possible to link the selected mode with

- subsequent simulation or
- $\bullet$ subsequent debugging mode.

Use the **OK** key to start the NC start–up.

Return to the Start–up main screen without further action by **RECALL**.

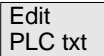

**OK** 

This function can be used to insert or modify PLC alarm messages. Select the desired alarm number using the softkey function "Next Number". The text currently valid is displayed in the window and in the input line.

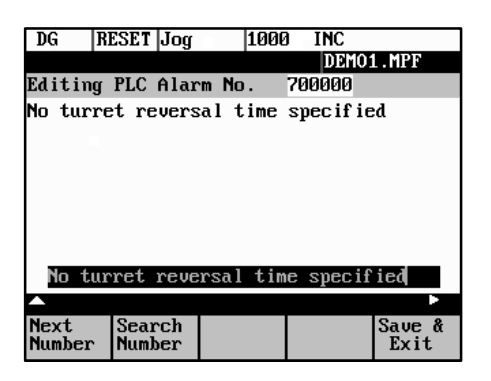

Fig. 7-14 Screenform for editing a PLC alarm text

Enter the new text in the input line. Complete your input by pressing **INPUT.**

For the notation of the texts refer to the Start–up Guide.

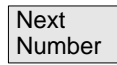

This function selects the next following text number for editing. When the last text number is reached, the process restarts with the first number.

**Search** Number This function selects the entered number for editing.

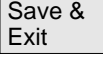

Recall

Pressing this function saves the modified texts. The editor is then quitted.

The editor is quitted without saving the changes.

#### **Editing Chinese characters**

This function is only available if a Chinese character set is loaded.

The editor shows a section of Chinese characters. Use the cursor to navigate in the list. If the character you are looking for is not contained in the section, another section can be selected using the letters A – Z. Pressing softkey 4 takes over the desired character to the input line. In this mode, Latin letters cannot be entered.

| ∅断 | 位拝动<br>厦                                        |       | 1000 | INC    |           |    |
|----|-------------------------------------------------|-------|------|--------|-----------|----|
|    |                                                 |       |      |        | DEMO1.MPF |    |
| 编辑 | <b>PLC</b>                                      | 报娶号:  |      | 700002 | ABC e     |    |
|    | " <br>  麒峨鵝俄额讹娥恶厄 <i>报</i>   遏鄂饿恩而儿 <br> 耳尔饵洱二贰 | 刀架未锁紧 |      |        |           |    |
|    |                                                 |       |      |        |           |    |
|    | 刀架未锁紧>                                          |       |      |        |           |    |
|    |                                                 |       |      |        |           |    |
|    |                                                 |       |      |        |           | 伝さ |
|    | 索<br>搜                                          | 中文    |      | 选字     |           |    |

Fig. 7-15 screenform for editing a PLC alarm text in Chinese

The following softkey functions are realized:

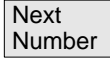

This function selects the next following text number for editing. When the last text number is reached, the process restarts with the first number.

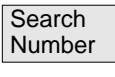

This function selects the entered number for editing.

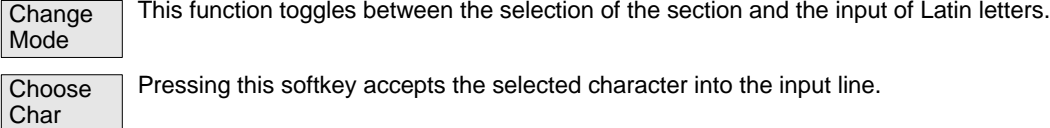

Pressing this softkey accepts the selected character into the input line.

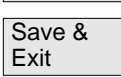

Pressing this softkey saves the modified texts. The editor is then quitted.

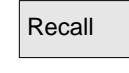

The editor is quitted without saving the changes.

STEP 7 connect

The S7–Conn menu can be used to link the PLC with the external programming package S7–200.

If the RS232 interface is already occupied by the data transfer, you can link the control system with the programming package only when the transmission is completed.

When the link is activated, the RS232 interface is initialized. The following interface parameters are defined by the used program:

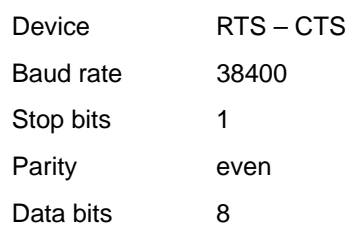

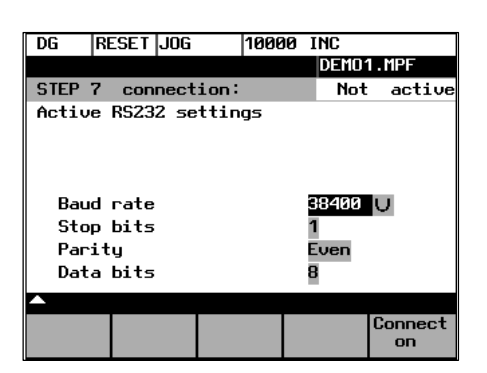

Fig. 7-16 S7–200 connection

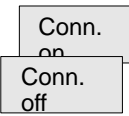

This function activates the connection between the PC and the control system. The softkey labeling changes to Connection off (**Conn. off**).

The active or inactive condition, respectively, is maintained even if Power On is carried out (except for booting with default data).

Press **RECALL** to quit the menu.

PLC status

You can display information about the current states of PLC memory cells listed below; if desired they can be altered.

It is possible to display 6 operands simultaneously.

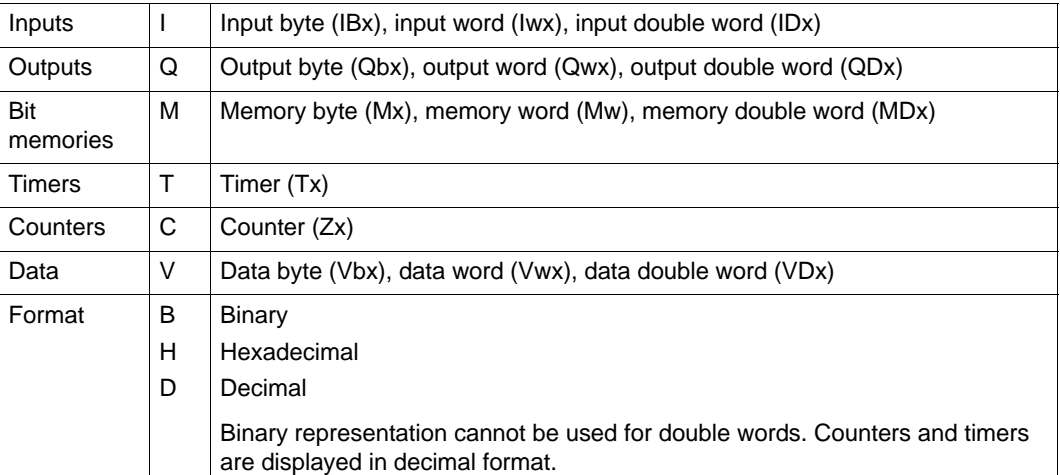

| DG RESET Jog       |                |   |           |        |        |
|--------------------|----------------|---|-----------|--------|--------|
|                    |                |   |           |        |        |
| PLC status display |                |   |           |        | active |
|                    | Operand Format |   |           | Va lue |        |
| <b>VB81000000</b>  |                | R | 0000 0000 |        |        |
|                    |                |   |           |        |        |
|                    |                |   |           |        |        |
|                    |                |   |           |        |        |
|                    |                |   |           |        |        |
|                    |                |   |           |        |        |
|                    |                |   |           |        |        |
|                    |                |   |           |        |        |
| change             |                |   |           |        | delete |
|                    |                |   |           |        |        |

Fig. 7-17 PLC status display

There are further softkeys provided under this menu item.

 $\bullet$ Edit

Cyclic updating of the values is interrupted. You can then edit the operand values.

-Cancel

Cyclic updating continues without the entered values being transferred to the PLC.

-Accept

The entered values are transferred to the PLC; cyclic updating continues.

-Delete

All operands are deleted.

-Operand +

The address of the operand can be incremented in steps of 1.

 $\bullet$ Operand -

The address of the operand can be decremented in steps of 1.

# password

**Set** 

**Set password**

There are four different password levels implemented by the control system, thereby allowing four different levels of access authorization:

- -Siemens password
- -System password
- -Manufacturer password
- User password

You can edit the data depending on your level of access authorization (refer also to the Technical Manual)

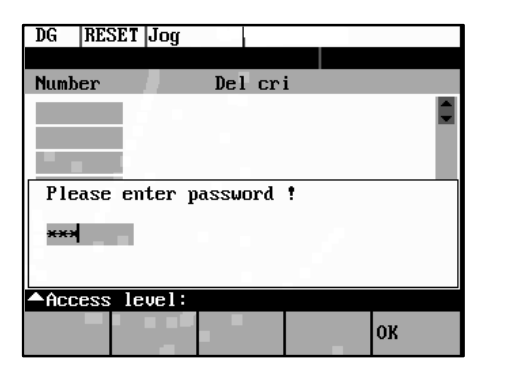

Enter the password.

If you do not know the password, you will not be granted access.

The password is set when you press the **OK** softkey.

You can return to the Start–up main screen without saving your input by selecting **RECALL**.

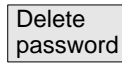

The access authorization is reset.

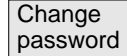

### **Change password**

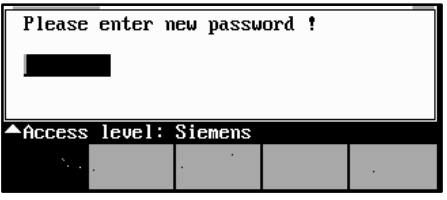

Fig. 7-18

Depending on the access authorization, various options for changing the password are provided in the softkey bar.

Use the softkeys to select the password level. Enter the new password and complete your input with **OK**.

The system asks you to confirm the new password again.

Press **OK** to complete the password change.

You can return to the *Start–up* main screen without saving your input by **RECALL**.

**Save** data

#### **Save data**

This function saves the contents of the volatile memory to a non–volatile memory area. Prerequisite: No program is currently being run.

It is not allowed to perform any operating actions while saving data.

#### **Softkeys for service functions**

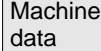

**Machine data** (see also Technical Manual)

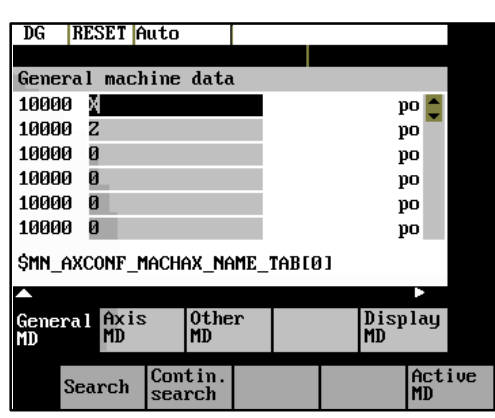

Fig. 7-19

Changes to the machine data have a considerable influence on the machine. Incorrect parameter settings can result in irreparable damage to mechanical components.

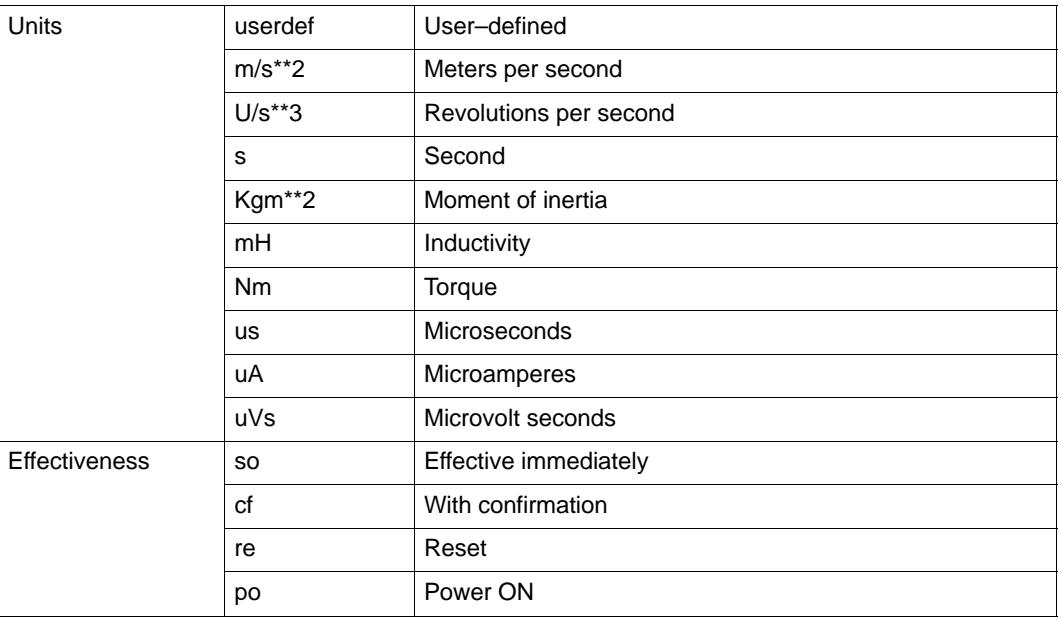

#### **General** MD

#### **General machine data**

Open the *General Machine Data* window. Use the paging keys to page up and down.

#### Axis MD

#### **Axis–specific machine data**

Open the *Axis–Specific Machine Data* window. The softkey bar is extended by the **Axis +** and **Axis -** softkeys.

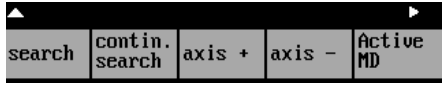

Fig. 7-20

The data of the axis are displayed.

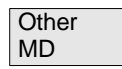

### **Other machine data**

Open the *Other Machine Data* window. Use the paging keys to page up and down.

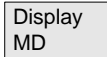

#### **Display machine data**

Open the *Display Machine Data* window. Use the paging keys to page up and down.

Search

# **Search**

Enter the number or name of the machine data you want to find and press **Input**.

The cursor jumps to the target data.

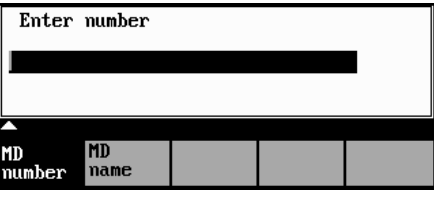

Fig. 7-21

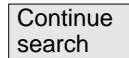

The search for the next number or name continues.

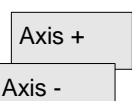

The **Axis +** and **Axis -** softkeys are used to switch over to the machine data area of the next or previous axis.

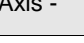

This softkey is used to activate the machine data marked with "cf" .

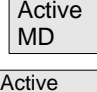

This softkey can be used to activate the machine data marked with "cf".

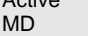

**Display bright Display** darker

**Brightness**

This softkey can be used to adjust the brightness of the screen.

The power–up setting can be input via a display machine data. The adjustment via these softkeys does not effect the setting in the display machine data.

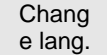

#### **Switching the language**

Use the **Change lang.** softkey to switch between foreground and background languages.

# **Programming**

# **8.1 Fundamentals of NC programming**

# **8.1.1 Program structure**

### **Structure and contents**

The NC program consists of a sequence of blocks (see Table 8-1).

Each block constitutes a machining step.

Instructions are written in a block in the form of **words**.

The last block in the sequence contains a special word for the **end of program: M2**.

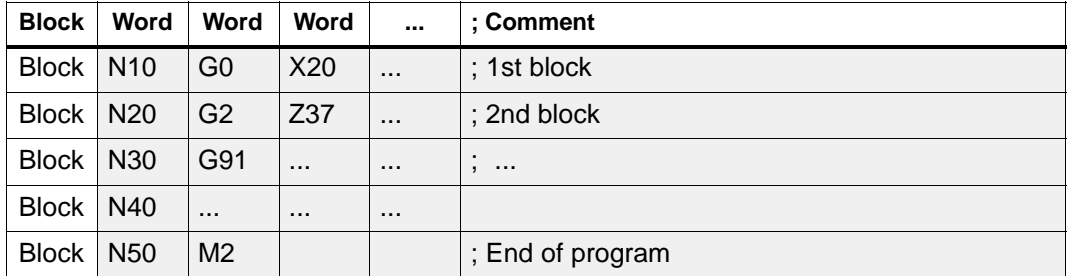

Table 8-1 NC program structure

#### **Program names**

Every program has its own program name.

#### **Note**

When generating the program, its name can be freely chosen provided the following conditions are complied with:

- ์<br>-The first two characters must be letters;
- $\bullet$ otherwise letters, digits or underscore may be used.
- $\bullet$ Do not use more than 8 characters.
- $\bullet$ Do not use separators (see Section "Character Set")

#### Example: **FRAME5231**

# **8.1.2 Word structure and address**

#### **Functionality/structure**

The word is an element of a block and is mainly a control instruction.

The word (see Fig. 8-1) consists of

 $\bullet$ an **address character**

The address character is generally a letter,

- and a **numerical value**.

The numerical value consists of a sequence of digits. A preceding sign or a decimal point can be added to this sequence for certain addresses.

A positive sign (+) can be omitted.

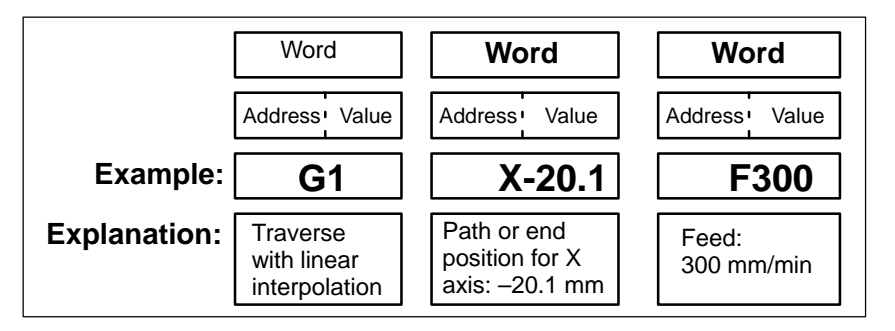

Fig. 8-1 Word structure

#### **Several address characters**

A word may also contain several address letters. In such cases, however, an "=" sign must be inserted to assign the numerical value to the address letters. Example: CR=5.23

### **8.1.3 Block structure**

### **Functionality**

A block should contain all data required to execute a machining step.

*8.1 Fundamentals of NC programming*

The block generally consists of several **words** and always ends with the **end–of–block character "L<sub>F</sub>"** (line feed). This character is automatically generated when the carriage return or **Input** key is pressed during typing.

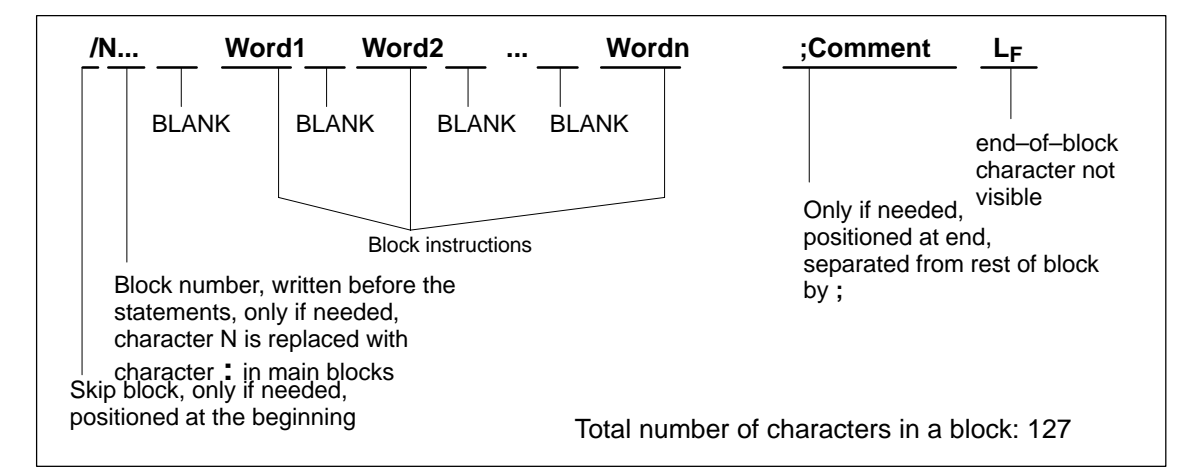

Fig. 8-2 Diagram of block structure

#### **Word sequence**

When a block contains more than one statement, the words in the block should be arranged in the following sequence:

**N... G... X... Y... Z... F... S... T... D... M...**

#### **Note with regard to the block numbers**

Select the block numbers first in steps of 5 or 10. This will allow you to insert blocks later while retaining the ascending order of the block numbers.

#### **Block skipping (see Fig. 5-3)**

Program blocks that must not be executed during every program run can be marked with a slash "/" in front of the block number word.

Block skipping is activated by means of an operator input or by the interface control (signal). A program section can be skipped by skipping several successive blocks with "/". If block skipping is active during program execution, none of the blocks marked with "/" is executed. Any statements contained in such blocks are ignored. The program continues at the next block not marked.

#### **Comment, remark**

Comments (remarks) can be used to explain the staements in the blocks of a program. Comments are displayed together with the other contents of the block in the current block display.

#### **Programming example**

N10 : G&S Order No. 12A71 N20 ; Pump part 17, Drawing No.: 123 677 N30 **in the U.S. Example 20 in the ST** is Program created by Mr. Adam Dept. TV 4 :50 G17 G54 G94 F470 S20 D0 M3 ;Main block N60 G0 G90 X100 Y200 N70 G1 Y185.6 N80 X112 /N90 X118 Y180 ;Block can be skipped N100 X118 Y120 N110 X135 Y70 N120 X145 Y50 N130 G0 G90 X200 N<sub>140</sub> M<sub>2</sub> ind of program

### **8.1.4 Character set**

The following characters can be used for programming and are interpreted according to the following definitions:

#### **Letters**

A, B, C, D, E, F, G, H, I, J, K, L, M, N,O, P, Q, R, S, T, U, V, W X, Y, Z

No distinction is made between upper–case and lower–case letters. Lower–case letters are therefore equivalent to upper–case letters.

#### **Digits**

0, 1, 2, 3, 4, 5, 6, 7, 8, 9

*8.1 Fundamentals of NC programming*

# **Printable special characters**

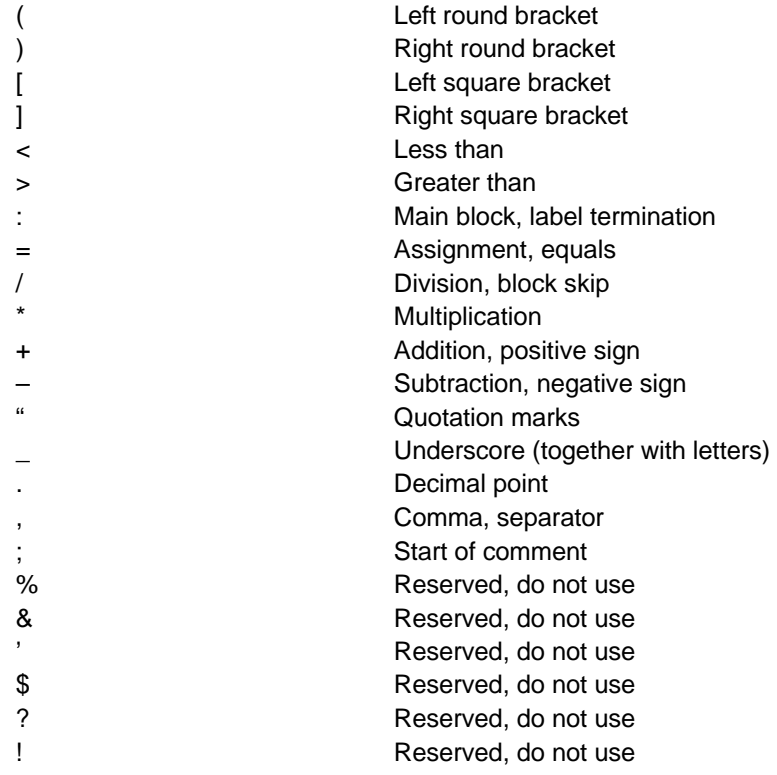

### **Non–printable special characters**

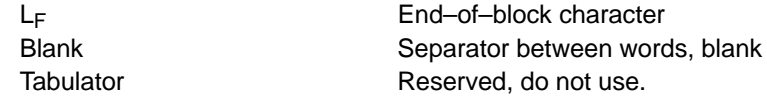

#### **8.1.5 8.1.5 Overview of instructions**

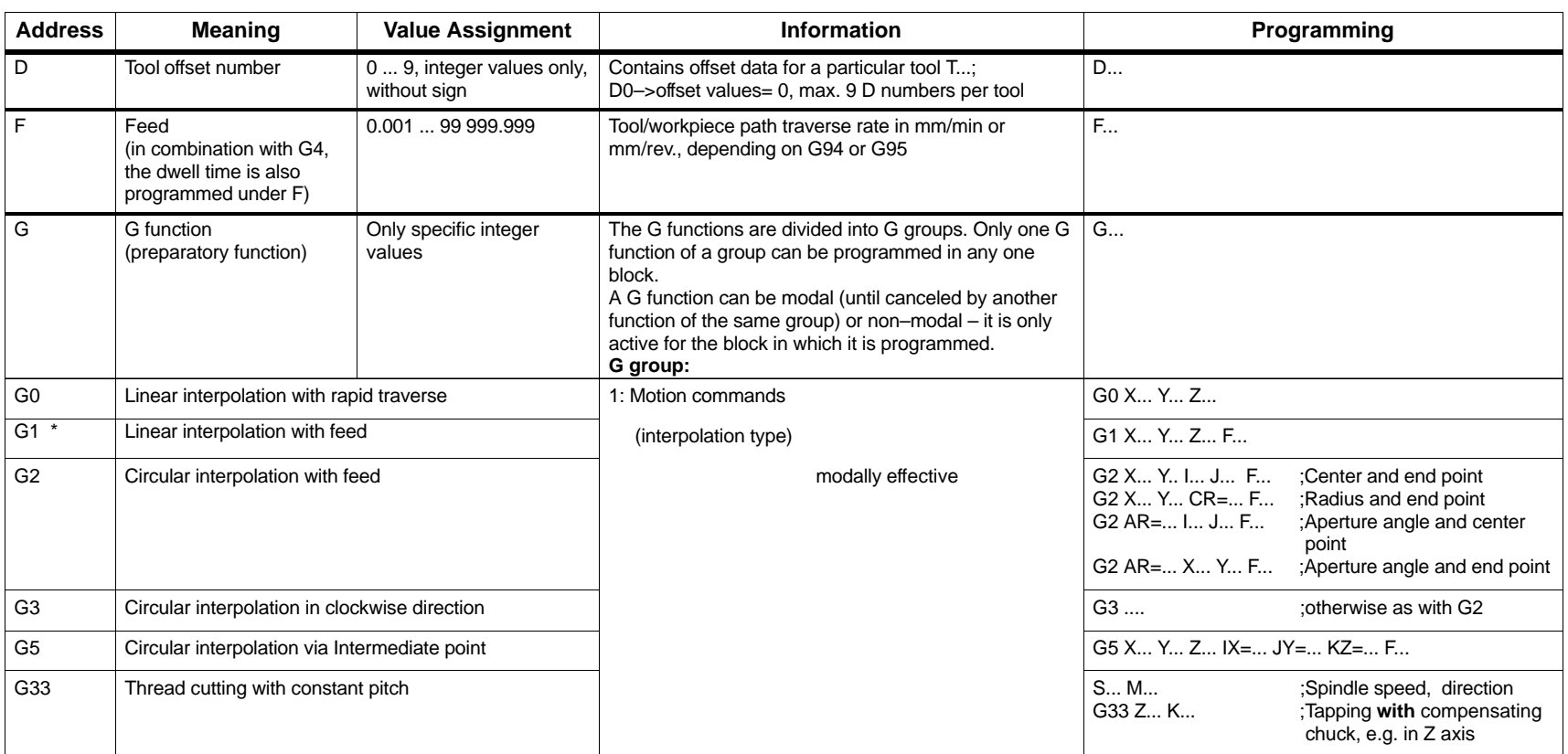

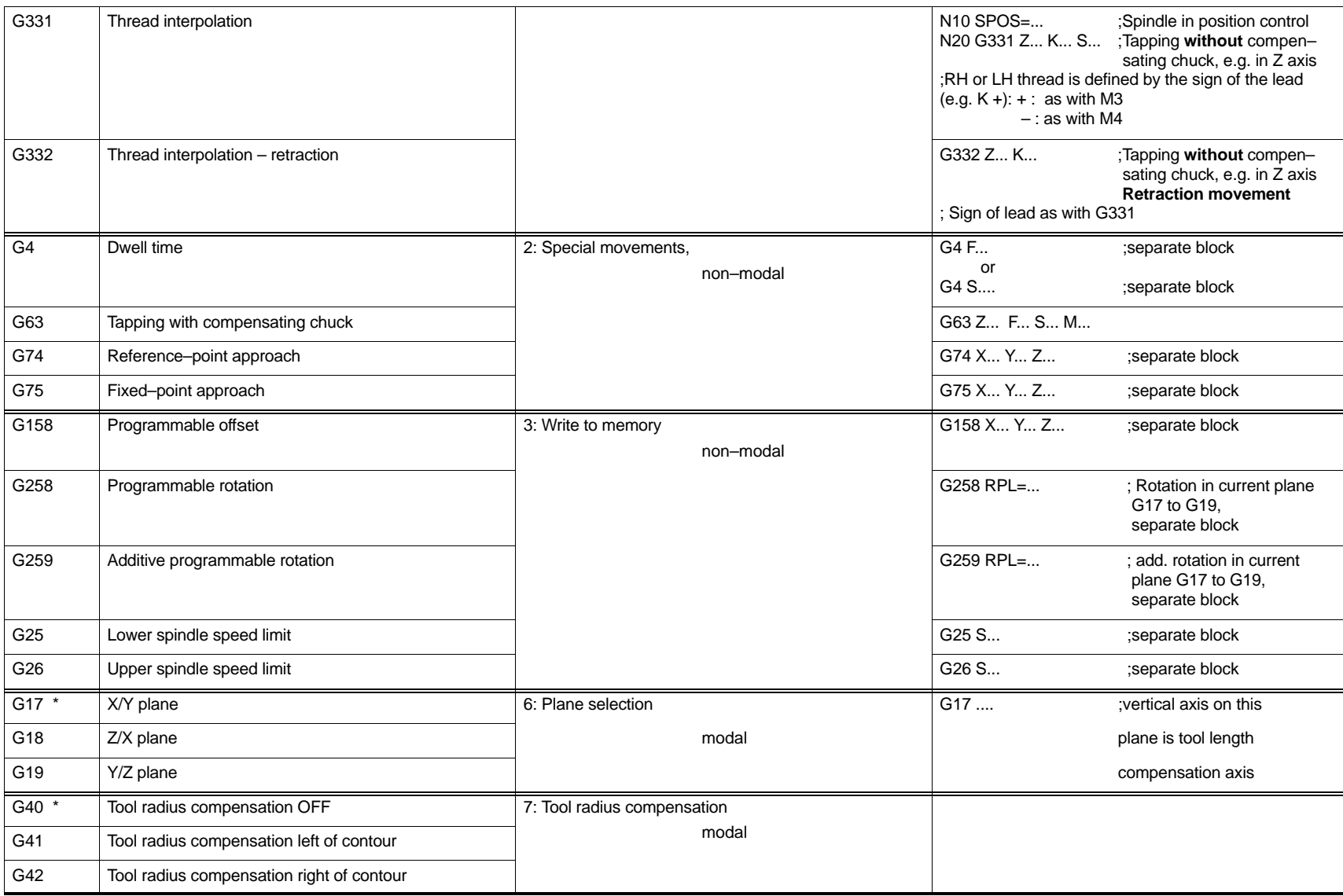

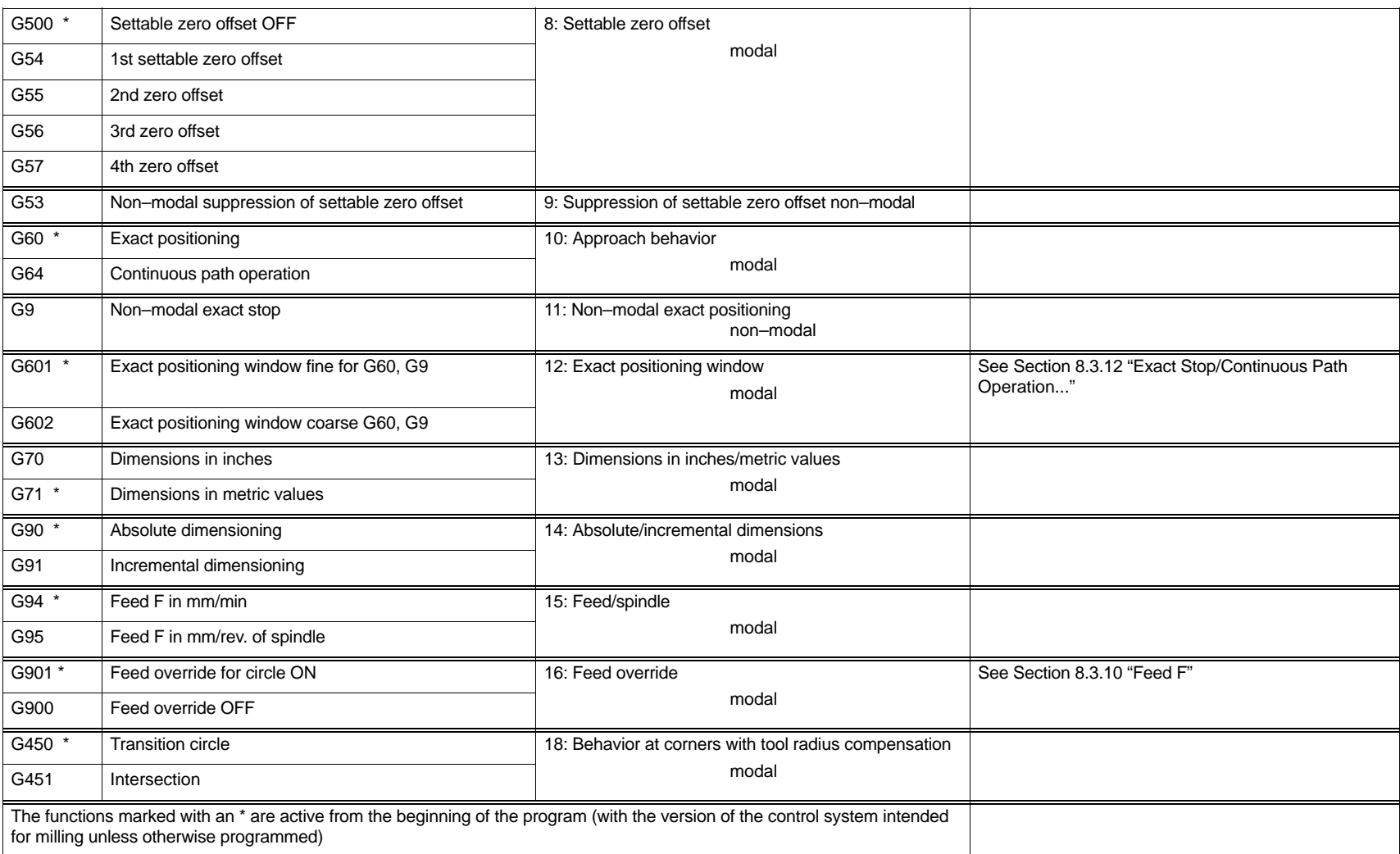

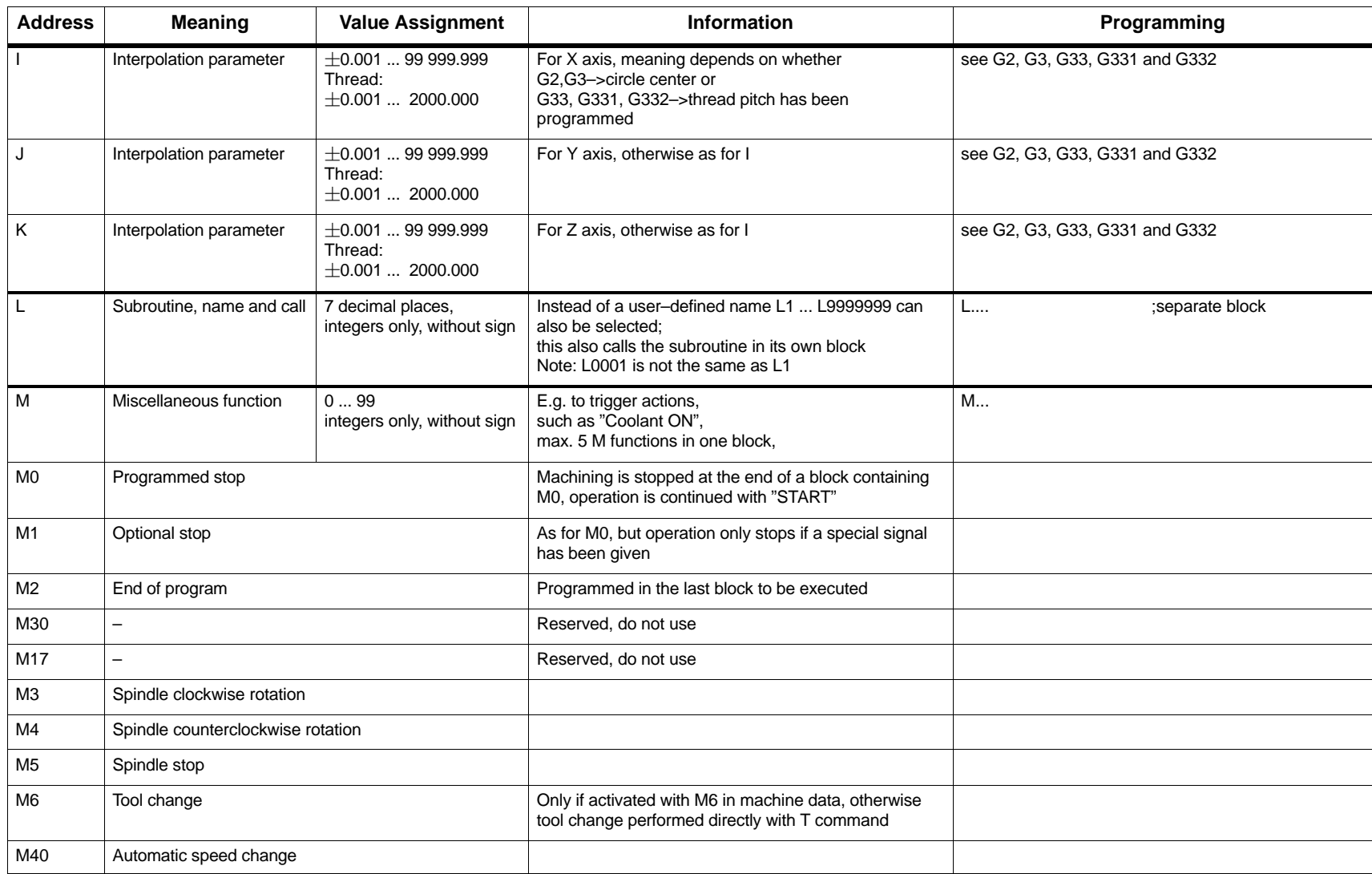

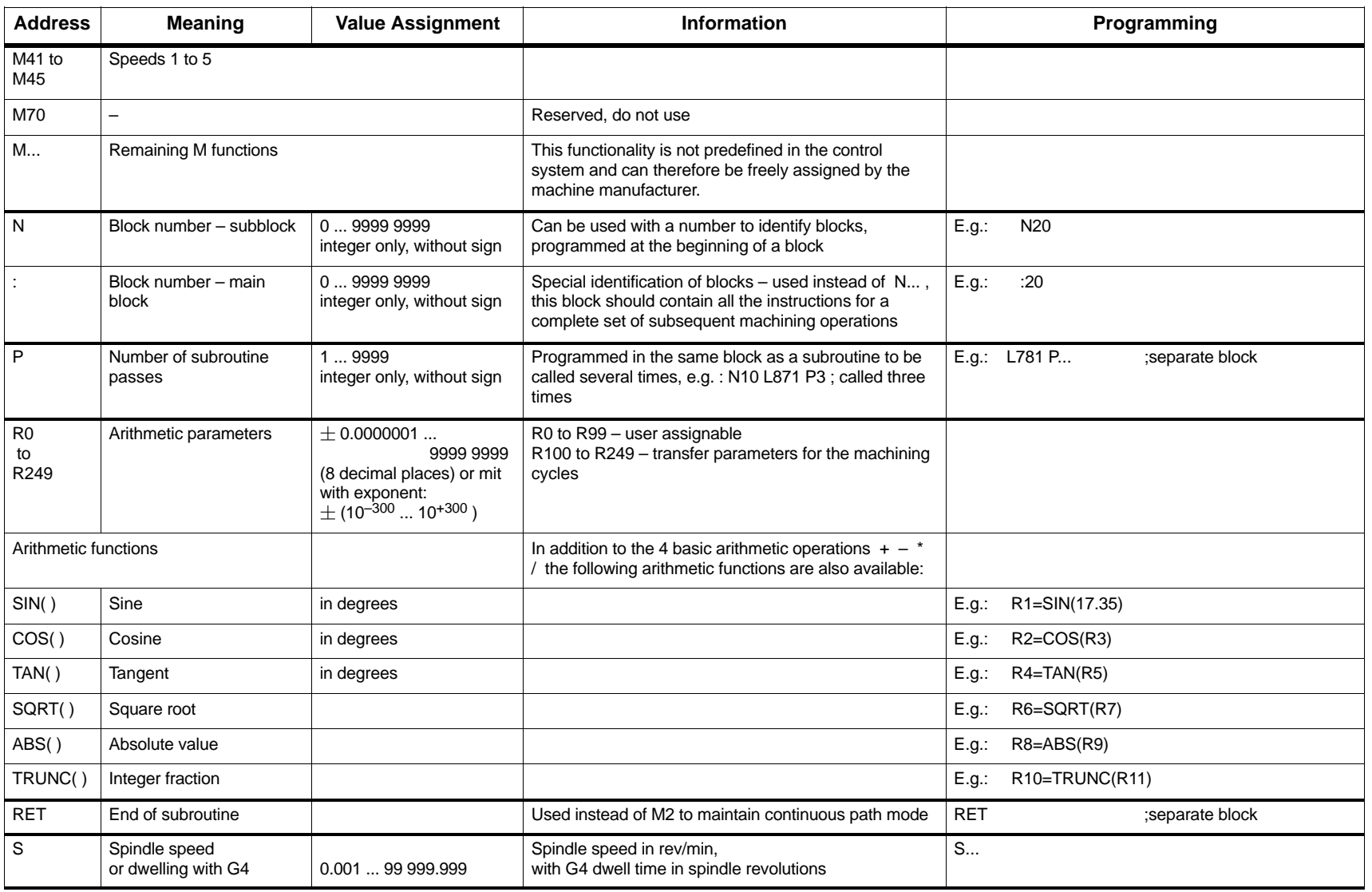
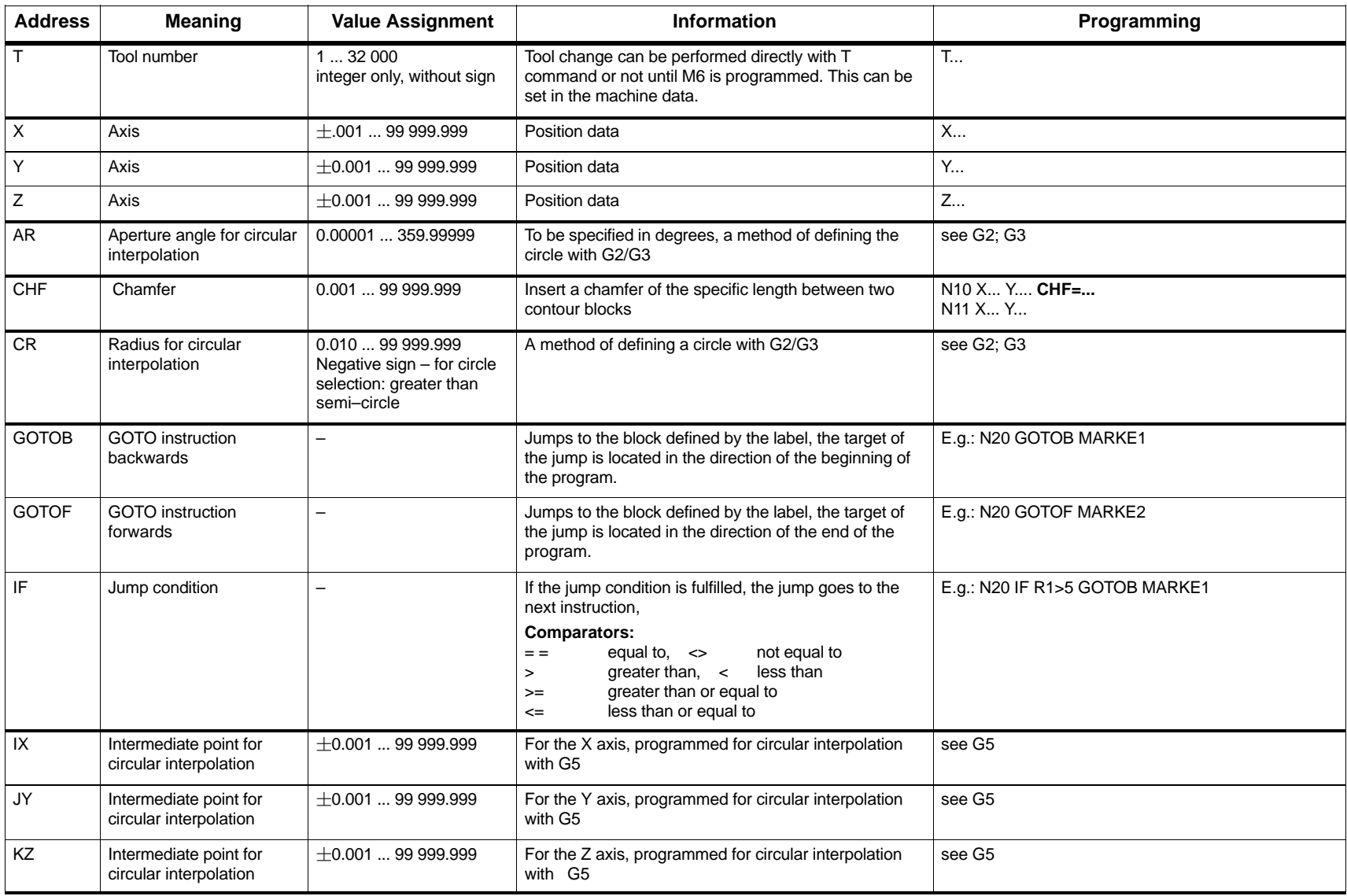

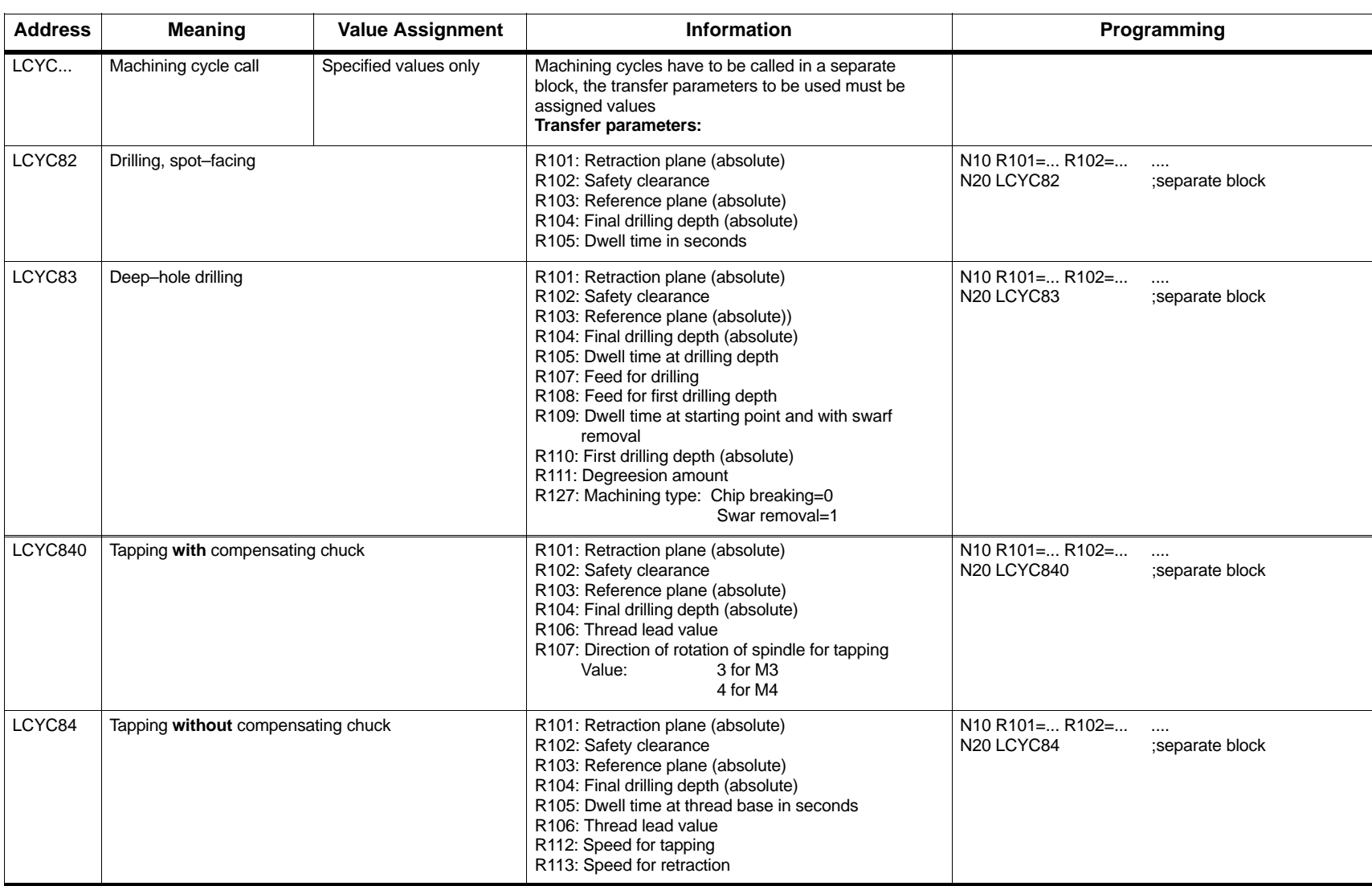

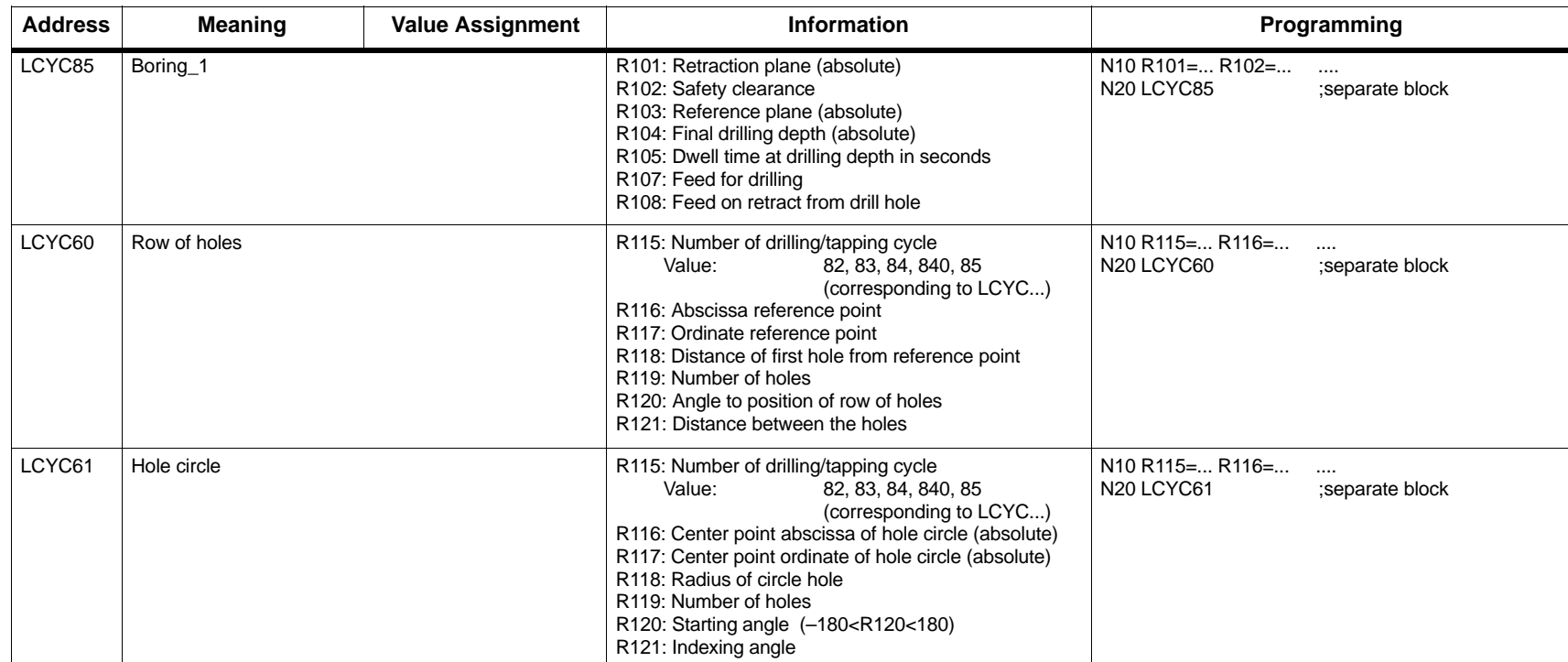

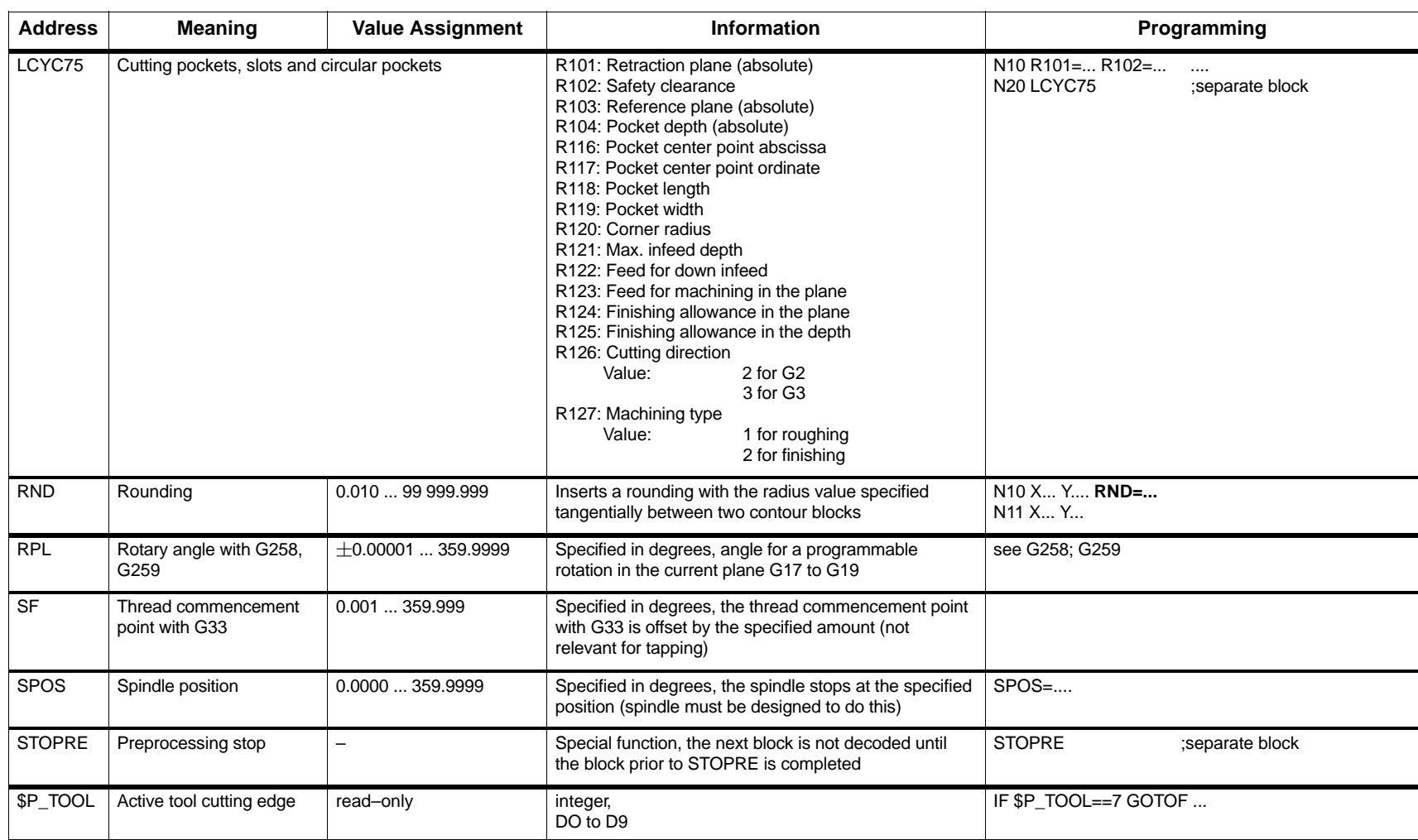

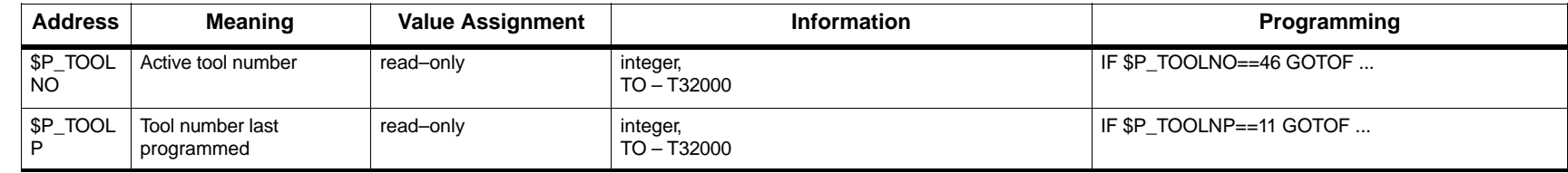

# **8.2 Position data**

## **8.2.1 Plane selection: G17 to G19**

## **Functionality**

For example, in order to assign **tool radius and tool length compensation**, a plane with two axes is selected from three axes. It is possible to activate a tool radius compensation in this plane. The associated length compensation is carried out depending on the tool type (cutter, drill, turning tool, ...)

The length offset for drill and cutter is assigned the axis standing vertical on the selected plane (see Section 8.6 "Tool and Tool Offsets").

Another factor influencing the plane selection is described in conjunction with the respective functions (e.g. Section 8.5 "Rounding, Chamfer").

Furthermore, the individual planes are intended to define **the direction of rotation of the circle for circular interpolation** in clockwise or counterclockwise direction. Abscissa and ordinate are defined in the plane in which traversing along the contour of the circle is performed, and clockwise or counterclockwise traversing are thus also defined. Circles can also be traversed in another plane than the currently active G17 to G19 plane (see Section 8.3 "Axis Movements").

The following planes and axis assignments are possible:

| <b>G</b> Function | <b>Plane</b><br>(Abscissa/Ordinate) | <b>Vertical Axis in Plane</b><br>(Length Offset Axis for<br>Drilling/Milling) |
|-------------------|-------------------------------------|-------------------------------------------------------------------------------|
| G17               | X/Y                                 | Z                                                                             |
| G18               | Z/X                                 |                                                                               |
| G19               | Y / Z                               | х                                                                             |

Table 8-2 Planes and axis assignments

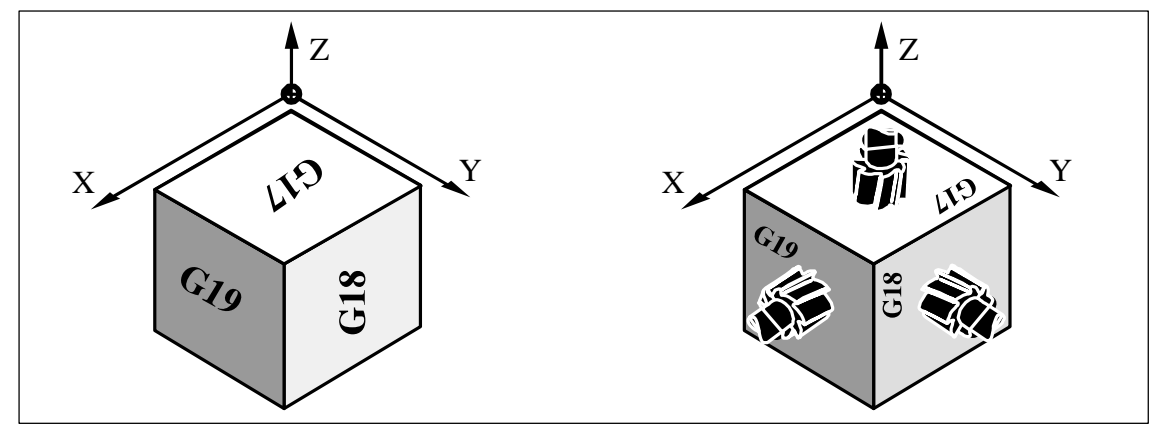

Fig. 8-3

N10 G17 T... D... M... : X/Y plane selected

N20 ... X... Y... Z... ;Tool length compensation in Z axis

## **8.2.2 Absolute/incremental dimensions: G90, G91**

## **Functionality**

If the instruction G90 or G91 is active, the specified position information X, Y, Z is interpreted as a coordinate point (G90) or as an axis path to be traversed (G91). G90/G91 applies to all axes.

These instructions do **not determine the actual path** on which the end points are reached. This is done by a G group (G0,G1,G2,G3,... see Section 8.3 "Axis Movements").

## **Programming**

G90 ;Absolute dimensioning G91 ;Incremental dimensioning

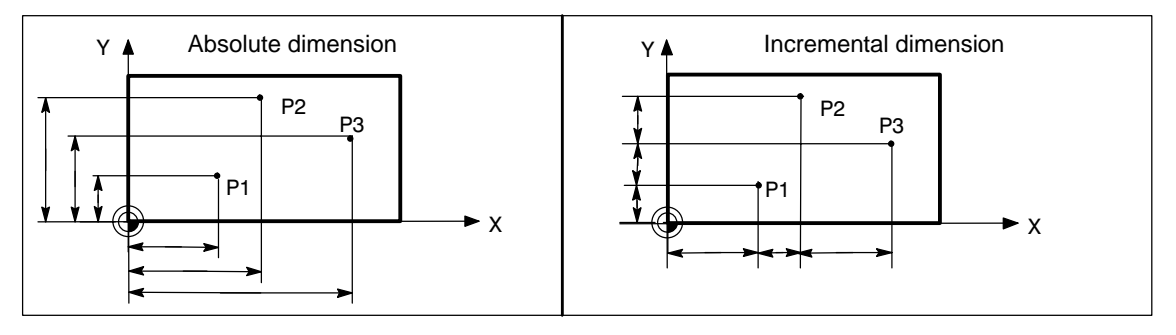

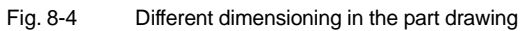

## **Absolute dimension G90**

If absolute dimensioning is selected, the dimension data refer to the **zero point of the currently active coordinate system** (workpiece coordinate system, current workpiece coordinate system or machine coordinate system). Which of the systems is active depends on which offsets are currently effective, i.e. programmable, settable or none at all.

G90 is active **for all axes** on program start and remains so until it is deactivated by G91 (incremental dimensioning selection) in a subsequent block (modal command).

## **Incremental dimension G91**

If incremental dimensioning is selected, the numerical value in the position information corresponds to the **path to be traversed by an axis**. The **traversing direction** is determined by the sign.

G91 applies to all axes and can be deactivated by G90 (absolute dimensioning) in a later block.

*8.2 Position data*

#### **Programming example G90 and G91**

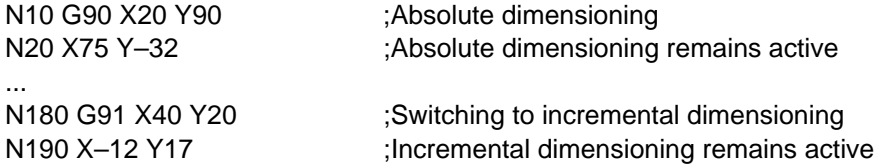

## **8.2.3 Metric/inch dimensions: G71, G70**

#### **Functionality**

If a workpiece has dimensions that deviate from the basic system settings in the control system (inch or mm), then these can be entered directly in the program. The control system then converts them to the basic system.

#### **Programming**

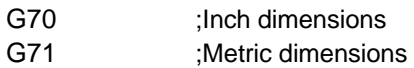

#### **Programming example**

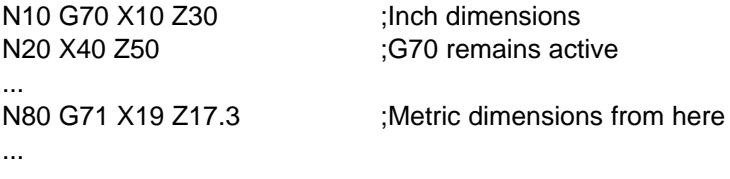

#### **Information**

Depending on the current **default settings**, the control system interprets all geometric values as metric **or** inch dimensions. "Geometric values" also include tool offsets and settable zero offsets including the display as well as feed F in mm/min or inch/min. The basic setting can be changed in the machine data.

All examples in this Guide assume that the **default setting** is **metric**.

G70 and G71 interpretes all geometrical data that refer directly to the **workpiece** in inches or metrically:

- Position information X, Y, Z with G0,G1,G2,G3,G33
- Interpolation parameters I, J, K (incl. lead)
- Circle radius CR
- **Programmable** zero offset (G158)

Any other geometric data not relating directly to the workpiece, such as feedrates, tool offsets, settable zero offsets, are not affected by G70/G71.

## **8.2.4 Programmable zero offset and rotation: G158, G258, G259**

### **Functionality**

The programmable zero offset is used for frequently recurring shapes/arrangements in different positions on a workpiece or simply when chosing a new reference point for the dimension data. The programmable offset produces the **current workpiece coordinate system**. The newly programmed dimension data then refer to this system.

The offset can be applied to all axes. The rotation is carried out in the current plane G17 or G18 or G19.

#### **Programming**

G158 X... Y... Z... ;Programmable offset, old offset, rotation OFF G258 RPL=... ;Programmable rotation, old offset, rotation OFF G259 RPL=... ;Additive programmable rotation The instruction containing G158, G258, G259 require a separate block.

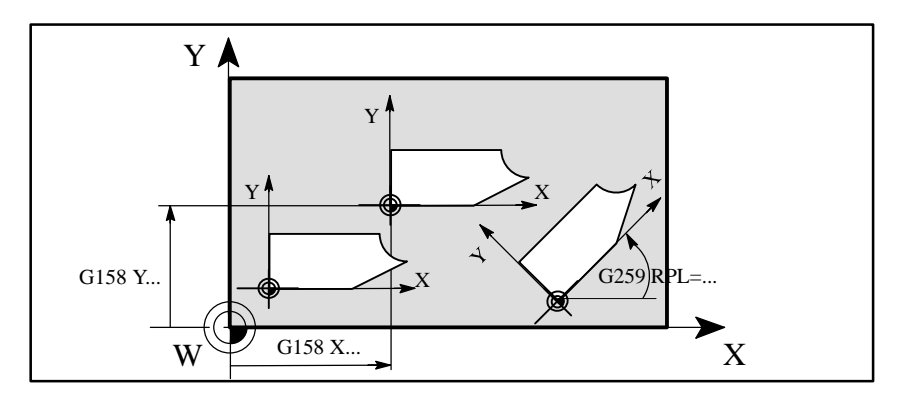

Fig. 8-5 Example of programmable offset, rotation on the workpiece

### **Offset G158**

The instruction G158 can be used to program a zero offset for ll axes. A new G158 instruction will **replace** all previous instructions of **programmable offset and rotation;** i.e. the old instructions are deleted.

### **Rotation G258**

The instruction G258 can be used to program a rotation in the currently active plane (G17 to G19). A G258 instructions will **replace** all previous instructions of **programmable offset and rotation**, i.e. the old instructions are deleted.

*8.2 Position data*

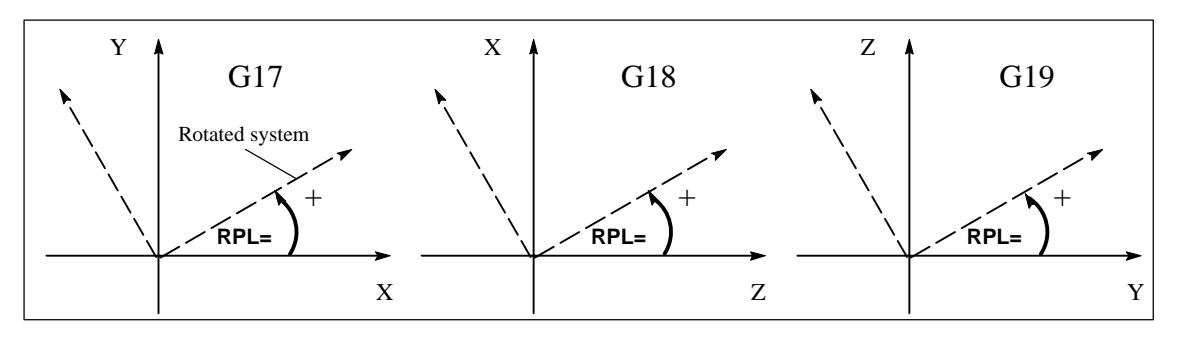

Fig. 8-6 Positive direction of the rotation angles in the different planes

#### **Additive rotation G259**

The instruction G259 can be used to **program** a rotation in the currently active plane (G17 to G19). If any one of the instructions G158, G258 or G259 is already active, the new rotation programmed under G259 is added to the previously programmed offset or rotation.

#### **Delete offset, rotation**

If the instructions **G158 without axes** or **G258 without RPL=** are written in a block, any **programmable offset or rotations active are deleted.**

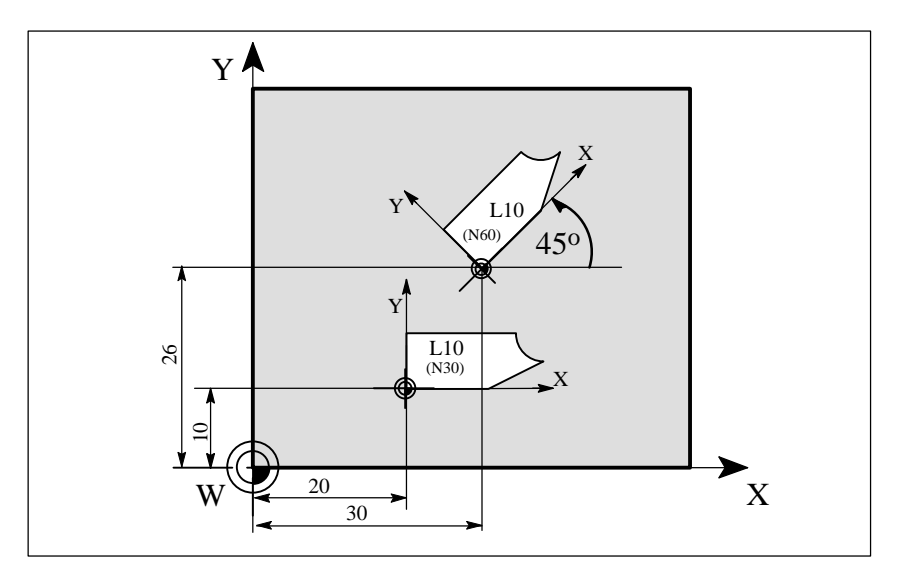

Fig. 8-7 Programming example for programmable offset and rotation

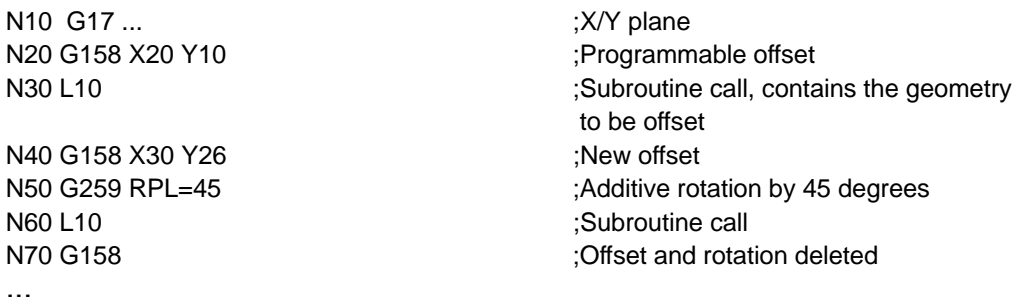

Subroutine call see Section "Subroutine System"

## **8.2.5 Workpiece clamping – settable zero offset: G54 to G57, G500, G53**

### **Functionality**

The settable zero offset specifies the position of the workpiece zero point on the machine (offset between workpiece zero and machine zero). This offset is calculated when the workpiece is clamped on the machine and must be entered by the operator in the data field provided. The value is activated by the program through selection from four possible groups: G54 to G57.

See Section 3.5 "Enter/Modify Zero Offset" for operating sequence.

### **Programming**

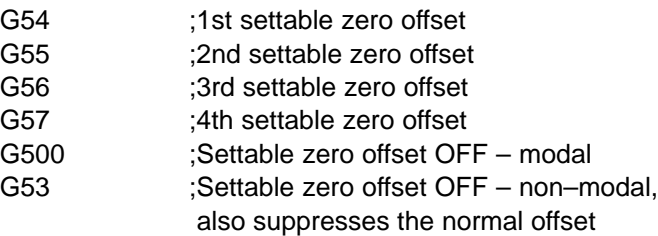

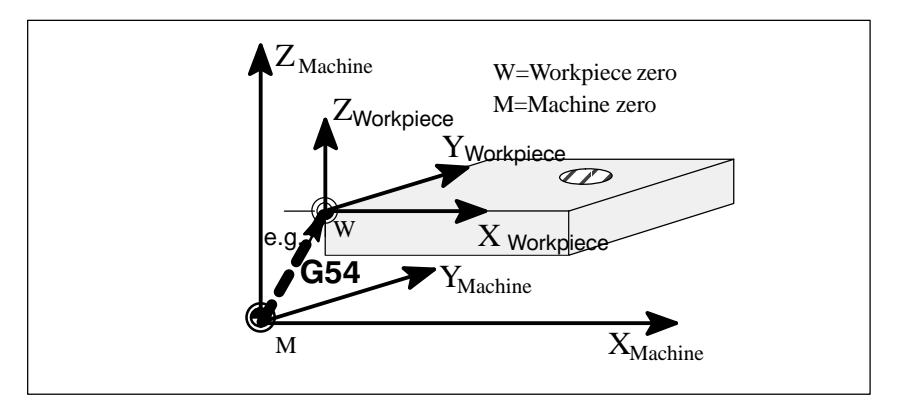

Fig. 8-8 Settable zero offset

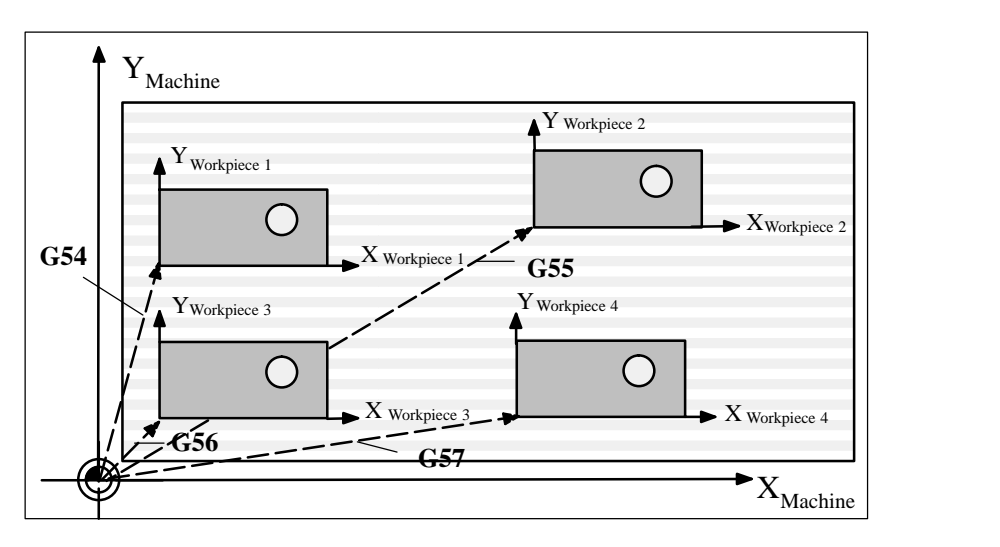

Fig. 8-9 Several workpiece clamping methods for drilling/milling

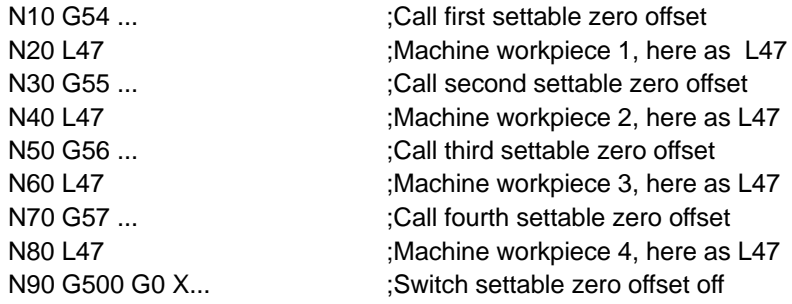

Subroutine call see Section 8.10 "Subroutine System"

# **8.3 Axis movements**

## **8.3.1 Linear interpolation at rapid traverse: G0**

## **Functionality**

The rapid traverse motion G0 is used to position the workpiece rapidly, but **not to machine the workpiece directly**. All axes can be traversed simultaneously resulting in a linear path.

The maximum speed (rapid traverse) for each axis is set in the machine data. If only one axis is moving, it traverses at its own rapid traverse speed. If two axes are traversed simultaneously, then the path speed (resultant speed) is selected so as to obtain the **maximum possible path speed** based on the settings for all axes.

A programmed feed (F word) is irrelevant for G0. G0 remains effective until it is canceled by another instruction from the same group (G1, G2, G3,...).

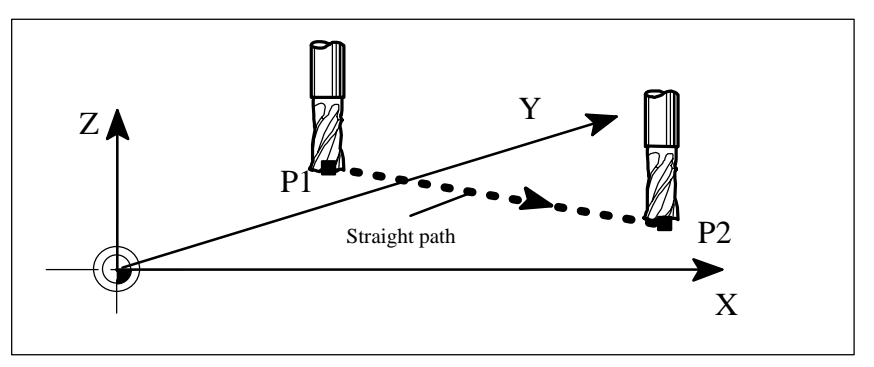

Fig. 8-10 Linear interpolation with rapid traverse from point P1 to P2

## **Programming example**

N10 G0 X100 Y150 Z65

## **Information**

A further group of G functions is provided for programming the approach to the position (see Section 8.3.12 "Exact Stop/Continuous Path Control: G60, G64"). G60 (exact stop) is linked to another group which allows various accuracy settings to be selected in a window. There is also a non–modal instruction, i.e. G9, for the exact stop function.

You should note these options when considering how to adapt the control to your positioning tasks.

*8.3 Axis movements*

## **8.3.2 Linear interpolation at feedrate: G1**

## **Functionality**

The tool moves from the starting point to the end point along a straight path. The **path speed** is defined by the programmed **F word**.

All axes can be traversed simultaneously.

G1 remains effective until it is canceled by another instruction from the same G group (G0, G2, G3, ...).

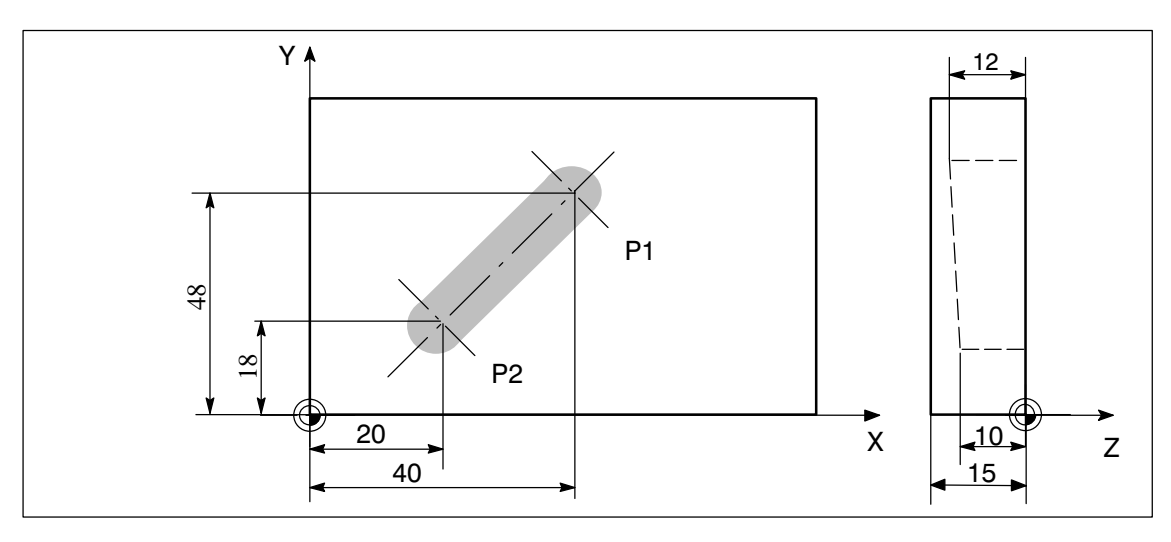

Fig. 8-11 Linear interpolation with three axes on a groove (example)

## **Programming example**

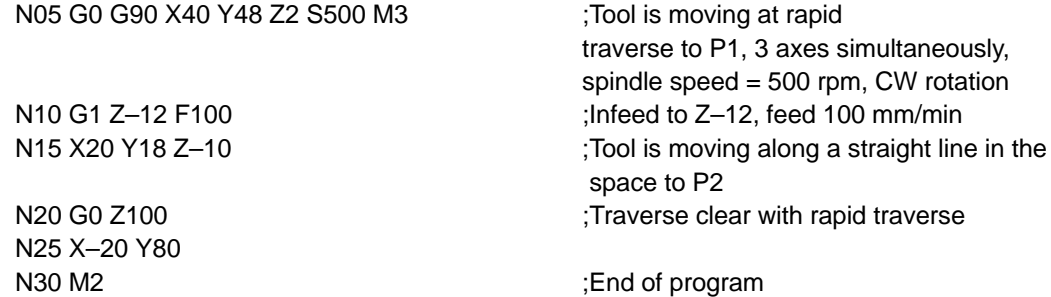

The spindle speed S and the direction of rotation of spindle M3/M4 must be entered for workpiece machining (see Section 8.4 "Spindle Movements").

## **8.3.3 Circular interpolation: G2, G3**

#### **Functionality**

The tool moves from the starting point to the end point along a circular path. The direction is determined by the G function:

G2 – in clockwise direction

G3 – in counterclockwise direction

The **path speed** is determined by the programmed **F word**. The required circle can be described in different ways:

- Center point and end point
- Circle radius and end point
- Center point and aperture angle
- Aperture angle and end point

G2/G3 remain effective until they are canceled by another instruction from the same G group (G0, G1, ...).

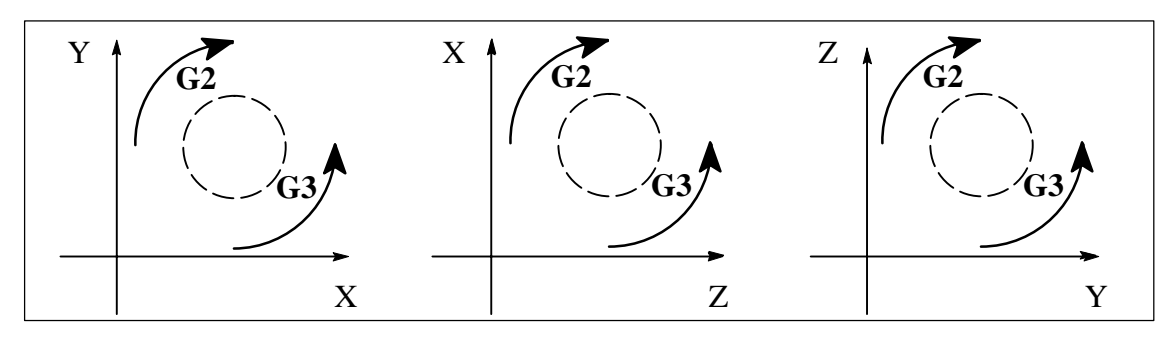

Fig. 8-12 Definition of direction of rotation around circle with G2/G3 in the 3 possible planes

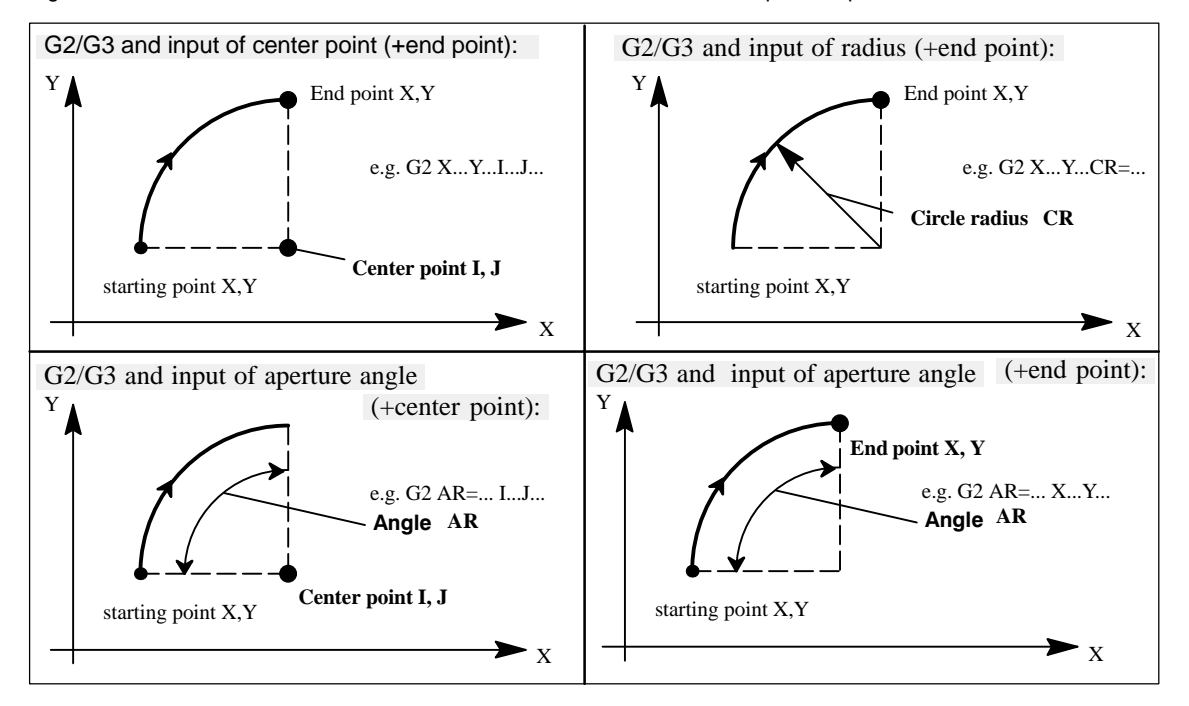

Fig. 8-13 Possible circle programming using G2/G3 with the X/Y axes

#### *8.3 Axis movements*

### **Information**

**Full circles** in a block are only possible if center point and end point are specified.

The sign in front of CR=... defines the required circle type. 2 circles having the same start and end point, the same radius and the same direction are possible. The negative sign in front of CR=**–**... defines a circle whose circle segment is greater than a semi–circle; otherwise, a circle with the circle segment less than or equal to a semi–circle is defined as follows:

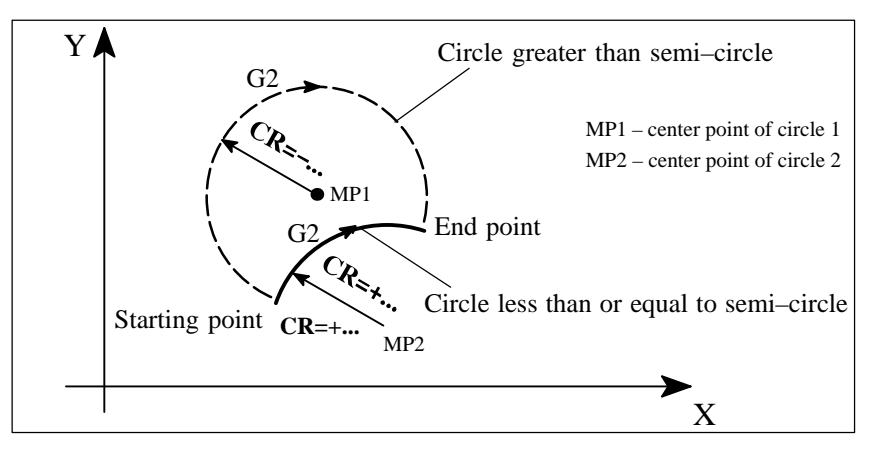

Fig. 8-14 Selection of circle from two possible circles with radius specification via the sign of CR=

## **Programming example**

**Center point and end point specification:**

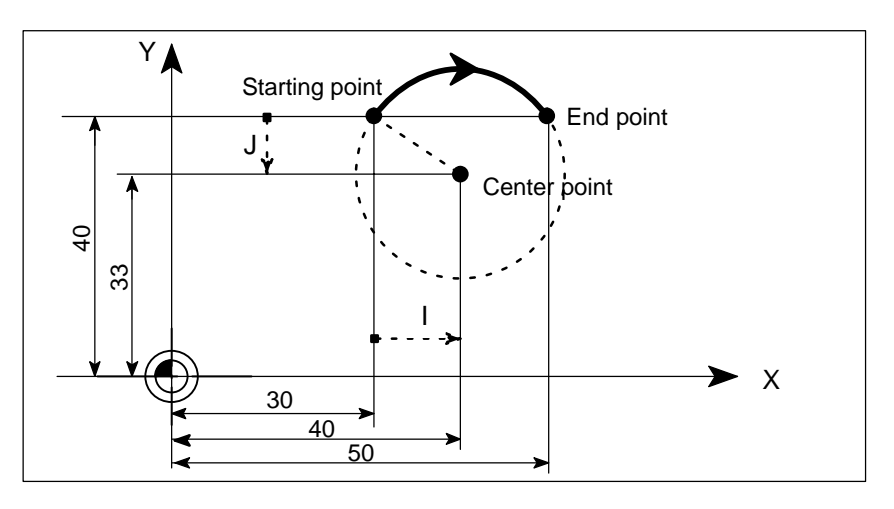

Fig. 8-15 Example of center and end point specification

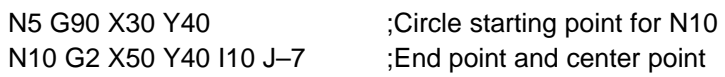

**End point and radius specification:**

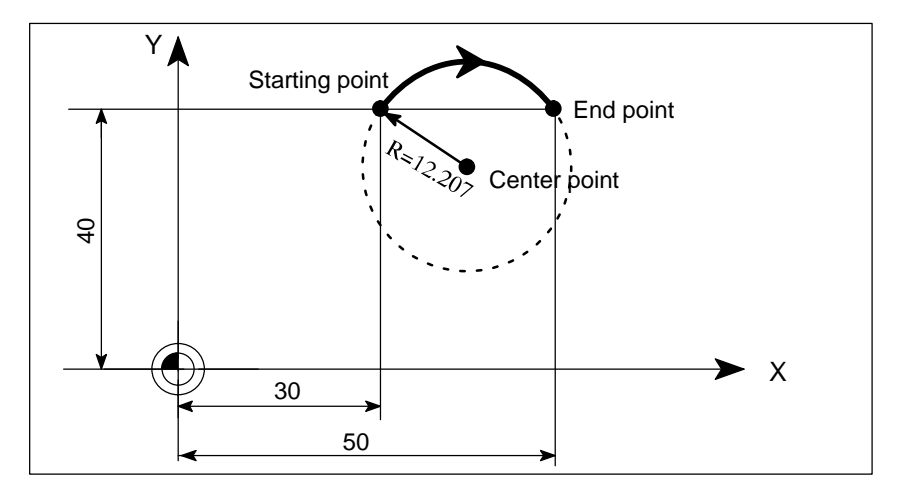

Fig. 8-16 Example of end point and radius specification

N5 G90 X30 Y40 ;Circle starting point for N10 N10 G2 X50 Y40 CR=12.207 ;End point and radius

Note: When the value for CR=-... has a negative sign, a circle segment larger than a semicircle is selected.

## **Programming example**

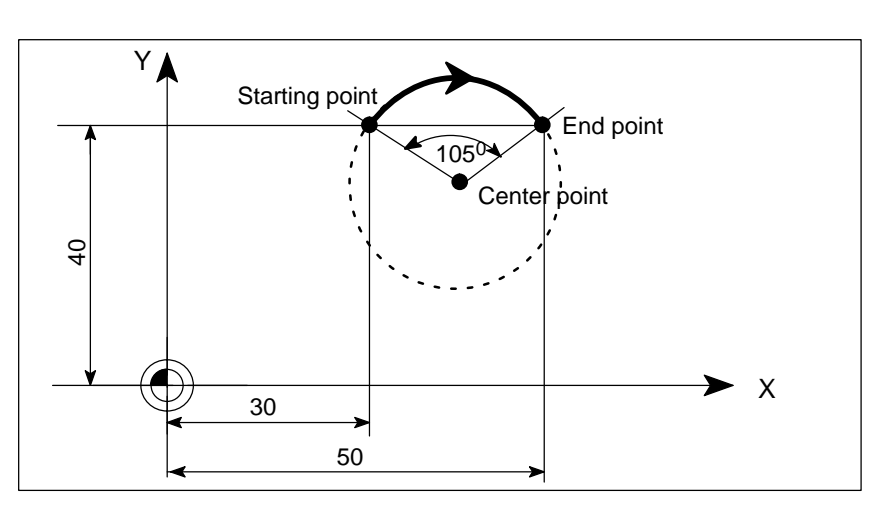

**End point and aperture angle:**

Fig. 8-17 Example of end point and aperture angle specification

N5 G90 X30 Y40 ;Circle starting point for N10 N10 G2 X50 Y40 AR=105 ;End point and aperture angle

**Center point and aperture angle:**

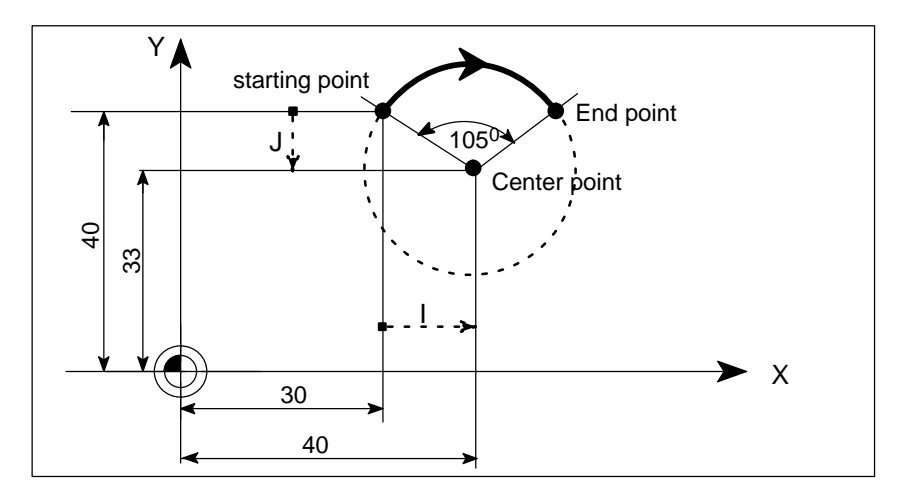

Fig. 8-18 Example of center point and aperture angle specification

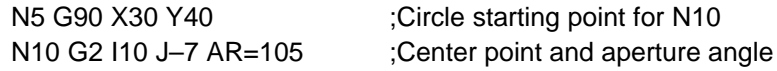

## **Input tolerances for circle**

The control system will only accept circles within a certain dimensional tolerance. The circle radius at the start and end points are compared for this purpose. If the difference is within the tolerance limits, the center point is set internally in the control. Otherwise, an alarm message is output..

The tolerance value can be set via the machine data.

## **8.3.4 Circular interpolation via intermediate point: G5**

## **Functionality**

The direction of the circle in this case is determined by the position of the intermediate point (between start and end positions).

G5 remains effective until it is canceled by another instruction from the same G group (G0, G1, G2, ...).

Note: The dimension setting G90 or G91 applies to both the end point **and** intermediate point!

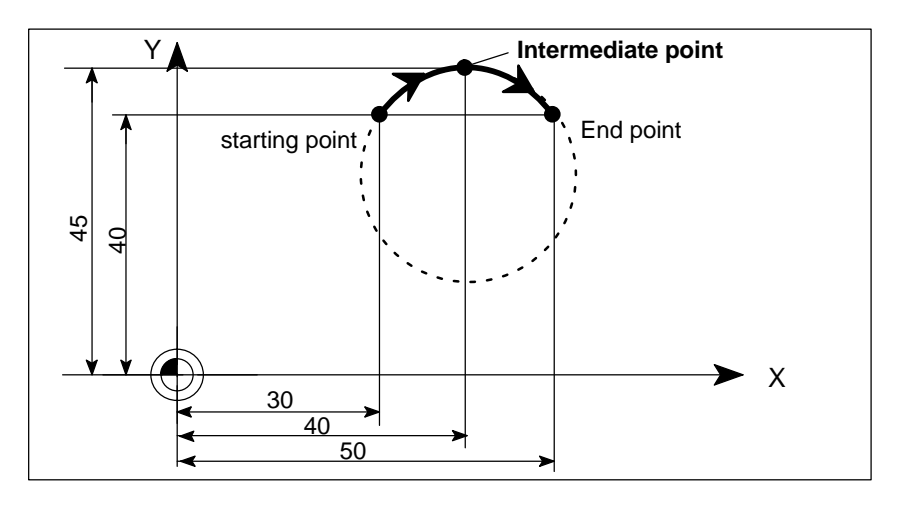

Fig. 8-19 Circle with end and intermediate point specification with G90 active

N5 G90 X30 Y40 :Circle starting point for N10 N10 G5 X50 Y40 IX=40 JY=45 ; End and intermediate points

## **8.3.5 Thread cutting with constant lead: G33**

#### **Functionality**

This function requires a spindle with position measuring system. Function G33 can be used to machine threads with constant lead. The appropriate tool provided,

tapping with compensating chuck

is possible.

The compensating chuck compensates any path differences to a certain degree. The drilling depth is set by one of the axes X, Y or Z, and the lead is set by the associated I, J or K.

G33 remains effective until it is canceled by another instruction from the same G group (G0, G1, G2,G3,...).

#### **RH or LH threads**

The direction of the thread, i.e. right–hand or left–hand, is determined by the setting for the direction of rotation of the spindle (M3 – clockwise rotation, M4 – counterclockwise rotation; see Section 8.4 "Spindle Movements"). To this aim, the speed setting must be programmed under address S, or a speed must be set. Note:

A complete cycle for tapping with compensating chuck is provided by the standard cycle LCYC840 (see Section "Cycles).

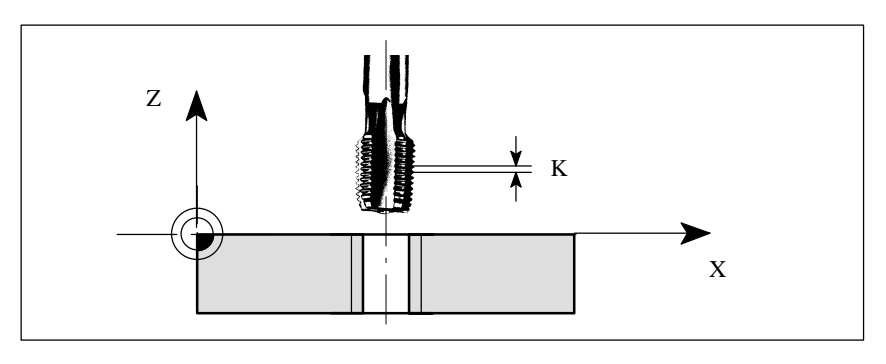

Fig. 8-20 Tapping with G33

Metric thread 5, lead as per table: 0.8 mm/rev., drill hole already made: N10 G54 G0 G90 X10 Y10 Z5 S600 M3 ;Approach starting point,

N50 G0 X... Y... Z...

CW rotation N20 G33 Z-25 K0.8 ;Tapping, end point – 25 mm N40 Z5 K0.8 M4 ;Retract, CCW rotation

#### **Velocity of the axes**

For thread cuts with the G33 function, the speed of the axes for the thread length is determined by the spindle speed and the thread lead. **Feed F is not relevant in this respect.** However, it remains stored. The maximum speed defined in the machine data (rapid traverse) must not be exceeded.

## **Information**

#### **Important**

- The setting of the spindle speed override switch (override spindle) should not be changed for thread machining operations.
- The feed override switch has no function in this block.

## **8.3.6 Tapping with compensating chuck: G63**

## **Functionality**

G63 can be used for tapping with compensating chuck. The programmed feed F must match with the spindle speed (S programmed or speed set) and with the lead of the drill:  $F$  [mm/min] = S [rpm] x lead [mm/rev.]

The compensating chuck compensates any path differences to a certain degree. The drill retraction is also carried out by means of G63, but with the opposite direction of rotation of spindle M3 <–> M4.

G63 is non–modal. The G command of the Interpolation Type group (G0, G1, G2, ...) active prior to the block with G63 is activated again after the block with G63.

#### **RH or LH threads**

The direction of the thread, i.e. right–hand or left–hand, is determined by the setting for the direction of rotation of the spindle (M3 – clockwise rotation, M4 – counterclockwise rotation; see Section 8.4 "Spindle Movements").

Note:

A complete cycle for tapping with compensating chuck (however, with G33 and the respective precondition) is provided by the standard cycle LCYC840 (see Section "Cycles").

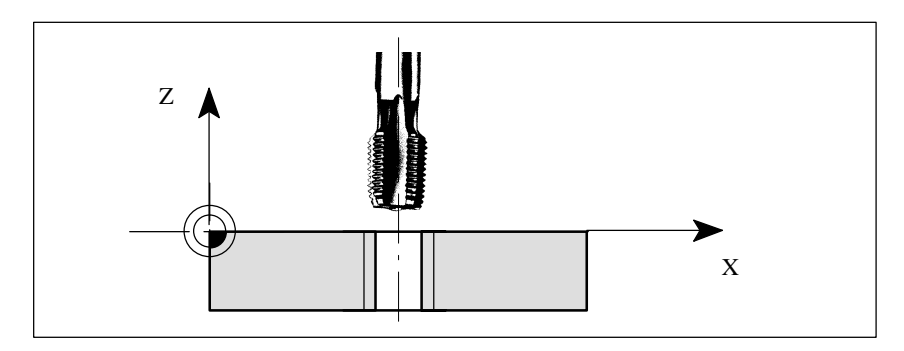

Fig. 8-21 Tapping with G63

#### **Programming example**

Metric thread 5, lead as per Table: 0.8 mm/rev., drill hole already made: N10 G54 G0 G90 X10 Y10 Z5 S600 M3 ;Approach starting point,

N50 X... Y... Z...

CW rotation N20 G63 Z-25 F480 ;Tapping, end point -25 mm N40 G63 Z5 M4 ;Retraction, CCW rotation

## **8.3.7 Thread interpolation: G331, G332**

#### **Functionality**

This function requires a position–controlled spindle with position measuring system. G331/G332 can be used for tapping **without** compensating chuck, a respective spindle and axis dynamics provided.

If nonetheless a compensating chuck is used, the path differences to be compensated by the compensating chuck decrease. Tapping with higher spindle speed is thus possible.

#### *8.3 Axis movements*

G331 is used for drilling, and G332 for retracting the drill from the hole. The drilling depth is set via one of the axes, and the lead via the associated I, J or K. When G332 is active, the same lead as with G331 is programmed. The direction of rotation of spindle is automatically reversed.

The spindle speed is programmed with S, without M3/M4.

Before tapping with G332, the spindle must be switched to position–controlled operation by SPOS=... (see also Section 8.4.3 "Positioning the Spindle").

### **RH or LH thread**

The **sign of the lead** defines the direction of rotation of spindle:

positive: clockwise rotation (as with M3)

negative: counterclockwise rotation (as with M4)

#### Note:

A complete tapping cycle with thread interpolation is provided by the standard cycle LCYC84 (see Chapter "Cycles").

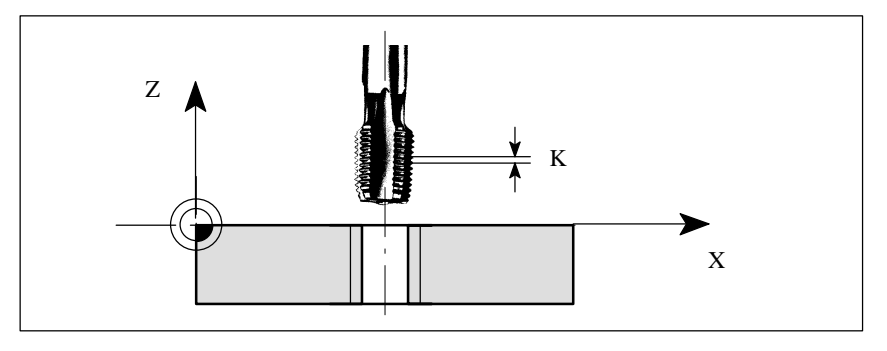

Fig. 8-22 Tapping with G331/G332

## **Programming example**

Metric thread 5, lead as per Table: 0.8 mm/rev., drill hole already made: N5 G54 G0 G90 X10 Y10 Z5 ;Approach starting point N10 SPOS=0 ;Spindle in position control

N40 G332 Z5 K0.8 ;Retraction N50 G0 X... Y... Z...

N20 G331 Z-25 K0.8 S600 ;Tapping, K positive = CW rotation of spindle, end point – 25 mm

#### **Velocity of the axes**

When G331/G332 is active, the speed of the axis for the thread length results from the spindle speed and the lead. The **feed F is not relevant**. However, it remains stored. The maximum axis speed (rapid traverse) must not be exceeded. As a result, an alarm is output.

## **8.3.8 Fixed–point approach: G75**

#### **Functionality**

G75 can be used to approach a fixed point on the machine, e.g. a tool change point. The position for all axes is fixed in machine data. No offset is active.

The speed of each axis is its rapid traverse.

G75 requires a separate block and is non–modal.

The G command for the Interpolation Type group (G0, G1, G2, ...) active prior to the block with G75 is activated again after the block with G75.

### **Programming example**

N10 G75 X0 Y0 Z0

Note: The programmed numerical values for X, Y, Z are ignored.

## **8.3.9 Reference point approach: G74**

### **Functionality**

G74 is used to execute reference–point approach in the NC program. The direction and speed of each axis are stored in machine data.

G74 requires a separate block and is non–modal. The G command for Interpolation Type group (G0, G1, G2, ...) active prior to the block with G74 is activated again after the block with G74.

## **Programming example**

N10 G74 X0 Y0 Z0

Note: The programmed numerical values for X, Y, Z are ignored.

## **8.3.10 Feedrate F**

#### **Functionality**

The feedrate F is the **path speed** and represents the absolute value of the geometric total of the speed components of all axes involved. The individual axis speeds therefore result from the content of the axis path concerned in the total path.

The feedrate F is effective in interpolation modes G1, G2, G3, G5 and remains active until a new F word is inserted in the program.

#### **Programming**

F...

Note**:** Decimal points can be omitted in case of **integer values**, e.g. F300.

### *8.3 Axis movements*

### **Unit for F- G94, G95**

The unit of measurement for the F word is defined by G functions:

- -G94 **F** as feedrate n **mm/min**
- - G95 **F** as feedrate in **mm/rev.** of spindle (only makes sense if spindle is in operation!)

## **Programming example**

N10 G94 F310 ;Feed in mm/min... N110 S200 M3 ;Spindle rotation N120 G95 F15.5 :Feed in mm/rev.

Note: Enter a new F word if you change from G94 to G95.

## **8.3.11 Feed overrride for circles: G900, G901**

### **Functionality**

When **tool radius compensation** (G41/G42, see Section 8.6.4) **and circle programming** are active, it is necessary to correct the feed in the cutter center point if the **programmed F value** is desired to be active in the circle contour.

Internal and external machining of the circle, as well as the current tool radius are automatically considered if the offsets are activated.

This compensation is not necessary for straight paths; the path speeds in the cutter center point and the programmed contour are identical, i.e. the programmed feed acts on the contour.

If you wish the programmed feed to active always in the cutter center point path, switch the feed override off using G900/G901 of the G group.

## **Programming**

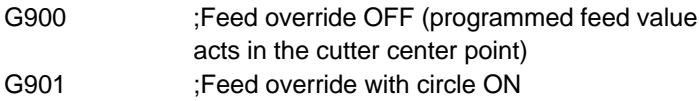

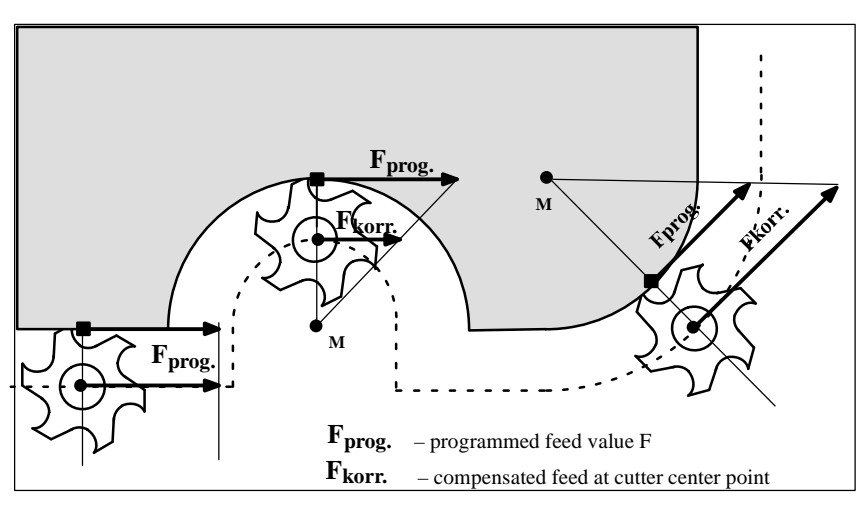

Fig. 8-23 Feed override G901 with internal/external machining

# **Corrected feedrate**

–External machining:  $F_{\text{comp.}} = F_{\text{prog.}} (r_{\text{cont}} + r_{\text{tool}}) / r_{\text{cont}}$ –Internal circle machining:  $\mathsf{F}_{\textsf{comp.}} = \mathsf{F}_{\textsf{prog.}} (\mathsf{r}_{\textsf{cont}} - \mathsf{r}_{\textsf{tool}}) / \mathsf{r}_{\textsf{cont}}$  $r_{\text{cont}}$ : circle contour radius  $r_{\text{tool}}$ : tool radius

## **Programming example**

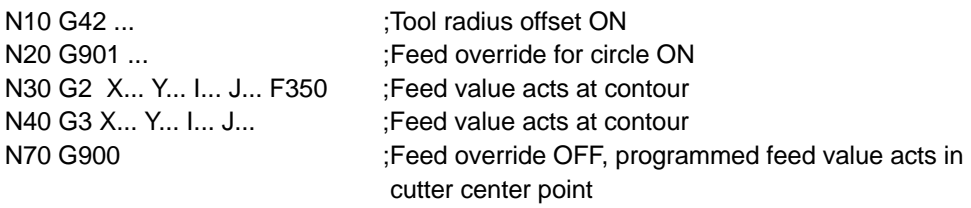

## **8.3.12 Exact stop / continuous–path operation: G9, G60, G64**

## **Functionality**

To set the traversing behavior at block limits and to control program advance, G functions are provided for optimum adaptation to the most varied requirements. Example: You want to position quickly with the axes or machine path contours over several blocks.

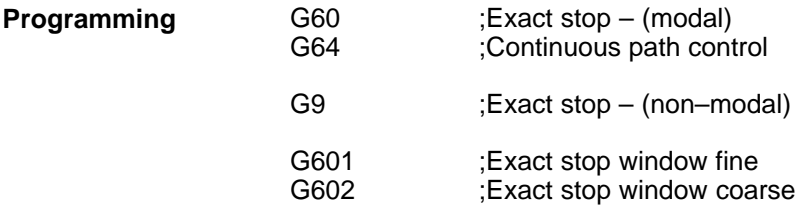

## **Exact stop G60, G9**

If the exact stop function (G60 or G9) is active, the speed for reaching the exact target position is reduced towards zero at the end of the program block.

Another modally active G group can be set in conjunction with these functions to determine the moment at which the traversing motion in this block is finished so that processing of the next block can commence.

- - G601 Exact stop window fine Processing of the next block commences as soon as all axes have reached the "Exact stop window fine" (value in machine data).
- - G602 Exact stop window coarse Processing of the next block commences as soon as all axes have reached the "Exact stop window coarse" (value in machine data).

The selection of the exact stop window significantly affects the total machining time if many positioning operations need to be carried out. Fine adjustments require more time.

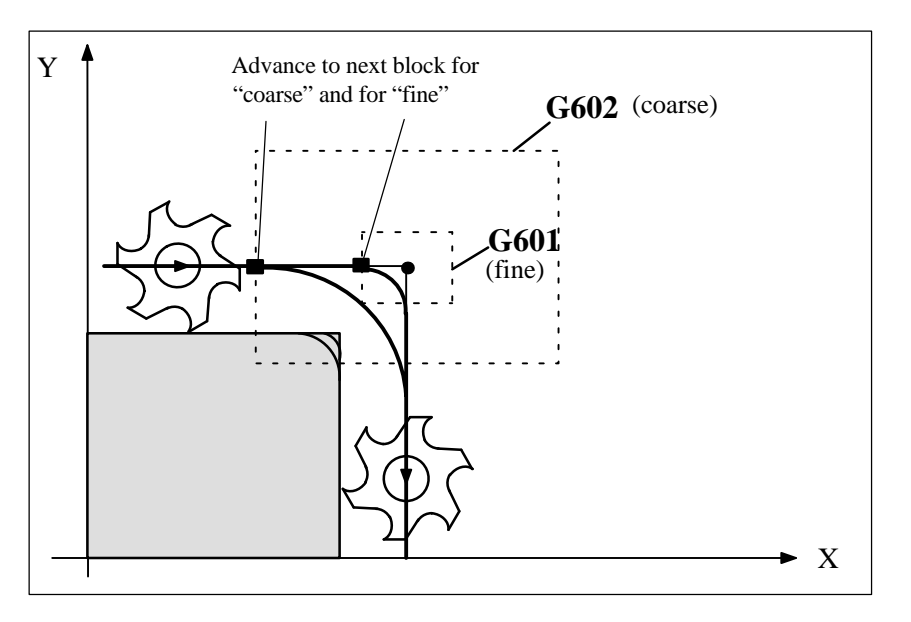

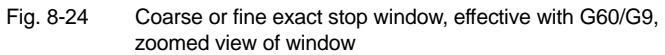

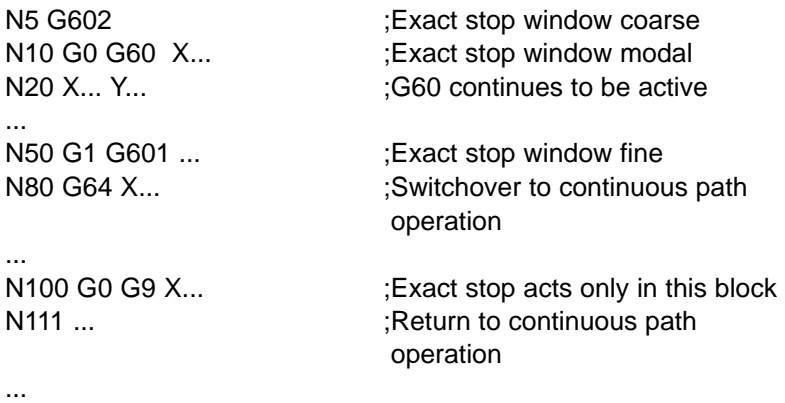

Note: The G9 command generates an exact stop for the block in which it is programmed; in contrast, G60 remains active until it is canceled by G64.

#### **Continuous path operation G64**

The purpose of continuous path operation is to prevent braking of the axes at block limits and to change **to the next block** at the most **constant possible speed** (in the case of tangential transitions). The function operates with lookahead speed control to the next block. In the case of non–tangential path transitions (corners), the speed is reduced to such an extent in some cases that none of the axes is capable of making a speed step change that is higher than the maximum acceleration rate. This results in **speed–dependent rounding at corners.**

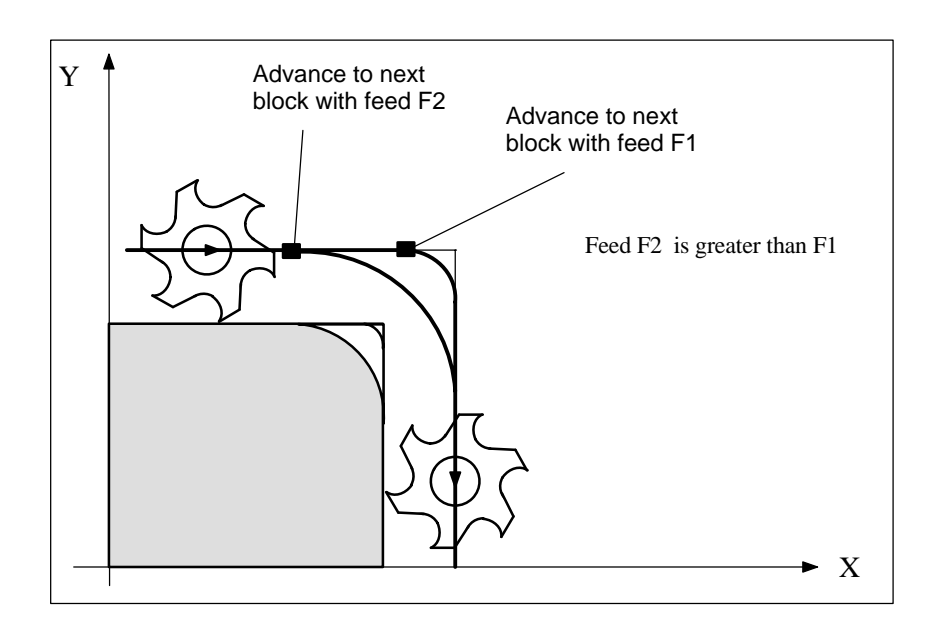

Fig. 8-25 Rounding at contour corners with G64

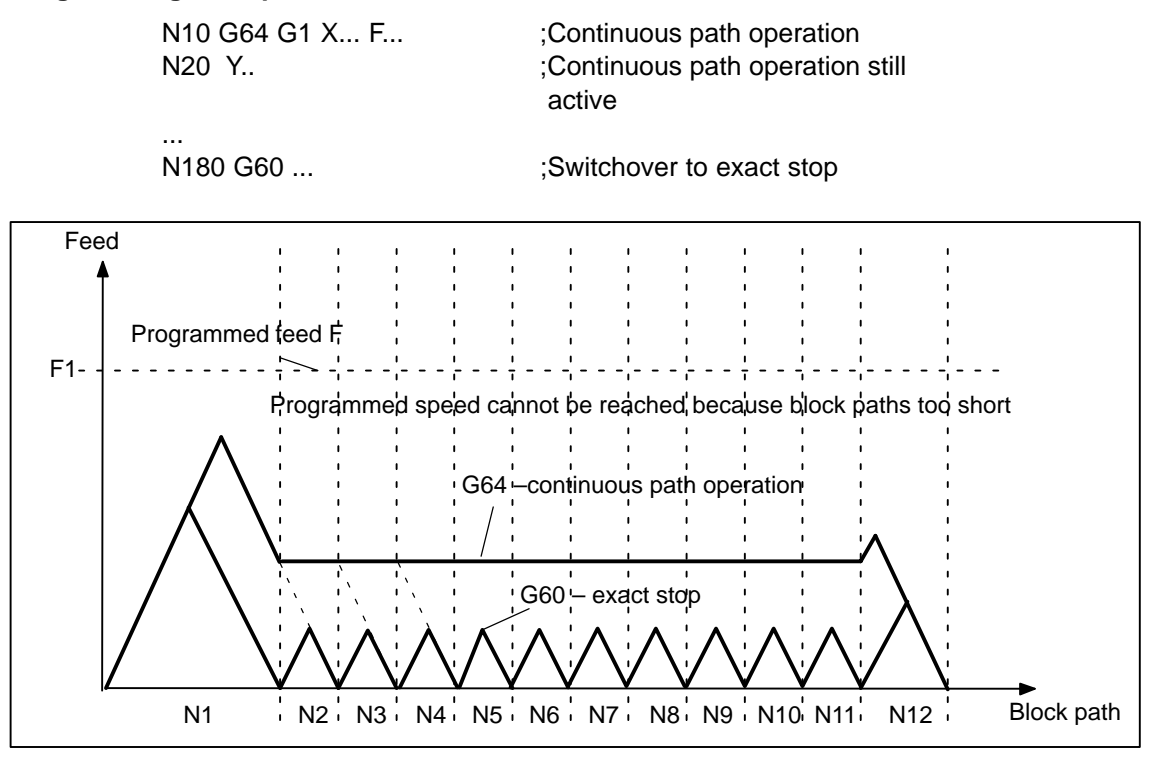

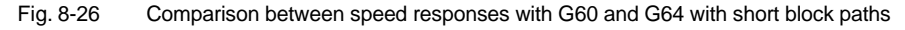

## **8.3.13 Dwell time: G4**

## **Functionality**

You can interrupt machining for a defined time by inserting a **separate block** with G4, e.g. for relief cutting operations.

The words with F... or S... are used for time specifications. Any previously programmed feed F or spindle speed S remain unaffected.

## **Programming**

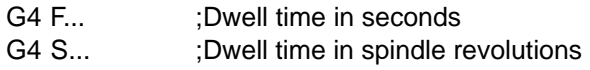

## **Programming example**

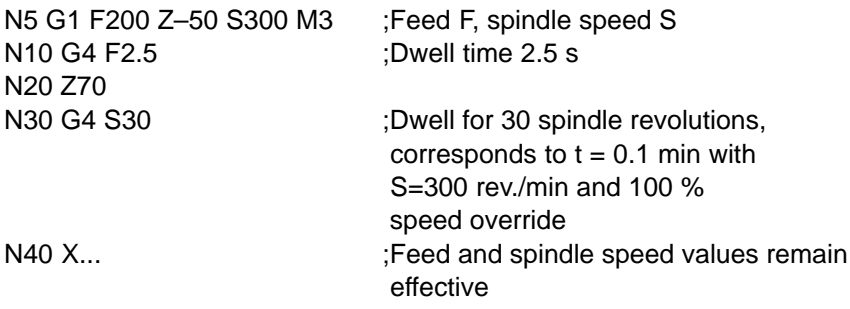

## **Remark**

G4 S.. can only be programmed if the machine has a controlled spindle (if the speed has also been programmed under address S...).

# **8.4 Spindle movements**

## **8.4.1 Spindle speed S, directions of rotation**

### **Functionality**

The spindle speed is programmed under address S in revolutions per minute, if the machine has a controlled spindle. The direction of rotation and the start or end of the movement are specified by means of M commands (see Section 1.7 "Miscellaneous Function M").

- M3 Clockwise rotation of spindle
- M4 Counterclockwise rotation of spindle
- M5 Spindle stop

Note: A decimal point may be omitted in the case of integer S values, e.g. S270.

### **Information**

If you insert M3 or M4 in a **block with axis movements**, then the M commands will take effect **before** the axis movements.

Default setting: The axis movements will only start after the spindle has run up (M3, M4). M5 is also output prior to the axis movement. However, the axes will not wait for the spindle being stopped. The axis movements will aleady start before the spindle has come to a standstill. The spindle is stopped with program end or RESET.

Note:

Other settings can be configured via machine data.

#### **Programming example**

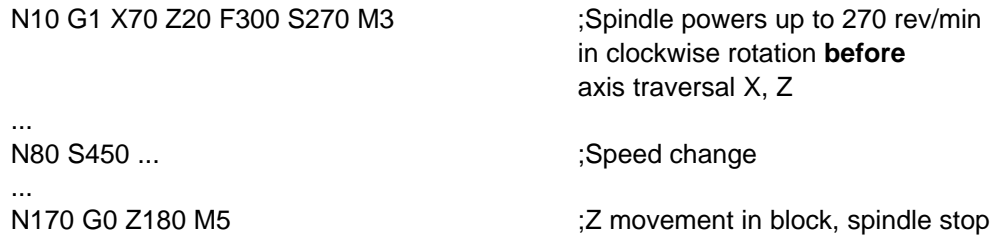

## **8.4.2 Spindle speed limitation: G25, G26**

### **Functionality**

You can restrict the speed limit values that otherwise apply by programming a speed limit value using G25 or G26 and spindle address S. These functions also overwrite the values entered in the setting data.

G25 or G26 each requires a separate block. Any previously programmed speed S remains effective.

*8.4 Spindle movements*

#### **Programming**

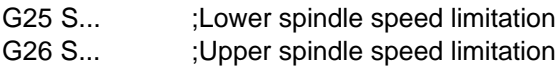

#### **Information**

The maximum upper and lower spindle speed limits are set in a machine data. Setting data can be activated via the operator panel to limit the speed range still further.

#### **Programming example**

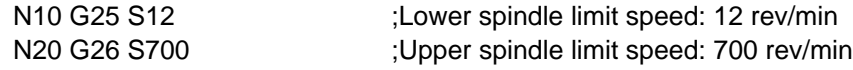

## **8.4.3 Spindle positioning: SPOS**

#### **Functionality**

**Precondition**: The spindle must be esigned such that open–loop position–control is possible.

The SPOS= function allows you to position the spindle in a specific **angular position**. It is then held in this position by a closed–loop position control function.

The **speed** of the positioning operation is defined in a machine data item.

The applicable **direction of rotation** is maintained from the M3/M4 movement until the positioning process is complete. When the spindle is positioned from standstill, the position is approached via the shortest possible path. In this case, the direction is determined by the start and end positions.

Exception: Initial movement of spindle, i.e. if the measuring system is not yet synchronized. In such cases, the direction is specified by a machine data.

The spindle movements are executed in parallel to any axis movements programmed in the same block. Processing of the block is complete after both movements have been executed.

#### **Programming**

SPOS=... ;Absolute position: 0 ... <360 degrees

#### **Programming example**

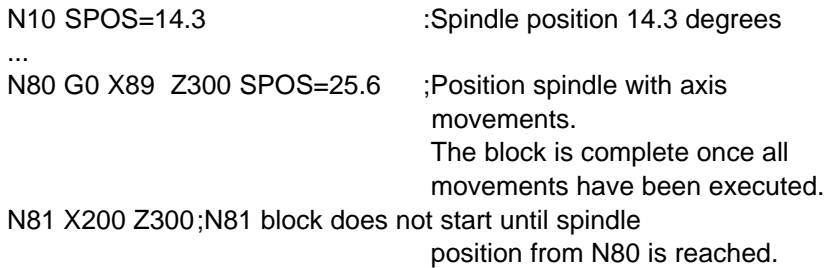

# **8.5 Rounding, chamfer**

## **Functionality**

You can insert the elements "chamfer" and "rounding" at contour corners. The appropriate instruction, i.e. CHF=... or RND=... is programmed in the block with axis motions that leads into the corner.

## **Programming**

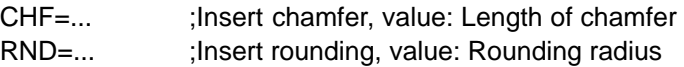

## **Chamfer CHF=**

A linear section is inserted between **linear and circular contours** in any combination. The edge is chamfered.

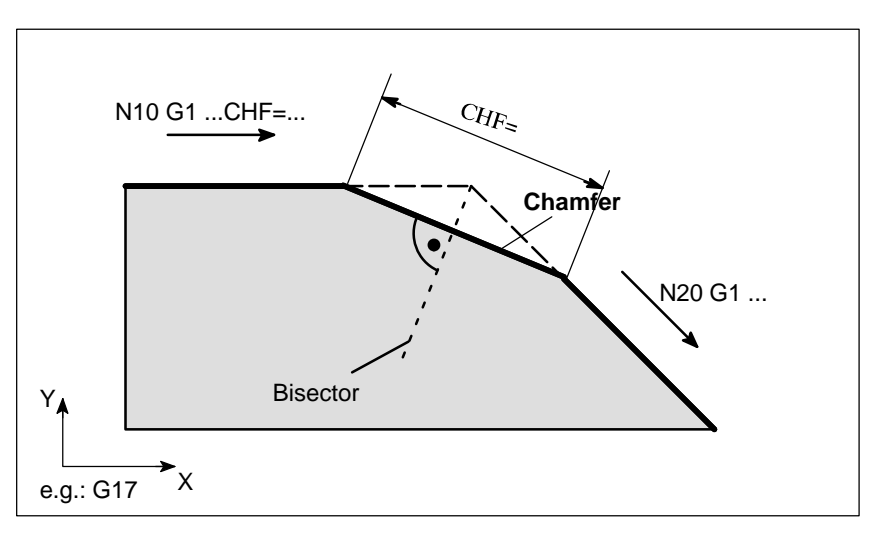

Fig. 8-27 Insertion of a chamfer between two linear contours (example)

## **Programming example for chamfer**

N20 X... Y...

N10 G1 Y... CHF=5 ;Insert 5 mm chamfer

## *8.5 Rounding, chamfer*

## **Rounding RND=**

A circular contour element is inserted with tangential transitions between **linear and circular contours** in any combination.

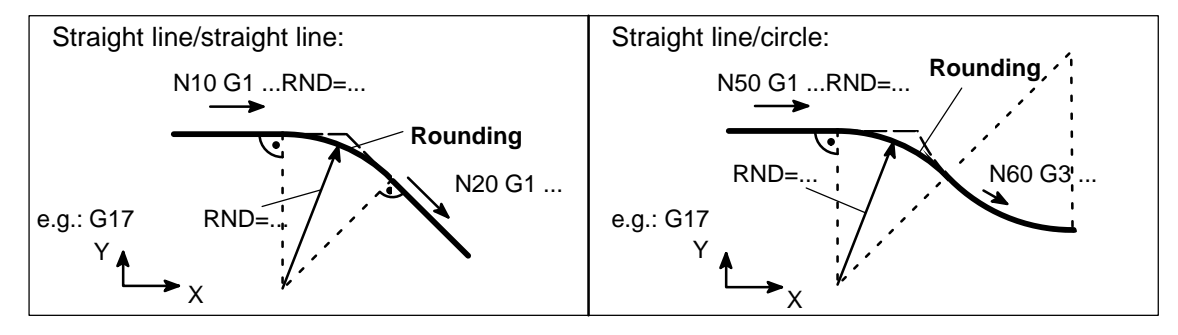

Fig. 8-28 Examples of rounding insertion

## **Programming example for rounding**

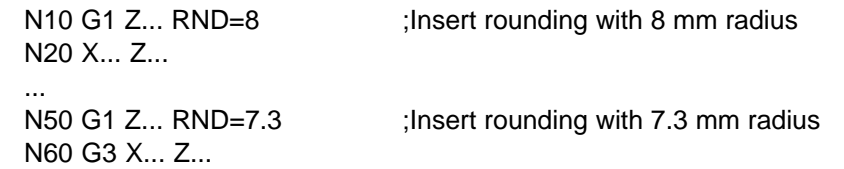

### **Information**

The functions chamfer/rounding are carried out in the current plane G17 to G19. Note:

The programmed value for the chamfer or rounding is automatically reduced when the contour programmed in one of the blocks involved is not sufficiently long.

No chamfer/rounding is inserted if

- more than three of blocks are programmed which does not contain any information about traversing in the plane;
- the plane is changed.

# **8.6 Tool and tool offset**

## **8.6.1 General notes**

### **Functionality**

When you create programs for workpiece machining, you need not take into account tool lengths or cutter radii. Program the workpiece dimensions directly, e.g. as given in the workpiece drawing.

The tool data are entered separately in a special data area.

You merely call the required tool with its offset data in the program and activate the tool compensation if you wish to. The control system uses these data to carry out the required path compensations in order to produce the workpiece you have defined.

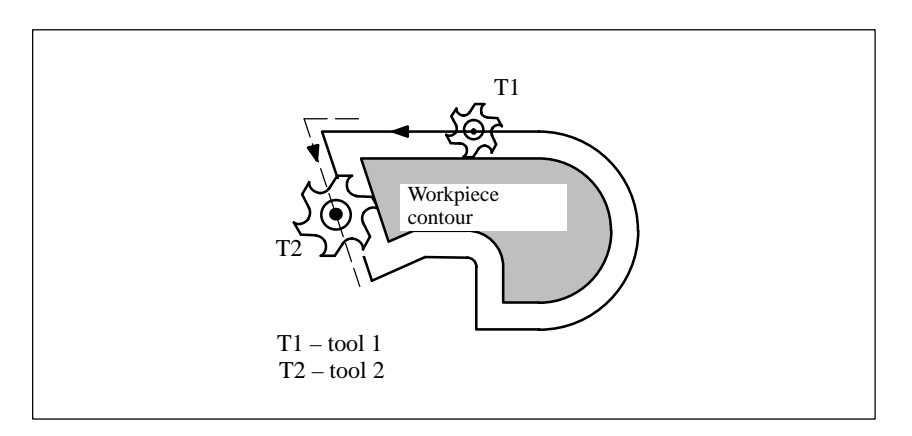

Fig. 8-29 Machining a workpiece with different tool radii

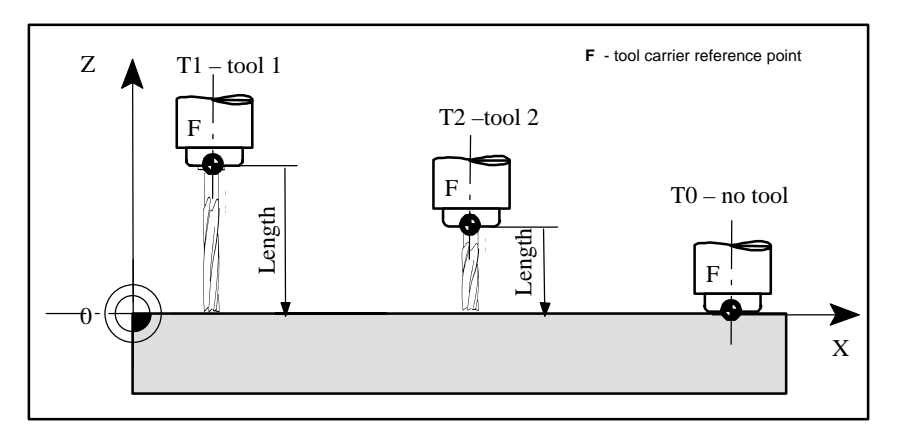

Fig. 8-30 Approaching the workpiece position Z0 – different length compensations

## **8.6.2 Tool T**

### **Functionality**

The required tool is selected by programming the T word. A machine data defines whether the T word represents a **tool change** or merely a **preselection**:

- $\bullet$ Tool change (tool call) is carried out directly with the T word, or
- the change is carried out after the preselection with the T word by the additional instruction **M6** (see also Section 8.7 "Miscellaneous Function M").

### **Note:**

If a certain tool has been activated, it remains stored even after the program has been executed and the control system has been switched off/on.

If you change the tool manually, the change must also be entered in the control system so that the CNC can recognize the tool. For example, you can start a block with the new T word in the MDA mode.

## **Programming**

T... ;Tool number: 1 ... 32 000, T0 – no tool

### **Note**

A maximum of 15 tools can be stored in the control system at a time.

## **Programming example**

;Tool change without M6: N10 T1 ;Tool 1

... N70 T588 ;Tool 588

;Tool change with M6: N10 T14 ... :Preselect tool 14 ... N15 M6 ;Carry out tool change, T14 is then active

## **8.6.3 Tool offset number D**

## **Functionality**

A certain tool can be assigned 1 to 9 data fields each with different tool offset blocks (for several tool edges). If a certain tool edge is required, it can be programmed with D and a respective number.

If no D word is entered, **D1** is **automatically** active.

#### **Note**

A maximum of 30 data fields (D numbers) with tool offset blocks can be stored in the control system at a time.

## **Programming**

D... ;Tool offset number: 1 ... 9, D0: No offsets active !

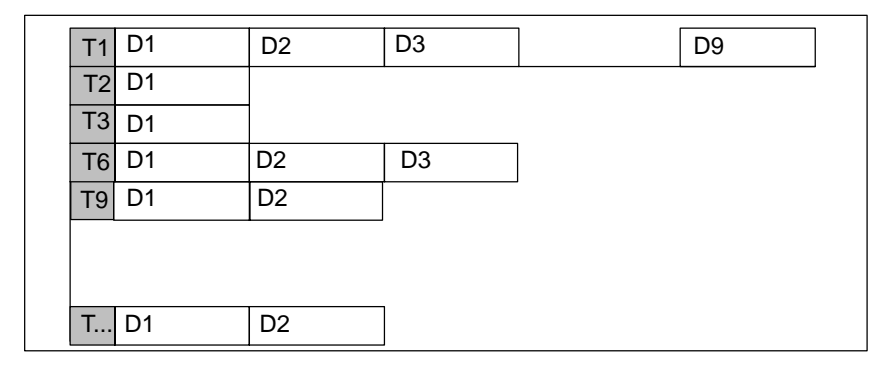

Fig. 8-31 Assignment of tool offset numbers to the tool (example)

#### **Information**

**Tool length compensations** take **immediate** effect when the tool is active; if no D number has been programmed, the values programmed under D1 are active for the length offsets. The compensation is performed with the first programmed traversal of the relevant length compensation axis. Pay attention to any active G17 to G19!

A **tool radius compensation** must additionally be activated by means of G41/G42.

### **Programming example**

Tool change **without M6 command** (only with T)**:**

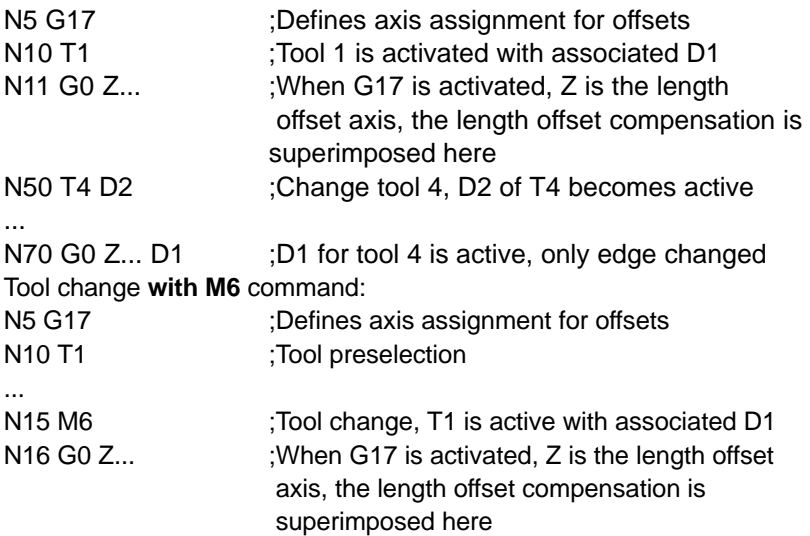

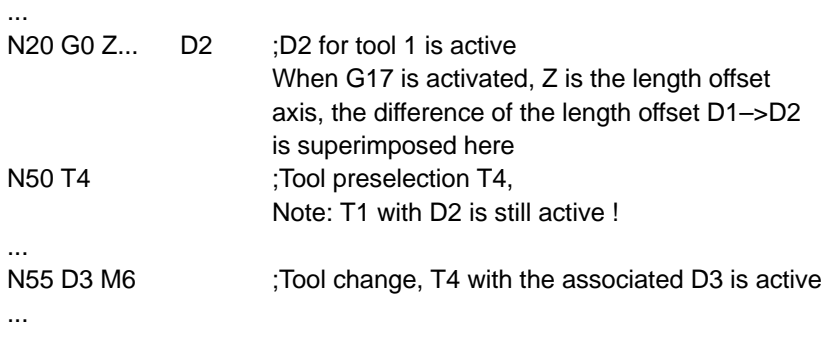

#### **Contents of offset memory**

Enter the following in the offset memory:

- Geometric quantities: length, radius

These consist of several components (geometry, wear). The control system computes the components to a resultant quantity (e.g. total length 1, total radius). The total dimension calculated in each case takes effect when the offset memory is activated. The method used to compute these values in the axes depends on the tool type and the commands G17, G18, G19 (see Diagrams below).

-Tool type

The tool type determines which geometry data are necessary and how they are computed (drill, cutter). The hundreds place is the only distinguishing digit:

- Type 1xy : cutter
- Type 2xy : drill

#### **Tool parameters**

The value for the relevant tool parameters is entered next to DP... . The tool type determines which parameters are required. Any tool parameters not needed must be set to "0".

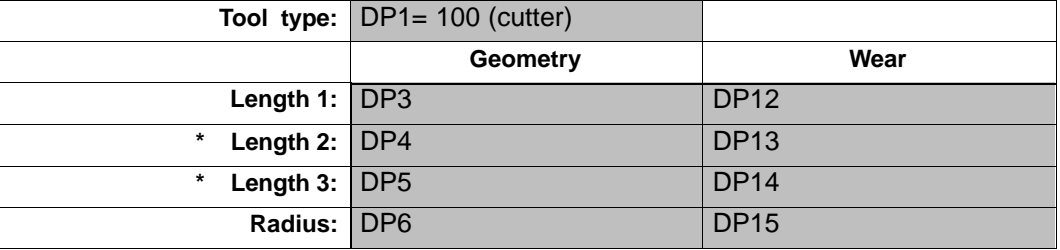

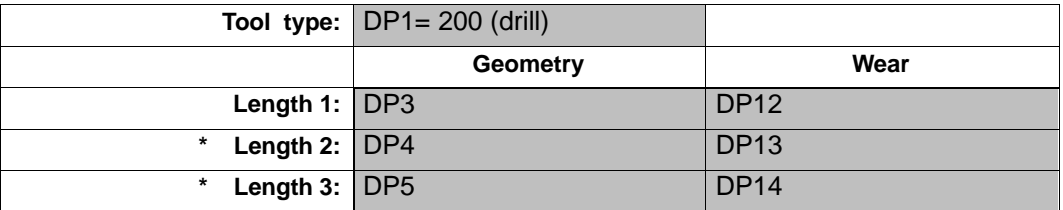

**\*** Note: When tool types 1xy (cutter) and 2xy (drill) are selected, the parameters for length 2 and length 3 are only needed for special cases (e.g. multi–dimensional length offset for an angular head cutter).
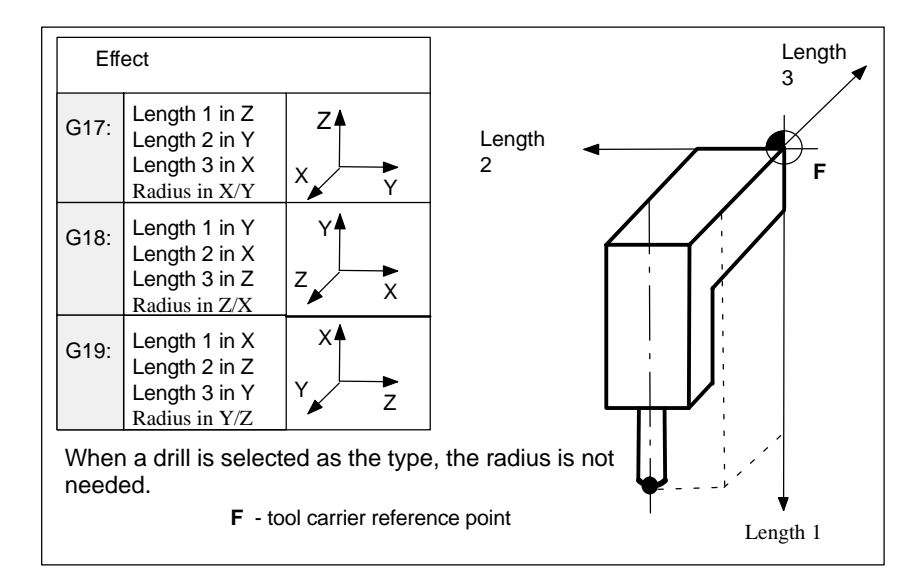

Fig. 8-32 Effect of the tool length offsets for 3D contouring control (special case)

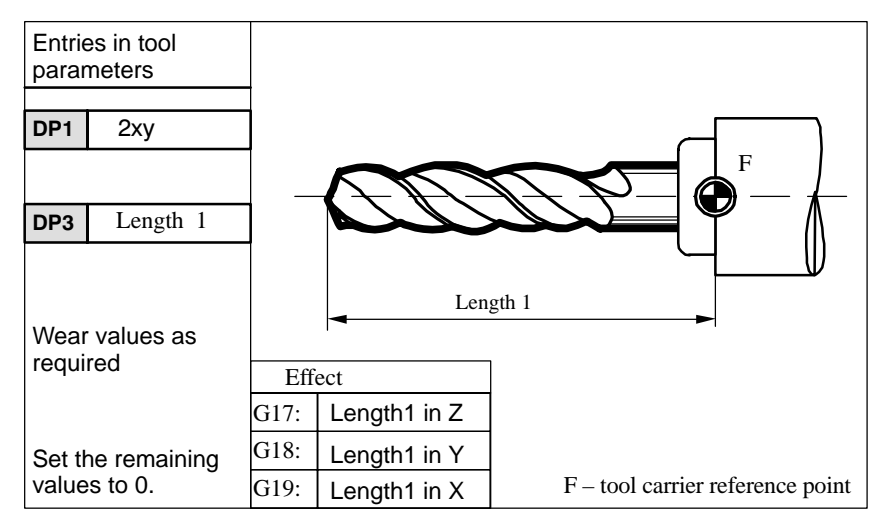

Fig. 8-33 Offset data required for a drill

| Entries in tool                   |          |        |                                  |                                    |
|-----------------------------------|----------|--------|----------------------------------|------------------------------------|
| parameters                        |          |        |                                  | F                                  |
| DP <sub>1</sub>                   | 1xy      | Radius |                                  |                                    |
|                                   |          |        |                                  |                                    |
| DP <sub>3</sub>                   | Length 1 |        |                                  |                                    |
|                                   |          |        |                                  | Length 1                           |
| DP <sub>6</sub>                   | Radius   |        |                                  |                                    |
|                                   |          |        | Effect                           |                                    |
| Wear values as<br>required        |          | G17:   | Length 1 in $Z$<br>Radius in X/Y |                                    |
| Set the remaining<br>values to 0. |          | G18:   | Length 1 in Y<br>Radius in Z/X   |                                    |
|                                   |          | G19:   | Length 1 in $X$<br>Radius in Y/Z | $F$ – tool carrier reference point |

Fig. 8-34 Offset data required for a cutter

*8.6 Tool and tool offset*

# **8.6.4 Selection of tool radius offset: G41, G42**

# **Functionality**

The control system is working with tool radius offset in the selected planes G17 to G19. A tool with a corresponding D number must be active. The tool radius offset is activated by G41/G42. The control system uses this value to calculate the required tool path equidistants for the currently active tool radius along the programmed contour automatically.

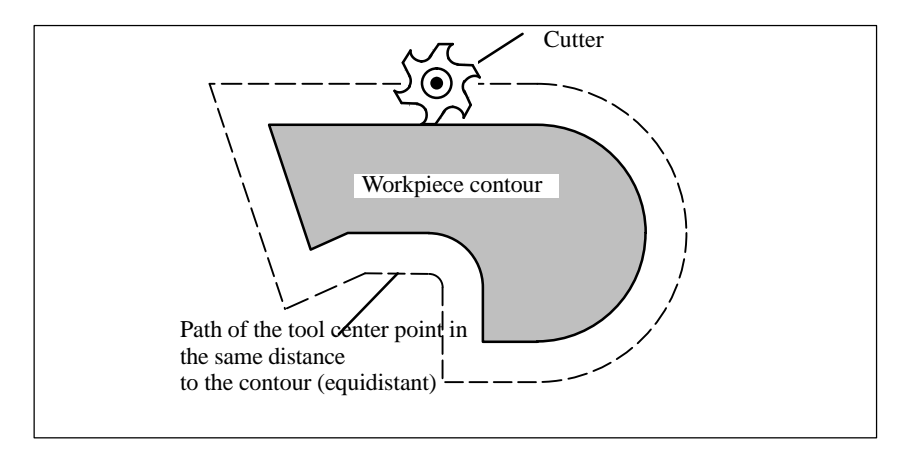

Fig. 8-35 Tool radius offset

# **Programming**

G41 X... Y... ;Tool radius offset left of contour G42 X... Y... ;Tool radius offset right of contour

Note: This function can only be selected for linear interpolation (G0, G1). Program both axes of the plane (e.g. X, Y for G17). If you specify only one axis, the last programmed value is automatically set for the second axis.

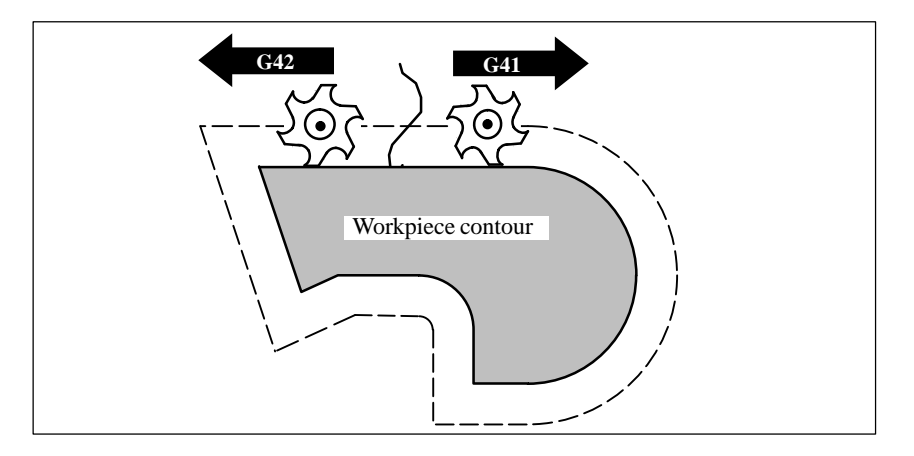

Fig. 8-36 Offset right/left of contour

#### **Start compensation**

The tool approaches the contour along a straight line and positions itself perpendicular to the path tangent at the starting point of the contour.

Select the starting point such that collision–free traversing is ensured.

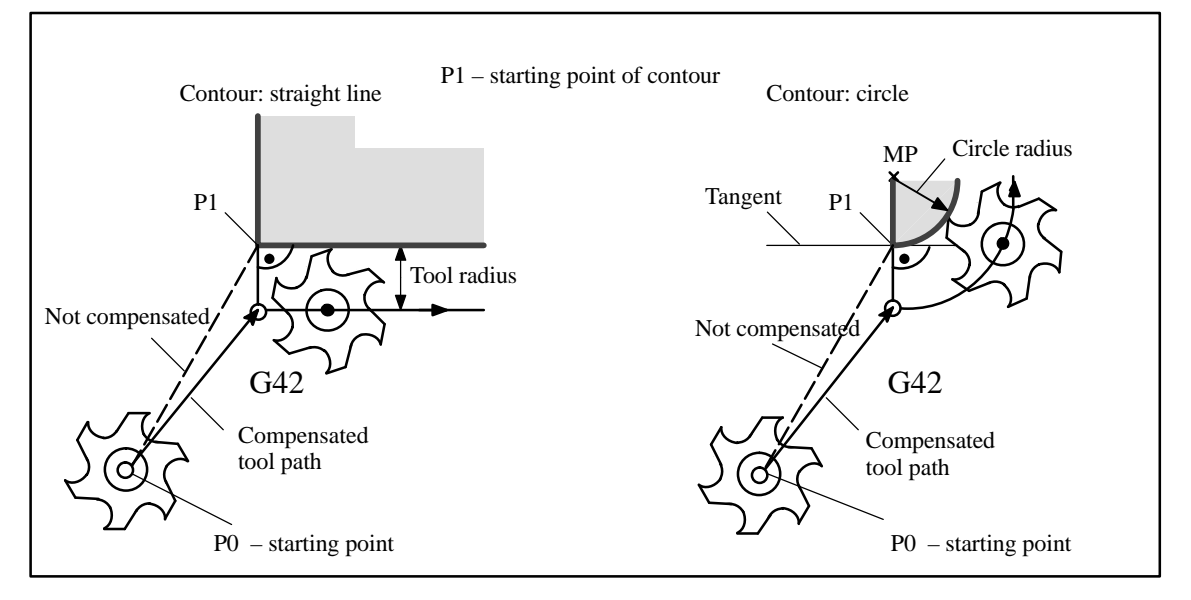

Fig. 8-37 Start of tool radius offset, example shows G42

### **Information**

The block containing G41/G42 is generally followed by the first block with the workpiece contour. The contour definition may, however, be interrupted by an intermediate block that does not contain any information on the contour path in the plane, e.g. only M commands or infeed movements.

# **Programming example**

N10 T... N20 G17 D2 F300 ;Offset no. 2, feed 300 mm/min N25 X... Y... **intervalled N25** X... Y... N30 G1 G42 X... Y... ;Selection right of contour, P1 N31 X... Y... **initial contour, circle or straight line** 

After the offset has been selected, it is also possible to carry out blocks containing infeed movements or M commands.:

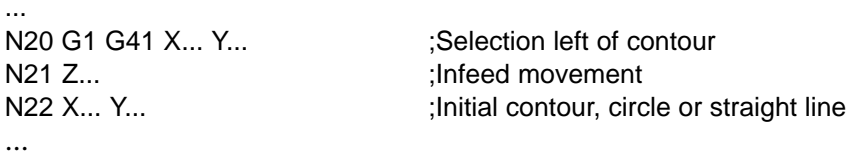

# **8.6.5 Behavior at corners: G450, G451**

# **Functionality**

The functions G450 and G451 can be used to set the response in the case of discontinuous transition from one contour element to another (behavior at corners) when G41/G42 is active. The control system itself detects inner and outer corners. The point at which the equidistant paths intersect is always approached in the case of inner corners.

# **Programming**

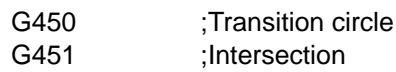

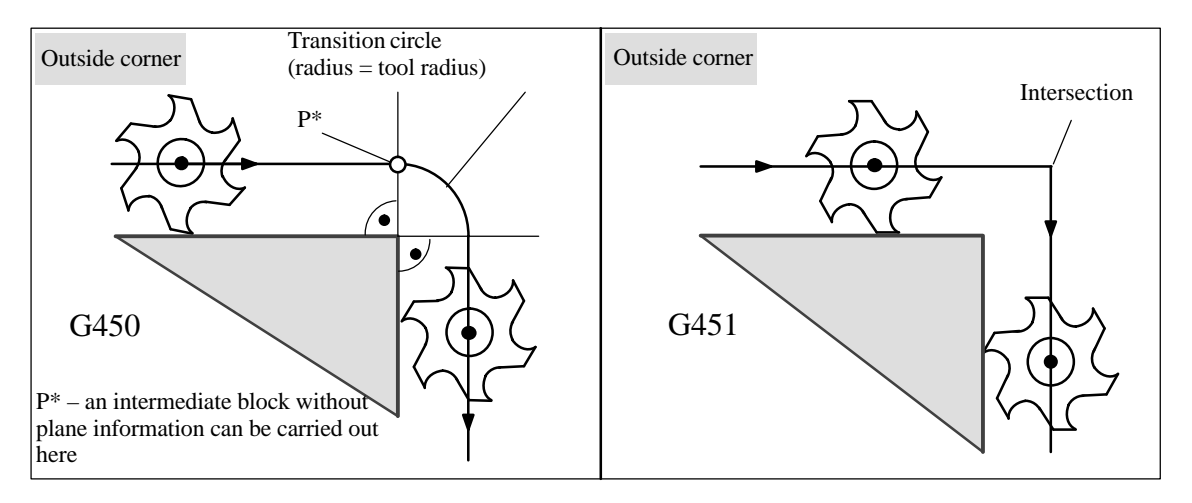

Fig. 8-38 Behavior at an outside corner

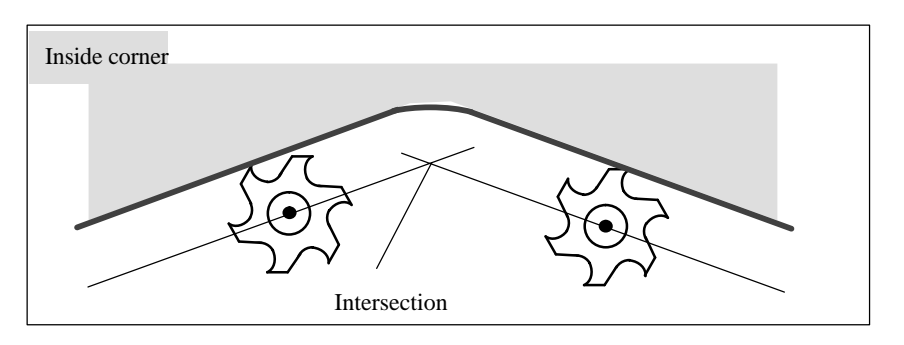

Fig. 8-39 Behavior at an inside corner

# **Transition circle G450**

The tool center point traverses round the workpiece outer corner along an arc with the same radius as the tool radius.

In data–processing terms, the transition circle belongs to the next block which contains traversing movements, e.g. with respect to the feed value.

#### **Intersection G451**

With function G451 (intersection of equidistant paths), the tool approaches the point at which the center point paths (circle or straight line) intersect.

When the intersection is active, acute contour angles can result in idle motions of the tool, depending on the tool radius.

The control system automatically changes to this block for transition circle when the angle value set in machine data is reached.

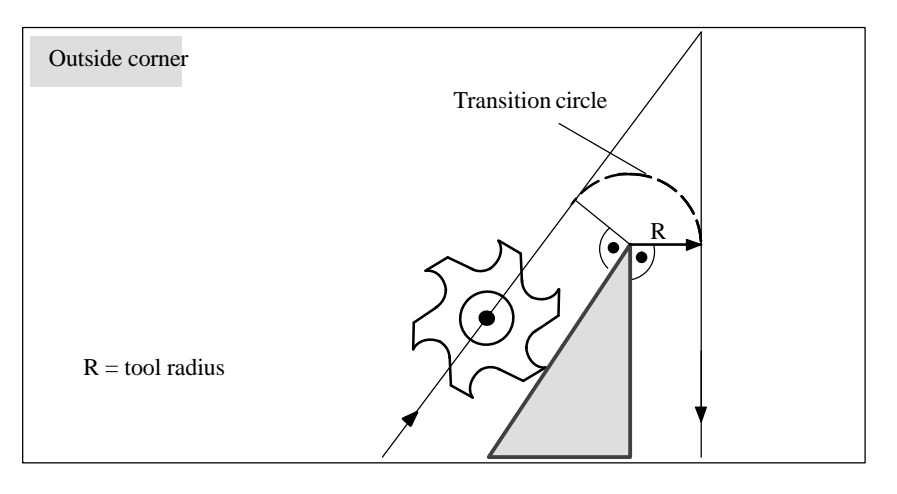

Fig. 8-40 Acute contour angle and change to transition circle

# **8.6.6 Tool radius compensation OFF: G40**

#### **Functionality**

The compensation mode activated with G41/G42 is deactivated by G40. This G function is also the default position when the program starts.

The tool completes the **block prior to G40** in normal position (compensation vector perpendicular to tangent at end point), independently of the retraction angle. The tool center point reaches the programmed end point in the block with G40.

Always select the end point of the G40 block such that collision–free traversing is ensured.

# **Programming**

G40 X... Y... ;Tool radius compensation OFF

Note: The compensation mode can only in linear interpolation (G0, G1) be deactivated.

#### *8.6 Tool and tool offset*

Program both axes of the plane (e.g. with G17: X, Y). If you specify only one axis, the last programmed value is automatically set for the second axis.

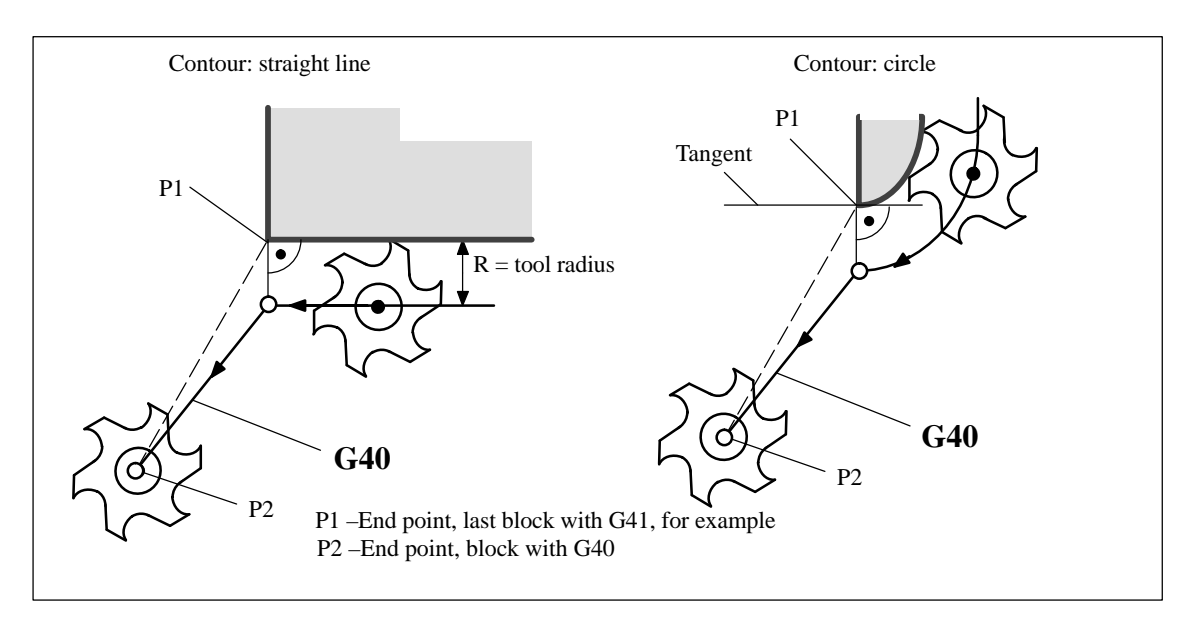

Fig. 8-41 Ending tool radius compensation

# **Programming example**

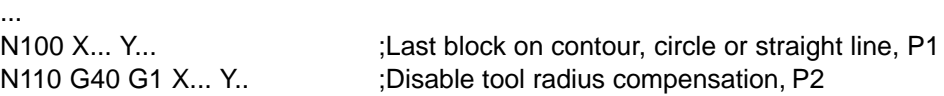

# **8.6.7 Special cases of tool radius compensation**

# **Change in compensation direction**

The compensation direction G41 <–> G42 can be changed without inserting G40. The last block with the old compensation direction ends with the normal position of the compensation vector at the end point. The new compensation direction is executed as a start of compensation (normal position at starting point).

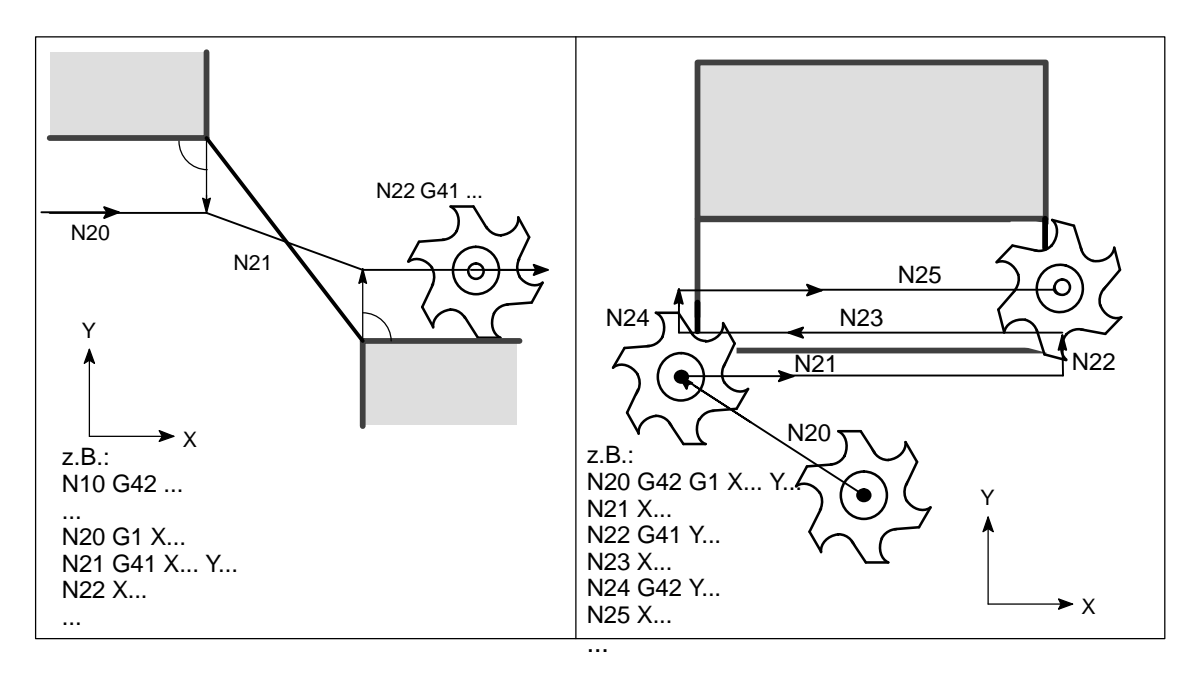

Fig. 8-42 Change in compensation direction

# **Repitition of G41, G41 or G42, G42**

The same contour can be programmed again without inserting G40. The last block prior to calling the new compensation ends with normal position of the compensation vector in the end point. The new compensation is carried out as a start of compensation (the same behavior as described for change in compensation direction).

# **Change in offset number D**

The offset number D can be changed in compensation mode. In this case, an altered tool radius takes effect already in the beginning of the block containing the new D number. Its full change is only reached at the end of the block. The change is thus implemented continuously over the entire block. This also applies to circular interpolation.

#### *8.6 Tool and tool offset*

### **Cancellation of compensation using M2**

If compensation mode is canceled by means of M2 (end of program) without programming the command G40, the last block ends with the coordinates of the plane (G17 to G19) in normal position of the compensation vector. **No** axis movement is performed. The program ends with this tool position.

#### **Critical machining operations**

When programming machining operations, watch out for cases where the contour path at inner corners is smaller than the tool radius and, with two consecutive inner corners, smaller than the diameter.

This type of programming error must be avoided!

Check sequences of several blocks to make sure that the contour does not contain any "bottlenecks". When you carry out a test/dry run, use the largest available tool radius.

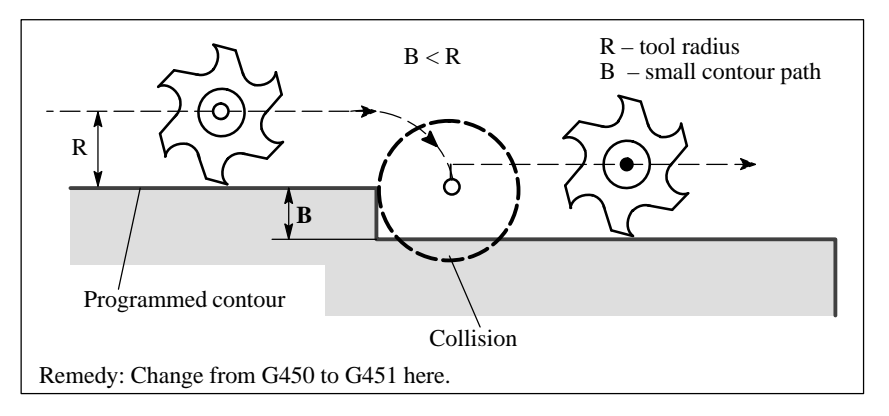

Fig. 8-43 Critical machining operation, example shows transition circle

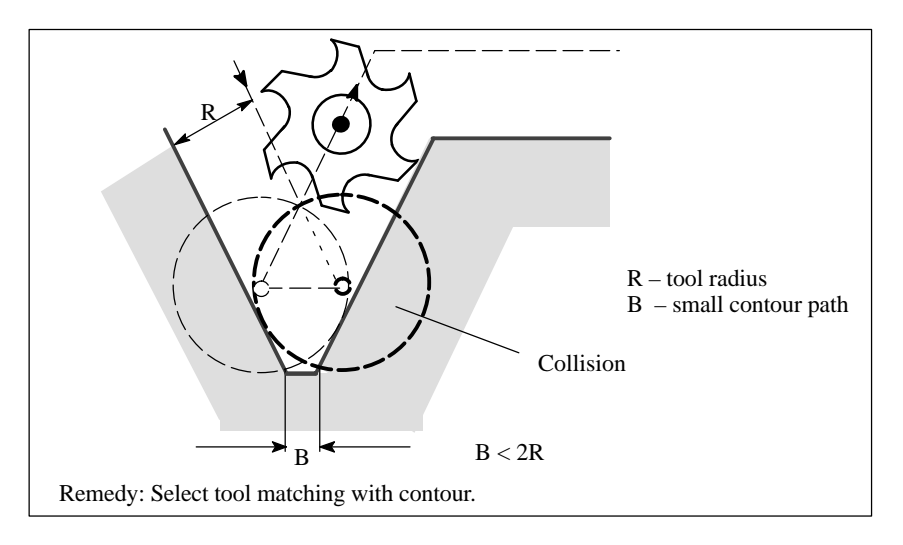

Fig. 8-44 Critical machining operation on inside corner/inside corner (example)

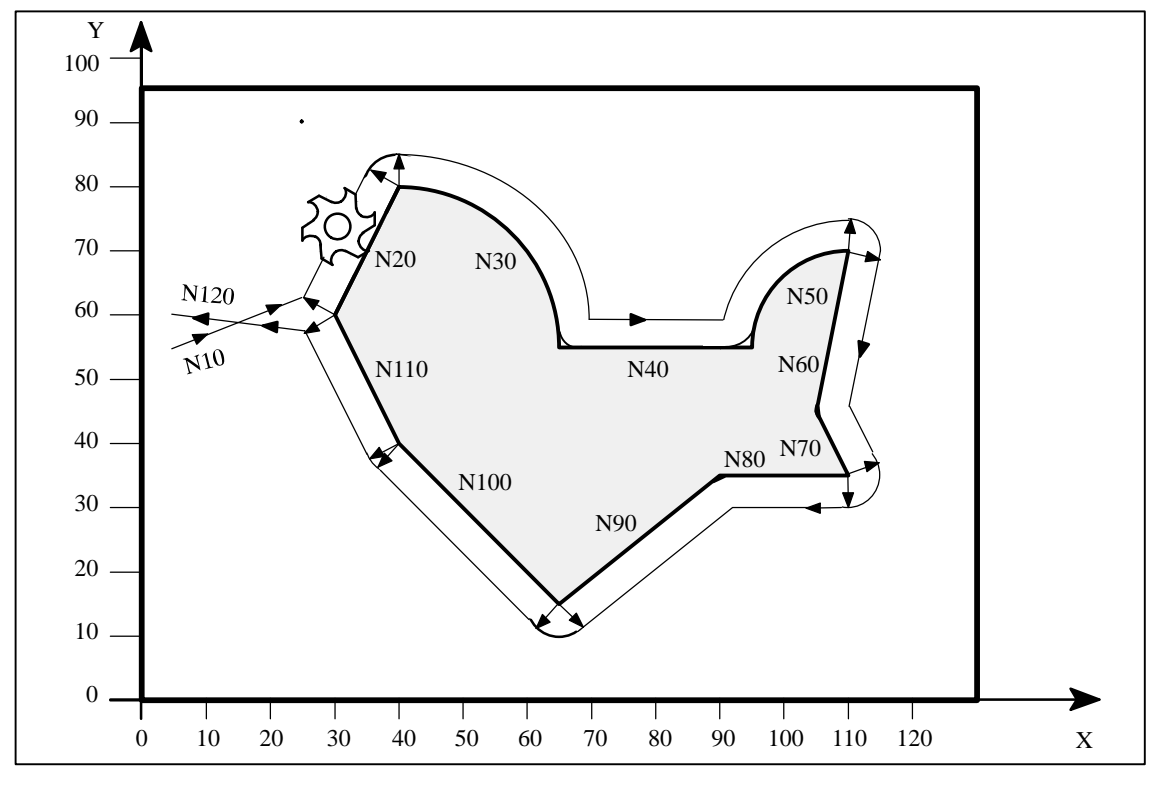

# **8.6.8 Example of tool radius compensation**

Fig. 8-45 Example of tool radius compensation

# **Programming example**

N1 T1 :Tool 1 with offset D1 N5 G0 G17 G90 X5 Y55 Z50 ;Approach starting point N6 G1 Z0 F200 S80 M3 N10 G41 G450 X30 Y60 F400 ;Compensation left of contour, N20 X40 Y80

N30 G2 X65 Y55 I0 J–25 N40 G1 X95 N50 G2 X110 Y70 I15 J0 N60 G1 X105 Y45 N70 X110 Y35 N80 X90 N90 X65 Y15 N100 X40 Y40 N110 X30 Y60 N120 G40 X5 Y60 ;End compensation mode N130 G0 Z50 M2

transition circle

# **8.7 Miscellaneous function M**

### **Functionality**

The miscellaneous function M can be used, for example, to initiate switching operations such as "Coolant ON/OFF", among other tasks.

The control system manufacturer preassigns certain functions to a small number of the M functions. The others can be freely assigned to functions by the user.

A block may contain a maximum of 5 M functions.

Note:

An overview of the miscellaneous M functions as used and reserved in the control system is provided in Section 8.1.5 "Overview of Instructions".

# **Programming**

M...

#### **Activation**

**Activation in blocks with axis movements:**

If functions **M0, M1 and M2** are programmed in a block which includes axis movements, then they **take effect after the traversing movements** have been executed.

The functions **M3, M4 and M5** are transferred to the internal interface control **before the traversing movements**. The axis movements are not executed until the spindle has run up in M3 or M4. In the case of M5, however, the axis movements commence before the spindle has reached a standstill.

All the other M functions are transferred to the internal interface control **at the same time** as the traversing movements.

If you wish to program an M function specifically before or after an axis movement, then insert a separate block with the M function.

**Remember:** This block will interrupt G64 continuous path control mode and generate an exact stop!

# **Programming example**

N10 S...

N20 X... M3 **in the state of the SN** implies ;M function in block with axis movement Spindle runs up before X axis movement

N180 M78 M67 M10 M12 M37

;Max. 5 M functions in block

# **8.8 Arithmetic parameters R**

# **Functionality**

If you want an NC program in which you can vary the values to be processed, or if you simply need to compute arithmetic values, then you can use R (arithmetic) parameters. The control system will calculate or set the values you need when the program is executed. An alternative method is to input the arithmetic parameter values directly. If the R parameters already have value settings, then they can be assigned in the program to other NC addresses that have variable values.

# **Programming**

 $R0 = \ldots$  to R249=... (to R299=..., if there are no machining cycles)

# **Explanation**

**250 arithmetic parameters** with the following classification are available:

R0 ... R99 – for free assignment R100 ... R249 – transfer parameters for machining cycles. R250 ... R299 – internal arithmetic parameters for machining cycles.

If you do not intend to use the machining cycles (see Section 9.2 "Machining Cycles"), then this range of arithmetic parameters are also available for your use.

#### **Value assignment**

You can assign values in the following range to the R parameters:

 $\pm$ (0.000 0001 ... 9999 9999) (8 decimal places and sign and decimal point).

The decimal point can be omitted for integer values. A positive sign can also be omitted.

#### **Example:**

R0=3.5678 R1=–37.3 R2=2 R3=–7 R4=–45678.1234

You can assign an extended numerical range using **exponential notation**:

 $\pm$  (10<sup>-300</sup> ... 10<sup>+300</sup>).

The value of the exponent is typed after the characters **EX**. Maximum number of characters: 10 (including sign and decimal point). Value range of EX: –300 to +300.

#### **Example:**

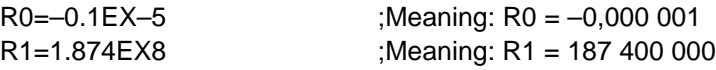

Note: Several assignments (including arithmetic expressions) can be programmed in one block.

#### *8.8 Arithmetic parameters R*

#### **Assignment to other addresses**

You can obtain a flexible NC program by assigning arithmetic parameters or arithmetic expressions with R parameters to other NC addresses. Values, arithmetic expressions or R parameters can be assigned to any NC address with the **exception of addresses N, G and L**.

When making assignments of this kind, type the character "=" after the address character. Assignments with a negative sign are also permitted.

If you wish to make assignments to axis addresses (traversal instructions), then you must do so in a separate program block.

#### **Example:**

N10 G0 X=R2 ;Assignment to X axis

### **Arithmetic operations/functions**

Operators/arithmetic functions must be programmed using the normal mathematical notation. Processing priorities are set by means of round brackets. Otherwise the "multiplication/division before addition/subtraction" rule applies. Degrees are specified for trigonometric functions.

#### **Programming example: R parameter**

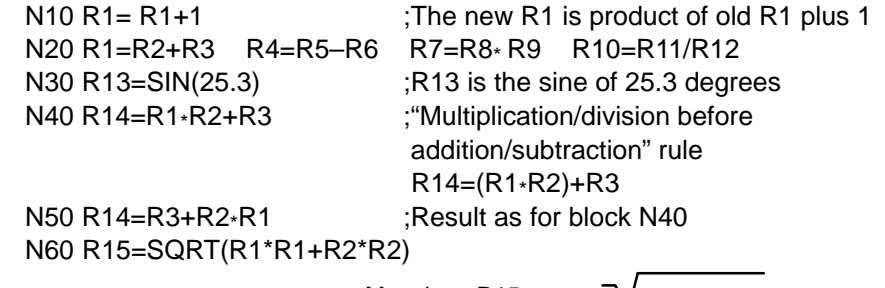

 $-Meaning: R15 =$ 

$$
\sqrt{R1^2 + R2^2}
$$

#### **Programming example: Assignment to axes**

N10 G1 G91 X=R1 Z=R2 F300 N20 Z=R3 N30 X=–R4 N40 Z=–R5 ...

# **8.9 Program branches**

# **8.9.1 Labels – destination for program branches**

# **Functionality**

Labels are used to mark blocks as the branch destination for branches in the program sequence.

Labels can be selected freely, but must have a minimum of 2 and a maximum of 8 letters or digits. However the **first two characters** must be **letters** or underscore characters.

Labels **end in a colon** in the block that is to act as a branch destination. They are always positioned at the beginning of the block. If the block also has a block number, then the label is positioned **after the number**.

Labels must be unique within the same program.

# **Programming example**

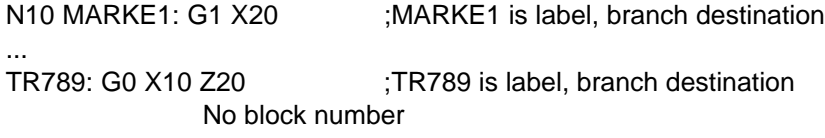

# **8.9.2 Unconditional program branches**

# **Functionality**

NC programs process the blocks they contain in the same order as they were typed by the programmer.

The processing sequence can be altered through the insertion of program branches.

The only possible branch destination is a block with label. This block must be included in the program.

An unconditional branch instruction must be programmed in a separate block.

# **Programming**

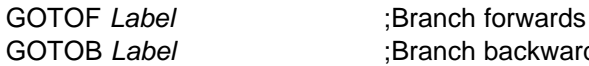

GOTOB *Label* :Branch backwards

**STL Explanation**

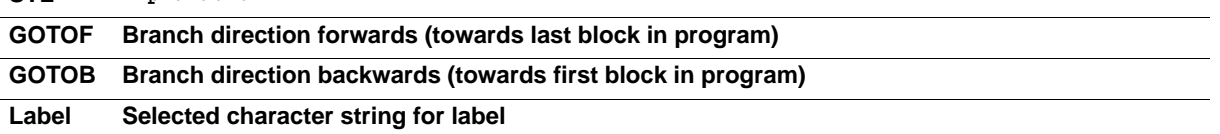

# *8.9 Program branches*

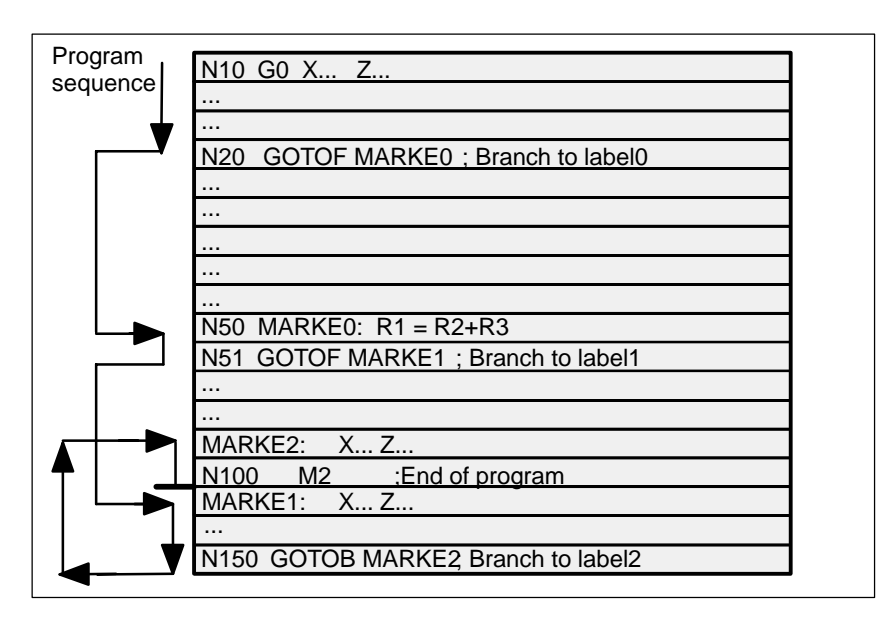

Fig. 8-46 Example of unconditional branches

# **8.9.3 Conditional branches**

### **Functionality**

**Branch conditions** are formulated after the **IF instruction**. If the branch condition is fulfilled (**value not equal to zero**), then the program branches. The branch destination can only be a block with corresponding label. This block must be contained within the program.

Conditional branch instructions must be programmed in a separate block. Several conditional branch instructions can be programmed in the same block.

You can reduce program processing times significantly by using conditional program branches.

# **Programming**

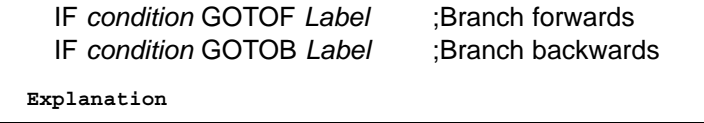

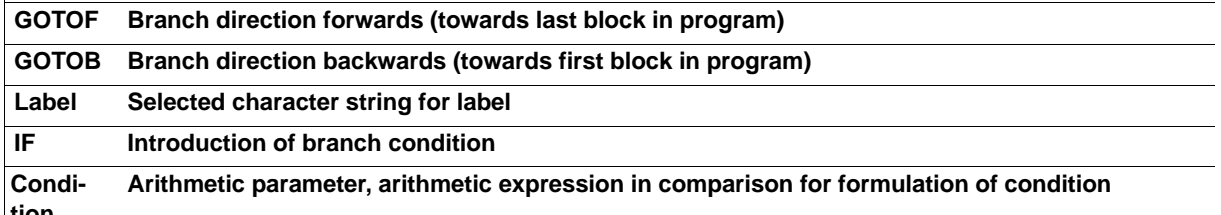

**STL** 

# **Comparison operations**

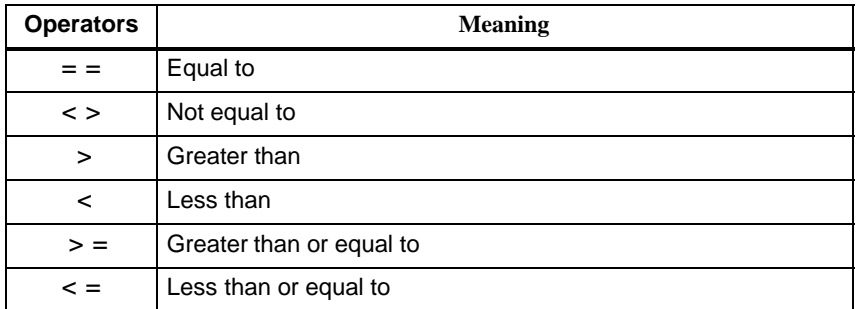

The comparison operations are used to formulate branch conditions. Arithmetic expressions can also be compared.

The result of comparison operations is either "fulfilled" or "not fulfilled". "Not fulfilled" is equivalent to a value of zero.

#### **Programming example for comparison operators**

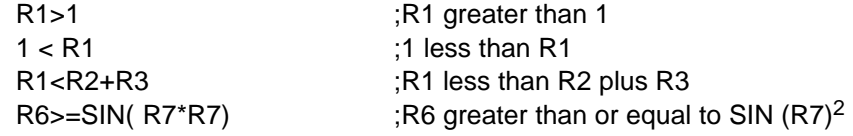

#### **Programming example**

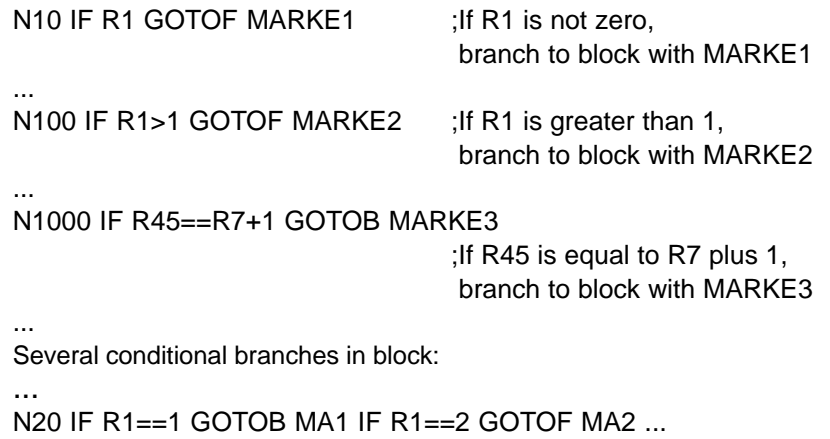

...

Note: The program branches at the first fulfilled condition.

*8.9 Program branches*

# **8.9.4 Example of program with branches**

# **Objective of program**

Approach points on an circle segment: Let us assume

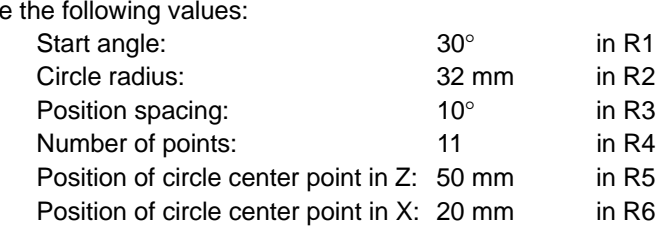

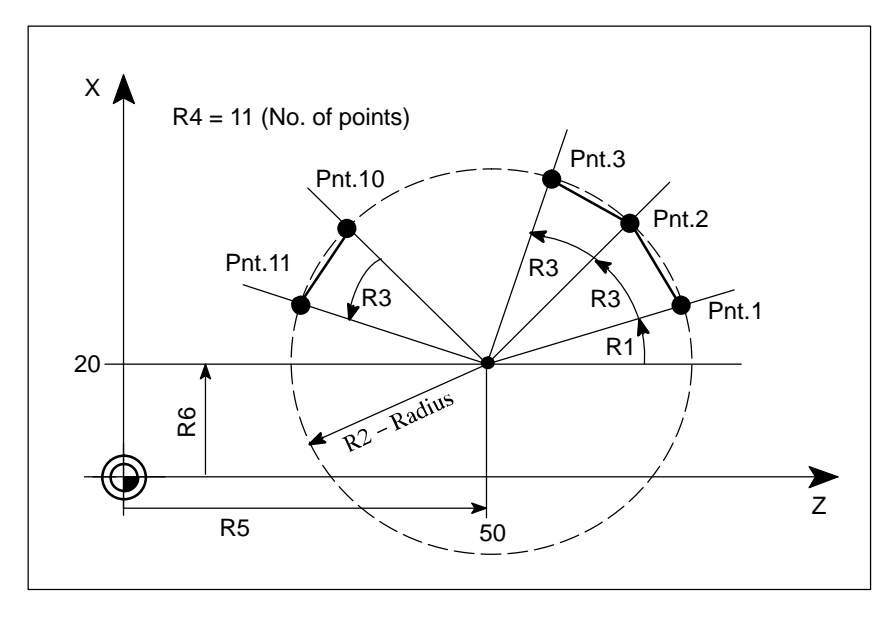

Fig. 8-47 Approaching points along a circle segment

# **Programming example**

N10 R1=30 R2=32 R3=10 R4=11 R5=50 R6=20 ;Assignment of start values N20 MA1: G0 Z=R2 \*COS (R1)+R5 X=R2\*SIN(R1)+R6 ;Computation and assignment to axis addresses N30 R1=R1+R3 R4= R4–1 N40 IF R4 > 0 GOTOB MA1 N50 M2

### **Explanation**

The initial conditions are assigned to the appropriate arithmetic parameters in block N10. The coordinates in X and Z are calculated in N20 and processed.

In N30, R1 is increased by the angle R3 and R4 is decremented by 1. If  $R4 > 0$ , N20 is processed again. Otherwise the program continues with N50 and end of program.

# **8.10 Subroutine technique**

# **Application**

There is no essential difference between a main program and a subroutine.

Subroutines contain frequently recurring machining sequences, for example, certain contour shapes. This type of subroutine is called at the appropriate locations in the main program and then processed.

One type of subroutine is the **machining cycle**. Machining cycles contain generally applicable machining operations (e.g. drilling, tapping, groove cutting, etc.). By supplying these cycles with values by means of the arithmetic parameters provided, you can adapt the program to your specific application (see Section "Machining Cycles").

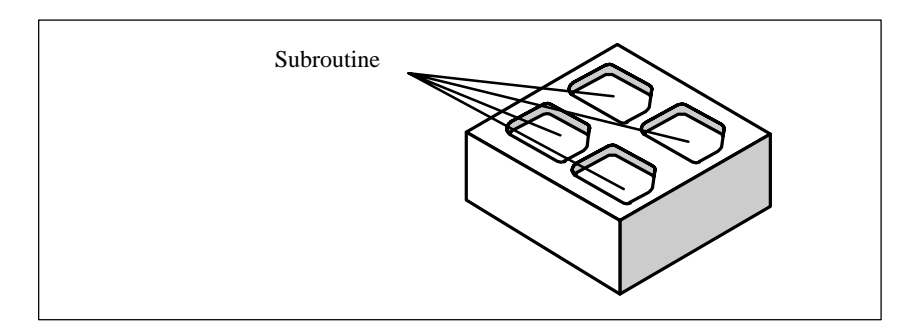

# **Structure**

Subroutines are structured in exactly the same way as main programs (see Section "Program structure").

# **M2 (end of program)**

is programmed in the last block of the subroutine sequence in exactly the same way as for main programs. In this case, program end means a return to the program level that called the subroutine.

# **End of program**

The M2 end-of-program instruction can be substituted by the end instruction **RET** in subroutines.

RET must be programmed in a separate block.

An RET instruction must be used when it is necessary to avoid an interruption in continuous path control mode G64 when the program branches back to main program level from the subroutine. If an M2 instruction is programmed, G64 mode is interrupted and an exact stop generated.

#### *8.10 Subroutine technique*

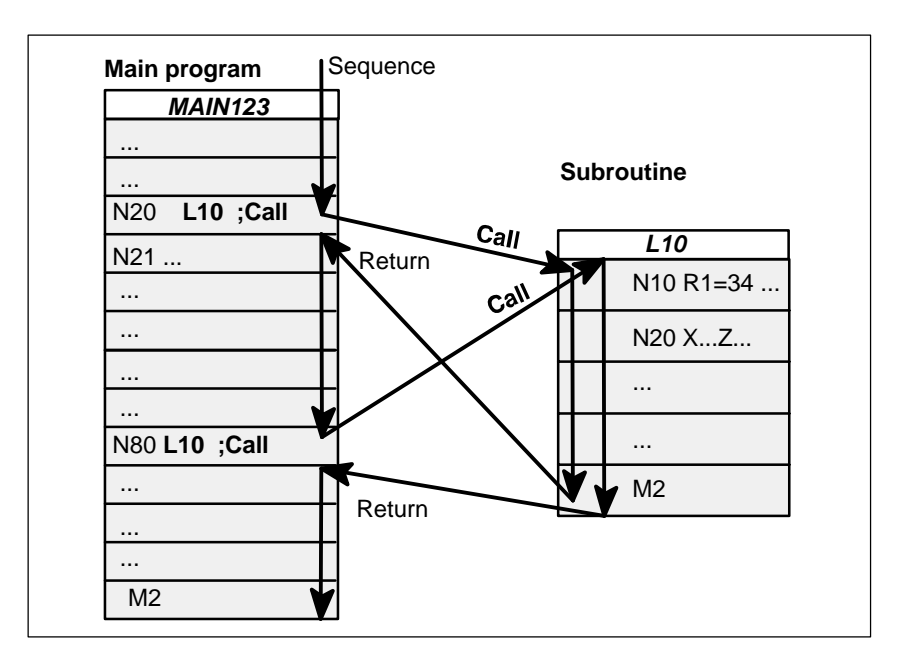

Fig. 8-48 Example of program sequence in which subroutine is called twice

#### **Subroutine name**

A subroutine is given its own specific name so that it can be selected from all the others. The name can be **chosen freely** subject to the following conditions when the subroutine is generated:

- The first two characters must be letters
- The others may be letters, digits or underscore
- Maximum of 8 characters in total
- No dashes (see Section "Character set")

The same rules apply as for main program names. Example: **LFRAME7**

There is the additional option of using the address word **L...** for subroutines. This value may have 7 decimal places (integers only).

Please note: Leading zeros are interpreted as distinguishing digits in the L address. Example: **L128** is not **L0128** or **L00128**! These are 3 different subroutines!

#### **Subroutine call**

Subroutines are called by their name in a program (main program or subroutine). These calls must be programmed in separate blocks. **Example:** N10 L785 :Call subroutine L785 N20 LFRAME7 ;Call subroutine LFRAME7

#### **Program repetition P...**

If a subroutine must be repeated several times in succession, then enter the number of runs under **address P** after the subroutine name in the block containing the subroutine call. A maximum of **9999 runs** can be programmed (P1 ... P9999).

**Example:**

N10 L785 P3 :Call subroutine L785, 3 runs

#### **Nesting depth**

It is not only possible to call subroutines in main programs, but also in other subroutines. There is a total of **4 program levels** (including the main program level) available for programming this type of nested call.

Note: If you are working with machining cycles, please remember that these also need one of the four program levels.

The same applies to the arithmetic (R) parameters. Make sure that the arithmetic parameters you are using in the upper program levels do not change to different settings in lower levels.

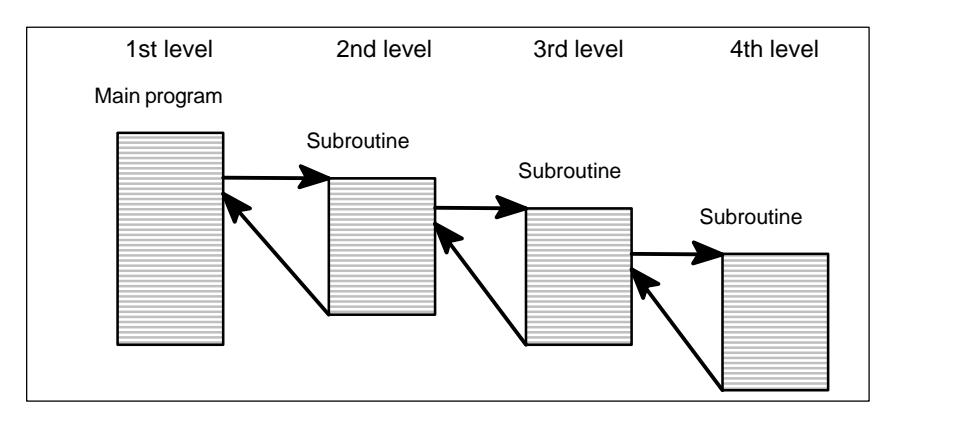

Fig. 8-49 Sequence with four program levels

#### **Information**

It is possible to change modal G functions, e.g. G90 –> G91, in subroutines. Make sure that all modal functions are set in the way you require when the program branches back to the level on which the subroutine was called.

The same applies to the arithmetic parameters R. Make sure that the values of your arithmetic parameters used in the upper program levels are not changed unintentionally.

# **Cycles**

# **Preliminary remark**

Cycles are process–related subroutines that support general implementation of specific machining processes, such as drilling, stock removal or thread cutting. The cycles are adapted to the specific problem in hand by means of supply parameters.

Standard cycles for drilling and milling applications are provided in the system.

# **9.1 General information about standard cycles**

# **9.1.1 Overview of cycles**

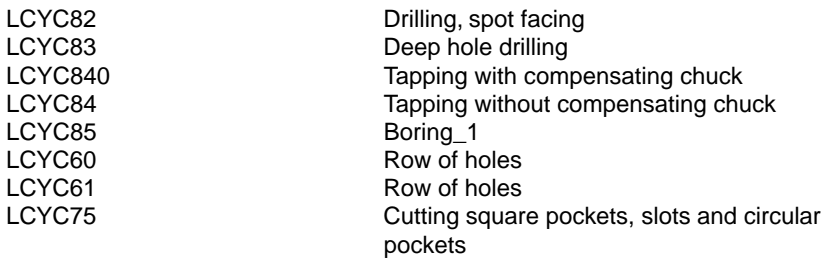

#### **Definingparameters**

The arithmetic parameters from R100 to R149 are used as supply parameters for the cycles.

**Before** a cycle is called, values must be assigned to its transfer parameters. Any parameters not needed must be loaded with zero. The values of these transfer parameters are unchanged after the cycle has been executed.

#### **Arithmetic parameters**

The cycles use the parameters R250 to R299 as internal arithmetic parameters. These are deleted when calling the cycles.

#### *9.1 General information about standard cycles*

### **Call and return conditions**

The drilling cycles are programmed independently of the particular axis names. The drilling position must be approached prior to calling the cycle in the higher–level program. The required values for feed, spindle speed and direction of rotation of the spindle must be programmed in the part program, if there are no supply parameters in the drilling cycle.

G0 G90 G40 are always effective at the end of a cycle.

### **Recompilation of cycles**

The cycle can only be recompiled if the set of parameters stands immediantely before the cycle call. The parameters may not be separated by NC statements or comments.

#### **Plane definition**

All drilling and milling cycles assume that the current workpiece coordinate system in which machining is to be performed is defined by selecting a plane G17, G18 or G19 and activating a programmed frame (zero offset, rotation). The drilling axis is always the 3rd axis of this system.

Prior to the call, a tool with tool offset of this plane must be active. This remains active even after the cycle has been completed.

# **9.1.2 Error messages and error handlingin cycles**

# **Error handling in cycles**

Alarms with numbers between 61000 and 62999 are generated in the cycles. This number range is subdivided again into alarm reactions and reset criteria.

| <b>Alarm Number</b> | <b>Reaction</b>                                                                      | Program<br><b>Continued by</b> |
|---------------------|--------------------------------------------------------------------------------------|--------------------------------|
| 6100061999          | Block preparation in NC is aborted                                                   | <b>NC RESET</b>                |
| 6200062999          | Block preparation is interrupted, can be.<br>continued by NC Start after alarm reset | Reset key                      |

Table 9-1 Alarm numbers, reset criteria, alarm reactions

The error text displayed at the same time as the alarm number provides further details about the error cause.

# **Overview of cycle alarms**

The following Table provides an overview of errors which can occur in cycles, of the location of their origin and guidance on how to eliminate them.

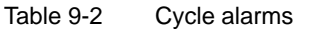

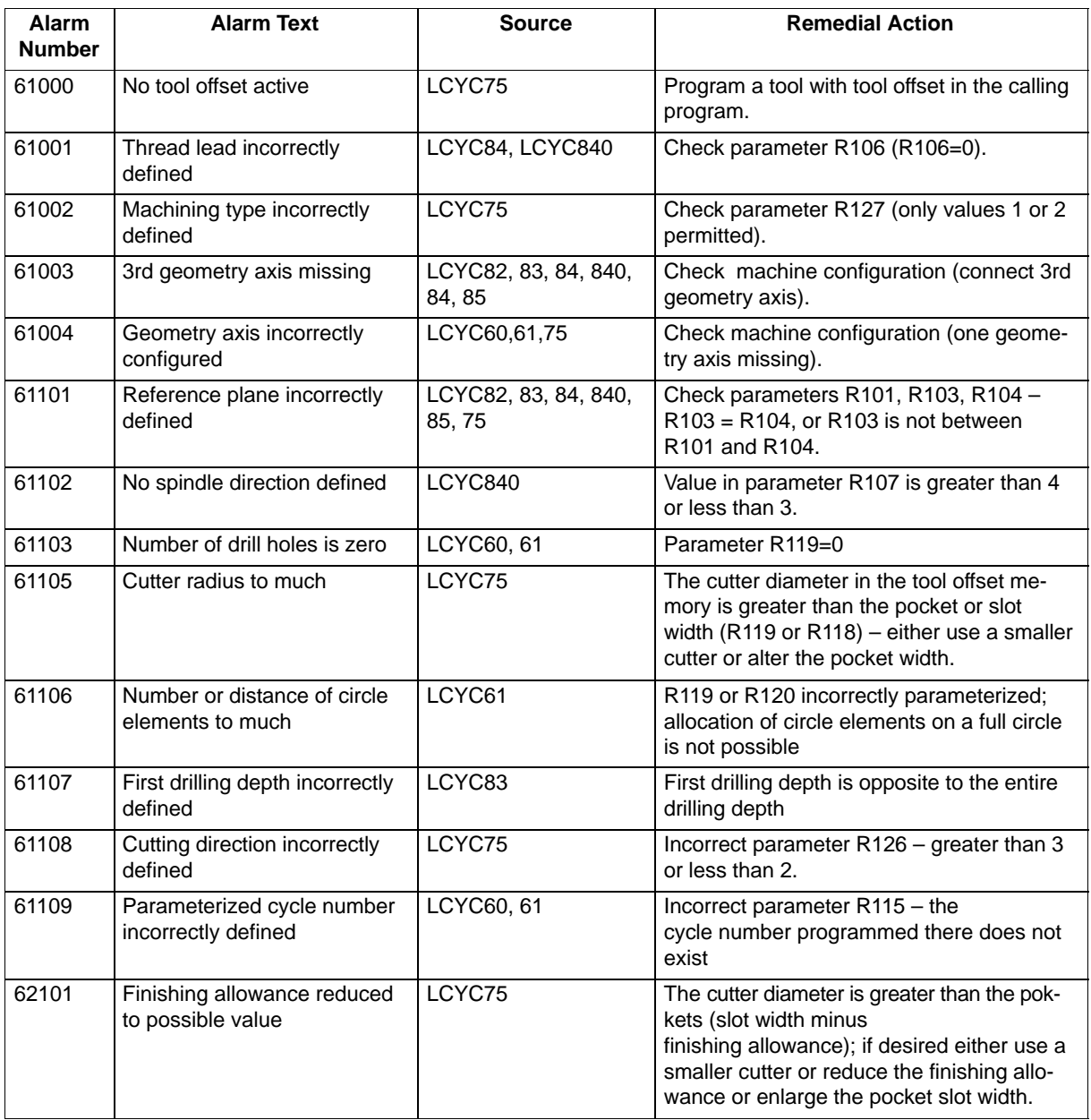

*9.2 Drilling cycles*

# **9.2 Drilling cycles**

This Section describes

- the general preconditions for calling SIEMENS standard cycles;
- the parameters for each cycle;
- the motional sequence in the cycle;
- the call of the machining cycles using an example.

# **9.2.1 Drilling, spot facing – LCYC82**

### **Function**

The tool drills with the spindle speed and feedrate programmed down to the entered final depth. When the final drilling depth is reached, a dwell time can be programmed. The drill is retracted from the drill hole at rapid traverse rate.

# **Call**

LCYC82

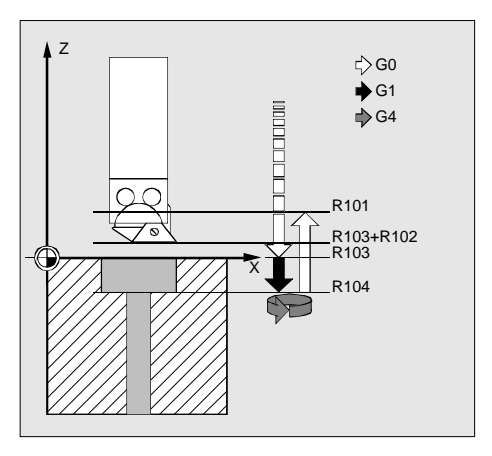

Fig. 9-1 Motional sequence and parameters in the cycle

#### **Precondition**

The spindle speed and the direction of rotation, as well as the feed of the drilling axis must be defined in the higher–level program.

The drilling position must be approached before calling the cycle in the higher–level program.

The required tool with tool offset must be selected before calling the cycle.

# **Parameters**

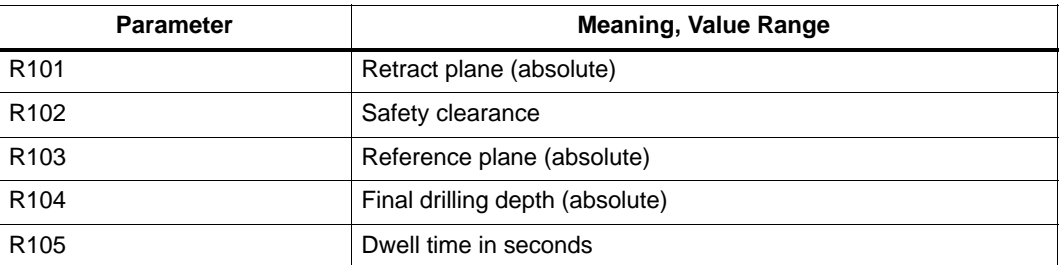

#### **Information**

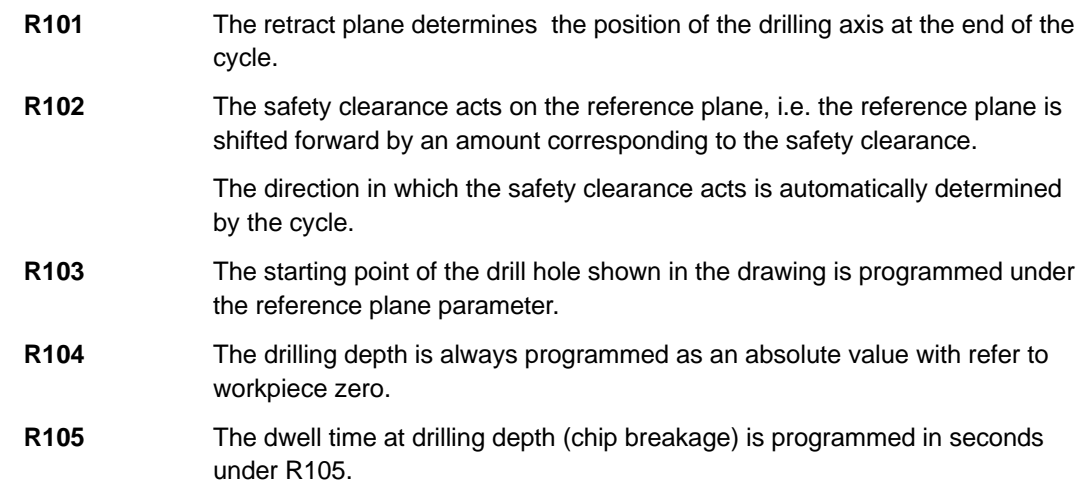

#### **Motional sequence**

Position reached prior to beginning of cycle: last position in the higher–level program (drilling position)

The cycle produces the following motional sequence:

- 1. Approach reference plane shifted forward by an amount corresponding to the safety clearance using G0.
- 2. Traverse to final drilling depth with G1 and the feedrate programmed in the higher–level program.
- 3. Execute dwell time to final drilling depth.
- 4. Retract to retract plane with G0.

### **Example**

#### **Drilling – counter boring**

The program produces a 27 mm deep drill hole in the position X24 Y15 in the XY plane using the cycle LCYC82. The dwell time is 2 s, and the safety clearance in the drilling axis (here: Z) amounts to 4 mm. On completion of the cycle, the tool stands on X24 Y15 Z110.

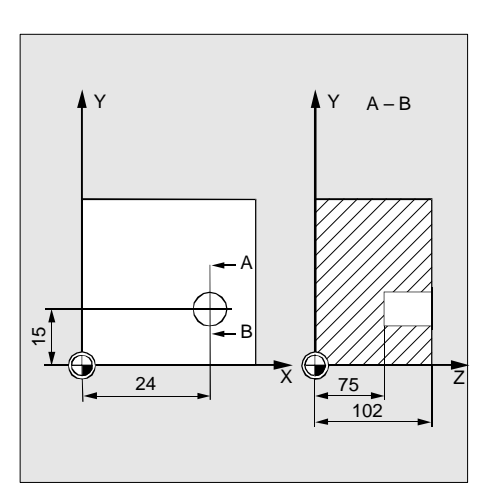

Fig. 9-2 Example drawing

N10 G0 G17 G90 F500 T2 D1 S500 M4 ; Define technology values N20 X24 Y15 **in the state of the SN20 X24 Y15** (Approach drilling position N30 R101=110 R102=4 R103=102 R104=75 ; Supply parameters N35 R105=2 ; Supply parameters N40 LCYC82 ; Call cycle N50 M2 ; End of program

- 
- 
- 
- 
- 
- 

# **9.2.2 Deep hole drilling – LCYC83**

# **Function**

The deep–hole drilling cycle produces center holes down to the final drilling depth by repeated, step–by–step deep infeed whose maximum amount can be parameterized. The drill can be retracted either to the reference plane for swarf removal after each infeed depth or by 1 mm in each case for chip breakage.

# **Call**

LCYC83

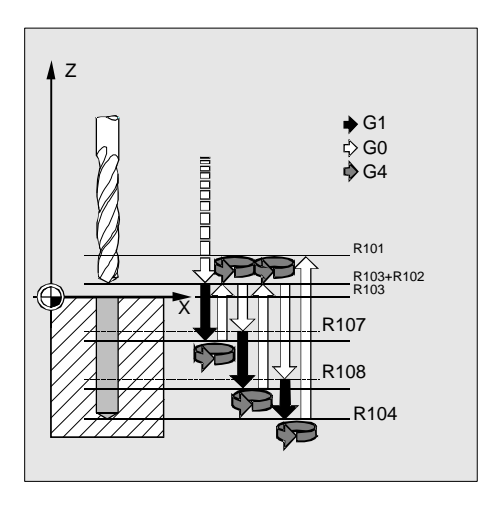

Fig. 9-3 Motional sequence and parameters in the cycle

#### **Precondition**

The spindle speed and the direction of rotation must be defined in the higher–level program. The drilling position must be approached before calling the cycle in the higher–level program. Before calling the cycle, a tool offset for the drill must be selected.

#### **Parameters**

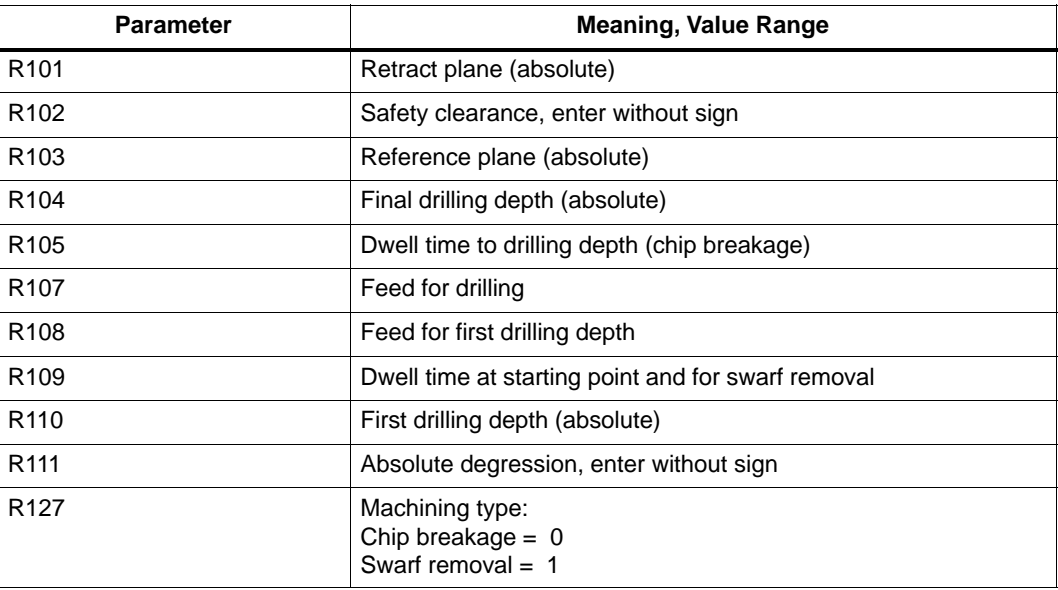

#### **Information**

R101 The retract plane determines the position of the drilling axis at the end of the cycle.

> The cycle is programmed on the assumption that the retract plane positioned in front of the reference plane, i.e. its distance to the final depth is greater.

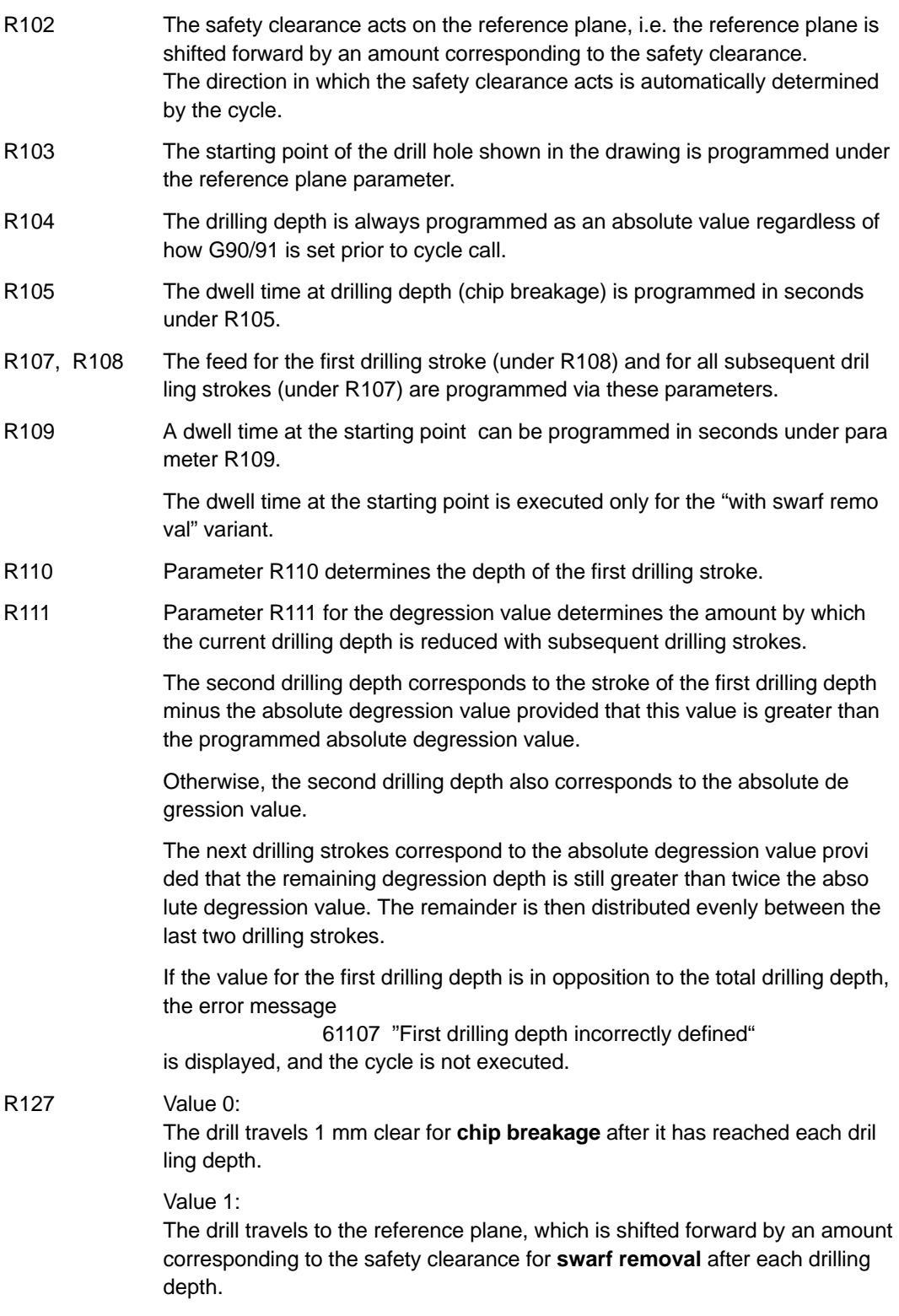

# **Motional sequence**

Position reached prior to beginning of cycle: last position in the higher–level program (drilling position) The cycle produces the following motional sequence:

- 1. Approach reference plane shifted forward by an amount corresponding to the safety clearance using G0.
- 2. Traverse to first drilling depth with G1; the feedrate results from the feedrate programmed prior to cycle call after it has been computed with the setting in parameter R109 (feedrate factor).

Execute dwell time at drilling depth (parameter R105).

#### **With chip breakage selected:**

Retract by 1 mm from the current drilling depth with G1 for chip breakage.

#### **With swarf removal selected:**

Retract for swarf removal to reference plane shifted forward by an amount corresponding to the safety clearance with G0 for swarf removal, executing the dwell time at starting point (parameter R106),

approach last drilling depth minus clearance distance calculated in the cycle using G0,

- 3. Traverse to next drilling depth with G1 and the programmed feed; this motional sequence is continued as long as the final drilling depth is reached.
- 4. Retract to retract plane with G0.

#### **Example: Deep–hole drillin**

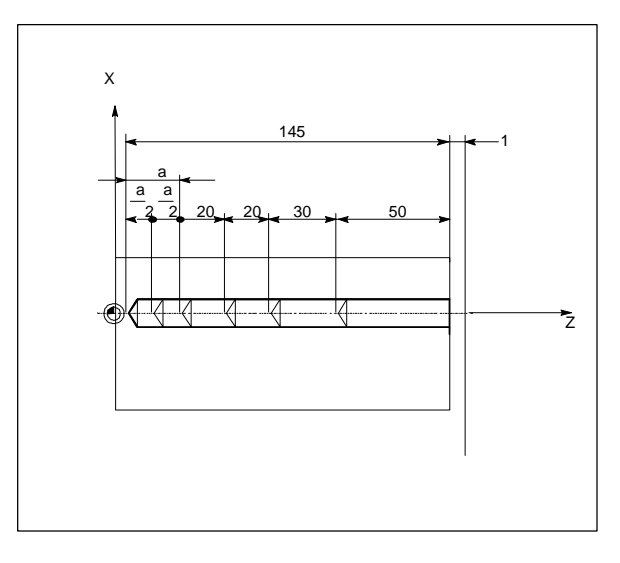

Fig. 9-4 Example drawing

#### **Deep–hole drilling**

```
;This program executes the cycle LCYC83 ;atposition X70.
N100 G0 G18 G90 T4 S500 M3 :Define technology values
N110 Z155
N120 X70 in the state of the STA is the SA control of the SN<sub>1</sub> and the SN<sub>1</sub> and the SN<sub>1</sub> and the SN<sub>1</sub> and the SN<sub>1</sub> and the SN<sub>1</sub> and the SN<sub>1</sub> and the SN<sub>1</sub> and the SN<sub>1</sub> and the SN<sub>1</sub> and the SN<sub>1</sub> and the SN<sub>1</sub> an
R101=155 R102=1 R103=150
R104=5 R105=0 R109=0 R110=100 ;Parameter supply
R111=20 R107=500 R127=1 R108=400
N140 LCYC83 ;1st call of cycle
N199 M2
```
*9.2 Drilling cycles*

# **9.2.3 Tapping without compensating chuck – LCYC84**

# **Function**

The tool drills with the programmed spindle speed and spindle direction down to the entered thread depth. Compared with the LCY840, this cycle is faster and more exactly. Nevertheless, a compensating chuck should be used for manufacture. The feed of the drilling axis results from the spindle speed. The direction of rotation is reversed in the cycle automatically. The retract can be carried out with a separate speed.

# **Call**

LCYC84

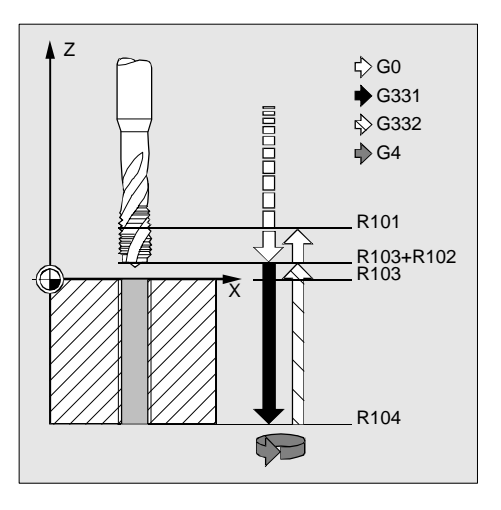

Fig. 9-5

# **Precondition**

This cycle can only be used if the spindle is technologically able to switch over to **position– controlled** spindle operation (**actual–value encoder**). The cycle does not check whether the actual–value encoder for the spindle really exists.

The drilling position must be approached before calling the cycle in the higher–level program.

The required tool with tool offset must be selected before calling the cycle.

Depending on the spindle machine data settings and the accuracy of the drives, a compensating chuck should be used.

### **Parameters**

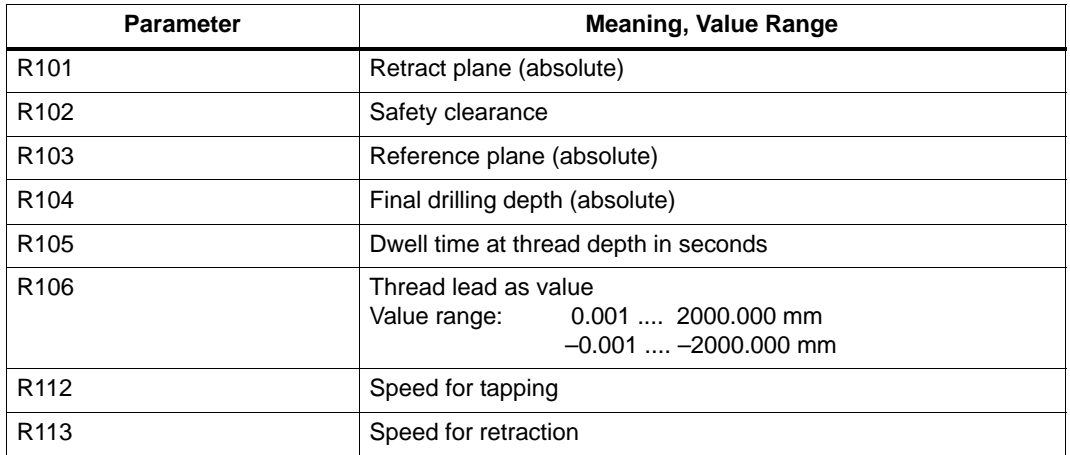

# **Information**

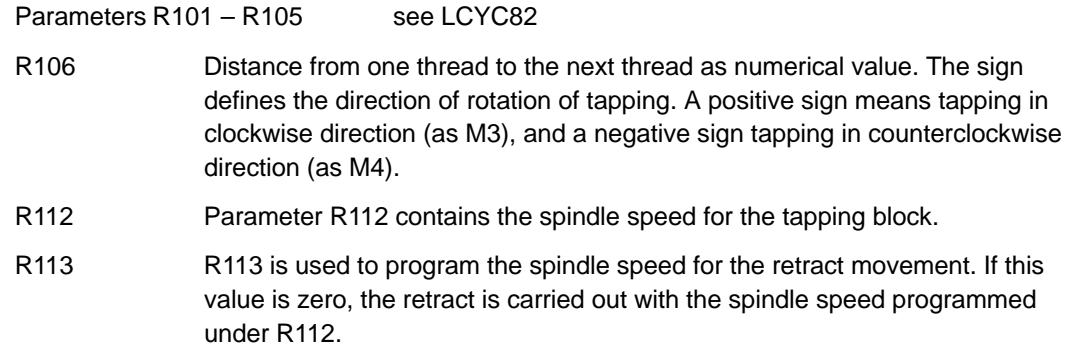

### **Motional sequence**

Position reached prior to beginning of cycle: last position in the higher–level program (drilling position)

The cycle produces the following motional sequence:

- 1. Approach reference plane shifted forward by an amount corresponding to the safety clearance using G0.
- 2. Spindle stop at 0 degree and switching over the spindle to axis operation.
- 3. Tapping to final drilling depth with G331 and the speed programmed under R112. The direction of rotation results from the sign of the thread lead (R106).
- 4. Dwell time at thread depth
- 5. Retract to reference plane shifted forward by an amount corresponding to the safety clearance using G332 and the speed programmed under R113.
- 6. Retract to retract level with G0; the axis mode of the spindle is canceled.

# **Example**

A thread is tapped without compensating chuck in the position X30 Y35 in the XY plane; the Z axis is the drilling axis. No dwell time is programmed. A negative lead is programmed, i.e. counterclockwise direction.

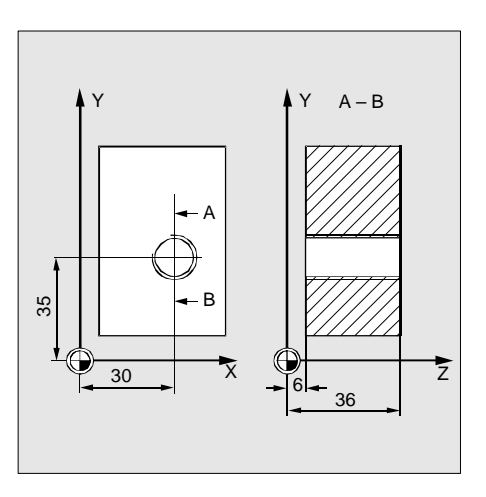

Fig. 9-6 Example drawing

```
N10 G0 G90 G17 T4 D4 ; Define technology value
N20 X30 Y35 Z40 ; Approach drilling position
N30 R101=40 R102=2 R103=36 R104=6 R105=0 ; Load parameters
N40 R106=-0.5 R112=100 R113=500 ; Load parameters
N50 LCYC84 ; Call cycle
N60 M2 ; End of program
```
# **9.2.4 Tapping with compensating chuck – LCYC840**

# **Function**

The tool drills with the programmed spindle speed and direction of rotation down to the entered thread depth. The feed of the drilling axis results from the spindle speed. This cycle can be used for tapping with compensating chuck and spindle actual–value encoder. The direction of rotation is automatically reversed in the cycle. The retract can be carried out at a separate speed.

# **Call**

LCYC840

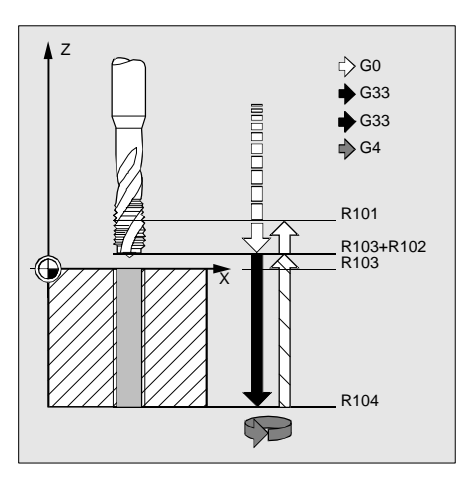

Fig. 9-7

#### **Precondition**

This cycle can only be used with a **speed–controlled** spindle with **position encoder**. The cycle does not check whether the actual–value encoder for the spindle really exists.

The spindle speed and the direction of rotation must be defined in the higher–level program.

The drilling position must be approached before calling the cycle in the higher–level program.

The required tool with tool offset must be selected before calling the cycle.

#### **Parameters**

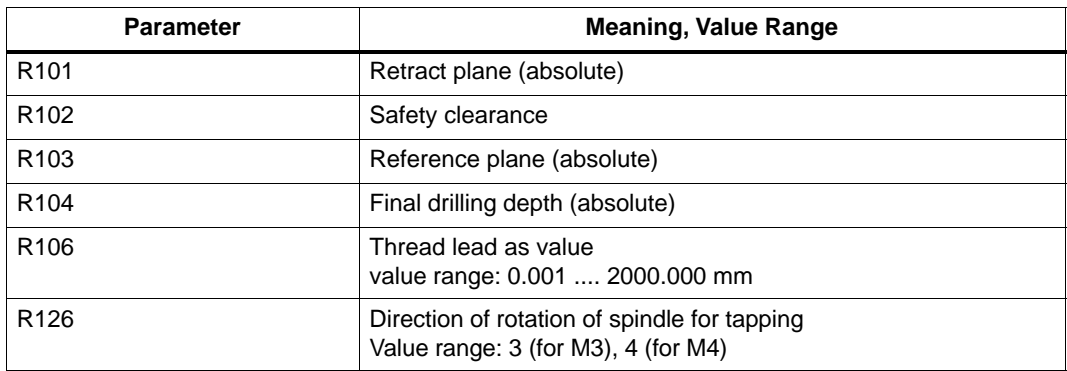

# **Information**

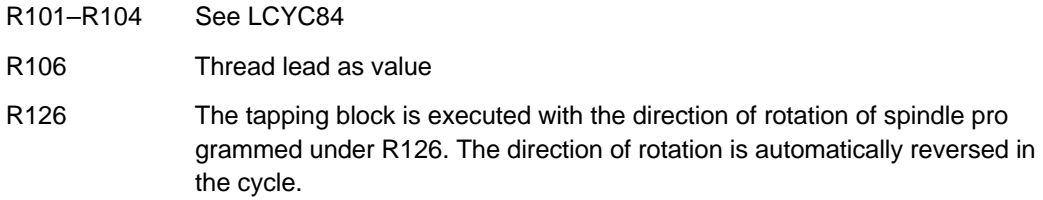

#### **Motional sequence**

Position reached prior to beginning of cycle:

– last position in the higher–level program (drilling position)

The cycle produces the following motional sequence:

- 1. Approach reference plane shifted forward by an amount corresponding to the safety clearance using G0
- 2. Tapping down to final drilling depth with G33
- 3. Retract to reference plane shifted forward by an amount corresponding to the safety clearance with G33
- 4. Retract to retract plane with G0

### **Example**

This program is used for tapping in the position X35 Y35 in the XY plane; the Z axis is the drilling axis. The parameter for the direction of rotation R126 must be parameterized. A compensating chuck must be used for machining. The spindle speed is defined in the higher–level program.

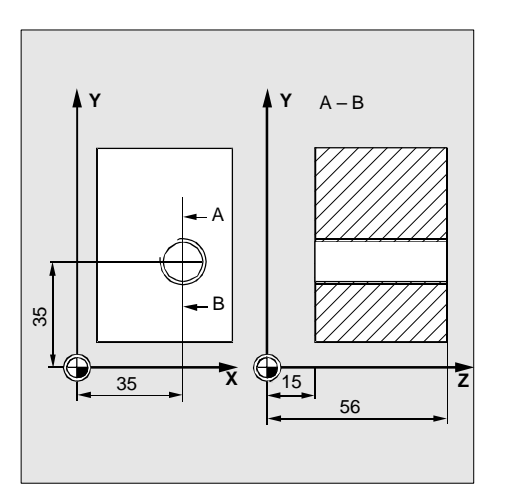

Fig. 9-8 Example drawing

N10 G0 G17 G90 S300 M3 D1 T1 ; Define technology values

N30 R101=60 R102=2 R103=56 R104=15 R105=1 ; Parameter supply

N40 R106=0.5 R126=3 ; Parameter supply

N40 LCYC840 ; Cycle call

- 
- N20 X35 Y35 Z60 **in the state of the state of the state of the state of the state of the state of the state of the state of the state of the state of the state of the state of the state of the state of the state of the sta** 
	-
	-
	-
- N50 M2 **in the set of program**  $\sim$  set of program  $\sim$  set of program

# **9.2.5 Boring – LCYC85**

# **Function**

The tool drills with the spindle speed and feedrate programmed down to the entered final drilling depth. When the final drilling depth is reached, a dwell time can be programmed. The approach and retract movements are carried out with the feedrates programmed under the respective parameters.

# **Call**

LCYC85

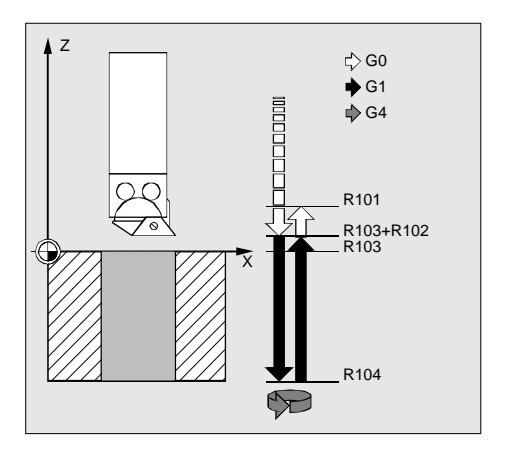

Fig. 9-9 Motional sequence and parameters of the cycle

# **Precondition**

The spindle speed and the direction of rotation must be defined in the higher–level program. The drilling position must be approached before calling the cycle in the higher–level program. Before calling the cycle, the respective tool with tool offset must be selected.

# **Parameters**

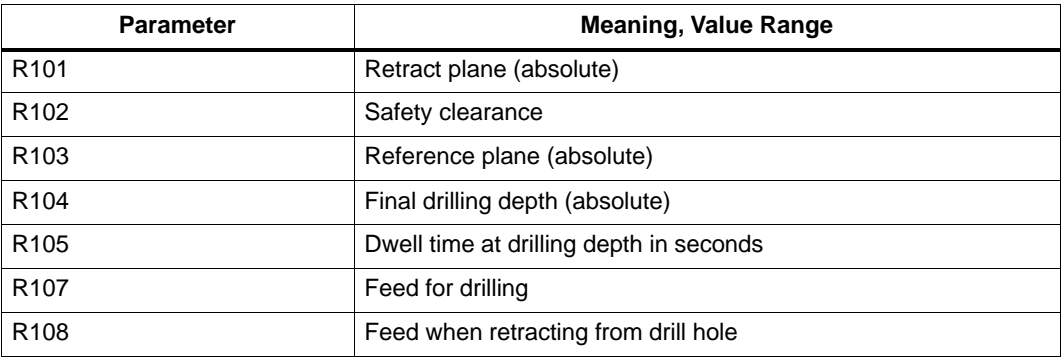

*9.2 Drilling cycles*

### **Information**

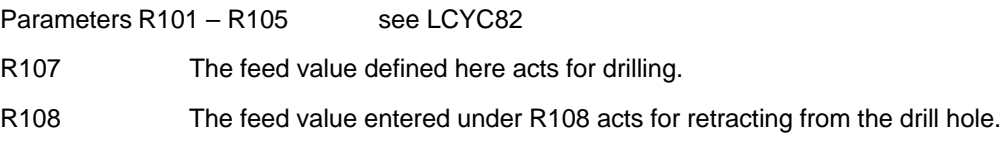

# **Motional sequence**

Position reached prior to beginning of cycle: last position in the higher–level program (drilling position)

The cycle produces the following motional sequence:

- 1. Approach reference plane shifted forward by an amount corresponding to the safety clearance using G0
- 2. Traverse to final drilling depth with G1 and the feed programmed under parameter R106.
- 3. Execute dwell time at final drilling depth.
- 4. Retract to reference plane shifted forward by an amount corresponding to the safety clearance with G1 and the retract feed programmed under R108.

### **Example**

The cycle LCYC85 is called in Z70 and X50 in the ZX plane. The Y axis is the drilling axis. No dwell time is programmed. The workpiece upper edge is at Y=102.

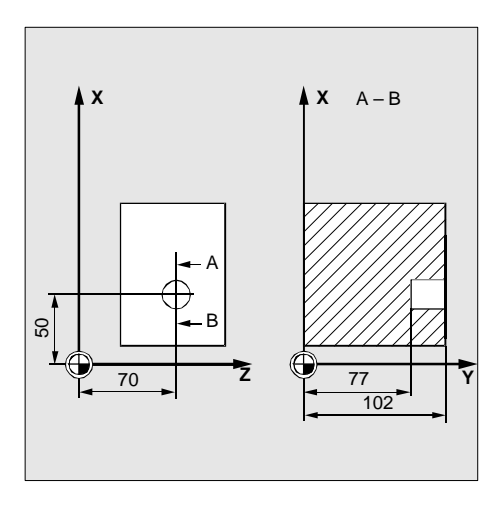

Fig. 9-10 Example drawing

N10 G0 G90 G18 F1000 S500 M3 T1 D1 ; Define technology values N20 Z70 X50 Y105 <br>
Subset of the contract of the contract of the contract of the contract of the contract of the contract of the contract of the N20 Z70 X50 Y105 N30 R101=105 R102=2 R103=102 R104=77 ; Define parameters N35 R105=0 R107=200 R108=400 ; Define parameters N40 LCYC85 ; Call drilling cycle N50 M2 ; End of program

- 
- 
- 
- 
- 
-
## **9.3 Drilling patterns**

The LCYC60 and LCYC61 cycles can be used to produce drill holes and threads with a certain geometry whereby existing drilling and thread cutting cycles can be used.

## **9.3.1 Drilling a row of holes – LCYC60**

### **Function**

This cycle can be used to produce a certain number of drill or tapped holes arranged along a straight line. The type of the drill or tapped hole is defined by means of a parameter.

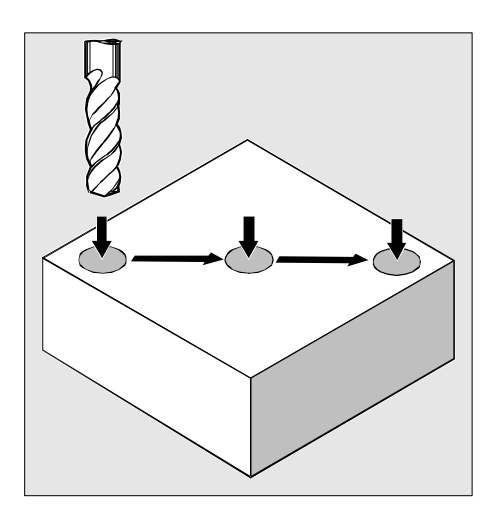

Fig. 9-11 Motional sequence

### **Call**

LCYC60

### **Precondition**

The spindle speed and the direction of rotation, as well as the feed along the drilling axis must be programmed depending on the parameterized drilling or tapping cycle in the higher–level program.

The chosen drilling or tapping cycle must also be parameterized before calling the drilling pattern cycle.

The required tool with tool offset must be selected before calling the cycle.

### *9.3 Drilling patterns*

## **Parameters**

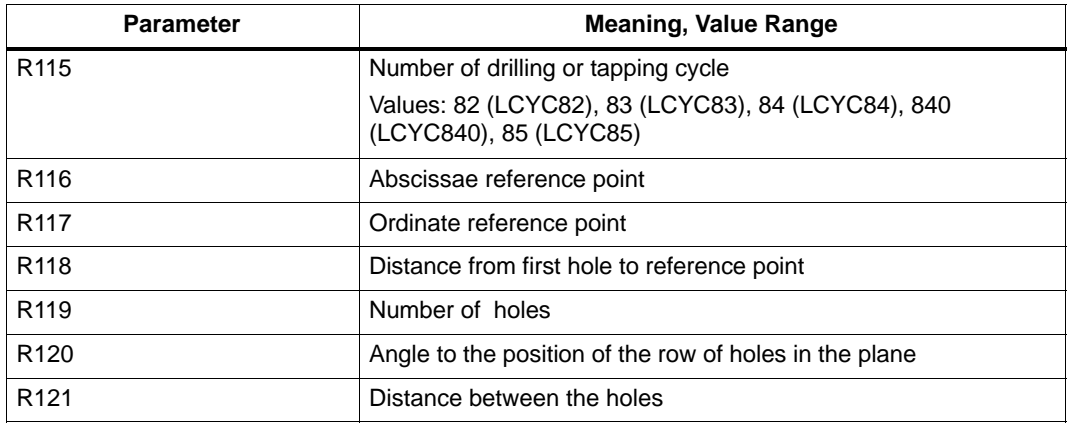

### **Information**

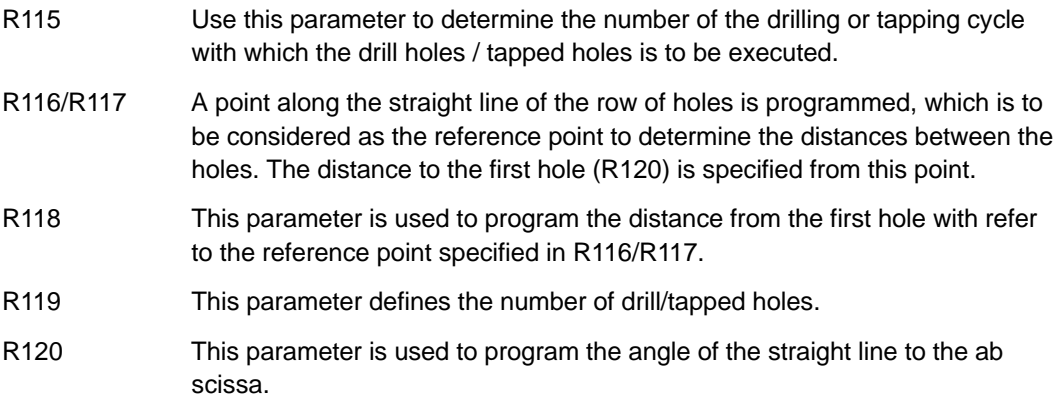

R121 This parameter specifies the distance between the drill/tapped holes.

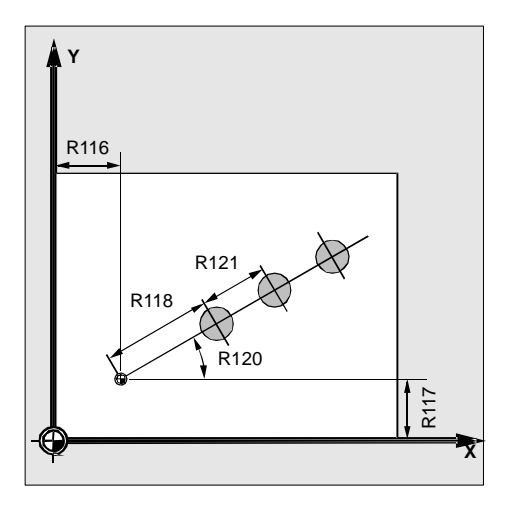

Fig. 9-12

#### **Motional sequence**

Starting position:

Any position from which the first drilling position can be approached without collision.

The cycle approaches the first drilling position and produces the hole using the cycle programmed under R115. All further drilling positions are approached with rapid traverse and drilled with the cycle parameterized.

#### **Example**

#### **Row of holes**

This program can be used to produce tapped holes arranged along a line in X direction in the ZX plane. The starting point is Z30 X20, with the first hole located 20 mm away from this point. The distance between the individual holes is also 20mm. First, cycle LCYC83 is used to produce the drill hole, and cycle LCYC84 is then used for tapping (without compensating chuck) with positive lead (clockwise rotation of spindle). The holes have a depth of 80 mm.

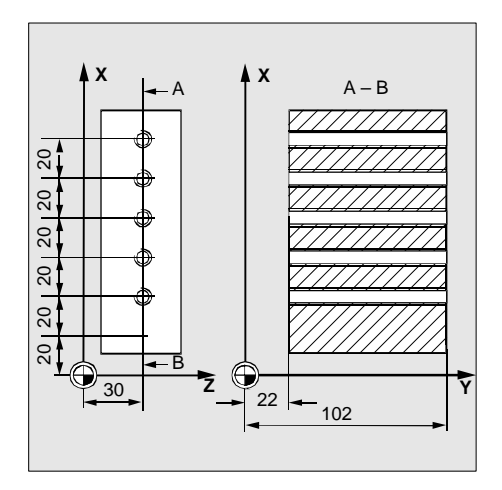

Fig. 9-13 Example drawing

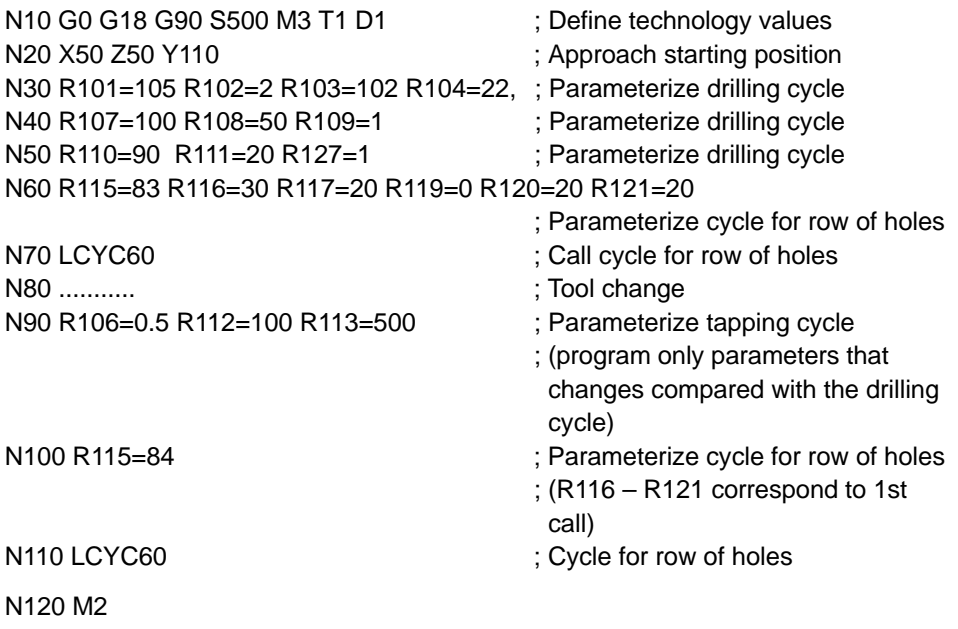

### **Grid of holes**

This program can be used to machine a grid of holes consisting of 5 lines with 5 holes each located in the XY plane, with a distance of 10 mm between them. The starting point of the grid of holes is X30 Y20. The cycle LCYC85 is used for boring. The spindle speed and the direction of rotation are defined in the higher–level program by means of R106/R107. The feed results from the parameters.

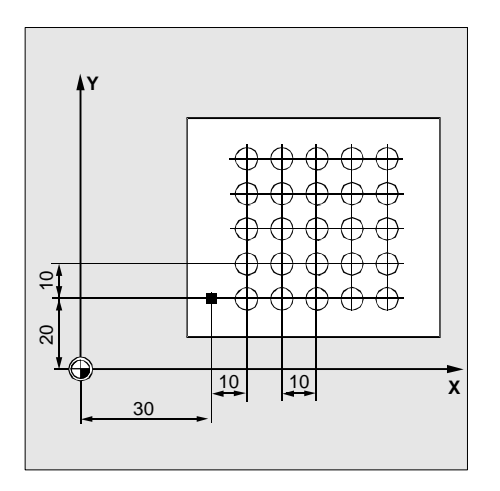

Fig. 9-14 Example drawing

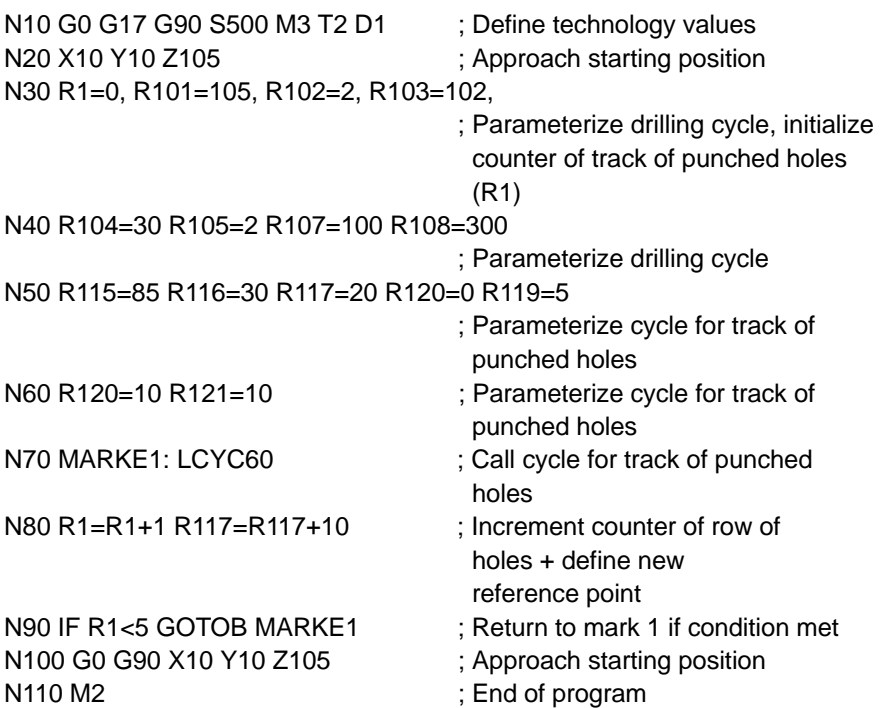

## **9.3.2 Hole circle – LCYC61**

### **Function**

This cycle can be used to produce drill or tapped holes arranged along a circle. The type of drill/tapped hole is defined by means of a parameter.

### **Call**

LCYC61

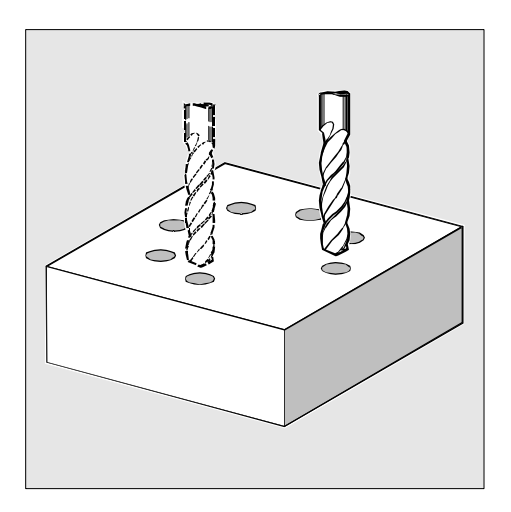

Fig. 9-15

### **Precondition**

The chosen drilling/tapping cycle must also be programmed before calling the drilling pattern cycle.

The required tool with tool offset must be selected before calling the cycle.

### **Parameters**

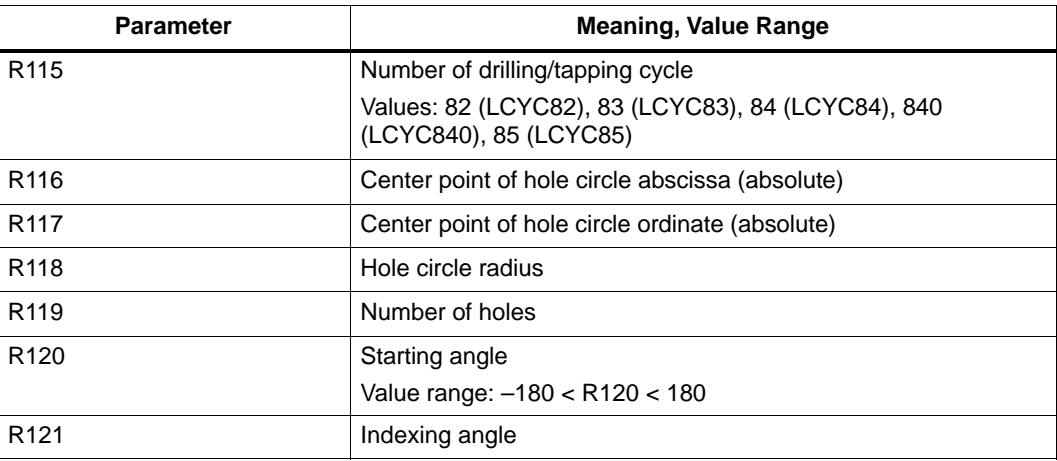

*9.3 Drilling patterns*

### **Information**

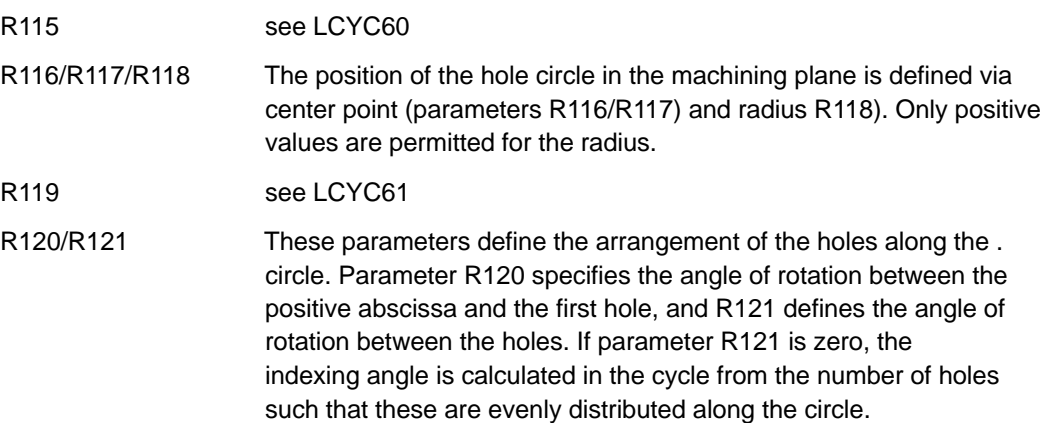

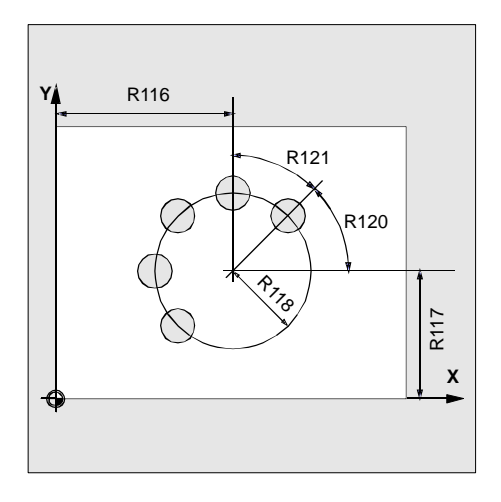

Fig. 9-16

### **Motional sequence**

Starting position:

Any position from which the first drilling position can be approached without collision.

The cycle approaches the first drilling position and produces the hole using the cycle programmed under R115. All further drilling positions are approached with rapid traverse and drilled with the cycle parameterized.

### **Example**

This program is used in conjunction with cycle LCYC82 to produce 4 holes having a depth of 30 mm each. The circle is defined by the center point X70 Y60 and the radius 42mm in the XY plane. The starting angle amounts to 33 degrees. The safety clearance in the drilling axis Z is 2 mm. Spindle speed and direction of rotation, as well as the feed are defined in the higher–level program.

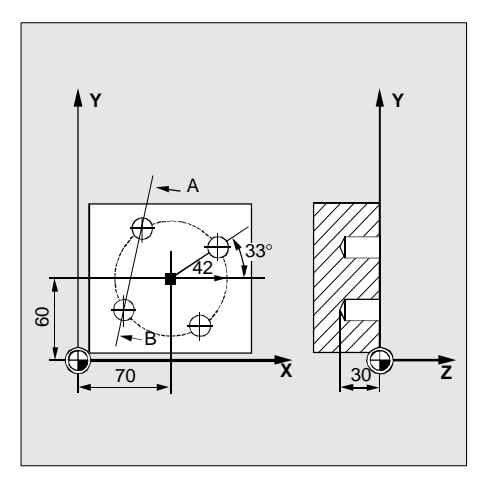

Fig. 9-17

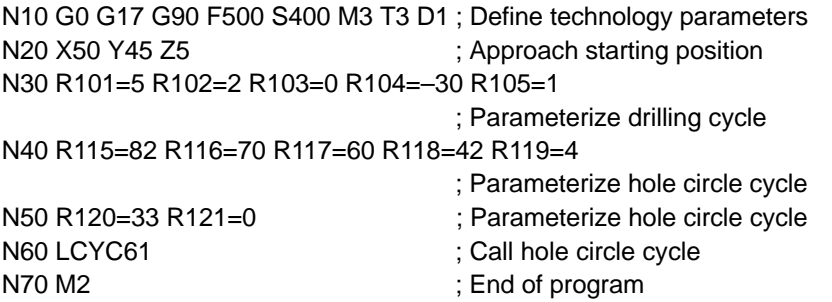

## **9.4 Milling cycles**

## **9.4.1 Cutting square pockets, slots and circular pockets – LCYC75**

#### **Function**

Provided the correct parameters are assigned,this cycle can be used to cut a square pocket or slot with parallel axes, or a circular pocket. The cycle provides roughing and finishing operations. The parameters pocket length = pocket width and corner radius = pocket length/2 are used to cut a circular pocket with a diameter corresponding to the parameterized pocket length or width. When setting the pocket width to the corner radius = pocket width/2, a slot is cut. The milling cut is always carried out in the 3rd axis, and the down infeed is always carried out to the center. This allows cutters to be used which cannot cut across center when rough– boring in this position.

## *9.4 Milling cycles*

## **Call**

LCYC75

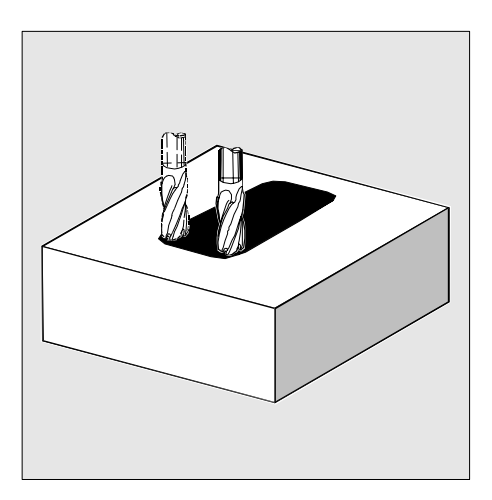

Fig. 9-18

### **Precondition**

When not rough–boring, the cycle requires a cutter with radial tooth cutting across center (DIN844).

The spindle speed and the direction of rotation must be defined in the higher–level program.

The required tool with tool offset must be selected prior to calling the cycle.

### **Parameters**

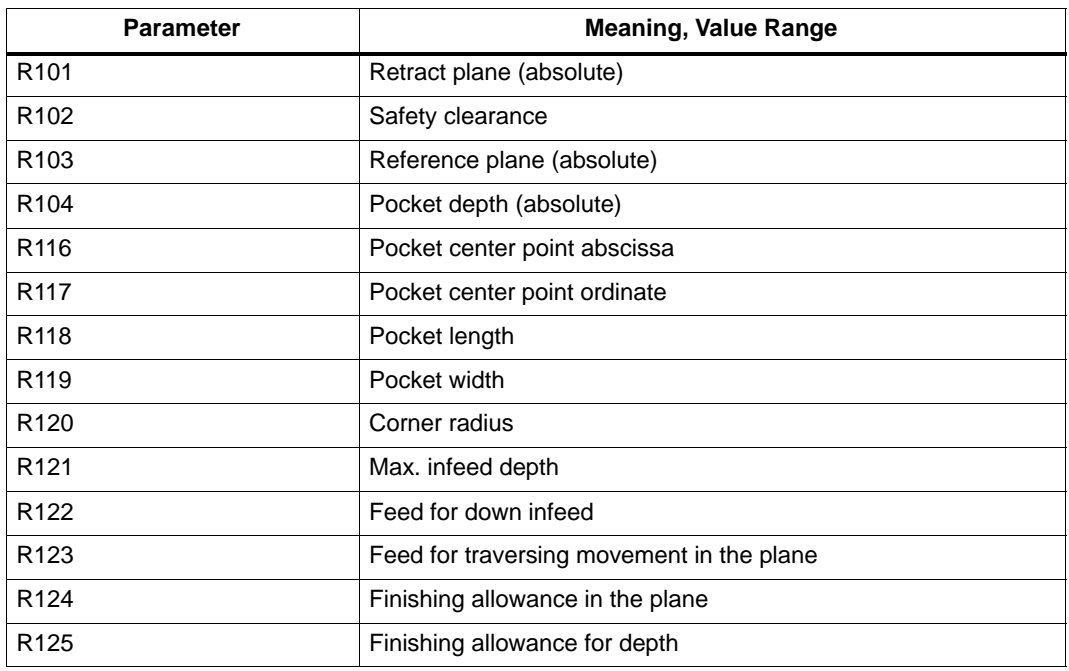

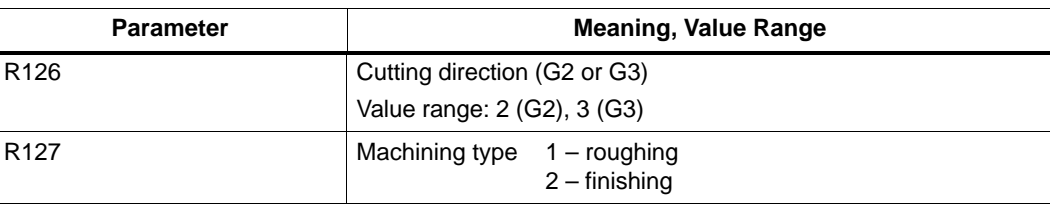

### **Information**

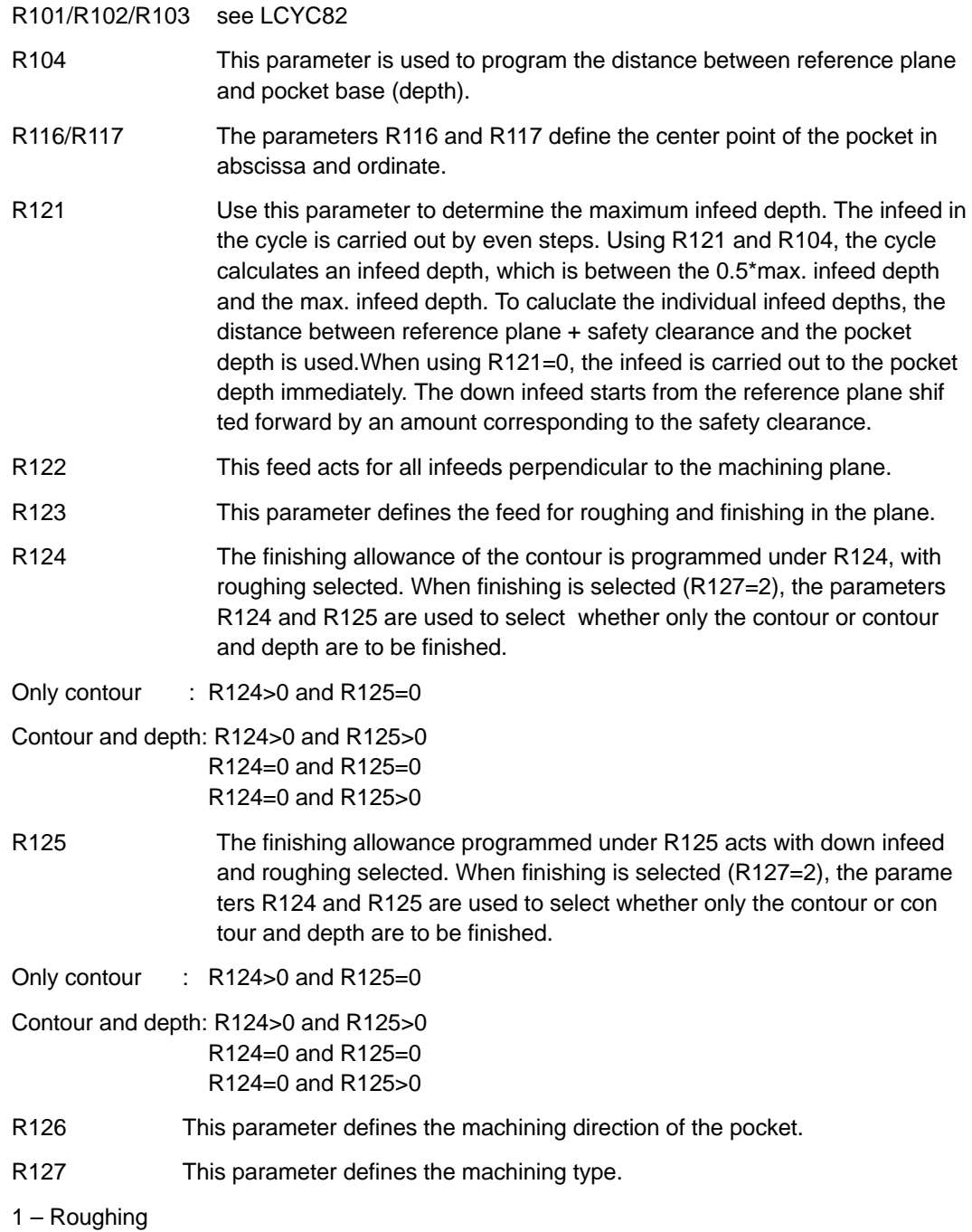

#### *9.4 Milling cycles*

The pocket is broached with the programmed parameters down to the finishing allowance.

2– Finishing

The cycle requires a pocket broached down to the finishing allowance so that only the finishing allowance must be broached out. The cycle assumes that the remained finishing allowance is less than the tool diameter.

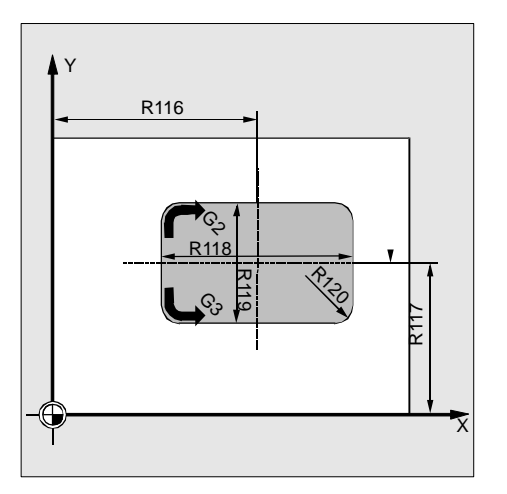

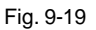

#### **Motional sequence**

Starting position:

Any position from which the pocket center point on the level of the retract plane can be approached without collision.

1. Roughing R127=1

G0 is used to approach the pocket center point on the level of the retract plane; G0 is also used to approach the reference plane in this position, which is shifted forward by an amount corresponding to the safety clearance. To machine the pocket, the following steps are carried out:

- Infeed to pocket center point position (next machining depth) with the feed programmed in R122 and the spindle speed acting prior to cycle call;
- Cutting the pocket down to the finishing allowance with the feed programmed in R123 and the spindle speed acting prior to cycle call. If the cutter diameter is greater than the pocket slot width minus finishing allowance, or if the cutter radius is equal to the pocket slot width, the finishing allowance is reduced if possible and a slot is produced by an oscillatory movement.
- The direction of machining depends on the value programmed under R126.
- On completion of the machining, the tool is moved down to the pocket center point to the retract plane, and the cycle is completed.
- 2. Finishing R127=2
	- When several infeed operations are necessary, only the last infeed operation to the final depth with feed and in the pocket center point (R122) is carried out. The infeed operations prior to this are carried out with rapid traverse and, in order to reduce the number of idle motions and a respective size of the pocket provided, with an offset to the pocket center point. The parameters R124 and R125 are used to select whether only the contour or contour and depth are to be machined.

Only contour: R124>0 and R125=0 Contour and depth: R124>0 and R125>0 R124=0 and R125=0 R124=0 and R125>0

The traversing movements in the plane are carried out with a value parameterized under R123. The infeed down to the final depth is carried out with the value parameterized under R122.

- The machining direction is selected by means of the value parameterized under R126.
- On completion of machining of the pocket, the tool is moved to the pocket center point to the retract plane, and the cycle is completed.

#### **Example**

#### **Cutting a pocket**

This program can be used to produce a pocket with a length of 60 mm, a width of 40 mm, a corner radius of 8 mm and a depth of 17.5 mm. A cutter is used which **cannot** cut across center. To this aim, it is necessary to rough–bore to the pocket center (LCYC82). The finishing allowance is 0.75mm for the pocket margins and 0.5mm in the depth; the safety clearance in the Z axis which is added to the reference plane is 0.5 mm. The pocket center point is in X60 and Y40, and the maximum down infeed is 4 mm. Both roughing and finishing are to be carried out.

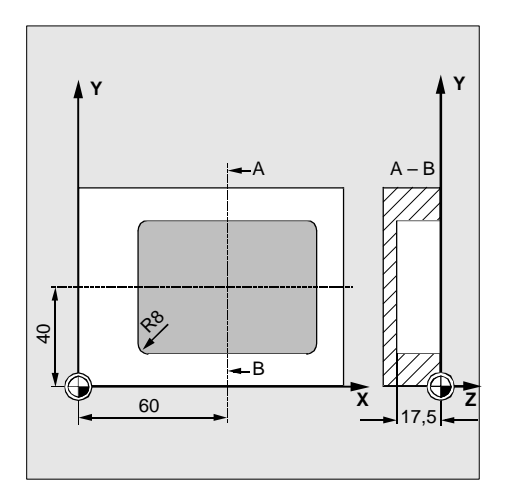

Fig. 9-20 Example drawing

```
N10 G0 G17 G90 F200 S300 M3 T4 D1 ; Define technology values
N20 X60 Y40 Z5 ; Approach drilling position
N30 R101=5 R102=2 R103=0 R104=–17.5 R105=2
                                 ; Parameterize drilling cycle
```
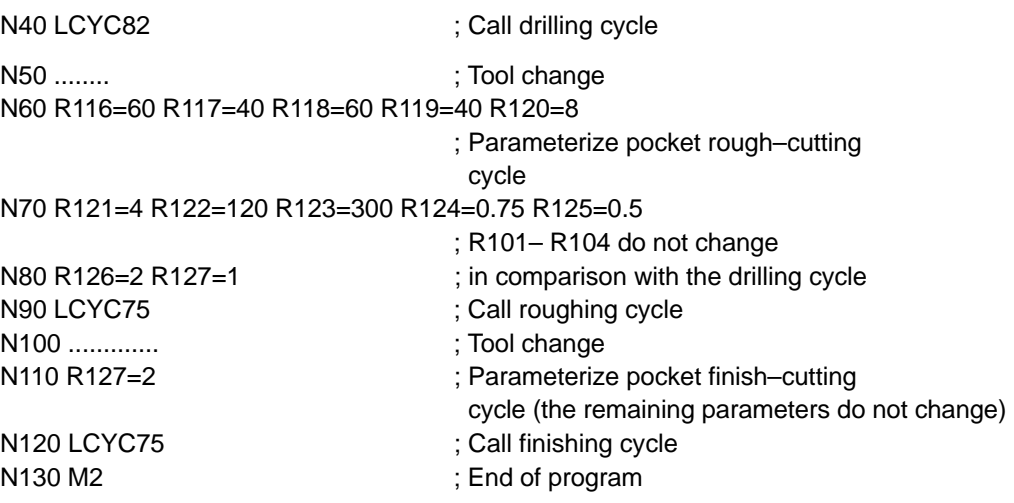

### **Cutting a circular pocket**

Use this program to produce a circular pocket in the ZY plane. The center point is defined with Z50 Y50, and the depth of the pocket amounts to 20mm. The X axis is the infeed axis for down infeed. No finishing allowance is specified, i.e. the pocket is cut to the final dimensions by roughing. A cutter that cuts across center is used.

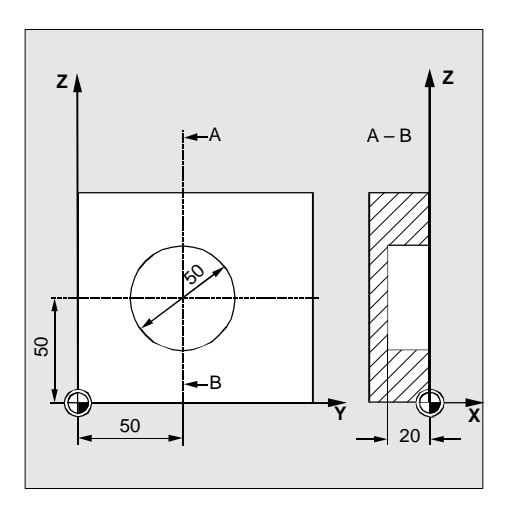

Fig. 9-21 Example drawing

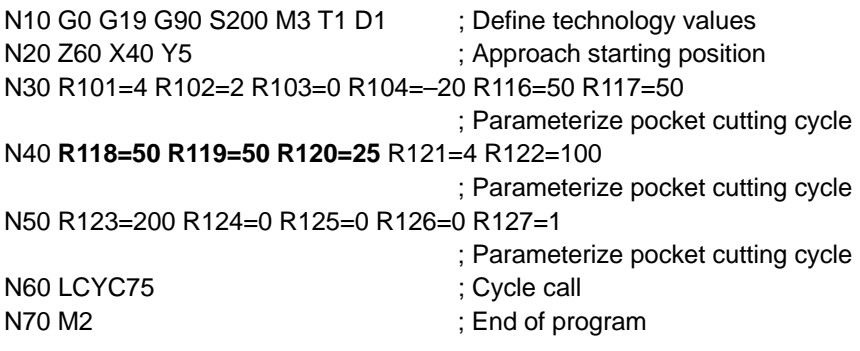

### **Cutting a slot**

The program realizes an arrangement of 4 slots on a circle in the ZY plane, which are arranged at an angle of 90 degrees to one another and have a starting angle of 45 degrees (see Fig.). The coordinate system is rotated and moved in the higher–level program. The slots have the following dimensions: length 30 mm, width 15 mm, depth 23 mm. The safety clearance is 1 mm, the cutting direction is G2, and the maximum down infeed is 6 mm. The slots are machined down to the final depth by roughing (finishing allowance is zero) using a cutter cutting across center.

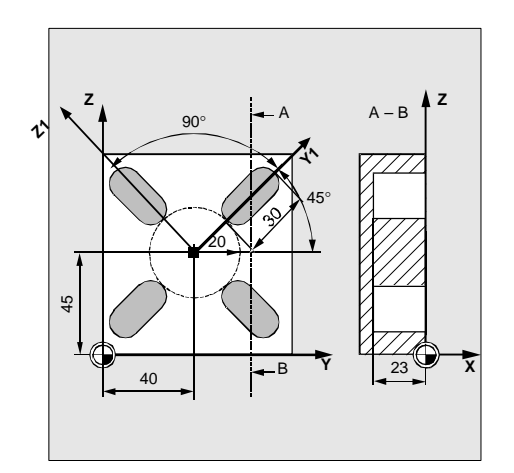

Fig. 9-22 Example drawing

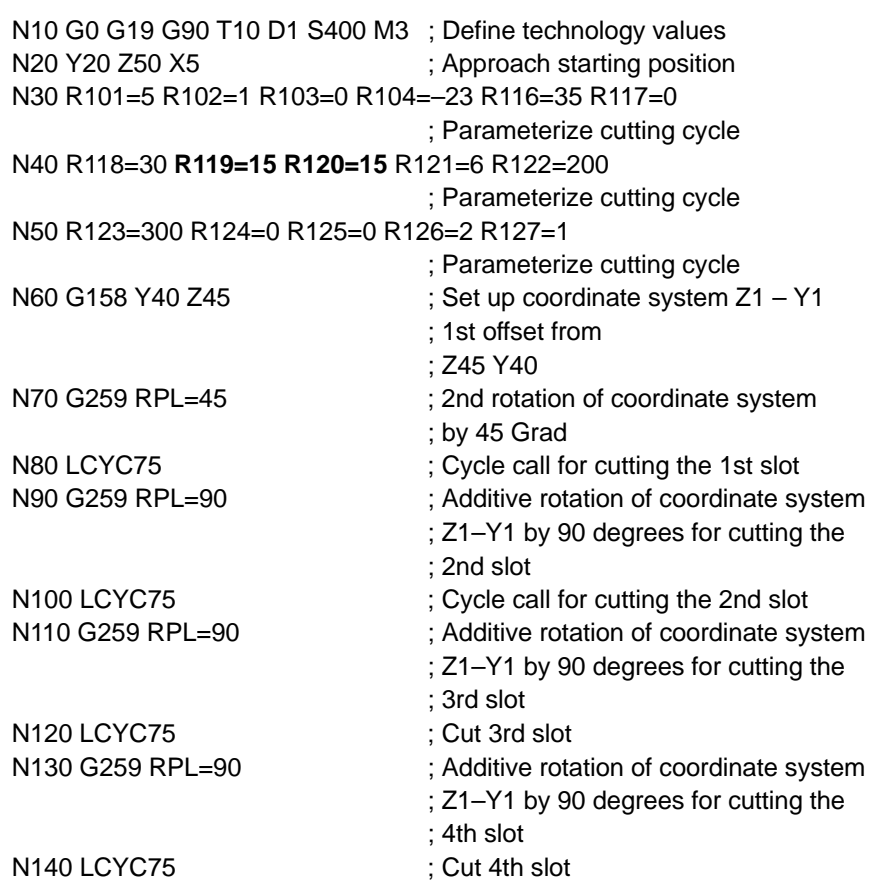

*9.4 Milling cycles*

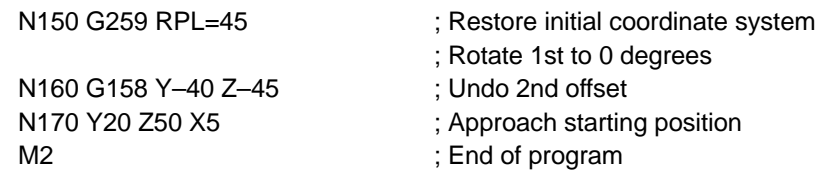

# **Index**

## **A**

Address, 8-100

## **B**

Basic principles, 1-22 Block Search, 5-49 Block structure, 8-100

## **C**

Character set, 8-102

## **D**

Data transfer, 7-81 Determining the Tool Offsets, 2-30 Diagnosis, 7-81 Diagnostic functions, 7-87 "Diagnostics" operating area, 7-87

## **E**

Entering Tools and Tool Offsets, 2-27 Entering/Modifying the Zero Offset, 2-32 Error messages, 9-166 Error Treatment, 9-166

## **F**

Fundamentals of NC programming, 8-99

**I**

Interface parameterization, 7-85 Interface parameters, 7-84

## **J**

Jog mode, 4-39

## **M**

"Machine" operating area, 4-39 Manual Data Input, 4-43 MDA Mode, 4-43

## **O**

Operating Areas, 1-14

## **P**

Part Program Selecting/Starting , 5-48 Stopping/Aborting, 5-49 Password, 7-95

## **R**

R Parameters, 2-38 Repositioning after Interruption, 5-50

## **S**

Screen Layout, 1-11 Setting Data, 2-36 Special Functions, 7-85 Start–up functions, 7-91

## **T**

Tool Offset Data, 2-29

## **V**

V24 interface, 7-81

## **W**

Word structure, 8-100

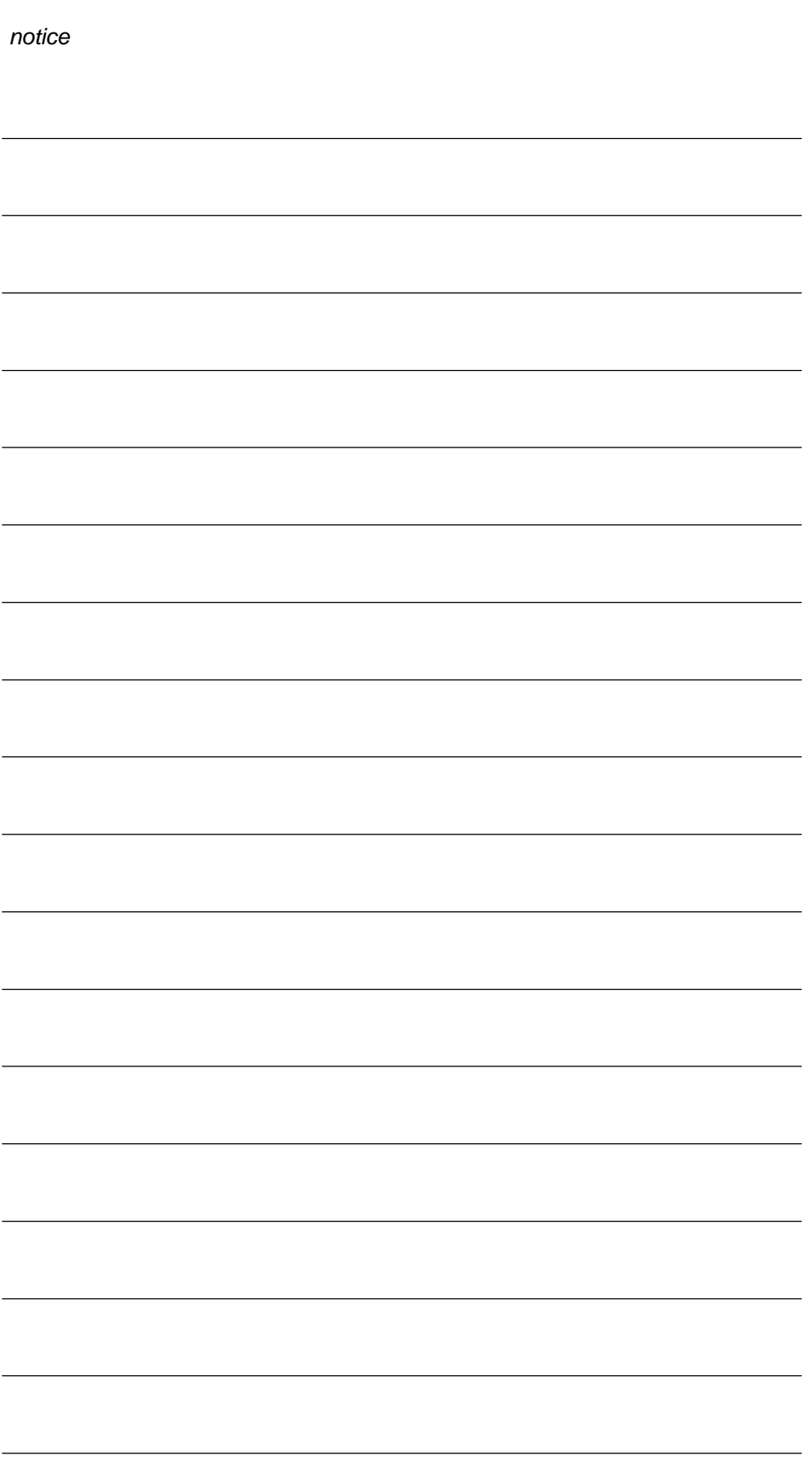

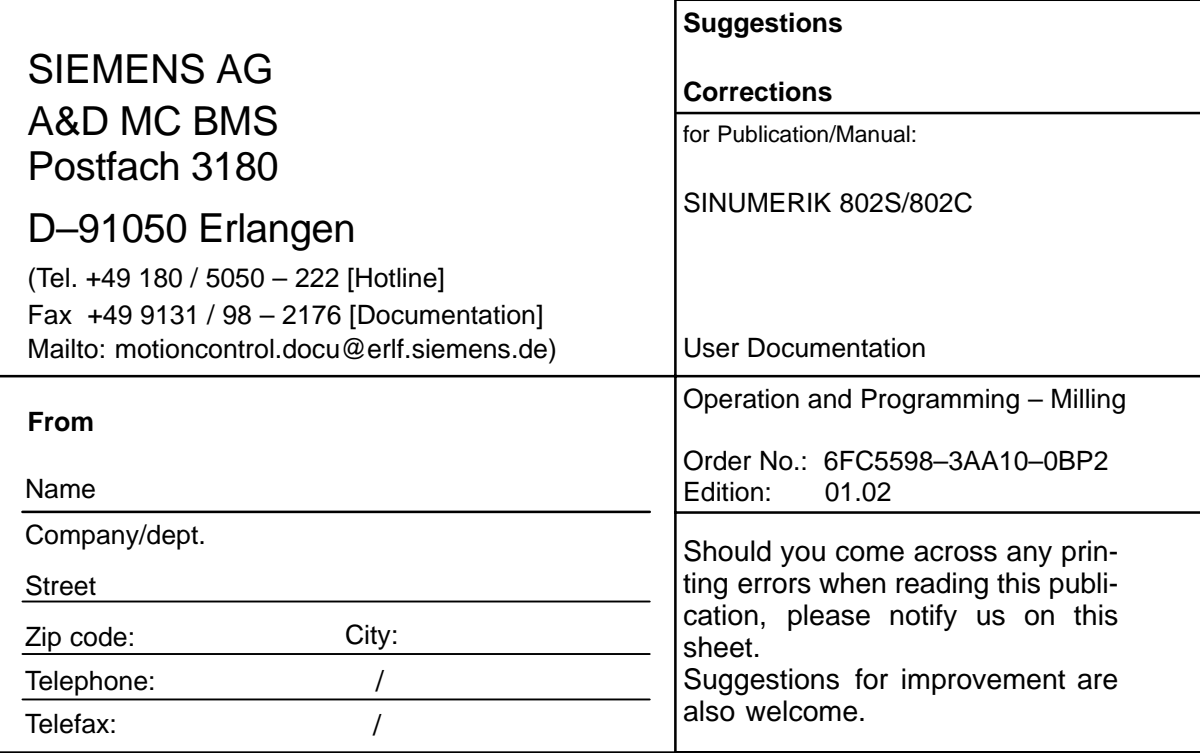

**Suggestions and/or corrections**

## **Doucment Structure SINUMERIK 802S and 802C**

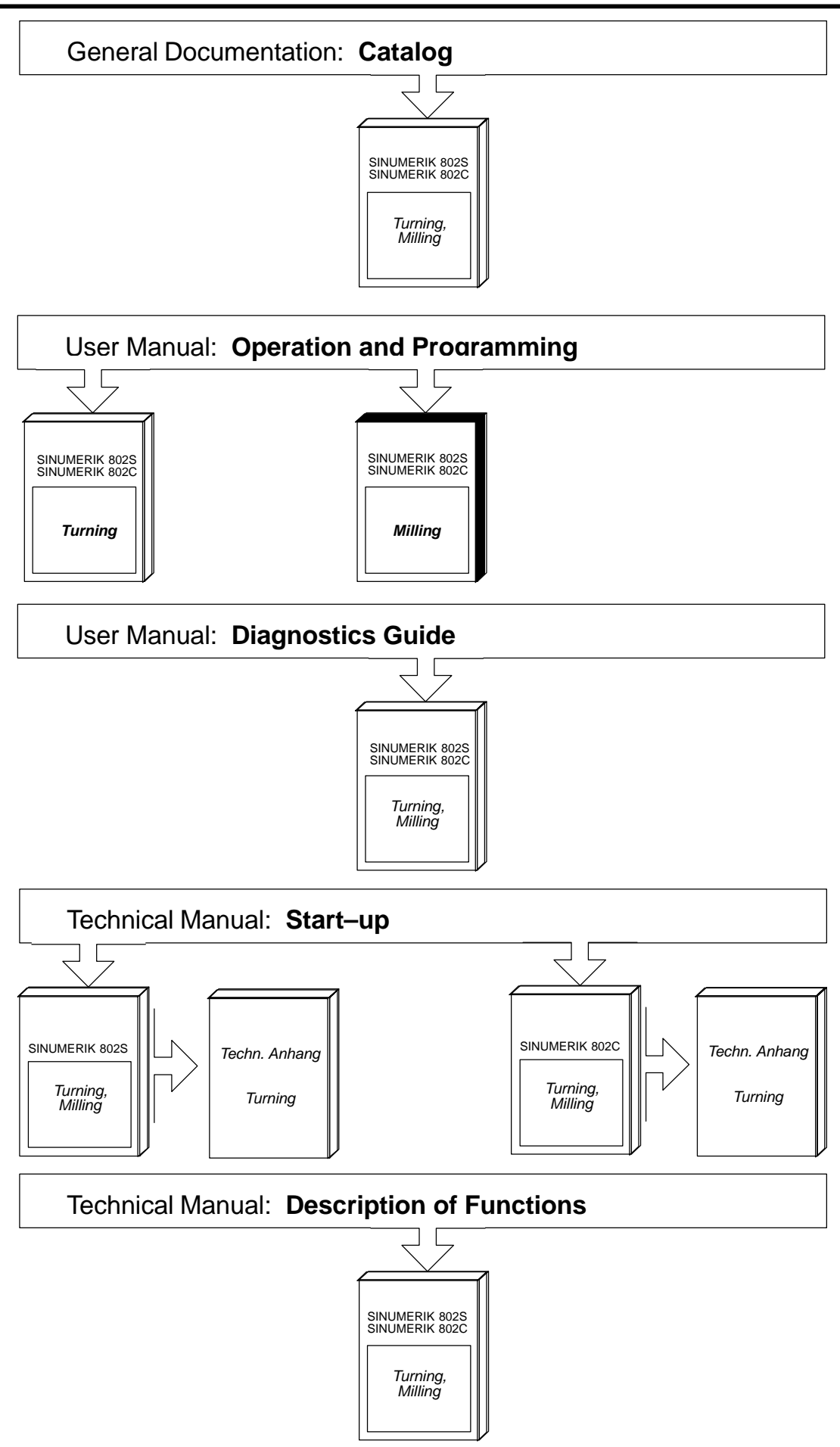

#### **Siemens AG**

Automatisierungs- und Antriebstechnik Motion Control Systems Postfach 3180, D – 91050 Erlangen Bundesrepublik Deutschland

**©** Siemens AG 2002 Subject to change without prior notice Order No.: 6FC5598-3AA10-0BP2

www.ad.siemens.de

Printed in the Federal Republic of Germany